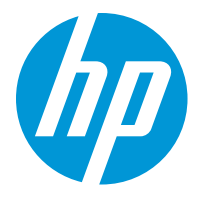

HP LaserJet Enterprise M610 HP LaserJet Enterprise M611 HP LaserJet Enterprise M612

Lietošanas rokasgrāmata

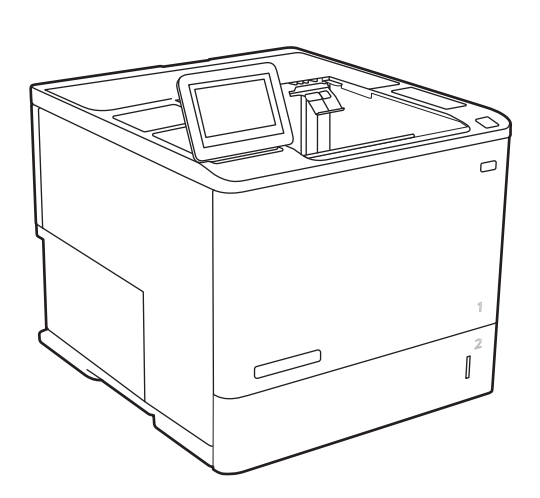

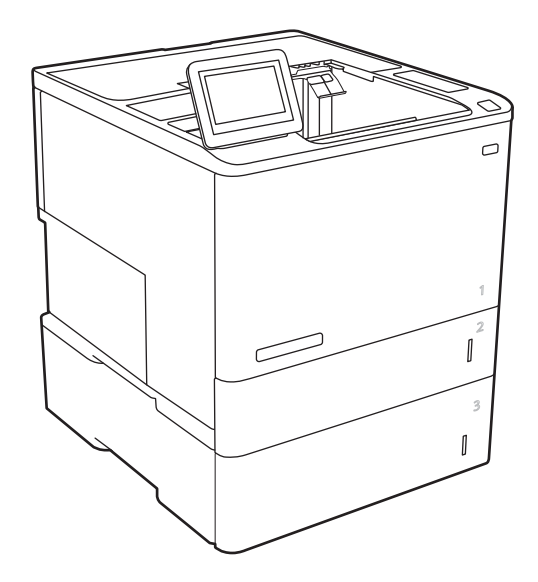

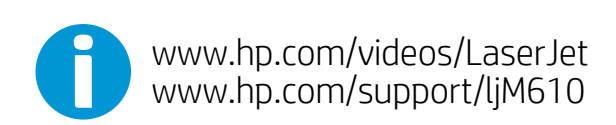

www.hp.com/support/ljM611 www.hp.com/support/ljM612

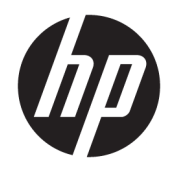

# HP LaserJet Enterprise M610, M611, M612

Lietošanas rokasgrāmata

#### Autortiesības un licence

© Copyright 2020 HP Development Company, L.P.

Reproducēšana, pielāgošana vai tulkošana bez iepriekšējas rakstiskas atļaujas ir aizliegta, izņemot gadījumus, kad to atļauj autortiesību likumi.

Šeit atrodamā informācija var tikt mainīta bez iepriekšēja brīdinājuma.

Vienīgais servisa nodrošinājums HP precēm un pakalpojumiem ir izklāstīts ekspresservisa nodrošinājuma paziņojumos, kas tiek piegādāti kopā ar šīm precēm un pakalpojumiem. Nekas no šeit rakstītā nevar tikt interpretēts kā papildus servisa nodrošinājumu garantējošs faktors. HP nav atbildīga nedz par šeit sastopamajām tehniskajām vai redakcionālajām kļūdām, nedz par izlaidumiem.

Edition 1, 05/2020

#### Informācija par preču zīmēm

Adobe® , AdobePhotoShop®, Acrobat® un PostScript® ir Adobe Systems Incorporated tirdzniecības zīmes.

Apple un Apple logotips ir Apple Inc. preču zīmes, kas reģistrētas ASV un citās valstīs.

macOS ir Apple Inc. preču zīme, kas reģistrēta ASV un citās valstīs.

AirPrint ir Apple Inc. preču zīme, kas reģistrēta ASV un citās valstīs.

Google™ ir Google Inc. preču zīme

Microsoft®, Windows®, Windows® XP un Windows Vista® ir ASV reģistrētas Microsoft Corporation preču zīmes.

UNIX® ir The Open Group reģistrēta preču zīme.

# **Saturs**

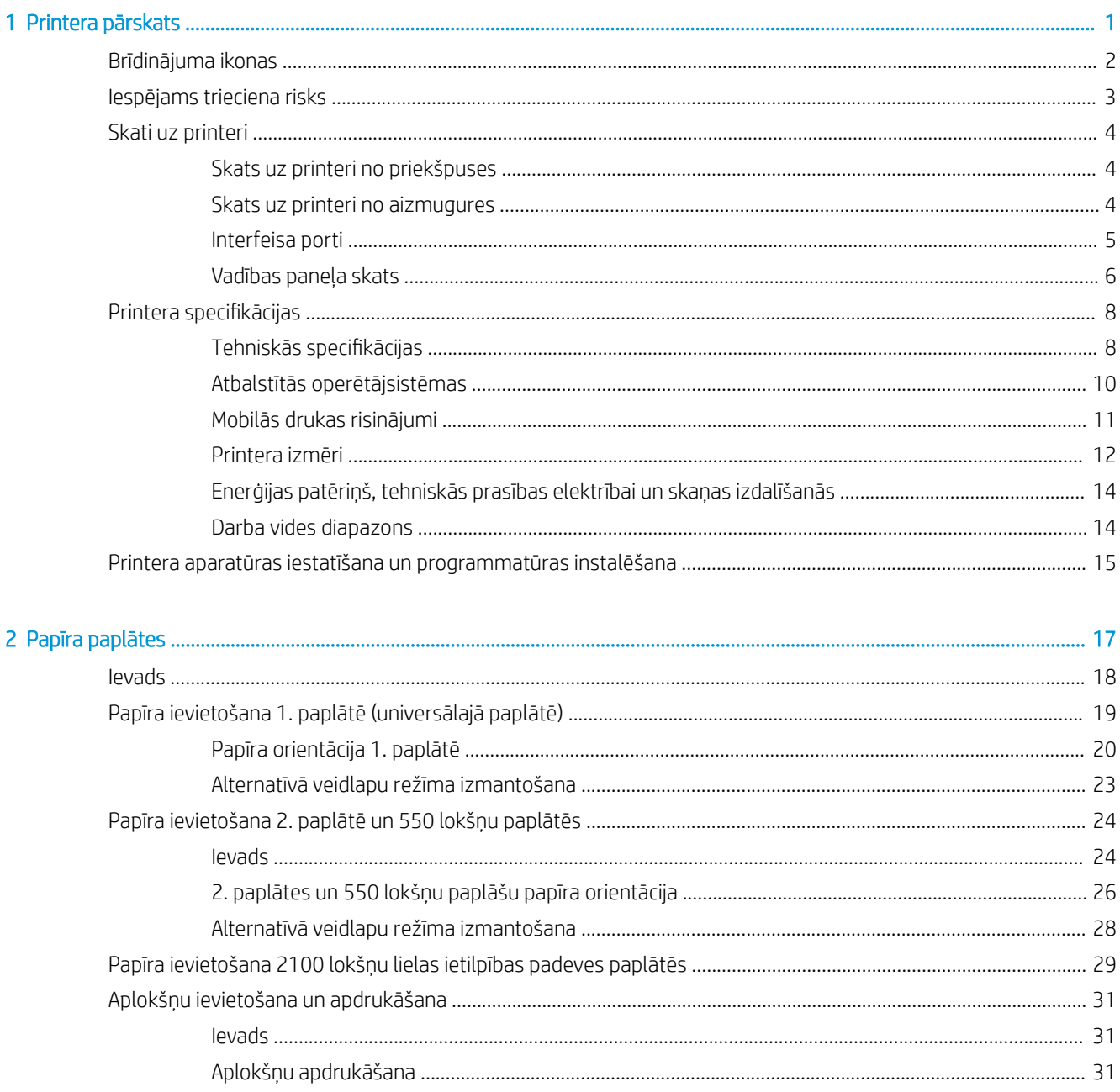

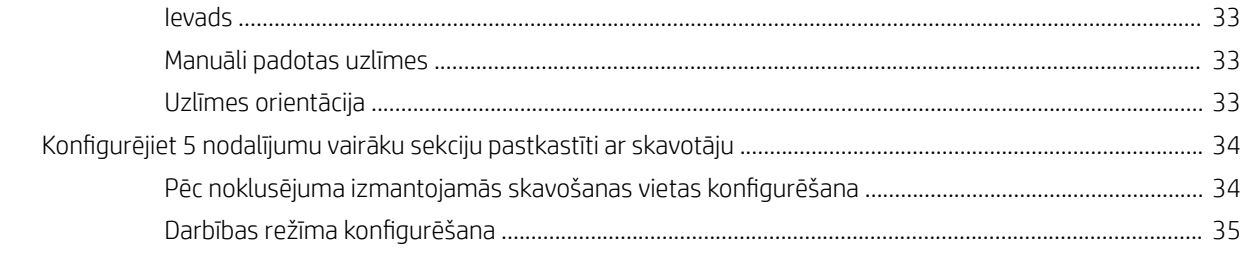

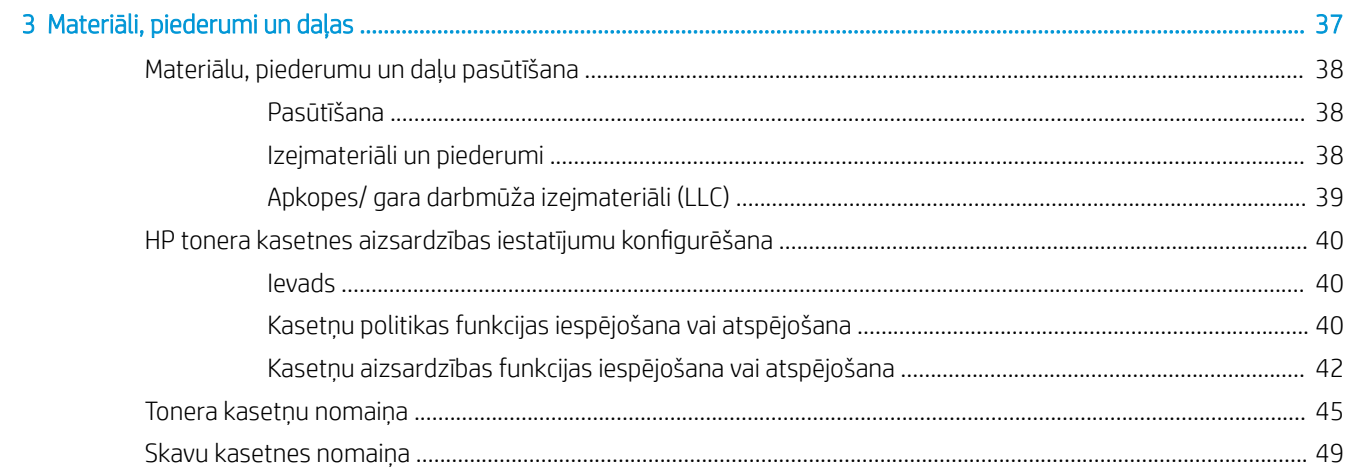

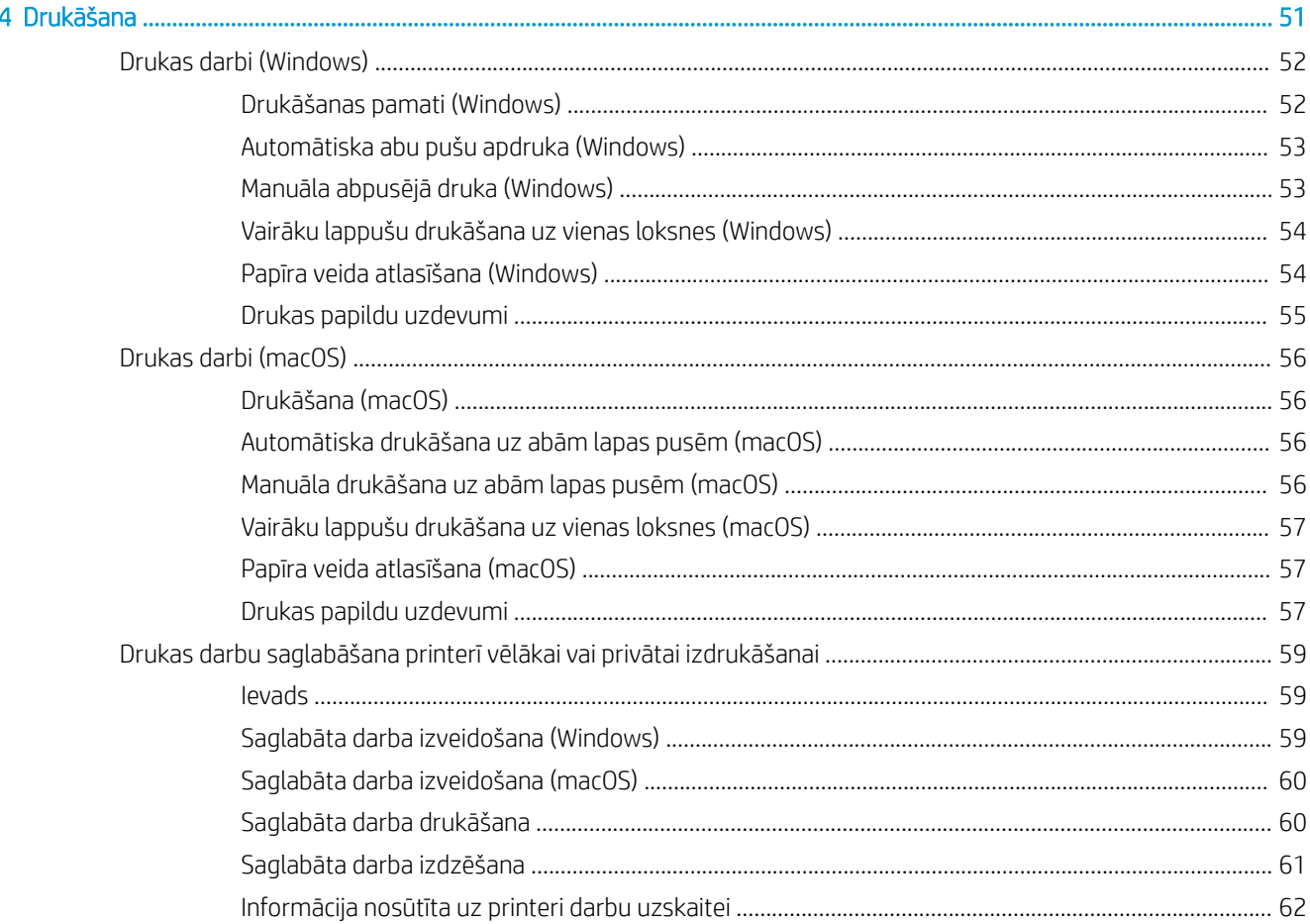

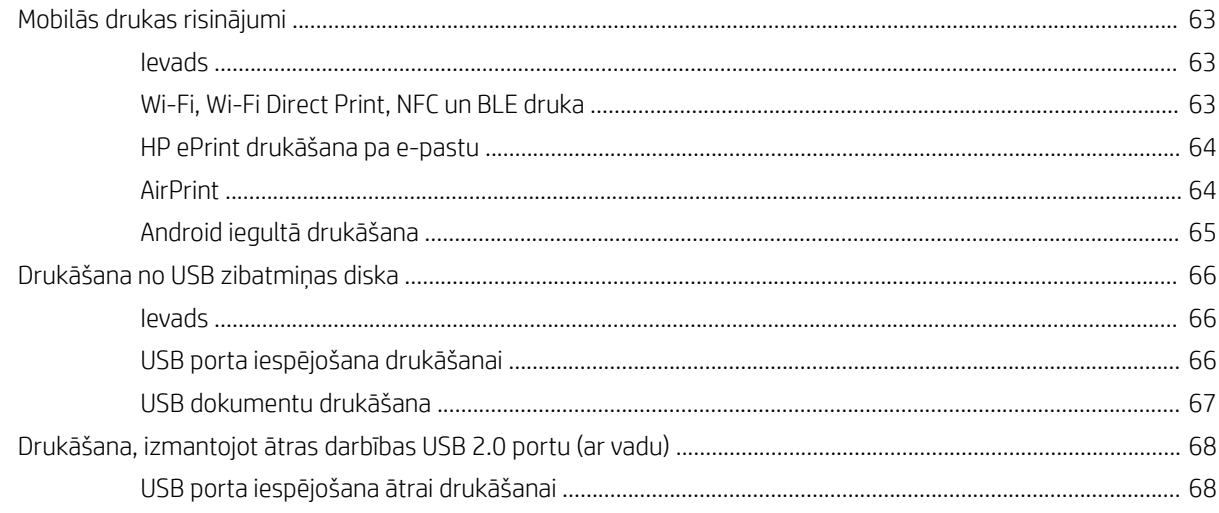

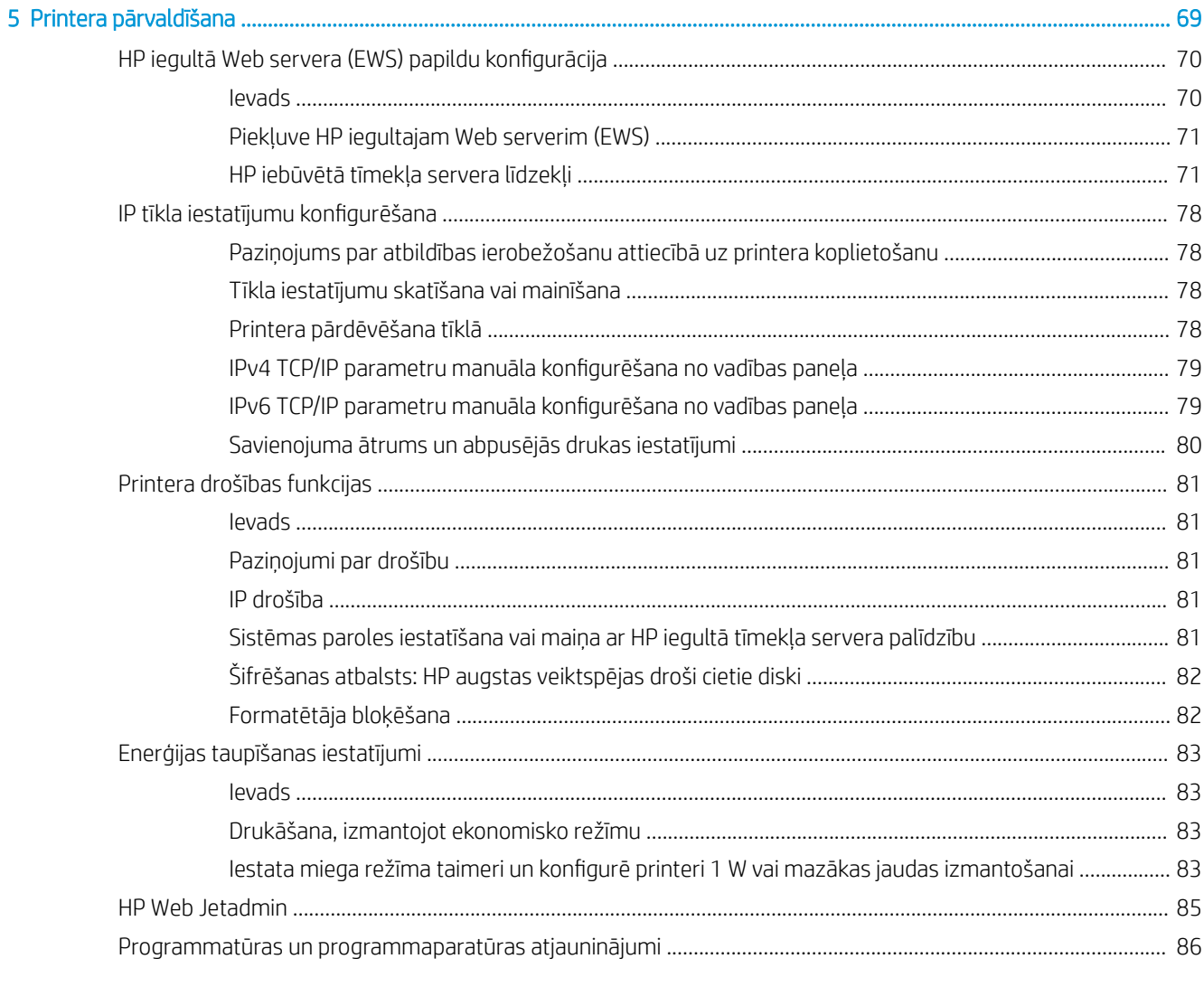

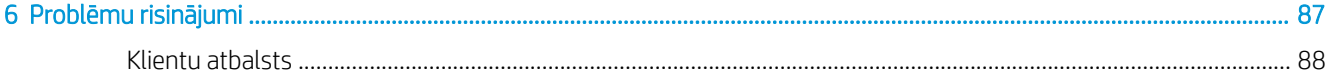

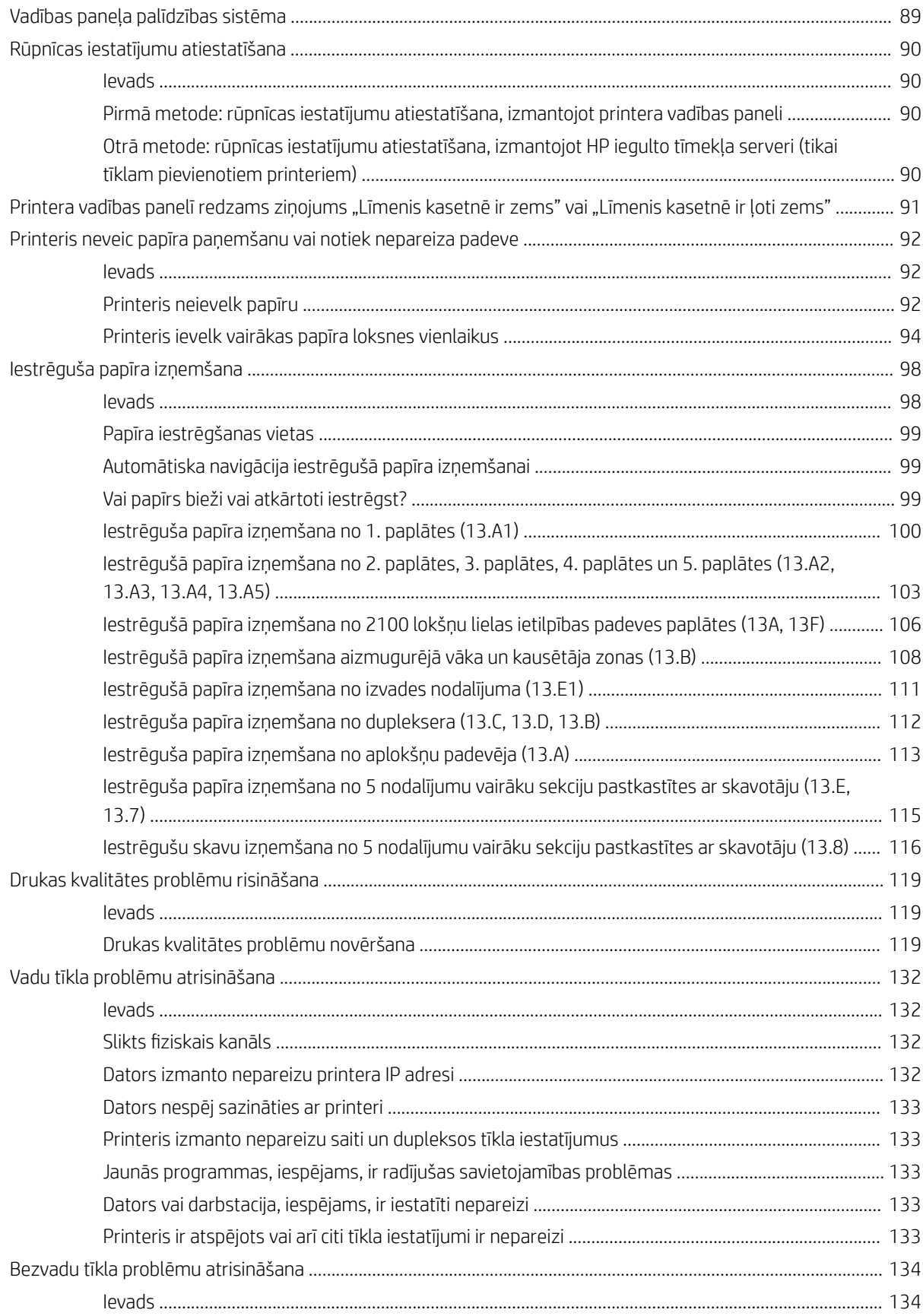

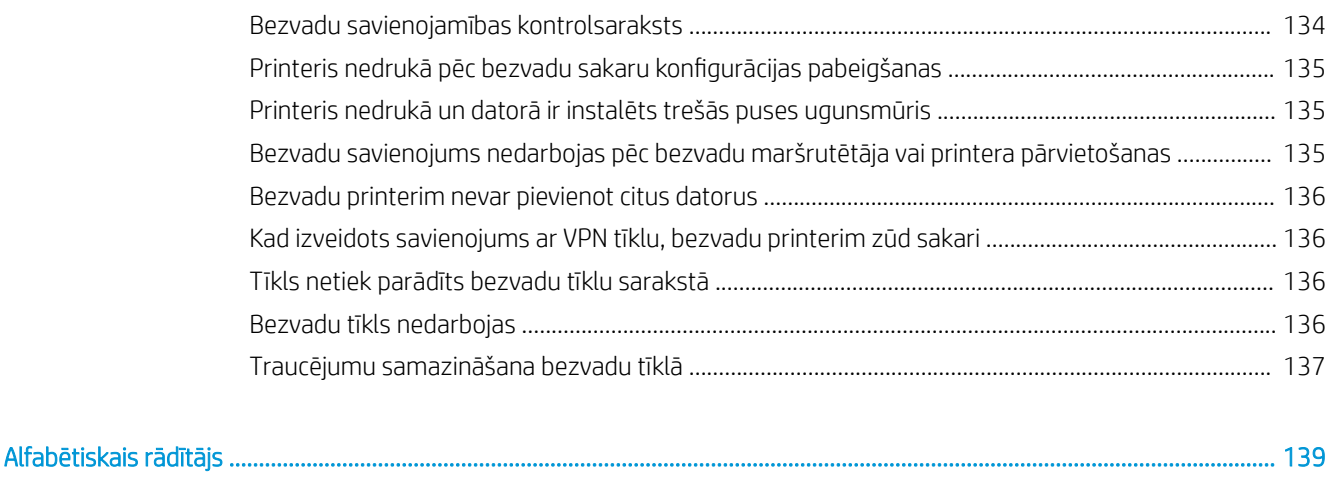

# <span id="page-9-0"></span>1 Printera pārskats

- [Brīdinājuma ikonas](#page-10-0)
- [Iespējams trieciena risks](#page-11-0)
- [Skati uz printeri](#page-12-0)
- [Printera specifikācijas](#page-16-0)
- [Printera aparatūras iestatīšana un programmatūras instalēšana](#page-23-0)

#### Papildinformācija

Šī informācija ir pareiza publikācijas brīdī.

Video palīdzību skatiet šeit [www.hp.com/videos/LaserJet](http://www.hp.com/videos/LaserJet).

Pašreizējo informāciju skatiet lapā [www.hp.com/support/ljM610](http://www.hp.com/support/ljM610), [www.hp.com/support/ljM611](http://www.hp.com/support/ljM611) vai [www.hp.com/](http://www.hp.com/support/ljM612) [support/ljM612](http://www.hp.com/support/ljM612)

HP visaptverošā palīdzība darbam ar printeri ietver tālāk norādītās opcijas.

- Instalēšana un konfigurēšana
- Mācīšanās un lietošana
- Problēmu risinājumi
- Programmatūras un programmaparatūras atjauninājumu lejupielāde
- Pievienošanās atbalsta forumiem
- Garantijas un reglamentējošās informācijas atrašana

# <span id="page-10-0"></span>Brīdinājuma ikonas

Brīdinājuma ikonu definīcijas: Uz HP produktiem var būt izvietotas tālāk norādītās brīdinājuma ikonas. Nepieciešamības gadījumā veiciet atbilstošus piesardzības pasākumus.

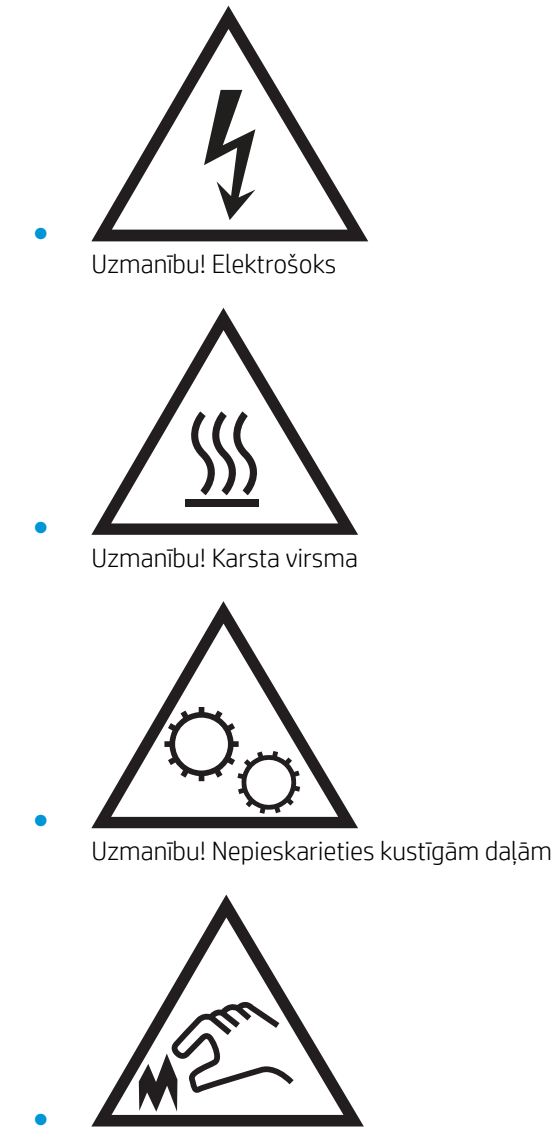

Uzmanību! Tuvumā ir asa mala

## <span id="page-11-0"></span>Iespējams trieciena risks

Šī produkta lietošanas laikā vienmēr izmantojiet parastus drošības pasākumus, lai samazinātu ugunsgrēka vai elektriskās strāvas trieciena izraisītas traumas risku.

- Izlasiet un izprotiet visus norādījumus šajā lietotāja rokasgrāmatā.
- Ievērojiet visus uz produkta esošos brīdinājumus un norādījumus.
- Pievienojot produktu strāvas avotam, izmantojiet tikai iezemētu strāvas kontaktligzdu. Ja nezināt, vai kontaktligzda ir iezemēta, sazinieties ar kvalificētu elektriķi.
- Nepieskarieties kontaktiem nevienā no produkta ligzdām. Nekavējoties nomainiet bojātos vadus.
- Pirms tīrīšanas atvienojiet šo produktu no sienas kontaktligzdas.
- Neuzstādiet un neizmantojiet šo produktu ūdens tuvumā vai tad, kad esat slapjš.
- Uzstādiet produktu droši uz stabilas virsmas.
- Uzstādiet produktu kādā aizsargātā vietā, kurā neviens nevar tam uzkāpt vai paklupt aiz strāvas vada.

# <span id="page-12-0"></span>Skati uz printeri

- Skats uz printeri no priekšpuses
- Skats uz printeri no aizmugures
- [Interfeisa porti](#page-13-0)
- [Vadības paneļa skats](#page-14-0)

### Skats uz printeri no priekšpuses

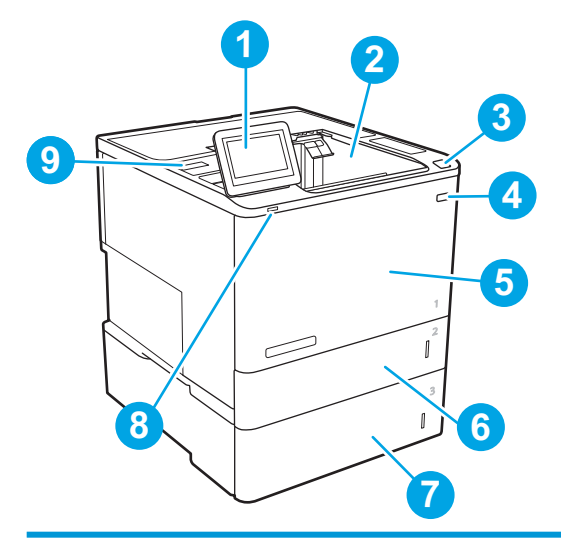

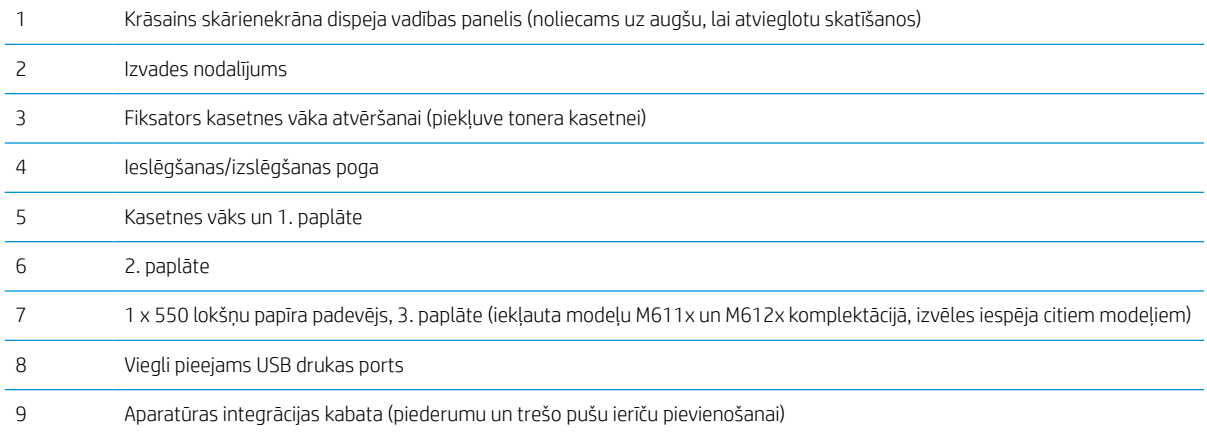

### Skats uz printeri no aizmugures

**PIEZĪME.** Printeris ir redzams bez pievienota pēcapdares piederuma.

<span id="page-13-0"></span>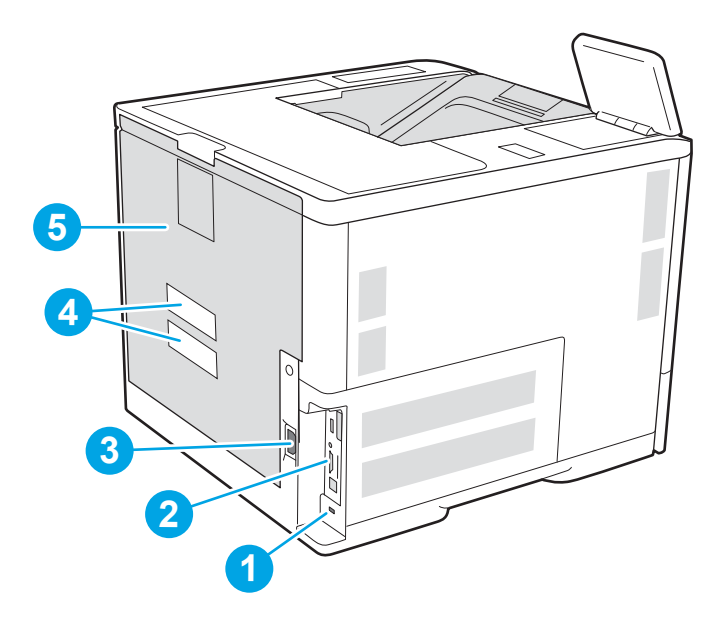

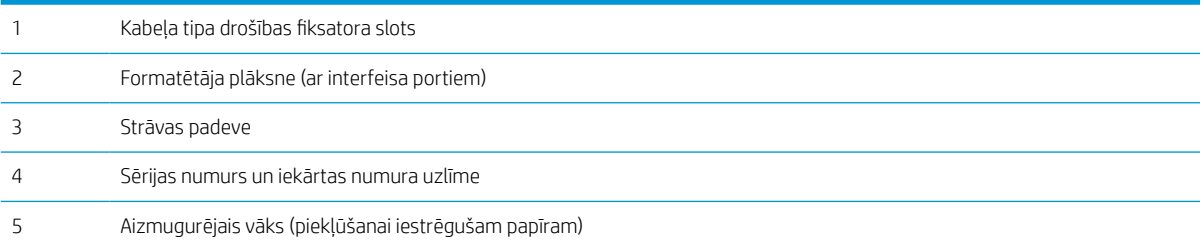

## Interfeisa porti

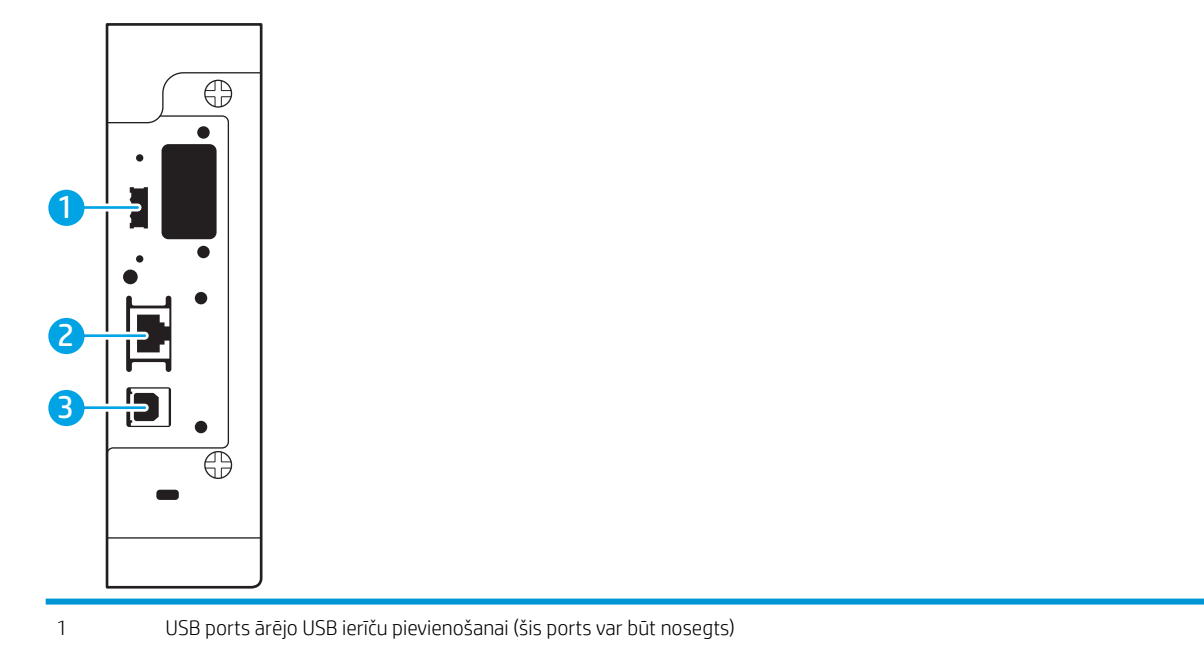

<span id="page-14-0"></span>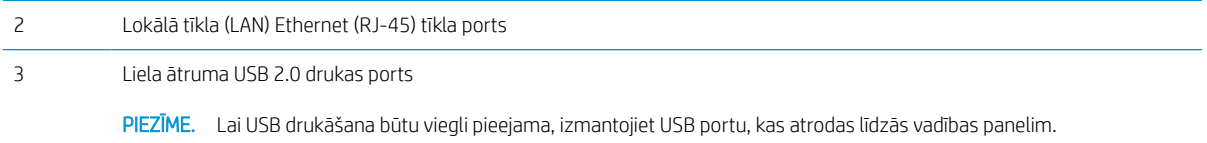

### Vadības paneļa skats

Sākuma ekrāns nodrošina piekļuvi printera funkcijām un norāda printera pašreizējo statusu.

Lai atgrieztos sākuma ekrānā, pieskarieties sākuma pogai, kas atrodas printera vadības paneļa kreisajā pusē vai gandrīz visu ekrānu augšējā kreisajā stūrī.

PIEZĪME. Sākuma ekrānā redzamās funkcijas var atšķirties atkarībā no printera konfigurācijas.

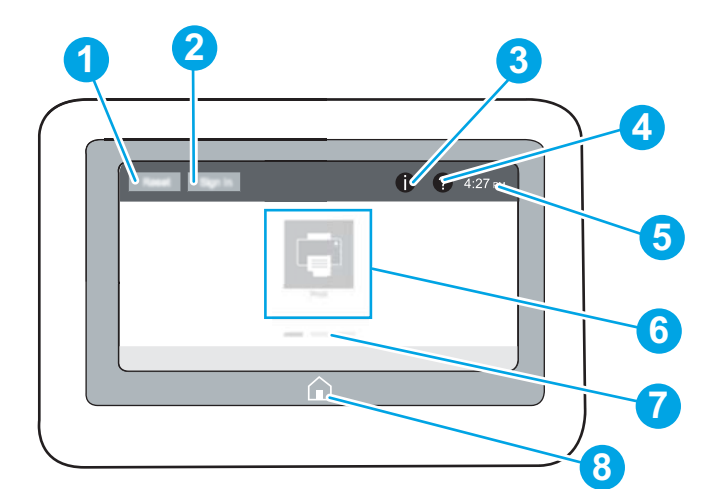

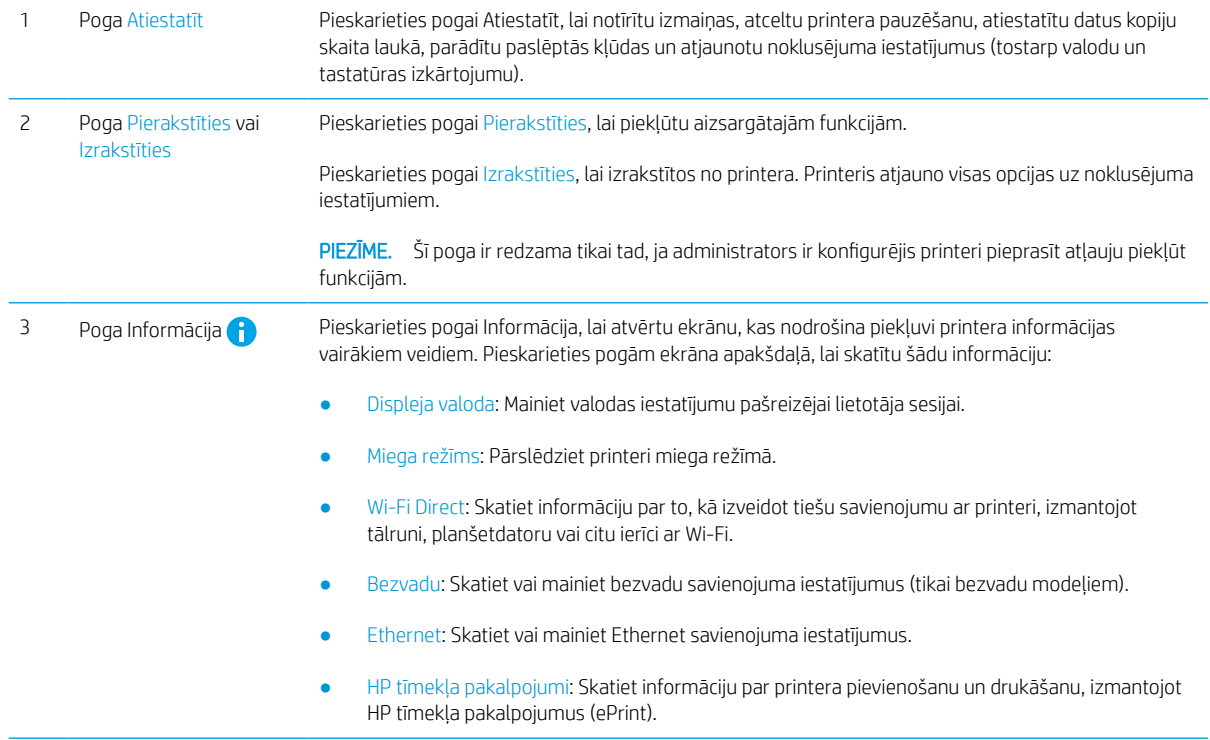

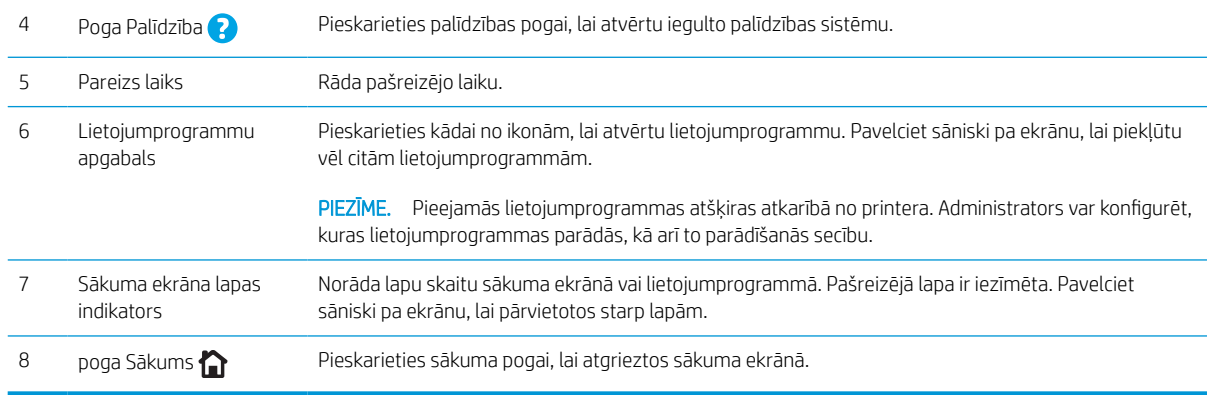

### Skārienekrāna vadības paneļa lietošana

Lai izmantotu printera skārienekrāna vadības paneli, veiciet tālāk norādītās darbības.

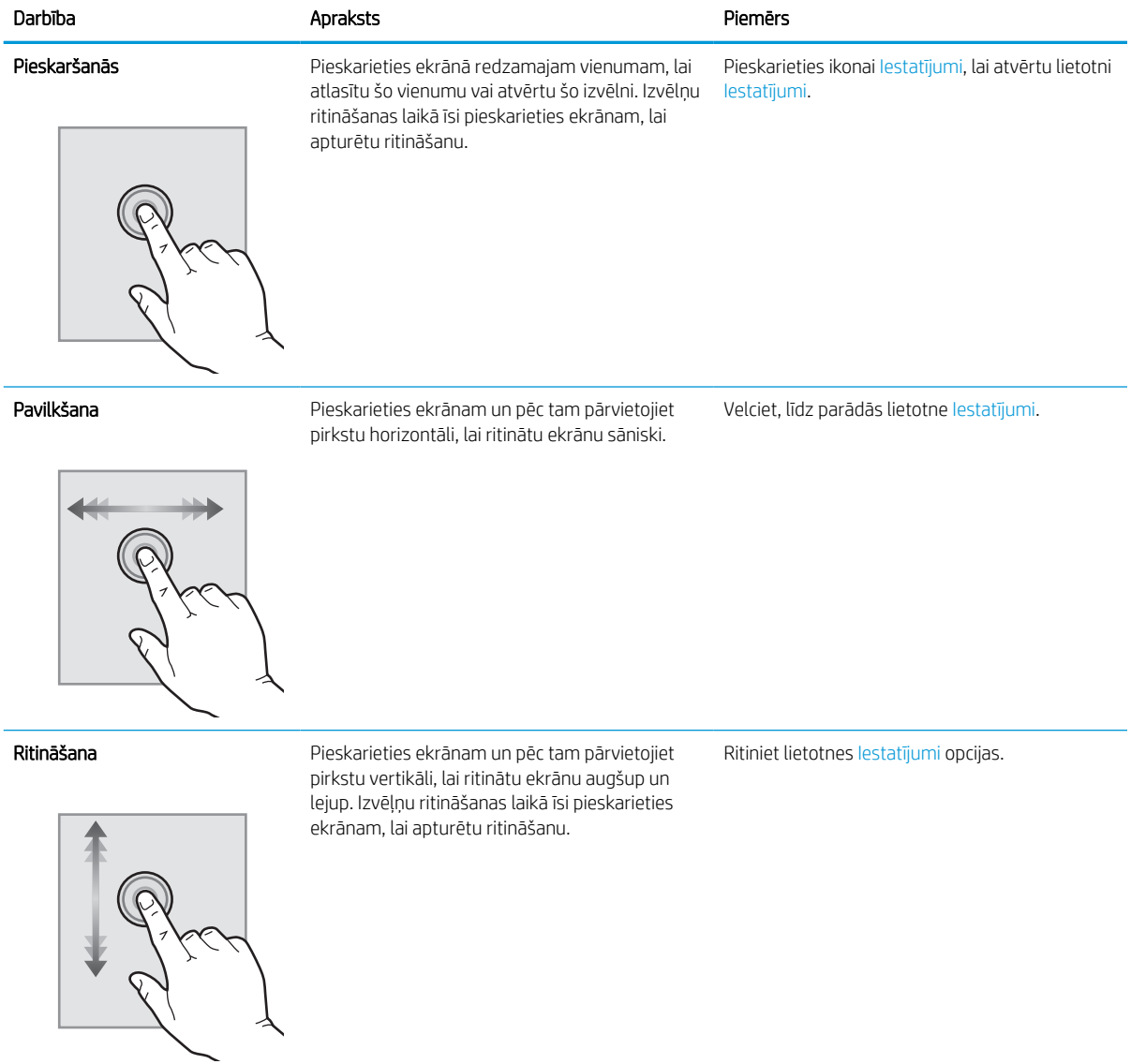

## <span id="page-16-0"></span>Printera specifikācijas

SVARĪGI! Tālāk norādītā specifikācija ir pareiza publikācijas laikā, taču tā var mainīties. Pašreizējo informāciju skatiet lapā [www.hp.com/support/ljM610](http://www.hp.com/support/ljM610), [www.hp.com/support/ljM611](http://www.hp.com/support/ljM611) vai [www.hp.com/support/ljM612](http://www.hp.com/support/ljM612)

- Tehniskās specifikācijas
- [Atbalstītās operētājsistēmas](#page-18-0)
- [Mobilās drukas risinājumi](#page-19-0)
- [Printera izmēri](#page-20-0)
- [Enerģijas patēriņš, tehniskās prasības elektrībai un skaņas izdalīšanās](#page-22-0)
- [Darba vides diapazons](#page-22-0)

### Tehniskās specifikācijas

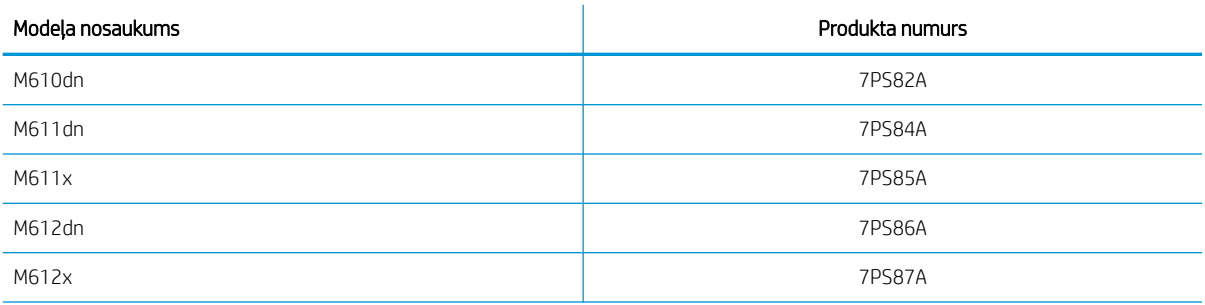

#### 1-1. tabula. Papīra apstrādes specifikācijas

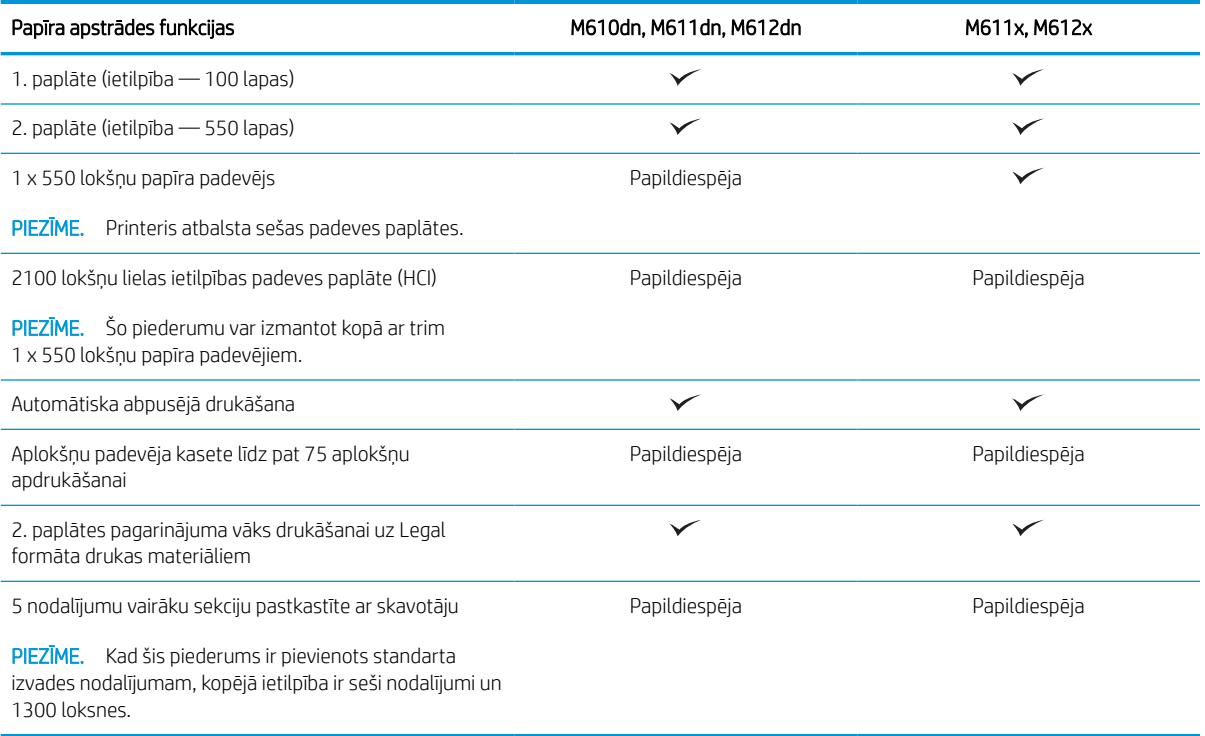

#### 1-2. tabula. Savienojamības specifikācijas

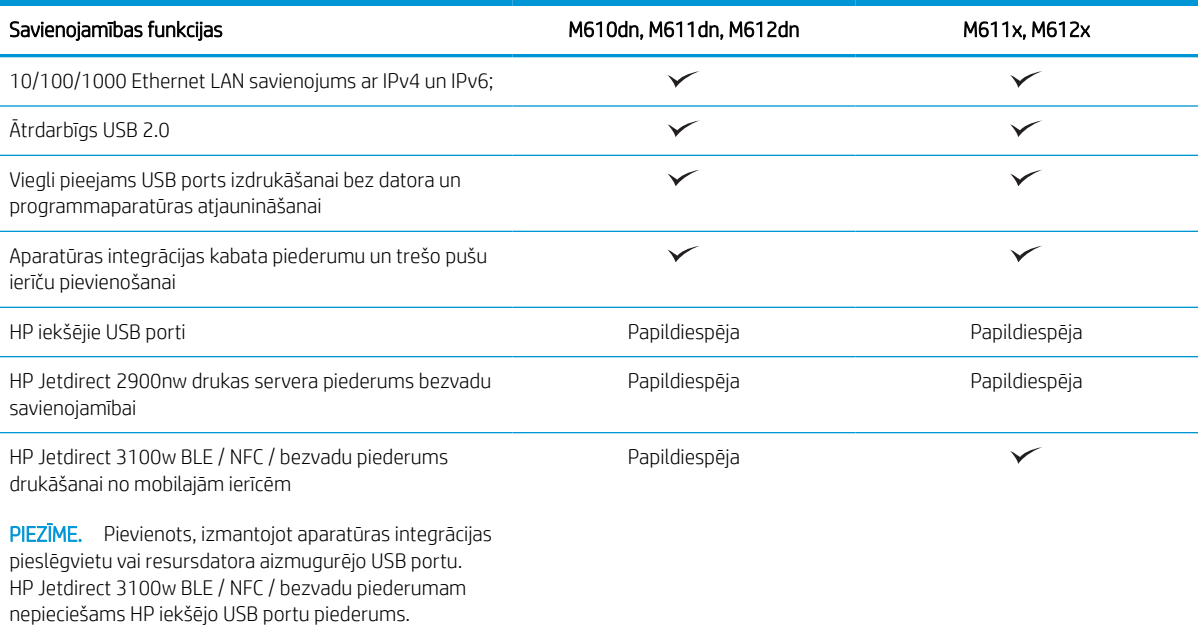

#### 1-3. tabula. Drukas specifikācijas

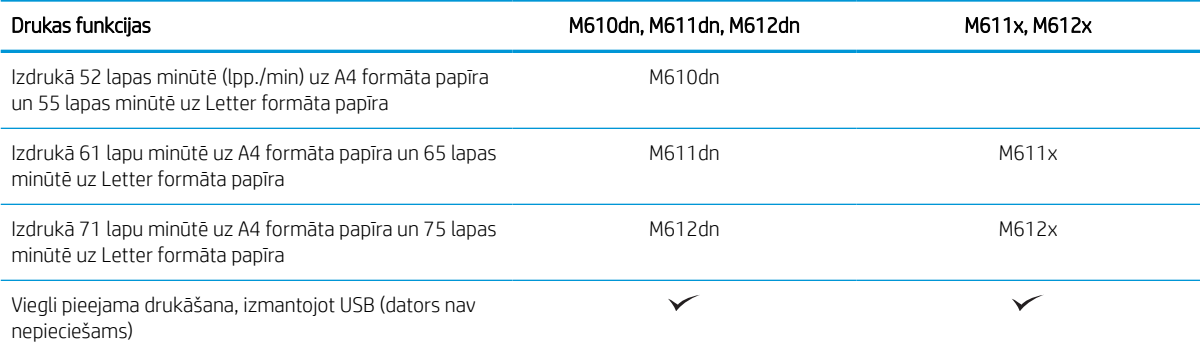

#### 1-4. tabula. Citas specifikācijas Ï

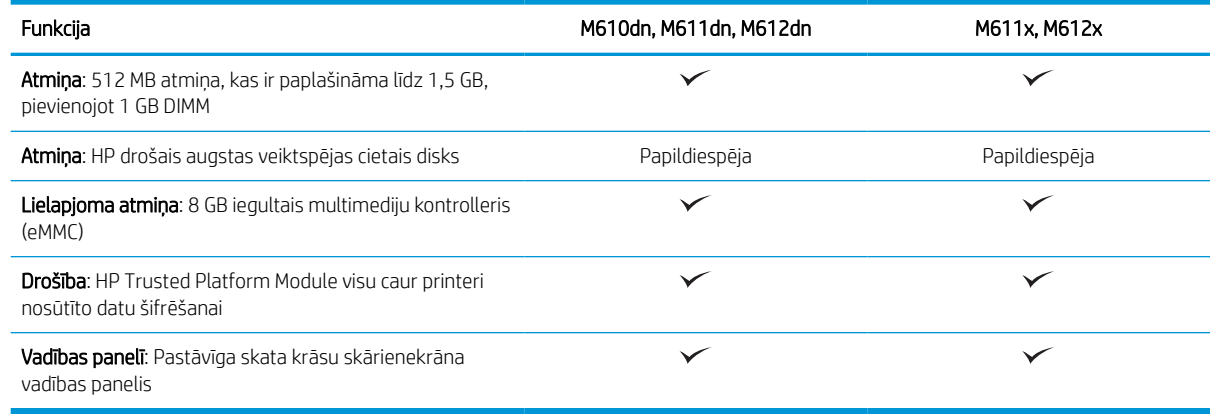

### <span id="page-18-0"></span>Atbalstītās operētājsistēmas

Linux: Lai iegūtu informāciju un drukas draiverus operētājsistēmai Linux, apmeklējiet vietni [www.hp.com/go/](http://www.hp.com/go/linuxprinting) [linuxprinting.](http://www.hp.com/go/linuxprinting)

UNIX: lai atrastu plašāku informāciju un UNIX® drukas draiverus, atveriet vietni [www.hp.com/go/](http://www.hp.com/go/unixmodelscripts) [unixmodelscripts.](http://www.hp.com/go/unixmodelscripts)

Šī informācija attiecas uz printerim specifiskiem Windows HP PCL 6 drukas draiveriem, macOS paredzētiem HP drukas draiveriem un programmatūras instalēšanas programmu.

Windows: Lejupielādējiet HP Easy Start no [123.hp.com/LaserJet](http://123.hp.com/laserjet), lai instalētu HP drukas draiveri. Jūs varat arī atvērt šī printera atbalsta vietni [www.hp.com/support/ljM610,](http://www.hp.com/support/ljM610) [www.hp.com/support/ljM611](http://www.hp.com/support/ljM611) vai [www.hp.com/](http://www.hp.com/support/ljM612) [support/ljM612](http://www.hp.com/support/ljM612), lai lejupielādētu drukas draiveri vai programmatūras instalēšanas programmu HP drukas draivera instalēšanai.

macOS: atbalstīta Mac datoru izmantošana kopā ar šo printeri. Lejupielādējiet HP Easy Start vai nu no vietnes [123.hp.com/LaserJet](http://123.hp.com/laserjet), vai no printera atbalsta lapas, un pēc tam izmantojiet HP Easy Start, lai instalētu HP drukas draiveri.

- 1. Atveriet vietni [123.hp.com/LaserJet](http://123.hp.com/laserjet).
- 2. Veiciet tālāk norādītās darbības, lai lejupielādētu printera programmatūru.

#### 1-5. tabula. Atbalstītās operētājsistēmas un drukas draiveri

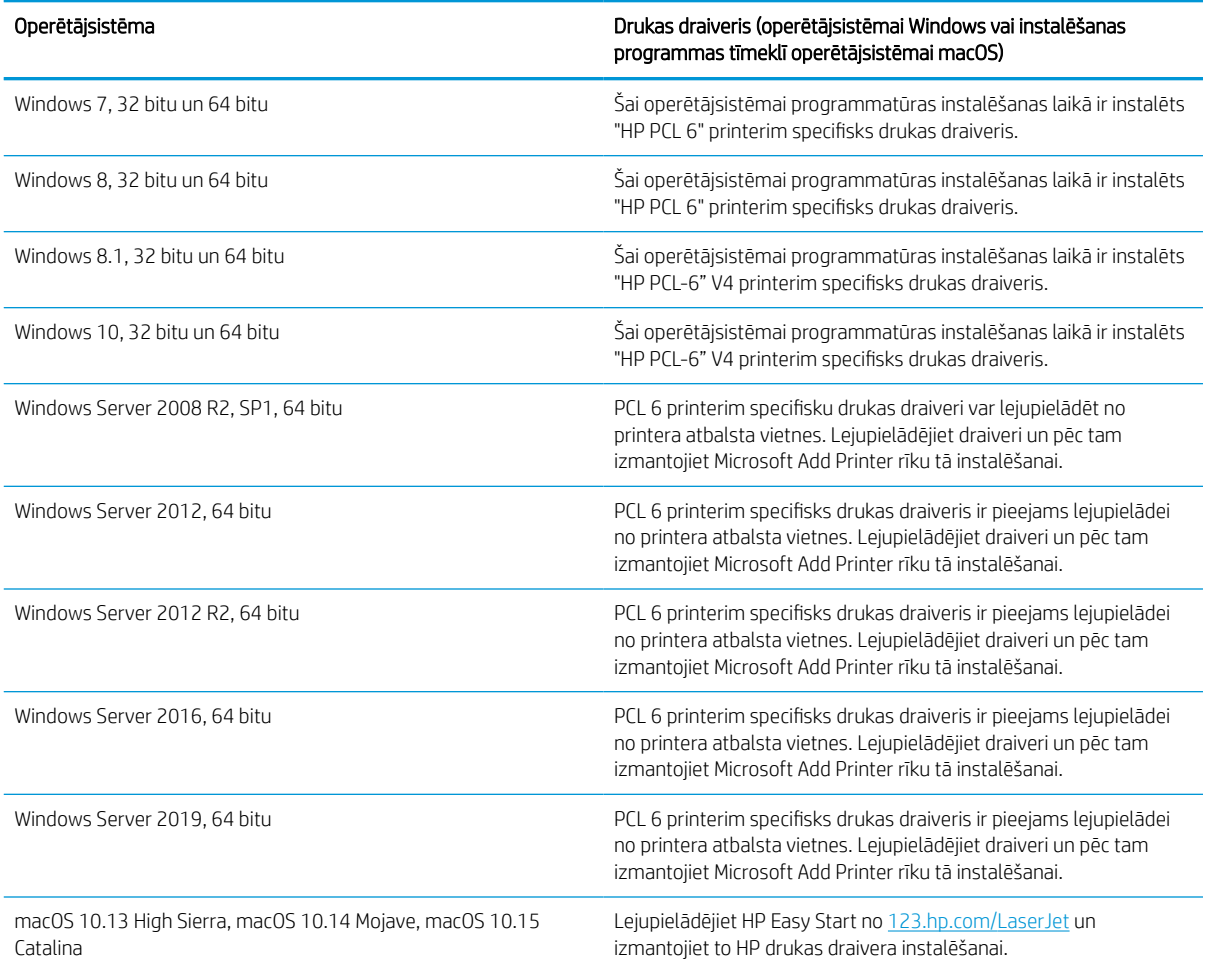

#### <span id="page-19-0"></span>**PIEZĪME.** Atbalstītās operētājsistēmas varat mainīties.

学 PIEZĪME. Pašreiz atbalstīto operētājsistēmu sarakstu skatiet HP printeru visaptverošajā palīdzības sadalā [www.hp.com/support/ljM610,](http://www.hp.com/support/ljM610) [www.hp.com/support/ljM611](http://www.hp.com/support/ljM611) vai [www.hp.com/support/ljM612.](http://www.hp.com/support/ljM612)

PIEZĪME. Informāciju par klienta un servera operētājsistēmām un HP UPD draiveru atbalstu šim printerim skatiet vietnē [www.hp.com/go/upd.](http://www.hp.com/go/upd) Zem virsraksta Papildu informācija noklikšķiniet uz saitēm.

#### 1-6. tabula. Minimālās sistēmas prasības

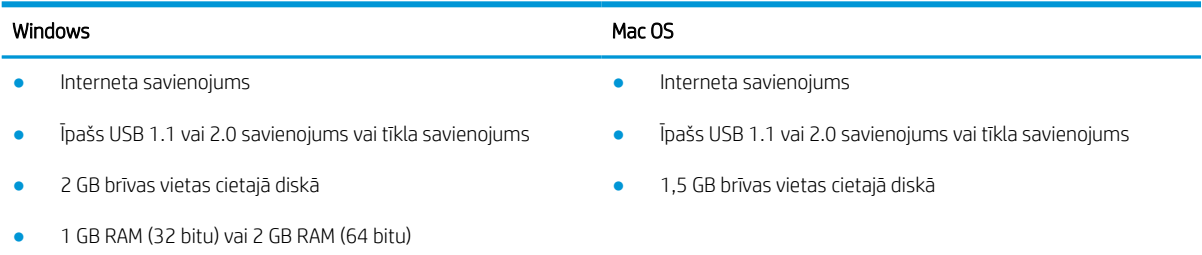

 $\mathbb{F}$  PIEZĪME. Windows programmatūras instalēšanas programma instalē HP Smart Device Agent Base pakalpojumu. Faila lielums ir aptuveni 100 kb. Tā ir pārbaudes funkcija printeriem, kas ikdienā pievienoti, izmantojot USB. Nav ievākti datu apjomu. Ja USB printeris ir atrasts, tas mēģinās atrast JetAdvantage Management Connector (JAMc) instanci tīklā. Ja JAMc ir atrasts, HP Smart Device Agent Base tiks droši atjaunināts uz pilnu Smart Device Agent no JAMc, kas pēc tam ļaus uzskaitīt lapas, kas tiks drukātas Managed Print Services (MPS) kontā. Tikai draivera tīmekļa pakotnes, kas lejupielādētas no hp.com printerim un instalētas, izmantojot Add Printer, neinstalē šo pakalpojumu.

Lai atinstalētu šo pakalpojumu, atveriet opciju Control Panel (Vadības panelis), atlasiet Programs (Programmas) vai Programs and Features (Programmas un funkcijas), tad atlasiet Add/Remove Programs (Pievienot/noņemt programmas) vai Uninstall a Program (Atinstalēt programmu), lai noņemtu pakalpojumu. Faila nosaukums ir HPSmartDeviceAgentBase.

### Mobilās drukas risinājumi

HP piedāvā daudzējādus mobilās drukas risinājumus, lai ļautu veikt vienkāršu drukāšanu ar HP printeri, izmantojot klēpjdatoru, planšetdatoru, viedtālruni vai citu mobilo ierīci. Lai skatītu pilnu sarakstu un nolemtu, kura ir vislabākā izvēles iespēja, apmeklējiet vietni [www.hp.com/go/MobilePrinting](http://www.hp.com/go/MobilePrinting).

**PIEZĪME.** Atjauniniet printera programmaparatūru, lai nodrošinātu visu mobilās drukāšanas funkciju atbalstu.

- Wi-Fi Direct (tikai bezvadu modeļiem, ar instalētu HP Jetdirect 3100w BLE / NFC / bezvadu piederumu)
- HP ePrint, izmantojot e-pastu (nepieciešama HP tīmekļa pakalpojumu iespējošana un printera reģistrēšana vietnē HP Connected)
- Lietotne HP Smart
- Google Cloud Print
- **AirPrint**
- Android drukāšana

### <span id="page-20-0"></span>Printera izmēri

#### 1-7. tabula. Modeļu M610dn, M611dn, M612dn izmēri

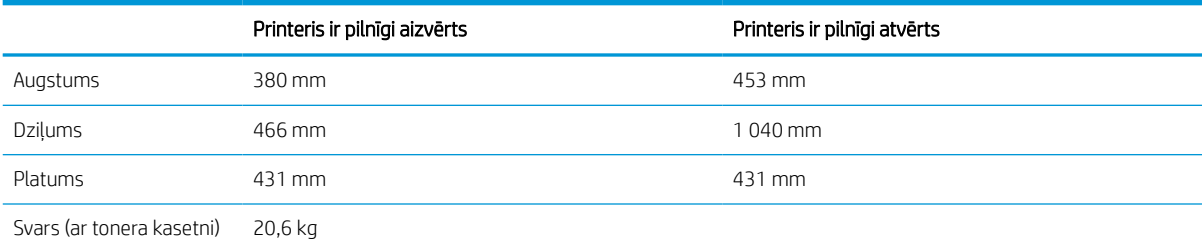

#### 1-8. tabula. M611x un M612x izmēri

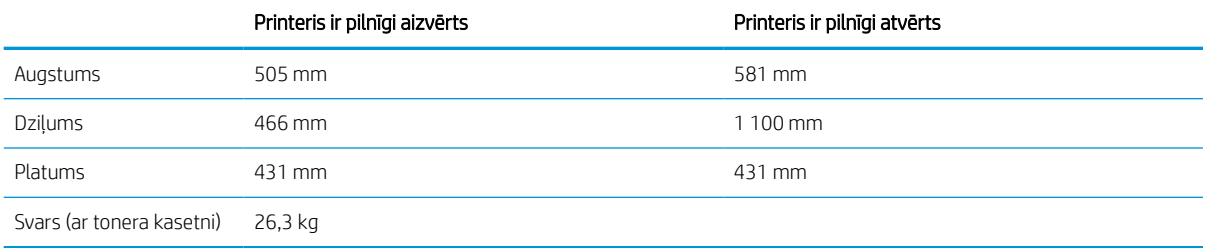

#### 1-9. tabula. 1 x 550 lokšņu papīra padevēja izmēri

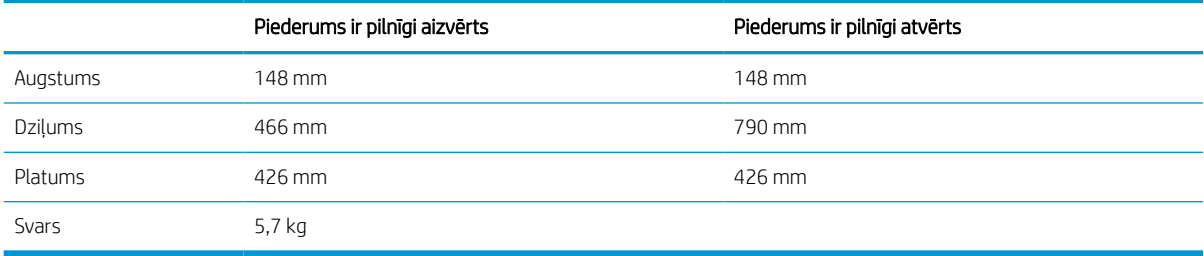

#### 1-10. tabula. Printera ar 1 x 550 lokšņu papīra padevēju izmēri

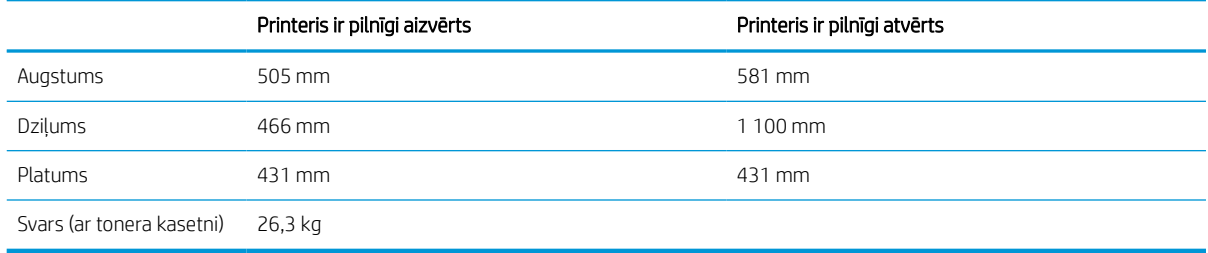

#### 1-11. tabula. 2100 lokšņu HCI ar statīvu izmēri

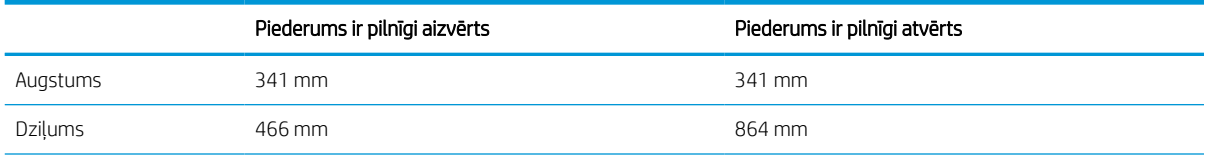

#### 1-11. tabula. 2100 lokšņu HCI ar statīvu izmēri (turpinājums)

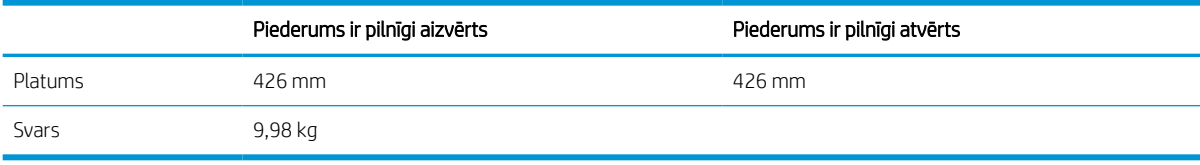

#### 1-12. tabula. Printera ar 2100 lokšņu HCI ar statīvu izmēri

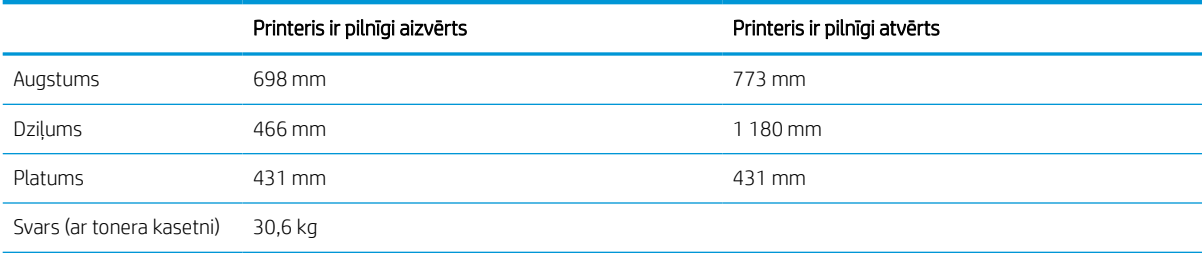

#### 1-13. tabula. Aplokšņu padevēja izmēri

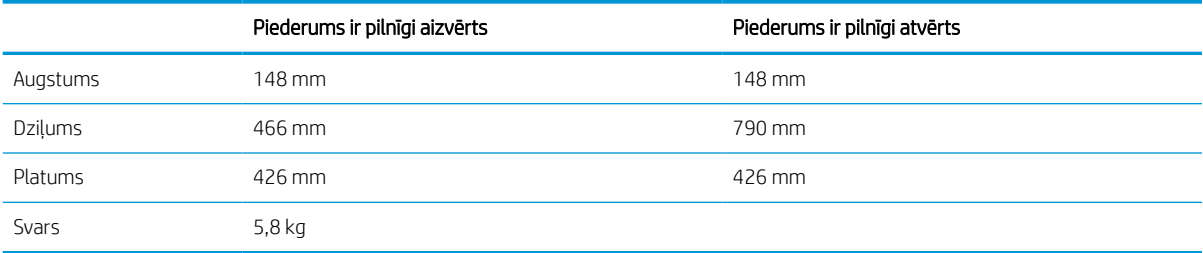

#### 1-14. tabula. Printera ar aplokšņu padevēju izmēri

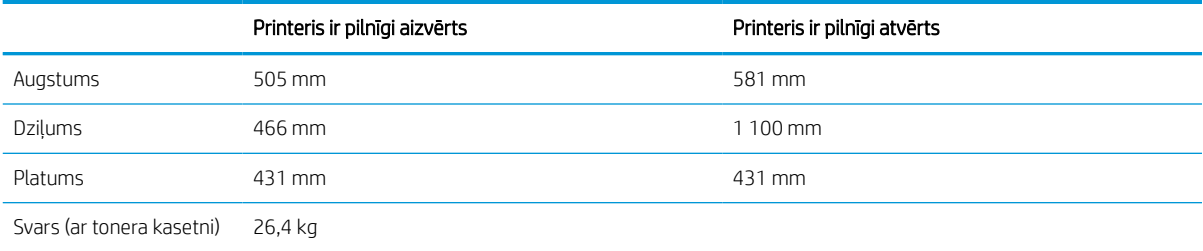

#### 1-15. tabula. HP skavošanas pastkastes izmēri

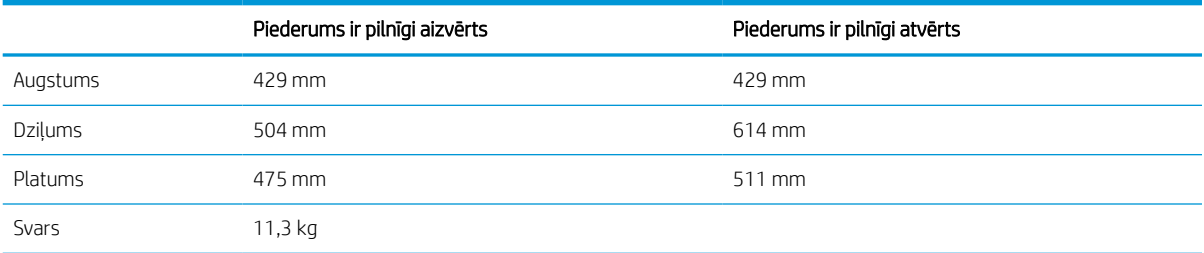

#### <span id="page-22-0"></span>1-16. tabula. Printera ar HP skavošanas pastkasti izmēri

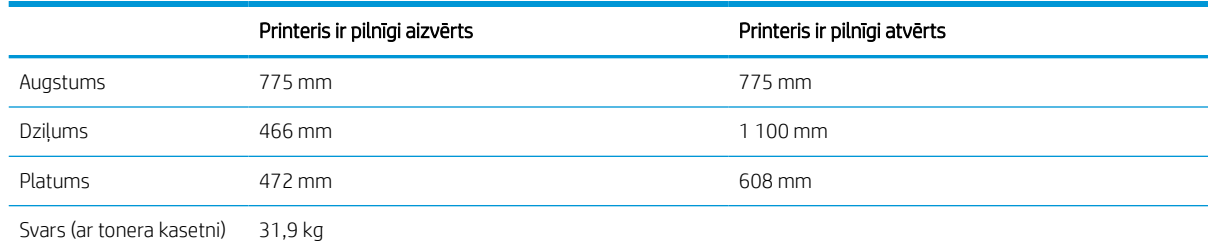

Šīs vērtības var mainīties. Pašreizējo informāciju skatiet lapā [www.hp.com/support/ljM610,](http://www.hp.com/support/ljM610) [www.hp.com/support/ljM611](http://www.hp.com/support/ljM611) vai [www.hp.com/support/ljM612](http://www.hp.com/support/ljM612)

### Enerģijas patēriņš, tehniskās prasības elektrībai un skaņas izdalīšanās

Pašreizējo informāciju skatiet [www.hp.com/support/ljM610](http://www.hp.com/support/ljM610), [www.hp.com/support/ljM611](http://www.hp.com/support/ljM611) vai [www.hp.com/](http://www.hp.com/support/ljM612) [support/ljM612](http://www.hp.com/support/ljM612).

### Darba vides diapazons

#### 1-17. tabula. Darba vides diapazons

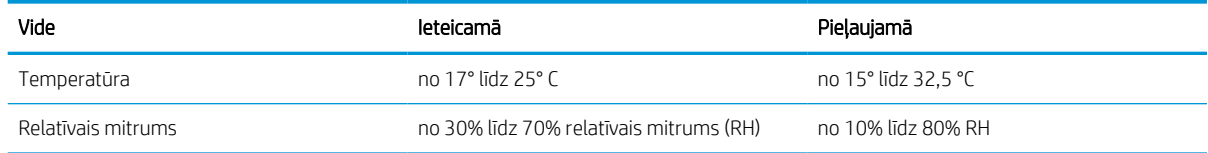

A UZMANĪBU! Par strāvas stiprumu izvirzītās prasības ir atkarīgas no valsts/reģiona, kurā printeris tiek pārdots. Nepārveidojiet darba spriegumus. Tas sabojās printeri un anulēs printera garantiju.

### <span id="page-23-0"></span>Printera aparatūras iestatīšana un programmatūras instalēšana

Pamatnorādījumus par iestatīšanu skatiet printerim pievienotajā Aparatūras iestatīšanas rokasgrāmatā. Lai skatītu papildu norādījumus, atveriet HP atbalstu tīmeklī.

Atveriet [www.hp.com/support/ljM610](http://www.hp.com/support/ljM610), [www.hp.com/support/ljM611](http://www.hp.com/support/ljM611) vai [www.hp.com/support/ljM612,](http://www.hp.com/support/ljM612) lai saņemtu šī printera lietotājiem sniegto HP visaptverošo palīdzību. Atrodiet tālāk norādīto atbalstu.

- Instalēšana un konfigurēšana
- Mācīšanās un lietošana
- Problēmu risinājumi
- Programmatūras un programmaparatūras atjauninājumu lejupielāde
- Pievienošanās atbalsta forumiem
- Garantijas un reglamentējošās informācijas atrašana

# <span id="page-25-0"></span>2 Papīra paplātes

#### ● [Ievads](#page-26-0)

- [Papīra ievietošana 1. paplātē \(universālajā paplātē\)](#page-27-0)
- [Papīra ievietošana 2. paplātē un 550 lokšņu paplātēs](#page-32-0)
- [Papīra ievietošana 2100 lokšņu lielas ietilpības padeves paplātēs](#page-37-0)
- [Aplokšņu ievietošana un apdrukāšana](#page-39-0)
- [Uzlīmju ievietošana un apdrukāšana](#page-41-0)
- [Konfigurējiet 5 nodalījumu vairāku sekciju pastkastīti ar skavotāju](#page-42-0)

#### Papildinformācija

Šī informācija ir pareiza publikācijas brīdī.

Video palīdzību skatiet šeit [www.hp.com/videos/LaserJet](http://www.hp.com/videos/LaserJet).

Pašreizējo informāciju skatiet lapā [www.hp.com/support/ljM610](http://www.hp.com/support/ljM610), [www.hp.com/support/ljM611](http://www.hp.com/support/ljM611) vai [www.hp.com/](http://www.hp.com/support/ljM612) [support/ljM612](http://www.hp.com/support/ljM612)

HP visaptverošā palīdzība darbam ar printeri ietver tālāk norādītās opcijas.

- Instalēšana un konfigurēšana
- Mācīšanās un lietošana
- Problēmu risinājumi
- Programmatūras un programmaparatūras atjauninājumu lejupielāde
- Pievienošanās atbalsta forumiem
- Garantijas un reglamentējošās informācijas atrašana

# <span id="page-26-0"></span>Ievads

UZMANĪBU! Vienlaikus izvelciet tikai vienu papīra paplāti.

Neizmantojiet papīra paplāti kā pakāpienu.

Aizvēršanas laikā neturiet rokas papīra paplātē.

Printera pārvietošanas laikā ir jābūt aizvērtām visām paplātēm.

# <span id="page-27-0"></span>Papīra ievietošana 1. paplātē (universālajā paplātē)

Šeit norādīts, kā ievietot papīru 1. paplātē.

A UZMANĪBU! Lai izvairītos no papīra iestrēgšanas, drukāšanas laikā nekad nepapildiniet papīru 1. paplātē un neizņemiet papīru no šīs paplātes.

1. Atveriet 1. paplāti.

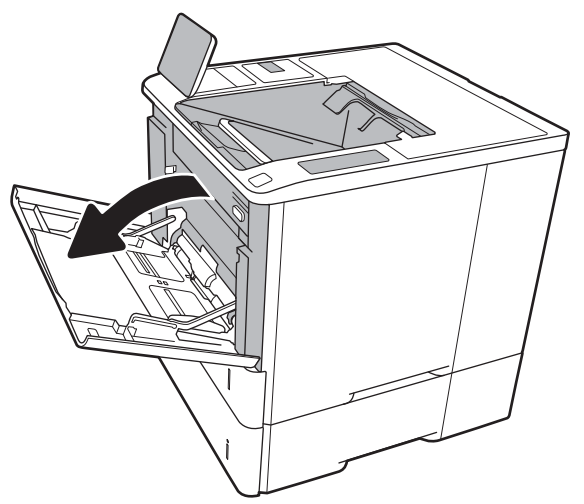

2. Noregulējiet papīra platuma vadotnes, saspiežot zilo regulēšanas fiksatoru un novietojot vadotnes atbilstoši izmantojamā papīra izmēram.

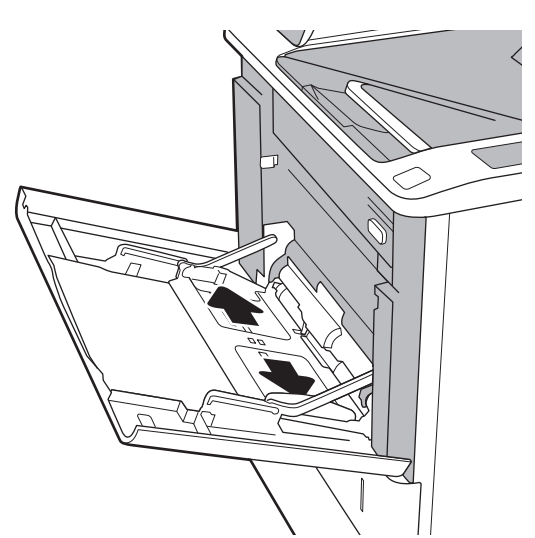

<span id="page-28-0"></span>3. Ievietojiet papīru paplātē. Informāciju par papīra orientāciju skatiet sadaļā 2-1. tabula. Papīra orientācija 1. paplātē 20. lpp..

4. Noregulējiet platuma vadotnes tā, lai vadotnes pieskaras papīra kaudzītei, bet nesaloca papīru.

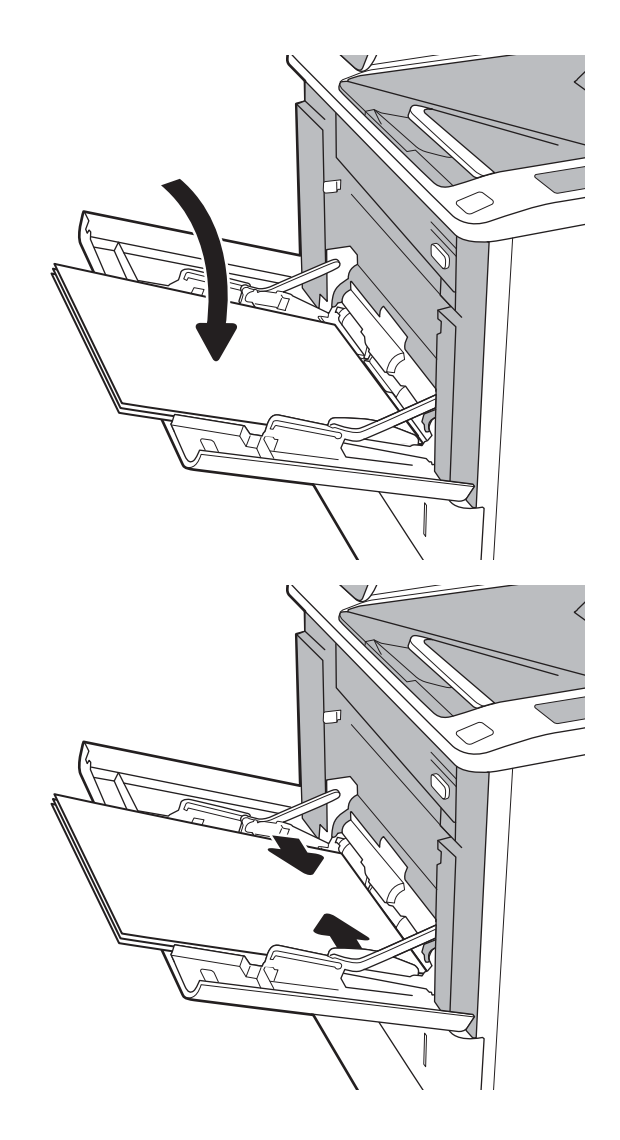

### Papīra orientācija 1. paplātē

#### 2-1. tabula. Papīra orientācija 1. paplātē

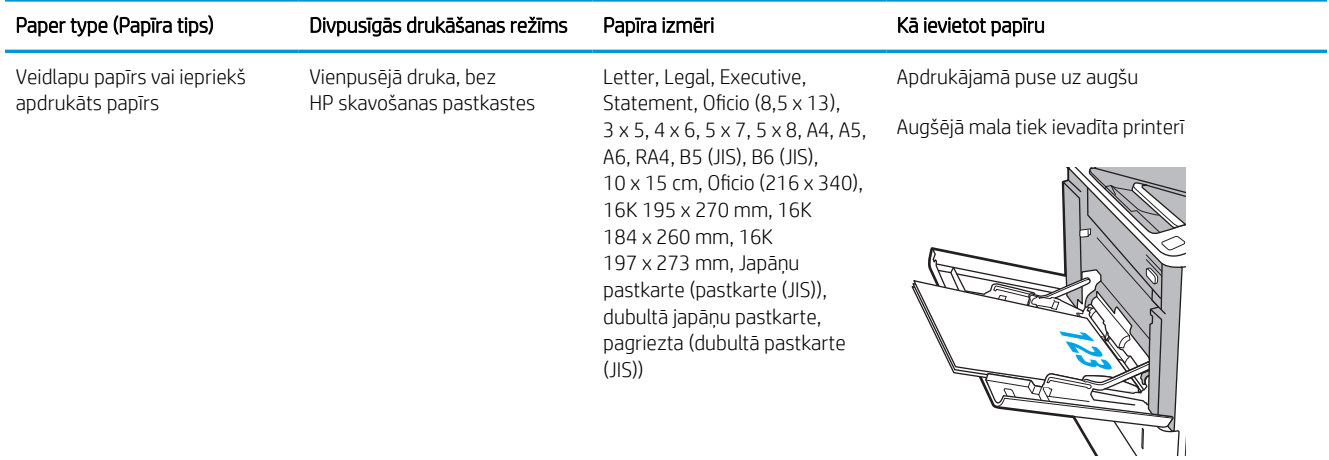

### 2-1. tabula. Papīra orientācija 1. paplātē (turpinājums)

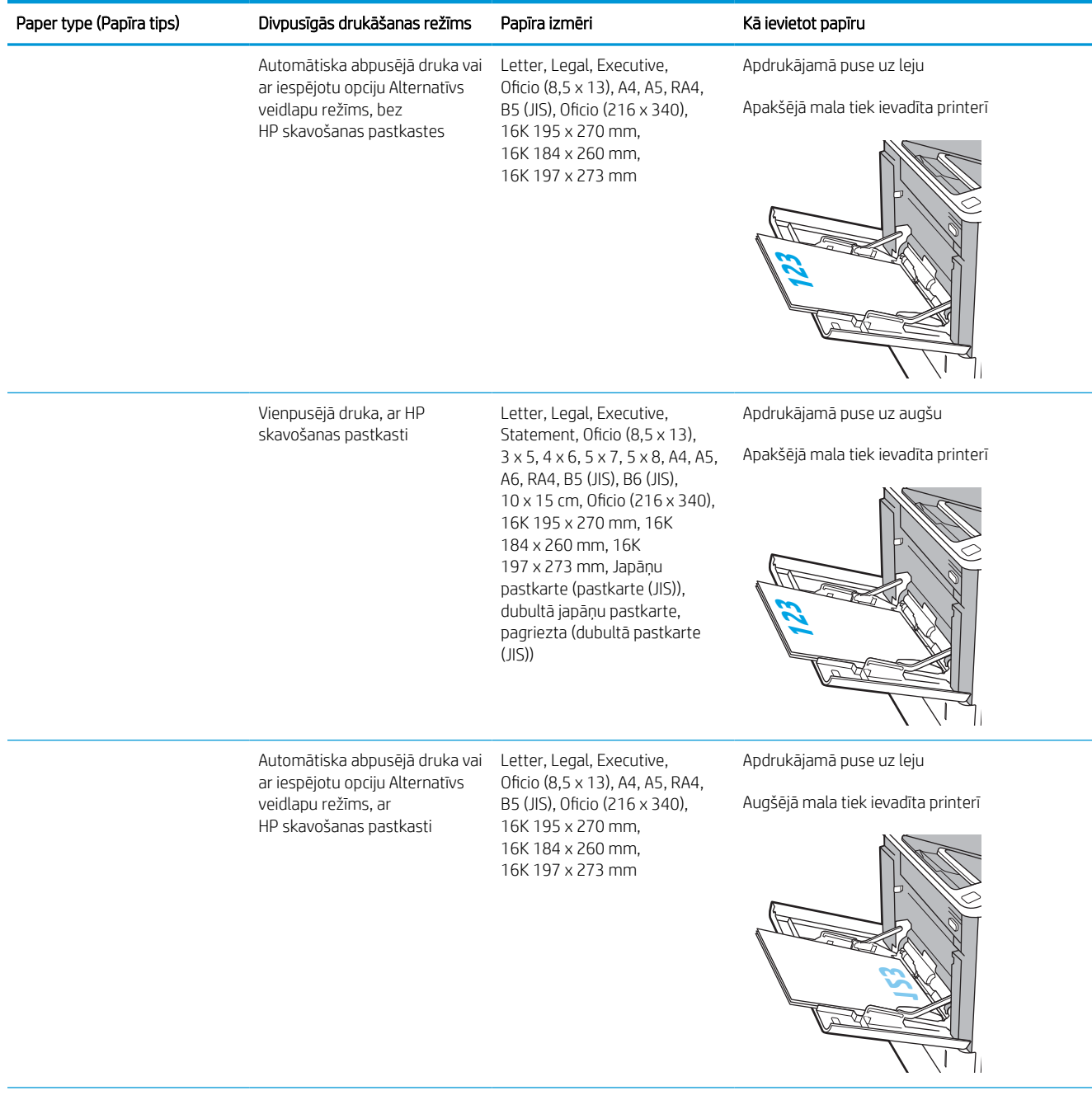

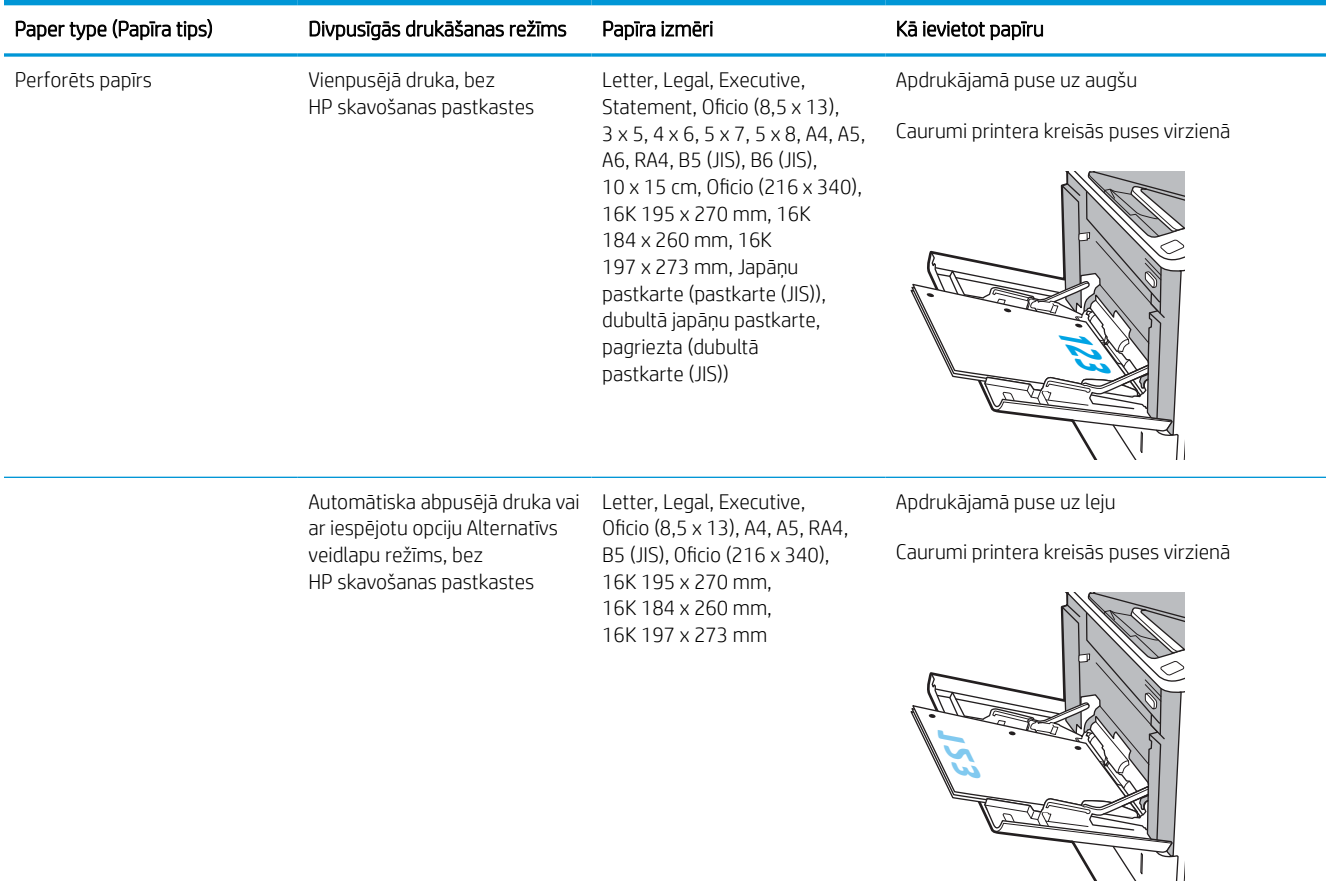

### 2-1. tabula. Papīra orientācija 1. paplātē (turpinājums)

<span id="page-31-0"></span>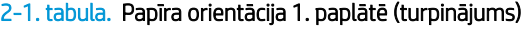

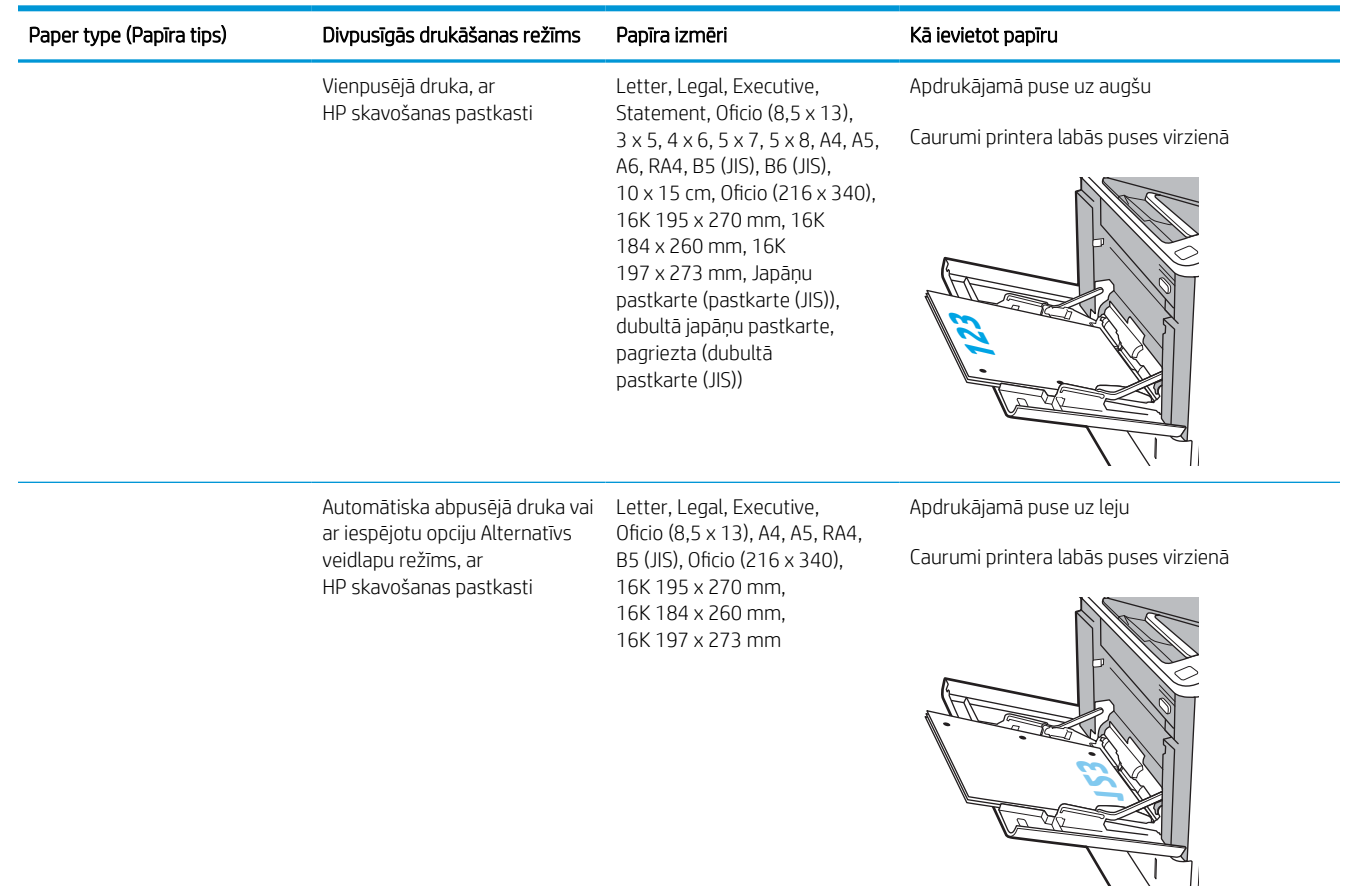

### Alternatīvā veidlapu režīma izmantošana

Izmantojiet funkciju Alternatīvs veidlapu režīms, lai ievietotu veidlapu papīru vai iepriekš apdrukātu papīru paplātē visiem darbiem vienādi neatkarīgi no tā, vai apdrukājama viena papīra loksnes viena puse vai abas puses. Izmantojot šo režīmu, ievietojiet papīru tāpat kā automātiskās abpusējās drukas laikā.

Lai izmantotu šo funkciju, iespējojiet to, izmantojot izvēlnes printera vadības panelī.

#### Alternatīvā veidlapu režīma iespējošana, izmantojot izvēlnes printera vadības panelī

- 1. Printera vadības paneļa sākuma ekrānā veiciet navigāciju uz lietojumprogrammu Iestatījumi un pēc tam atlasiet iestatījumu ikonu.
- 2. Atveriet šādas izvēlnes:
	- a. Kopēšana/drukāšana vai Drukāšana
	- b. Teknu pārvaldība
	- c. Alternatīvs veidlapu režīms
- 3. Atlasiet opciju Iespējots un pēc tam pieskarieties pogai Saglabāt vai piespiediet pogu Labi.

# <span id="page-32-0"></span>Papīra ievietošana 2. paplātē un 550 lokšņu paplātēs

### Ievads

Tālāk norādīts, kā ievietot papīru 2. paplātē un papildu 550 lokšņu paplātēs. Šajās paplātēs var ievietot līdz 550 loksnēm 75 g/m<sup>2</sup> (20 mārc.) papīra.

 $\mathbb{B}^*$  PIEZĪME. Procedūra papīra ievietošanai 550 lokšņu paplātēs ir tāda pati kā papīra ievietošanai 2. paplātē. Šeit parādīta tikai 2. paplāte.

PPIEZĪME. Papīra vadotnes pirms izmantošanas var būt bloķētas un var nebūt pieregulējamas.

1. Atveriet paplāti.

PIEZĪME. Neatveriet paplāti, kamēr tā tiek lietota.

2. Noregulējiet papīra garuma un platuma vadotnes, saspiežot regulēšanas fiksatorus un novietojot vadotnes atbilstoši izmantotā papīra izmēram.

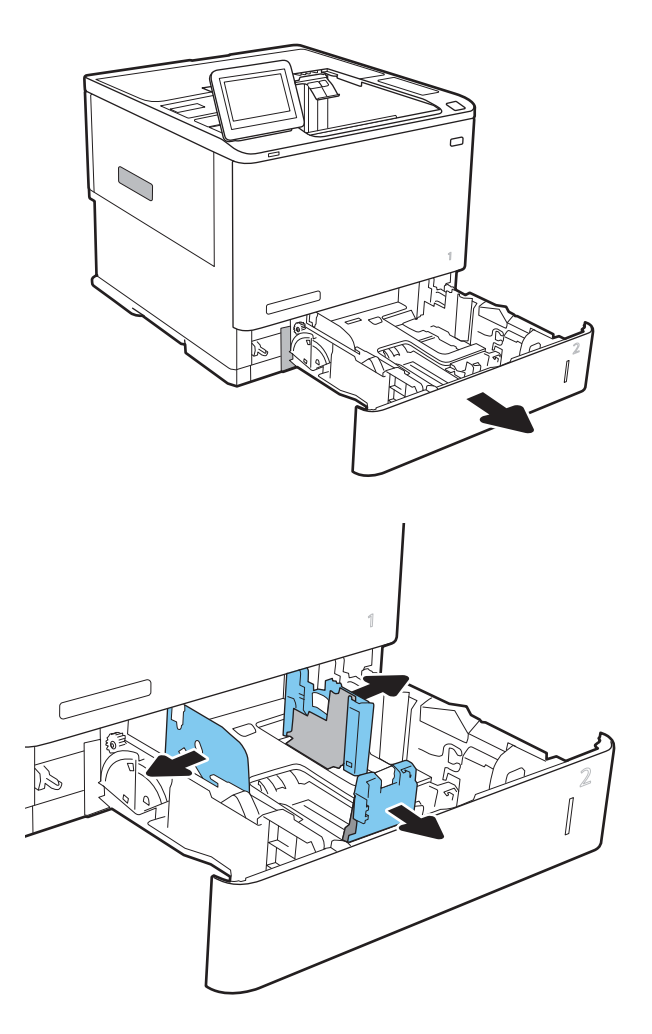

3. Ievietojiet papīru paplātē. Pārbaudiet, vai vadotnes pieskaras papīra kaudzītei, bet to nesaloca. Informāciju par papīra orientāciju skatiet sadaļā [2-2. tabula. 2. paplātes un 550 lokšņu paplāšu](#page-34-0)  [papīra orientācija](#page-34-0) 26. lpp..

PIEZĪME. Lai izvairītos no papīra iestrēgšanas, nepārpildiet paplāti. Nodrošiniet, lai papīra kaudzītes augšpuse atrodas zem pilnas paplātes atzīmes.

PIEZĪME. Ja paplāte nav pareizi noregulēta, drukāšanas laikā var parādīties kļūdas ziņojums vai papīrs var iestrēgt.

4. Aizveriet paplāti.

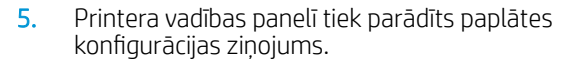

6. Pieskarieties pogai Labi, lai apstiprinātu konstatēto veidu un izmēru, vai pieskarieties pogai Mainīt, lai izvēlētos citu papīra izmēru vai veidu.

Lai izmantotu pielāgotu papīra izmēru, pēc uzvednes parādīšanas printera vadības panelī norādiet papīra izmērus X un Y.

7. Atlasiet pareizo veidu un izmēru un pēc tam pieskarieties pogai Labi.

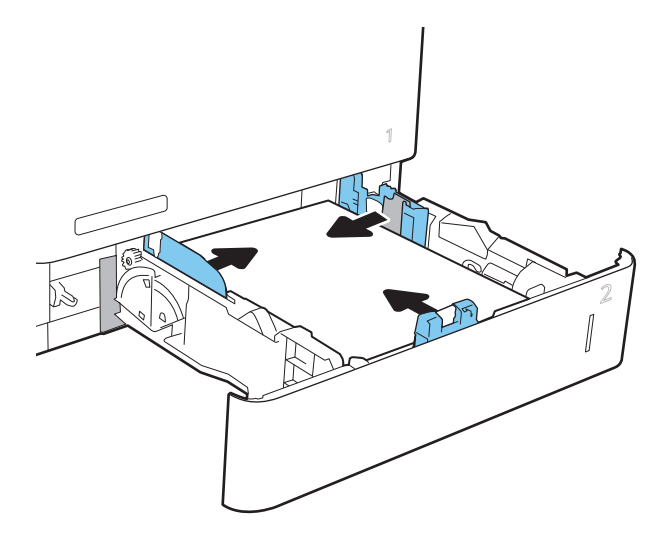

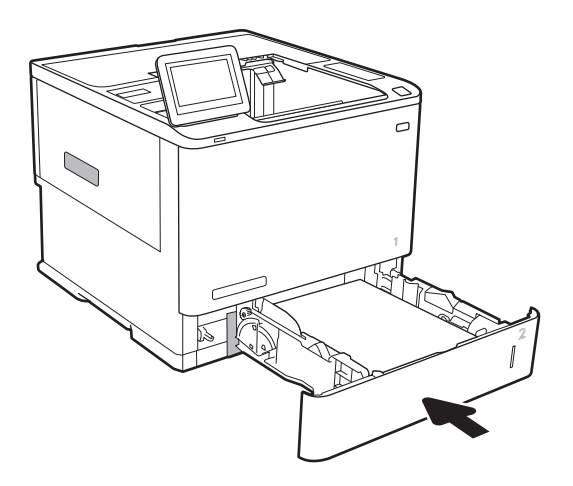

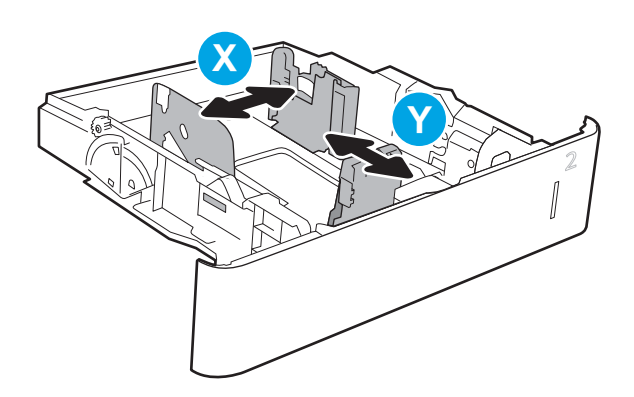

## <span id="page-34-0"></span>2. paplātes un 550 lokšņu paplāšu papīra orientācija

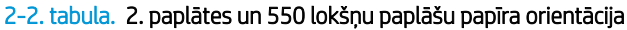

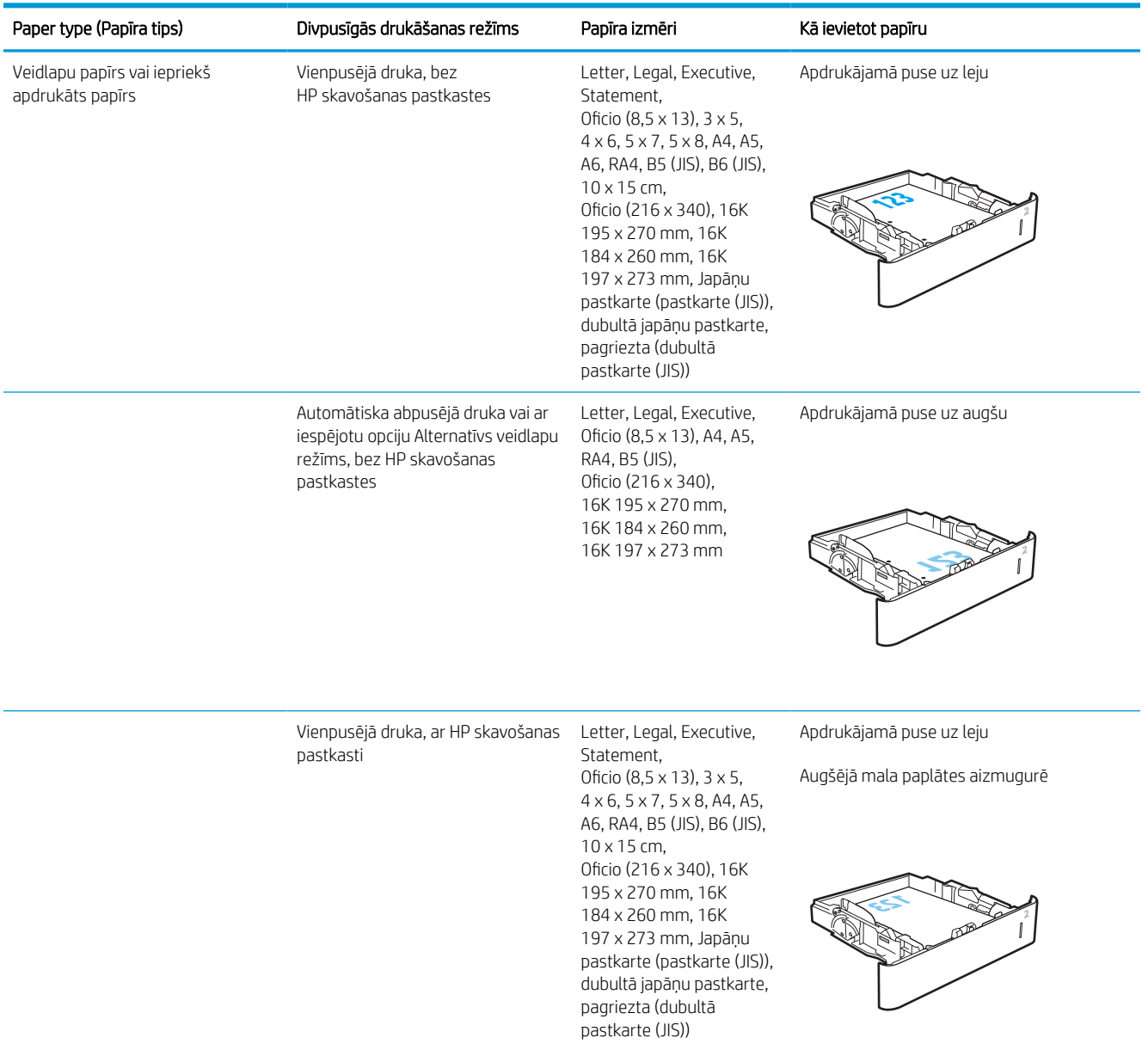

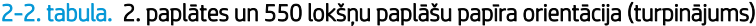

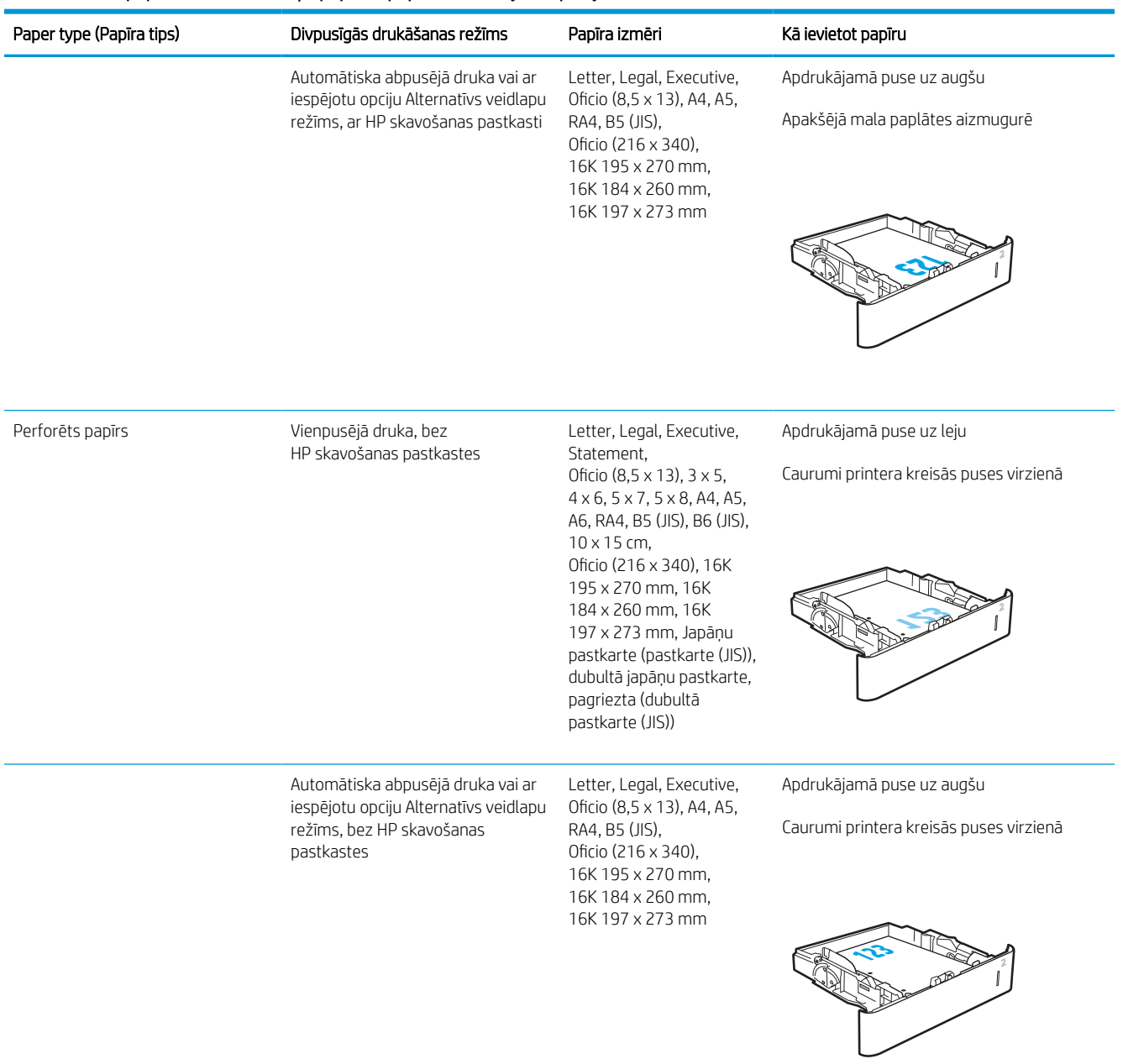
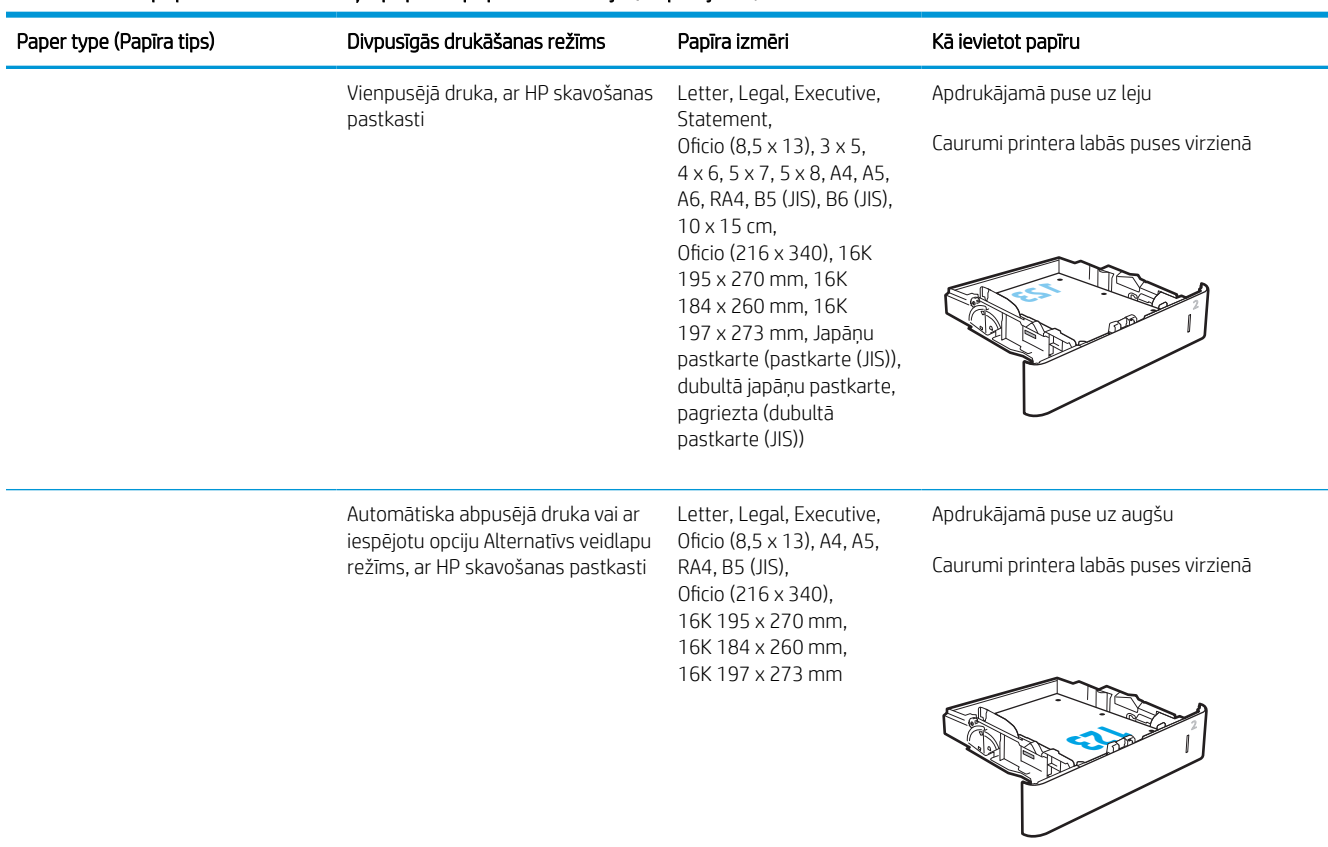

#### 2-2. tabula. 2. paplātes un 550 lokšņu paplāšu papīra orientācija (turpinājums)

# Alternatīvā veidlapu režīma izmantošana

Izmantojiet funkciju Alternatīvs veidlapu režīms, lai ievietotu veidlapu papīru vai iepriekš apdrukātu papīru paplātē visiem darbiem vienādi neatkarīgi no tā, vai apdrukājama viena papīra loksnes viena puse vai abas puses. Izmantojot šo režīmu, ievietojiet papīru tāpat kā automātiskās abpusējās drukas laikā.

Lai izmantotu šo funkciju, iespējojiet to, izmantojot izvēlnes printera vadības panelī.

### Alternatīvā veidlapu režīma iespējošana, izmantojot izvēlnes printera vadības panelī

- 1. Printera vadības paneļa sākuma ekrānā veiciet navigāciju uz lietojumprogrammu Iestatījumi un pēc tam atlasiet iestatījumu ikonu.
- 2. Atveriet šādas izvēlnes:
	- a. Kopēšana/drukāšana vai Drukāšana
	- b. Tekņu pārvaldība
	- c. Alternatīvs veidlapu režīms
- 3. Atlasiet opciju Iespējots un pēc tam pieskarieties pogai Saglabāt vai piespiediet pogu Labi.

# Papīra ievietošana 2100 lokšņu lielas ietilpības padeves paplātēs

Tālāk aprakstīts, kā ievietot papīru lielas ietilpības padeves paplātē, kas ir pieejama kā papildu piederums. Katrā paplātē var ievietot līdz 2100 loksnēm 75 g/m<sup>2</sup> papīra.

- 1. Atveriet paplāti.
	- PIEZĪME. Neatveriet paplāti, kamēr tā tiek lietota.

2. Noregulējiet papīra platuma vadotnes atbilstoši pareizajam papīra stāvoklim.

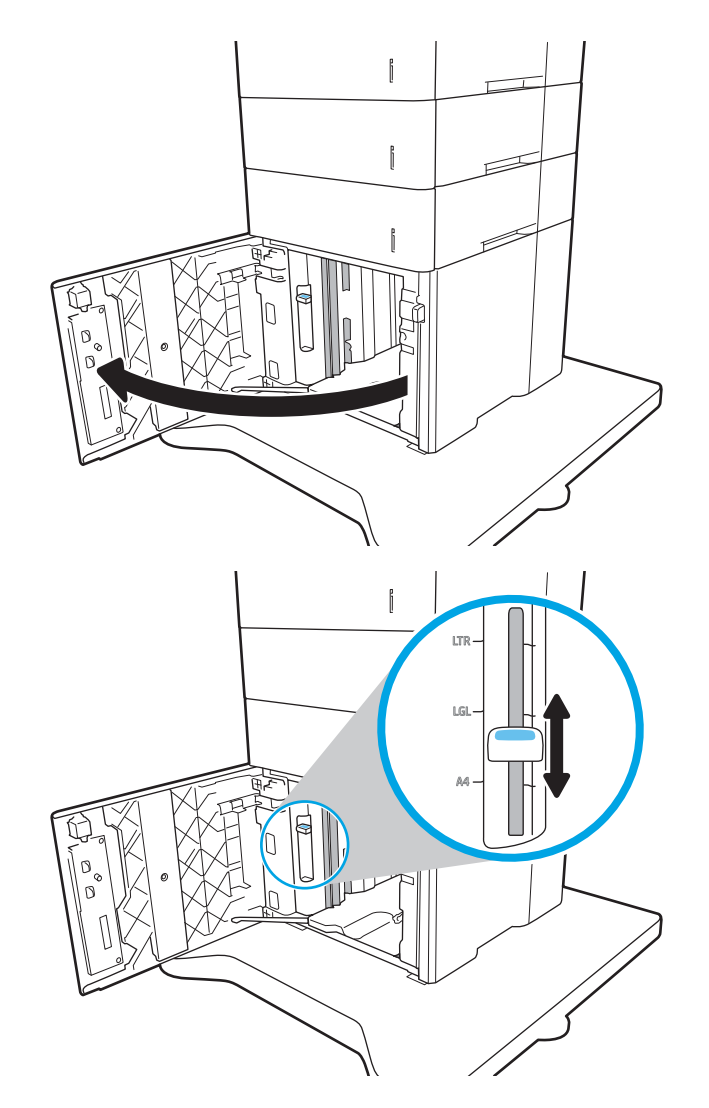

3. Ievietojiet papīru paplātē. Pārbaudiet papīru, lai vadotnes viegli pieskartos papīram, bet to nesalocītu.

PIEZĪME. Lai izvairītos no papīra iestrēgšanas, nepārpildiet paplāti. Nodrošiniet, lai papīra kaudzītes augšpuse atrodas zem pilnas paplātes atzīmes.

PIEZĪME. Ja paplāte nav pareizi noregulēta, drukāšanas laikā var parādīties kļūdas ziņojums vai papīrs var iestrēgt.

4. Aizveriet paplāti.

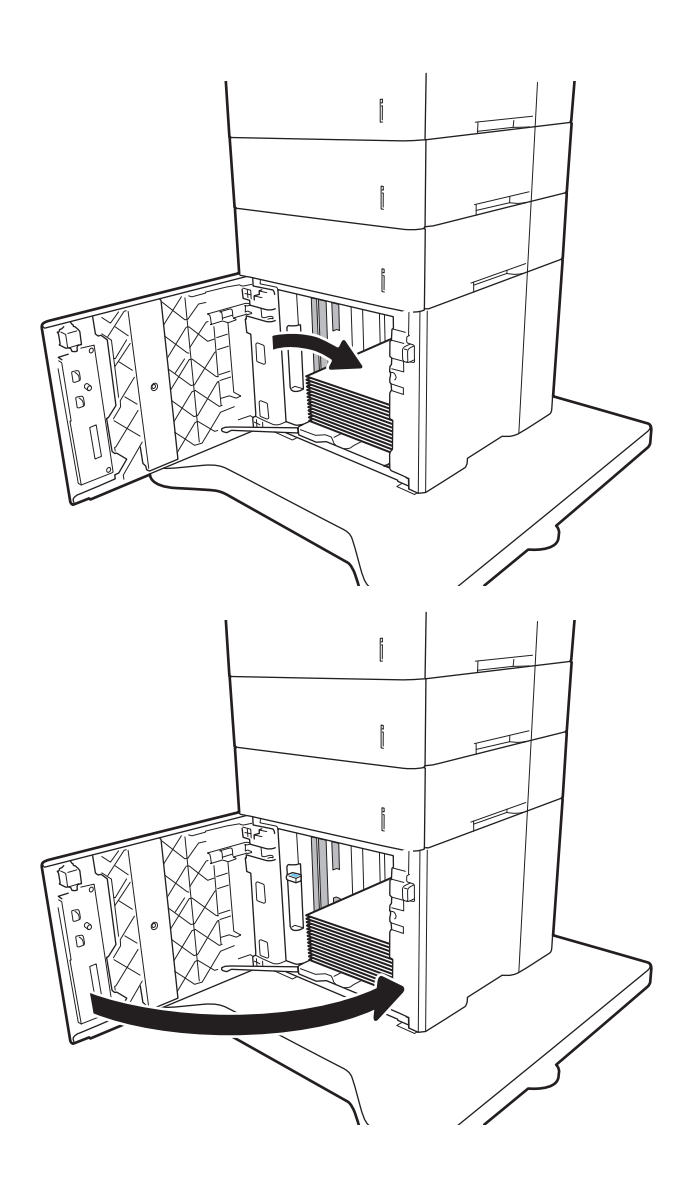

- 5. Printera vadības panelī tiek parādīts paplātes konfigurācijas ziņojums.
- 6. Pieskarieties pogai Labi, lai apstiprinātu konstatēto tipu un izmēru, vai pieskarieties pogai Mainīt, lai izvēlētos citu papīra izmēru vai tipu.
- 7. Atlasiet pareizo tipu un izmēru un pēc tam pieskarieties pogai Labi.

# Aplokšņu ievietošana un apdrukāšana

### Ievads

Šeit norādīts, kā apdrukāt un ievietot aploksnes. Aplokšņu apdrukāšanai izmantojiet 1. paplāti vai aplokšņu padevēja piederumu. 1. paplātē var ievietot 10 aploksnes; aplokšņu padevēja piederumā var ievietot 75 aploksnes.

Lai apdrukātu aploksnes, izmantojot manuālas padeves opciju, izpildiet šīs darbības, lai atlasītu pareizos iestatījumus drukas draiverī, un pēc drukas darba nosūtīšanas uz printeri ievietojiet aploksnes paplātē.

# Aplokšņu apdrukāšana

#### Aplokšņu apdrukāšana no 1. paplātes

- 1. Programmā atlasiet opciju Drukāt.
- 2. Atlasiet printeru sarakstā printeri un pēc tam noklikšķiniet uz pogas Rekvizīti vai Preferences vai pieskarieties šai pogai, lai atvērtu drukas draiveri.
- **PIEZĪME.** Pogas nosaukums atšķiras atkarībā no datorprogrammas.
- PIEZĪME. Lai piekļūtu šīm funkcijām no Windows 8 vai 8.1 sākuma ekrāna lietojumprogrammas, atlasiet opciju Ierīces, opciju Drukāt un pēc tam atlasiet printeri.
- 3. Noklikšķiniet uz cilnes Papīrs/kvalitāte.
- 4. Nolaižamajā sarakstā Papīra izmērs atlasiet aplokšņu pareizo izmēru.
- 5. Nolaižamajā sarakstā Papīra veids atlasiet opciju Aploksne.
- 6. Nolaižamajā sarakstā Papīra avots atlasiet opciju Manuāla padeve.
- 7. Noklikšķiniet uz pogas Labi, lai aizvērtu dialoglodziņu Dokumenta rekvizīti.
- 8. Dialoglodziņā Drukāt noklikšķiniet uz pogas Labi, lai izdrukātu darbu.

#### Aplokšņu apdrukāšana no aplokšņu padevēja piederuma

- 1. Programmā atlasiet opciju Drukāt.
- 2. Atlasiet printeru sarakstā printeri un pēc tam noklikšķiniet uz pogas Rekvizīti vai Preferences vai pieskarieties šai pogai, lai atvērtu drukas draiveri.
- **PIEZĪME.** Pogas nosaukums atšķiras atkarībā no datorprogrammas.

Lai piekļūtu šīm funkcijām no Windows 8 vai 8.1 sākuma ekrāna lietojumprogrammas, atlasiet opciju Ierīces, opciju Drukāt un pēc tam atlasiet printeri.

- 3. Noklikšķiniet uz cilnes Papīrs/kvalitāte.
- 4. Veiciet vienu no šīm darbībām:
- Nolaižamajā sarakstā Papīra izmērs atlasiet pareizo izmēru aploksnēm.
- Nolaižamajā sarakstā Papīra veids atlasiet opciju Aploksne.
- Nolaižamajā sarakstā Papīra avots izvēlieties opciju 3. paplāte vai 4. paplāte, respektīvi, to, kura atbilst aplokšņu padevējam.
- 5. Noklikšķiniet uz pogas Labi, lai aizvērtu dialoglodziņu Dokumenta rekvizīti.
- 6. Dialoglodziņā Drukāt noklikšķiniet uz pogas Labi, lai izdrukātu darbu.

## Aploksnes orientācija

<sup>2</sup> PIEZĪME. Printeris neatbalsta aplokšņu abpusējo apdruku. Paplāte **Aploksnes izmērs** Ievietošana 1. paplāte Aploksne Nr. 9, aploksne Nr. 10, aploksne Monarch, aploksne B5, aploksne C5, aploksne C6, aploksne DL Ar īsāko, pastmarkai tuvāko malu pa priekšu iekšā printerī Apdrukājamā puse uz augšu Aplokšņu padevēja piederums Aploksne Nr. 9, aploksne Nr. 10, aploksne Monarch, aploksne B5, aploksne C5, aploksne C6, aploksne DL Ar īsāko, pastmarkai tuvāko malu pa priekšu iekšā printerī Apdrukājamā puse uz augšu

# Uzlīmju ievietošana un apdrukāšana

## Ievads

Tālāk norādīts, kā apdrukāt un ievietot uzlīmes.

Lai apdrukātu uzlīmju loksnes, izmantojiet 2. paplāti vai vienu no papildu 550 papīra lokšņu paplātēm.

**PIEZĪME.** 1. paplāte neatbalsta uzlīmes.

Lai apdrukātu uzlīmes, izmantojot manuālas padeves opciju, izpildiet šīs darbības, lai atlasītu pareizos iestatījumus drukas draiverī, un pēc drukas darba nosūtīšanas uz printeri ievietojiet uzlīmes paplātē. Izmantojot manuālu padevi, printeris neizdrukā darbu, kamēr nekonstatē paplātes atvēršanu.

## Manuāli padotas uzlīmes

- 1. Programmā atlasiet opciju Drukāt.
- 2. Atlasiet printeru sarakstā printeri un pēc tam noklikšķiniet uz pogas Rekvizīti vai Preferences vai pieskarieties šai pogai, lai atvērtu drukas draiveri.
	- **PIEZĪME.** Pogas nosaukums atšķiras atkarībā no datorprogrammas.
- PIEZĪME. Lai piekļūtu šīm funkcijām no Windows 8 vai 8.1 sākuma ekrāna lietojumprogrammas, atlasiet opciju Ierīces, opciju Drukāt un pēc tam atlasiet printeri.
- 3. Noklikšķiniet cilni Paper/Quality (Papīrs/Kvalitāte).
- 4. Nolaižamajā sarakstā Papīra izmērs atlasiet pareizo izmēru uzlīmju loksnēm.
- 5. Nolaižamajā sarakstā Papīra tips atlasiet opciju Uzlīmes.
- 6. Nolaižamajā sarakstā Papīra avots atlasiet opciju Manuāla padeve.
- 7. Noklikšķiniet uz pogas Labi, lai aizvērtu dialoglodziņu Dokumenta rekvizīti.
- 8. Dialoglodziņā Drukāšana noklikšķiniet uz pogas Drukāt, lai izdrukātu darbu.

# Uzlīmes orientācija

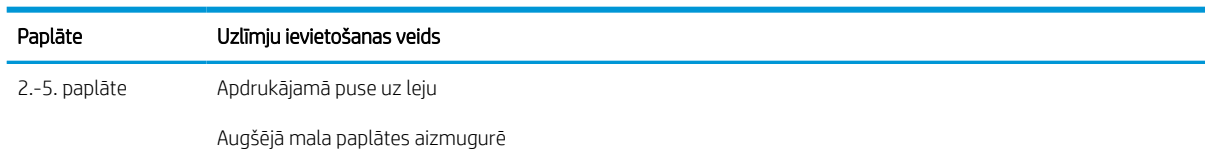

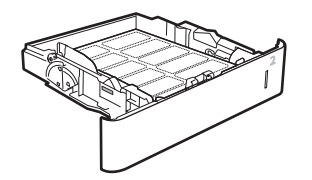

# Konfigurējiet 5 nodalījumu vairāku sekciju pastkastīti ar skavotāju

Tālāk aprakstīts, kā ievietot skavas un konfigurēt opcijas skavošanas 5 nodalījumu vairāku sekciju pastkastītei.

Šis piederums var saskavot dokumentus augšējā kreisajā vai labajā stūrī un sakraut līdz 1000 loksnēm papīra izvades nodalījumos. Izvades nodalījumiem ir trīs režīmu konfigurācijas opcijas: šķirotāja režīms, pastkastes režīms un funkciju atdalītāja režīms.

- Pēc noklusējuma izmantojamās skavošanas vietas konfigurēšana
- [Darbības režīma konfigurēšana](#page-43-0)

### Pēc noklusējuma izmantojamās skavošanas vietas konfigurēšana

- 1. Printera vadības paneļa sākuma ekrānā veiciet navigāciju uz lietojumprogrammu Iestatījumi un pēc tam atlasiet iestatījumu ikonu.
- 2. Atveriet šādas izvēlnes:
	- a. Skavotāja/šķirotāja pārvaldīšana
	- b. Skavotājs
- 3. Opcijas sarakstā atlasiet skavu atrašanās vietu un pēc tam atlasiet Saglabāt vai OK. Pieejamas šādas opcijas:
	- Nav: Bez skavām
	- Augšmalas kreisajā vai labajā pusē: Ja dokuments ir portretorientācijā, skava ir papīra īsākās malas augšpuses kreisajā stūrī. Ja dokuments ir ainavorientācijā, skava ir papīra garākās malas augšpuses labajā stūrī.
	- Augšmalas kreisajā pusē: Skava ir papīra īsākās malas augšpuses kreisajā stūrī.
	- Augšmalas labajā pusē: Skava ir papīra garākās malas augšpuses labajā stūrī.

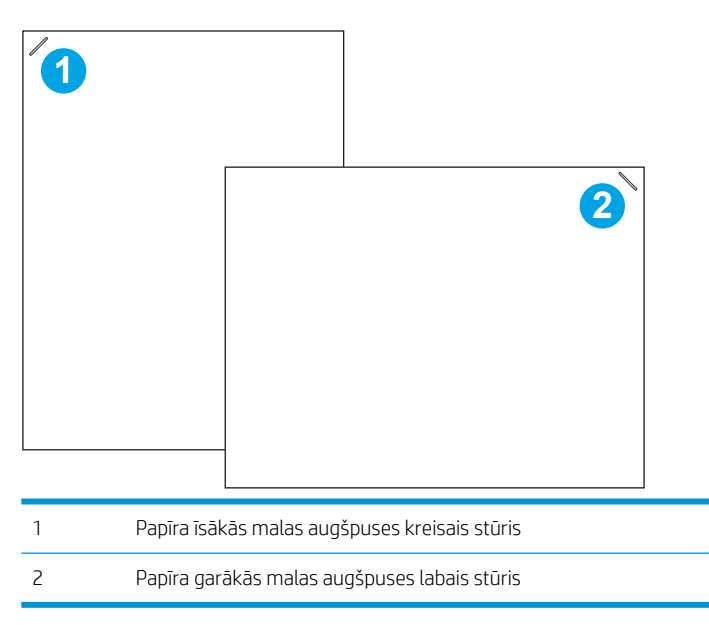

# <span id="page-43-0"></span>Darbības režīma konfigurēšana

Izmantojiet šo procedūru, lai konfigurētu, kā printeris šķiro darbus izvades nodalījumos.

- 1. Printera vadības paneļa sākuma ekrānā veiciet navigāciju uz lietojumprogrammu Iestatījumi un pēc tam atlasiet iestatījumu ikonu.
- 2. Atveriet šādas izvēlnes:
	- a. Skavotāja/šķirotāja pārvaldīšana
	- b. Darbības režīms
- 3. Atlasiet režīmu opciju sarakstā un pēc tam pieskarieties pogai Saglabāt. Pieejamas šādas opcijas:
	- Pastkaste: Printeris sakārto darbus dažādos nodalījumos atkarībā no to nosūtītāja.
	- Šķirotājs: Printeris sakārto darbus nodalījumos virzienā no apakšas uz augšu.
	- Funkciju atdalītājs: Printeris sakārto darbus dažādos nodalījumos atkarībā no printera funkcijas, piemēram, kā drukas darbus, kopēšanas darbus vai faksa darbus.

Lai konfigurētu HP drukas draiveri atlasītajam darba režīmam, veiciet šādas darbības:

#### Windows® 7

- 1. Pārliecinieties, vai printeris ir ieslēgts un pievienots datoram vai tīklam.
- 2. Atveriet Windows® izvēlni Start (Sākt) un pēc tam noklikšķiniet uz Devices and Printers (Ierīces un printeri).
- 3. Ar peles labo pogu noklikšķiniet uz printera nosaukuma un pēc tam atlasiet Printer Properties (Printera rekvizīti).
- 4. Noklikšķiniet uz cilnes Device Settings (Ierīces iestatījumi).
- 5. atlasiet Update Now (Atjaunināt tūlīt). Varat arī nolaižamajā izvēlnē, kas atrodas blakus opcijai Automatic Configuration (Automātiska konfigurācija), atlasiet Update Now (Atjaunināt tūlīt).

#### Windows® 8.0, 8.1 un 10

- 1. Ar peles labo pogu noklikšķiniet ekrāna kreisajā apakšējā stūrī.
- 2. Atlasiet opciju Control Panel (Vadības panelis). Sadaļā Hardware and Sound (Aparatūra un skaņa) atlasiet opciju View devices and printers (Skatīt ierīces un printerus).
- 3. Ar peles labo pogu noklikšķiniet uz printera nosaukuma un pēc tam atlasiet Printer Properties (Printera rekvizīti).
- 4. Noklikšķiniet uz cilnes Device Settings (Ierīces iestatījumi).
- 5. atlasiet Update Now (Atjaunināt tūlīt). Varat arī nolaižamajā izvēlnē, kas atrodas blakus opcijai Automatic Configuration (Automātiska konfigurācija), atlasīt opciju Update Now (Atjaunināt tūlīt).
- **PPIEZĪME.** Jaunāki V4 draiveri neatbalsta opciju **Update Now** (Atjaunināt tūlīt). Šiem draiveriem veiciet vienu no šīm procedūrām:
	- manuāli konfigurējiet darba režīmā opcijā Izvades nodalījuma piederums (ja norādīta).
	- Drukas spolētāja apturēšana un restartēšana
- a. Noklikšķiniet uz pogas Sākt (vai atveriet meklēšanas lodziņu).
- b. Ierakstiet services.msc un pēc tam nospiediet taustiņu Enter.
- c. Noklikšķiniet ar peles labo pogu uz opcijas Drukas spolētājs pakalpojumi sarakstā un atlasiet Pārtraukt.
- d. Vēlreiz noklikšķiniet ar peles labo pogu uz opcijas Drukas spolētājs un atlasiet Sākt.
- Izslēdziet un restartējiet datoru.

#### Mac OS

- 1. Izvēlnē Apple noklikšķiniet uz System Preferences (Sistēmas preferences).
- 2. Atlasiet Print & Scan (Drukāšana un skenēšana) (vai Printers & Scanners (Printeri un skeneri).
- 3. Atlasiet printeri un pēc tam atlasiet Options & Supplies (Opcijas un izejmateriāli). Izvēlēties opcijas Driver (Draiveris) iestatījumu.
- 4. Manuāli konfigurējiet opciju Accessory Output Mode (Piederumu izvades režīms) (ja pieejams). Ja tas nav pieejams, darba režīmu var konfigurēt drukāšanas laikā.

# 3 Materiāli, piederumi un daļas

- [Materiālu, piederumu un daļu pasūtīšana](#page-46-0)
- [HP tonera kasetnes aizsardzības iestatījumu konfigurēšana](#page-48-0)
- [Tonera kasetņu nomaiņa](#page-53-0)
- [Skavu kasetnes nomaiņa](#page-57-0)

#### Papildinformācija

Šī informācija ir pareiza publikācijas brīdī.

Video palīdzību skatiet šeit [www.hp.com/videos/LaserJet](http://www.hp.com/videos/LaserJet).

Pašreizējo informāciju skatiet lapā [www.hp.com/support/ljM610](http://www.hp.com/support/ljM610), [www.hp.com/support/ljM611](http://www.hp.com/support/ljM611) vai [www.hp.com/](http://www.hp.com/support/ljM612) [support/ljM612](http://www.hp.com/support/ljM612)

HP visaptverošā palīdzība darbam ar printeri ietver tālāk norādītās opcijas.

- Instalēšana un konfigurēšana
- Mācīšanās un lietošana
- Problēmu risinājumi
- Programmatūras un programmaparatūras atjauninājumu lejupielāde
- Pievienošanās atbalsta forumiem
- Garantijas un reglamentējošās informācijas atrašana

# <span id="page-46-0"></span>Materiālu, piederumu un daļu pasūtīšana

# Pasūtīšana

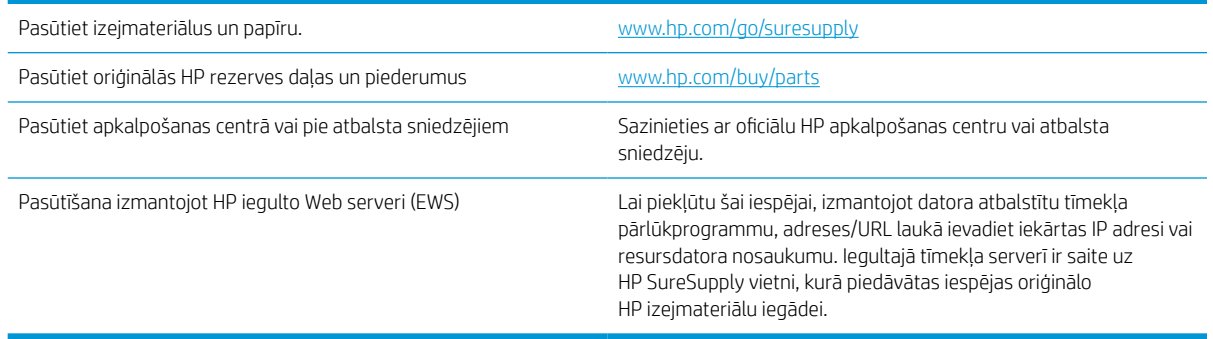

# Izejmateriāli un piederumi

#### 3-1. tabula. Izejmateriāli

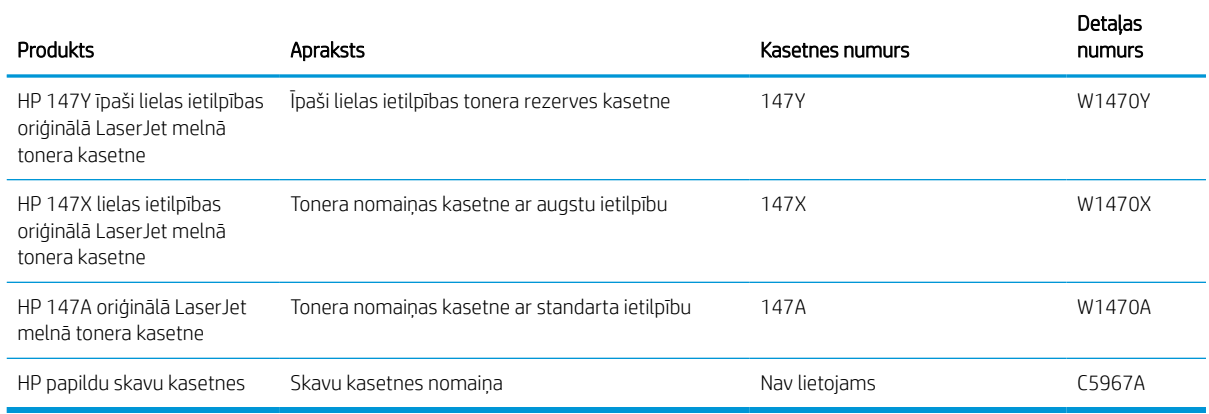

#### 3-2. tabula. Aprīkojums

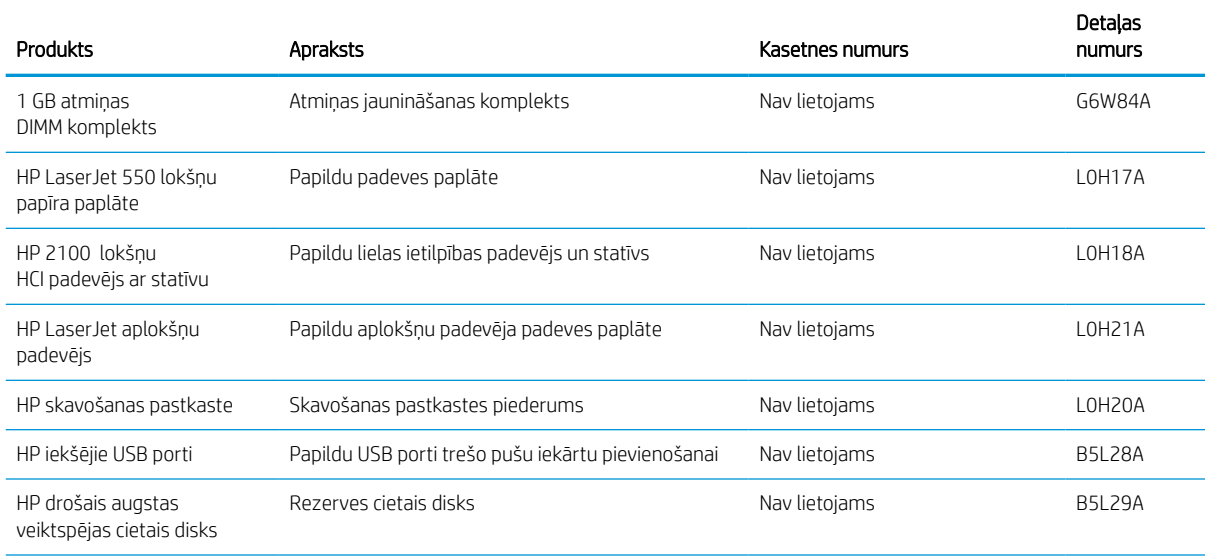

#### 3-2. tabula. Aprīkojums (turpinājums)

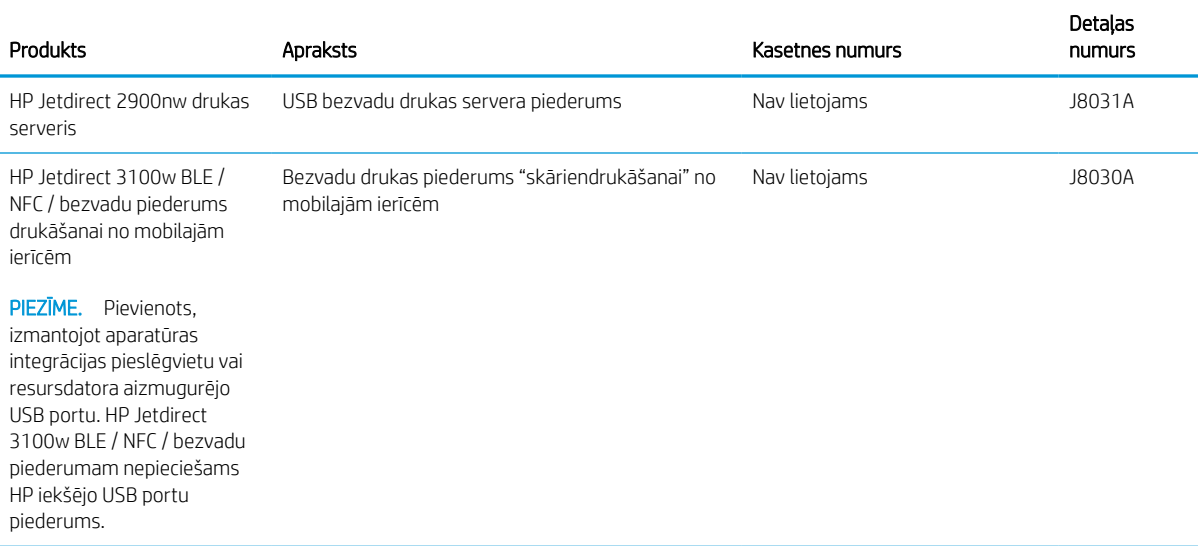

# Apkopes/ gara darbmūža izejmateriāli (LLC)

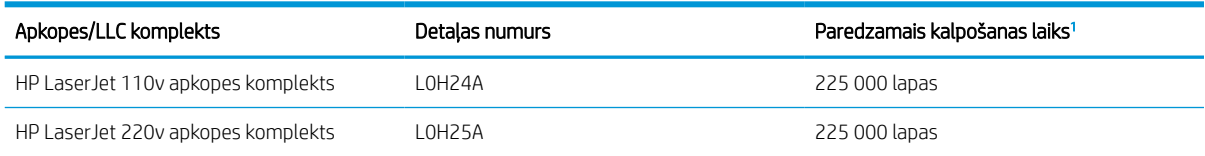

<sup>1</sup> HP apkopes/ gara darbmūža izejmateriālu (LLC) darbmūža specifikācijas ir aptuveni aprēķini, ņemot vērā tālāk uzskatītos LLC darbmūža pārbaudes apstākļus. Faktiskais individuālais darbmūžs/ražīgums parastas lietošanas laikā var atšķirties atkarībā no izmantošanas, vides, papīra un citiem faktoriem. Norādītais darbmūžs nav uzskatāms par garantiju.

Gara darbmūža izejmateriālu darbmūža pārbaudes apstākļi

- Drukas segums: 5 %, kas vienmērīgi sadalīti pa visu lapu
- Vide: 17-25 °C; 30-70 % relatīvais mitrums
- Drukas materiāla izmērs: Letter/A4
- **•** Drukas materiāla svars: 75 g/m<sup>2</sup> parastais drukas materiāls
- Darba izmērs: 4 lapas
- Padeve ar īso malu pa priekšu (A3) (t. i., Legal formāta drukas materiāls)

Faktori, kas var samazināt darbmūžu salīdzinājumā ar iepriekš norādītajiem apstākļiem:

- Drukas materiāls ir šaurāks par Letter/A4 formāta platumu (lēnāka termiskā apstrāde palielina apgriezienu skaitu)
- **•** Papīrs ir smagāks par 75 g/m<sup>2</sup> (smagāks drukas materiāls rada lielāku printera komponentu spriedzi)
- Drukas darbi, kas ir mazāka par 4 attēliem (jo mazāki darbi, jo vairāk termisko ciklu un jo lielāks rotācijas daudzums)

# <span id="page-48-0"></span>HP tonera kasetnes aizsardzības iestatījumu konfigurēšana

- **levads**
- Kasetņu politikas funkcijas iespējošana vai atspējošana
- [Kasetņu aizsardzības funkcijas iespējošana vai atspējošana](#page-50-0)

### Ievads

Izmantojiet HP kasetņu politiku un kasetņu aizsardzību, lai kontrolētu, kuras kasetnes ir ievietotas printerī, un aizsargātu ievietotās kasetnes no nozagšanas. Šīs funkcijas ir pieejamas, izmantojot HP FutureSmart 3. un jaunākas versijas.

- Kasetņu politika: Šī funkcija aizsargā printeri no viltotu tonera kasetņu izmantošanas un atļauj kopā ar printeri izmantot tikai oriģinālās HP kasetnes. Oriģinālo HP kasetņu izmantošana garantē vislabāko iespējamo drukas kvalitāti. Ja kāds ievieto kasetni, kas nav oriģinālā HP kasetne, printera vadības panelī redzams ziņojums, ka kasetnes lietošana nav atļauta, un paskaidrojums, kā rīkoties tālāk.
- Kasetņu aizsardzība: šī funkcija pastāvīgi sasaista tonera kasetnes ar kādu konkrētu printeri vai printeru grupu, tādēļ tās nevar izmantot citos printeros. Kasetņu aizsargāšana aizsargā jūsu investīcijas. Kad šī funkcija ir iespējota, ja notiek mēģinājums pārvietot aizsargātu kasetni no oriģinālā printera kādā lietošanai neapstiprinātā printerī, šis printeris neveic drukāšanu ar šo aizsargāto kasetni. Printera vadības panelī redzams ziņojums, ka kasetne ir aizsargāta, un paskaidrojums, kā rīkoties tālāk.
- A UZMANĪBU! Pēc printera kasetnes aizsardzības iespējošanas visas nākamās printerī ievietotās tonera kasetnes tiek automātiski un *pastāvīgi* aizsargātas. Lai izvairītos no kādas jaunas kasetnes aizsardzības, atspējojiet šo funkciju *pirms* jaunās kasetnes ievietošanas.

Šīs funkcijas izslēgšana neizslēdz jau ievietoto kasetņu aizsardzību.

Pēc noklusējuma šīs abas funkcijas ir izslēgtas. Izpildiet šīs darbības, lai iespējotu vai atspējotu šīs funkcijas.

### Kasetņu politikas funkcijas iespējošana vai atspējošana

**PIEZĪME.** Šīs funkcijas iespējošanai vai atspējošanai var būt jāievada administratora parole.

#### Printera vadības paneļa izmantošana kasetņu politikas iespējošanai

- 1. Printera vadības paneļa sākuma ekrānā atveriet izvēlni Iestatījumi.
- 2. Atveriet šādas izvēlnes:
	- Manage Supplies (Izejmateriālu pārvaldīšana)
	- Kasetņu politika
- 3. Atlasiet opciju Atļauts HP.

#### Printera vadības paneļa izmantošana kasetņu politikas atspējošanai

**BPIEZĪME.** Šīs funkcijas iespējošanai vai atspējošanai var būt jāievada administratora parole.

- 1. Printera vadības paneļa sākuma ekrānā atveriet izvēlni Iestatīšana.
- 2. Atveriet šādas izvēlnes:
- Manage Supplies (Izejmateriālu pārvaldīšana)
- Kasetņu politika
- 3. Atlasiet opciju Izslēgts.

#### HP iegultā tīmekļa servera (EWS, Embedded Web Server) izmantošana kasetņu politikas funkcijas iespējošanai

- 1. Atveriet HP iegulto Web serveri (EWS):
	- a. Noskaidrojiet printera IP adresi. Uz printera vadības paneļa piespiediet pogu  $\bigcap$  un pēc tam izmantojiet bultiņu taustiņus, lai atlasītu izvēlni Ethernet  $\frac{P}{K}$ . Piespiediet pogu OK, lai atvērtu izvēlni un būtu redzama IP adrese vai saimniekdatora nosaukums.
	- b. Atveriet tīmekļa pārlūkprogrammu un adreses rindiņā ierakstiet IP adresi vai resursdatora nosaukumu tieši tā, kā redzams printera vadības panelī. Nospiediet taustiņu Enter uz datora tastatūras. Tiks atvērts iegultais tīmekļa serveris.

https://10.10.XXXXX/

- **PIEZĪME.** Ja tīmekļa pārlūks parāda ziņojumu, norādot, ka piekļuve vietnei var nebūt droša, atlasiet šo opciju, lai turpinātu atvērt vietni. Piekļūšana šai vietnei nekaitēs datoram.
- 2. Atveriet cilni Drukāt.
- 3. Kreisās puses navigācijas rūtī atlasiet opciju **Izejmateriālu pārvaldīšana**.
- 4. Apgabala Izejmateriālu iestatījumi nolaižamajā sarakstā Kasetnes politika atlasiet opciju Atļauts HP.
- 5. Noklikšķiniet uz pogas Lietot, lai saglabātu izmaiņas.

#### HP iegultā tīmekļa servera (EWS) izmantošana kasetņu politikas funkcijas atspējošanai

- 1. Atveriet HP iegulto Web serveri (EWS):
	- a. Noskaidrojiet printera IP adresi. Uz printera vadības paneļa piespiediet pogu nu pēc tam izmantojiet bultiņu taustiņus, lai atlasītu izvēlni Ethernet  $\frac{1}{24}$ . Piespiediet pogu OK, lai atvērtu izvēlni un būtu redzama IP adrese vai saimniekdatora nosaukums.
	- b. Atveriet tīmekļa pārlūkprogrammu un adreses rindiņā ierakstiet IP adresi vai resursdatora nosaukumu tieši tā, kā redzams printera vadības panelī. Nospiediet taustiņu Enter uz datora tastatūras. Tiks atvērts iegultais tīmekļa serveris.

#### https://10.10.XXXXX/

- $\mathbb{B}$  PIEZĪME. Ja tīmekļa pārlūks parāda ziņojumu, norādot, ka piekļuve vietnei var nebūt droša, atlasiet šo opciju, lai turpinātu atvērt vietni. Piekļūšana šai vietnei nekaitēs datoram.
- 2. Atveriet cilni Drukāt.
- 3. Kreisās puses navigācijas rūtī atlasiet opciju Izejmateriālu pārvaldīšana.
- 4. Apgabala Izejmateriālu iestatījumi nolaižamajā sarakstā Kasetnes politika atlasiet opciju Izslēgts.
- 5. Noklikšķiniet uz pogas Lietot, lai saglabātu izmaiņas.

### <span id="page-50-0"></span>Kasetņu politikas kļūdu novēršana - kļūdas ziņojumi vadības panelī

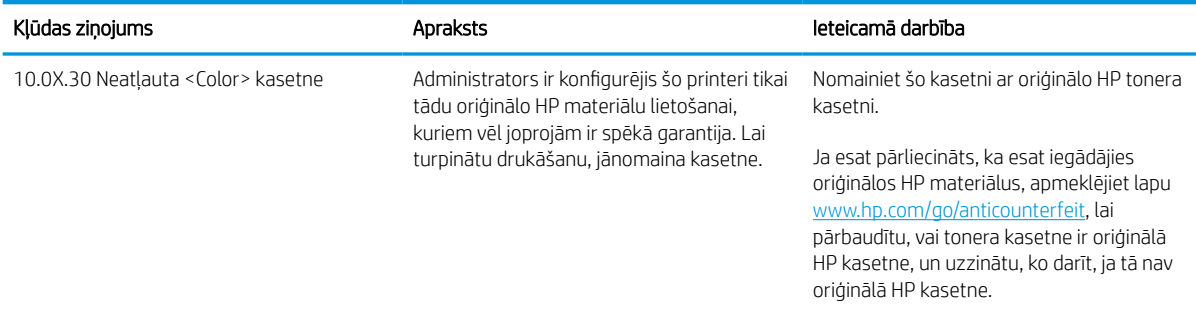

# Kasetņu aizsardzības funkcijas iespējošana vai atspējošana

**PIEZĪME.** Šīs funkcijas iespējošanai vai atspējošanai var būt jāievada administratora parole.

#### Printera vadības paneļa izmantošana kasetņu aizsardzības iespējošanai

- 1. Printera vadības paneļa sākuma ekrānā atveriet izvēlni Iestatīšana.
- 2. Atveriet šādas izvēlnes:
	- Manage Supplies (Izejmateriālu pārvaldīšana)
	- Kasetņu aizsardzība
- 3. Atlasiet Aizsargāt kasetnes.
- 4. Kad printeris parāda uzvedni, lūdzot to apstiprināt, atlasiet opciju Turpināt, lai aktivizētu šo funkciju.

A UZMANĪBU! Pēc printera kasetnes aizsardzības iespējošanas visas nākamās printerī ievietotās tonera kasetnes tiek automātiski un *pastāvīgi* aizsargātas. Lai izvairītos no kādas jaunas kasetnes aizsardzības, atspējojiet šo funkciju *pirms* jaunās kasetnes ievietošanas.

Šīs funkcijas izslēgšana neizslēdz jau ievietoto kasetņu aizsardzību.

#### Printera vadības paneļa izmantošana kasetņu aizsardzības atspējošanai

- 1. Printera vadības paneļa sākuma ekrānā atveriet izvēlni Iestatīšana.
- 2. Atveriet šādas izvēlnes:
	- Manage Supplies (Izejmateriālu pārvaldīšana)
	- Kasetņu aizsardzība
- 3. Atlasiet opciju Izslēgts.

#### HP iegultā tīmekļa servera (EWS) izmantošana kasetņu aizsardzības funkcijas iespējošanai

- 1. Atveriet HP iegulto Web serveri (EWS):
	- a. Noskaidrojiet printera IP adresi. Uz printera vadības paneļa piespiediet pogu  $\bigcap$  un pēc tam izmantojiet bultiņu taustiņus, lai atlasītu izvēlni Ethernet  $\frac{p}{\hbar\hbar}$ . Piespiediet pogu OK, lai atvērtu izvēlni un būtu redzama IP adrese vai saimniekdatora nosaukums.

b. Atveriet tīmekļa pārlūkprogrammu un adreses rindiņā ierakstiet IP adresi vai resursdatora nosaukumu tieši tā, kā redzams printera vadības panelī. Nospiediet taustiņu Enter uz datora tastatūras. Tiks atvērts iegultais tīmekļa serveris.

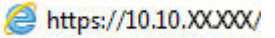

**EM** PIEZĪME. Ja tīmekļa pārlūks parāda ziņojumu, norādot, ka piekļuve vietnei var nebūt droša, atlasiet šo opciju, lai turpinātu atvērt vietni. Piekļūšana šai vietnei nekaitēs datoram.

- 2. Atveriet cilni Drukāt.
- 3. Kreisās puses navigācijas rūtī atlasiet opciju Izejmateriālu pārvaldīšana.
- 4. Apgabala Izejmateriālu iestatījumi nolaižamajā sarakstā Kasetņu aizsardzība atlasiet opciju Aizsargāt kasetnes.
- 5. Noklikšķiniet uz pogas Lietot, lai saglabātu izmaiņas.
	- $\bigtriangleup$  UZMANĪBU! Pēc printera kasetnes aizsardzības iespējošanas visas nākamās printerī ievietotās tonera kasetnes tiek automātiski un *pastāvīgi* aizsargātas. Lai izvairītos no kādas jaunas kasetnes aizsardzības, atspējojiet šo funkciju *pirms* jaunās kasetnes ievietošanas.

Šīs funkcijas izslēgšana neizslēdz jau ievietoto kasetņu aizsardzību.

#### HP iegultā tīmekļa servera izmantošana kasetņu aizsardzības funkcijas atspējošanai

- 1. Atveriet HP iegulto Web serveri (EWS):
	- a. Noskaidrojiet printera IP adresi. Uz printera vadības paneļa piespiediet pogu  $\bigcap$  un pēc tam izmantojiet bultiņu taustiņus, lai atlasītu izvēlni Ethernet  $\frac{1}{K}$ . Piespiediet pogu OK, lai atvērtu izvēlni un būtu redzama IP adrese vai saimniekdatora nosaukums.
	- b. Atveriet tīmekļa pārlūkprogrammu un adreses rindiņā ierakstiet IP adresi vai resursdatora nosaukumu tieši tā, kā redzams printera vadības panelī. Nospiediet taustiņu Enter uz datora tastatūras. Tiks atvērts iegultais tīmekļa serveris.

#### https://10.10.XXXXV

- PIEZĪME. Ja tīmekļa pārlūks parāda ziņojumu, norādot, ka piekļuve vietnei var nebūt droša, atlasiet šo opciju, lai turpinātu atvērt vietni. Piekļūšana šai vietnei nekaitēs datoram.
- 2. Atveriet cilni Drukāt.
- 3. Kreisās puses navigācijas rūtī atlasiet opciju **Izejmateriālu pārvaldīšana**.
- 4. Apgabala Izejmateriālu iestatījumi nolaižamajā sarakstā Kasetņu aizsardzība atlasiet opciju Izslēgts.
- 5. Noklikšķiniet uz pogas Lietot, lai saglabātu izmaiņas.

# Kasetņu aizsardzības kļūdu novēršana - kļūdas ziņojumi vadības panelī

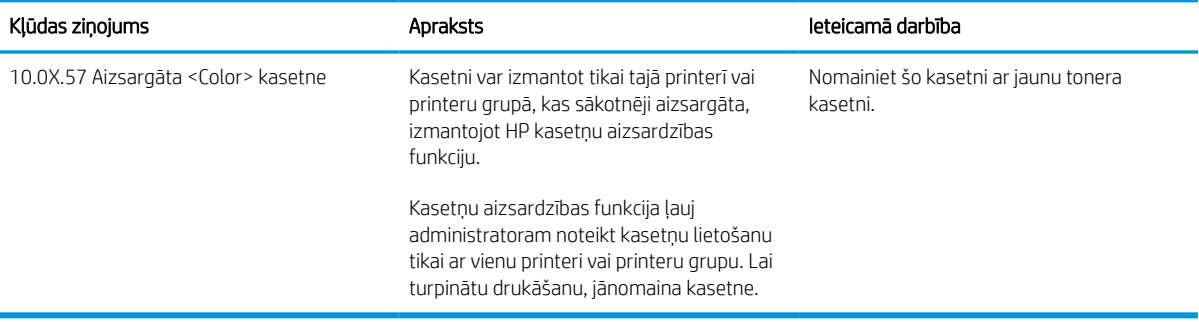

# <span id="page-53-0"></span>Tonera kasetņu nomaiņa

Šis printeris norāda, kad tonera līmenis kasetnē ir zems. Faktiskais atlikušais tonera kasetnes darbmūžs var atšķirties. Tonera kasetne tagad nav jānomaina. Apsveriet iespēju iegādāties jaunu kasetni, lai varētu to ievietot tad, kad drukas kvalitāte vairs nebūs pieņemama.

Turpiniet drukāt, izmantojot pašreizējo drukas kasetni, līdz tonera sadale vairs nespēj nodrošināt pieņemamu drukas kvalitāti. Lai vienmērīgi izlīdzinātu toneri, izņemiet tonera kasetni no printera un viegli sakratiet, horizontāli pārvietojot uz priekšu un atpakaļ. Šīs darbības grafisku attēlojumu skatiet norādījumos par kasetnes nomaiņu. Ielieciet tonera kasetni atpakaļ printerī un aizveriet vāku.

#### 3-3. tabula. Informācija par tonera kasetni

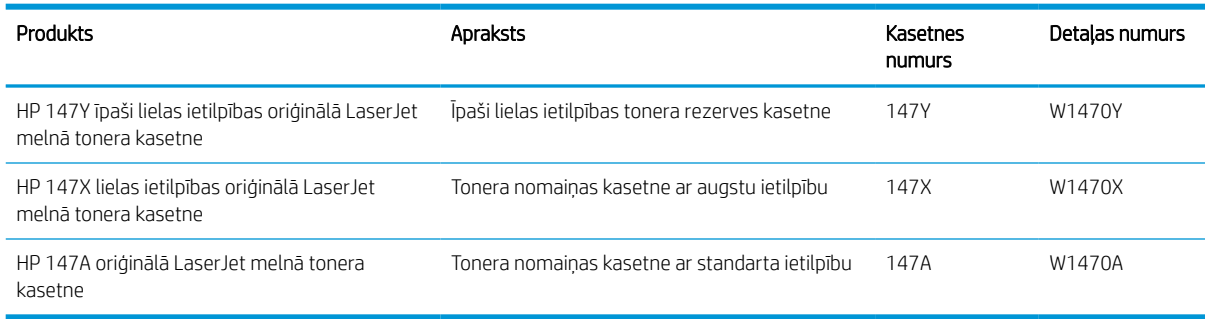

Neņemiet tonera kasetni ārā no iepakojuma, pirms neesat iepazinies ar tās lietošanu.

A UZMANĪBU! Lai nebojātu tonera kasetni, nepakļaujiet to gaismas iedarbībai ilgāk par pāris minūtēm. Ja tonera kasetne ir jāizņem no iekārtas uz ilgāku laiku, nosedziet zaļo attēlveidošanas veltni.

Šajā attēlā redzami tonera kasetnes komponenti.

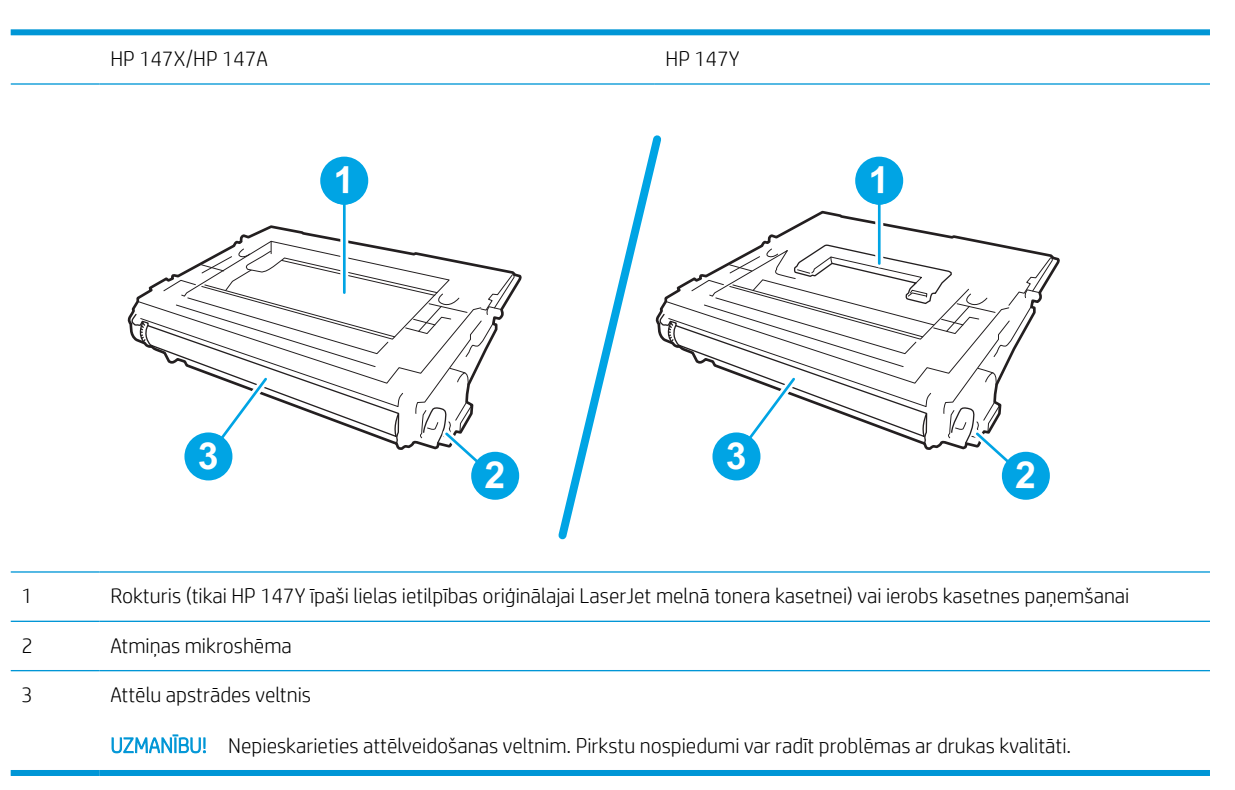

A UZMANĪBU! Ja toneris nokļūst uz apģērba, noslaukiet ar sausu drāniņu un mazgājiet apģērbu aukstā ūdenī. Karsts ūdens veicina tonera iesūkšanos audumā.

PPIEZĪME. Informācija par veco tonera kasetņu otrreizējo pārstrādi ir redzama uz tonera kasetnes kastes.

1. Nospiediet kasetņu nodalījuma vāka atvēršanas pogu, lai atvērtu vāku.

2. Izvelciet kasetnes atvilktni.

3. Satveriet vecās tonera kasetnes rokturi vai ierobu un pavelciet uz augšu, lai izņemtu.

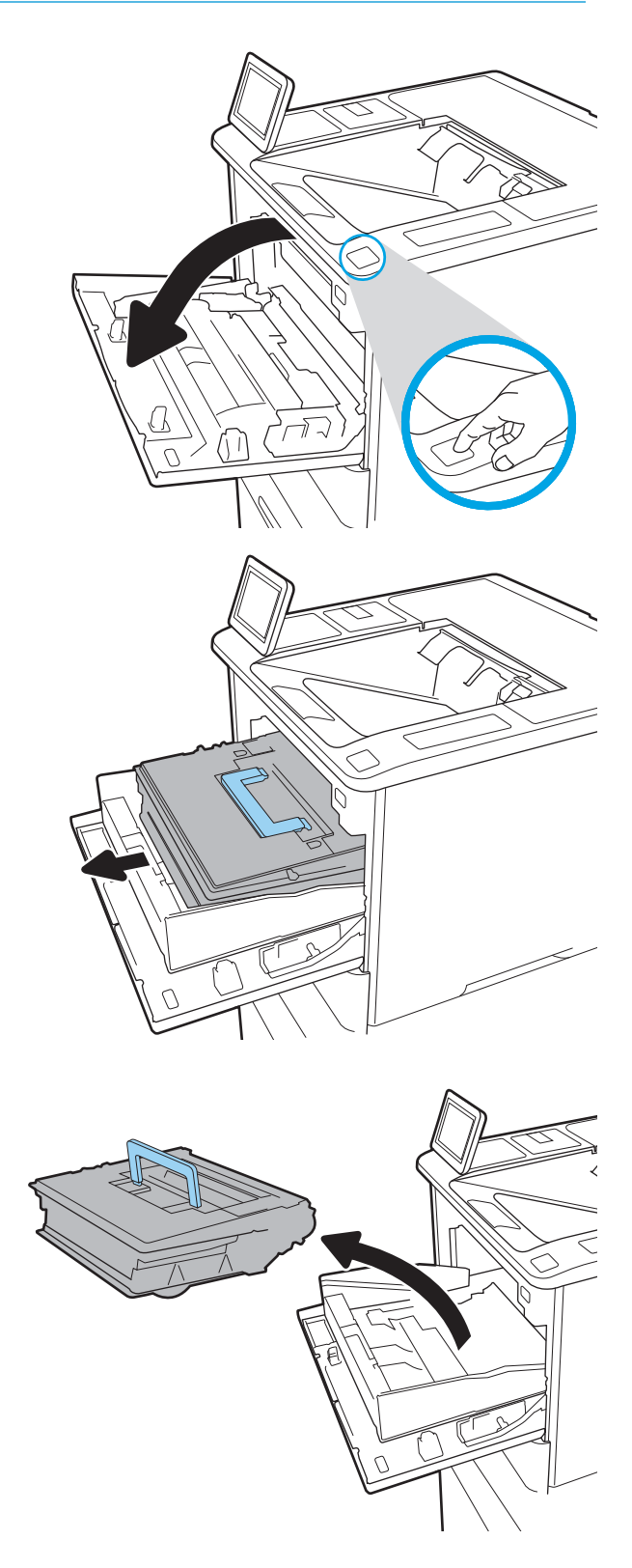

4. Izņemiet jauno tonera kasetni no iesaiņojuma.

5. Turiet tonera kasetni aiz abiem galiem un 5-6

6. Noņemiet aizsargvāku.

reizes papuriniet.

7. Ievietojiet tonera kasetni kasetnes atvilktnē.

8. Aizveriet tonera kasetnes atvilktni.

9. Aizveriet tintes kasetņu nodalījuma vāku.

10. Iepakojiet izlietoto tonera kasetni kastē, kurā bija jaunā kasetne. Piestipriniet uzlīmi ar piegādes adresi un norādi par iepriekš apmaksātajiem pasta izdevumiem pie kastes un nosūtiet veco kasetni uz HP otrreizējās pārstrādes veikšanai.

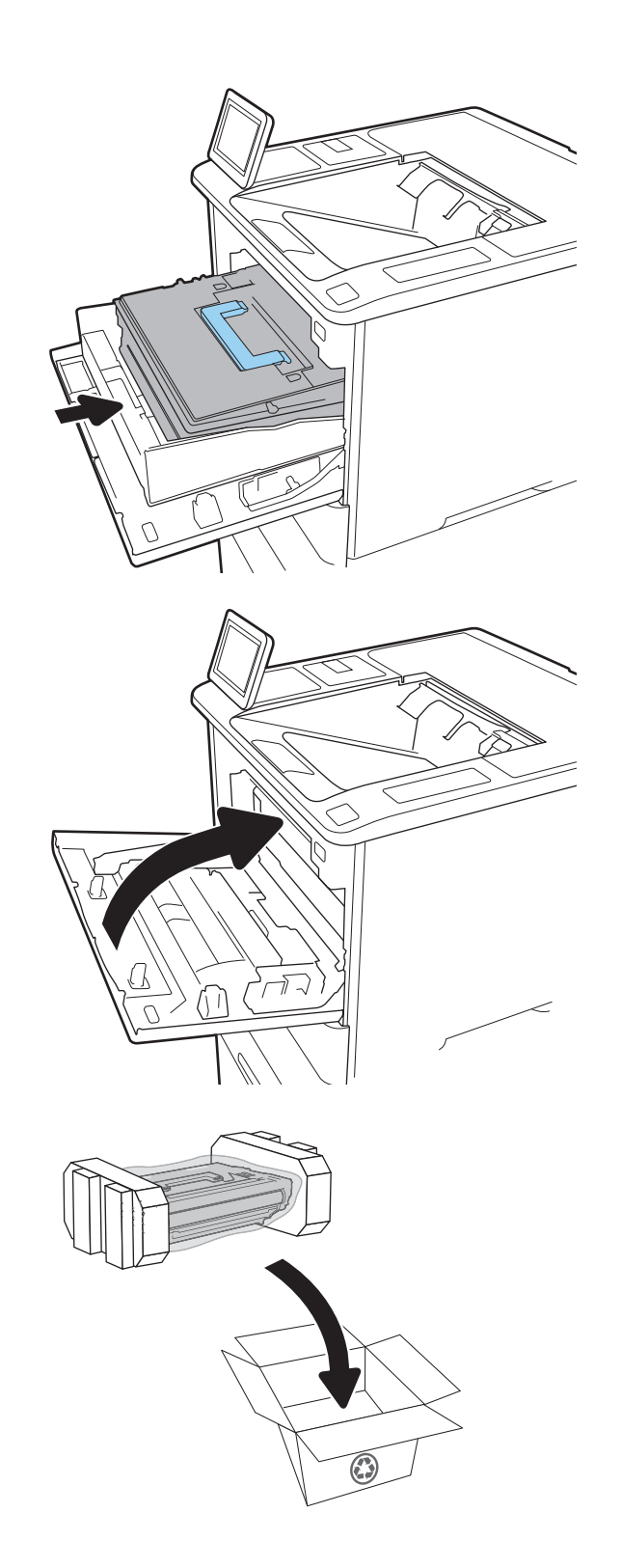

# <span id="page-57-0"></span>Skavu kasetnes nomaiņa

1. Atveriet skavotāja vāku.

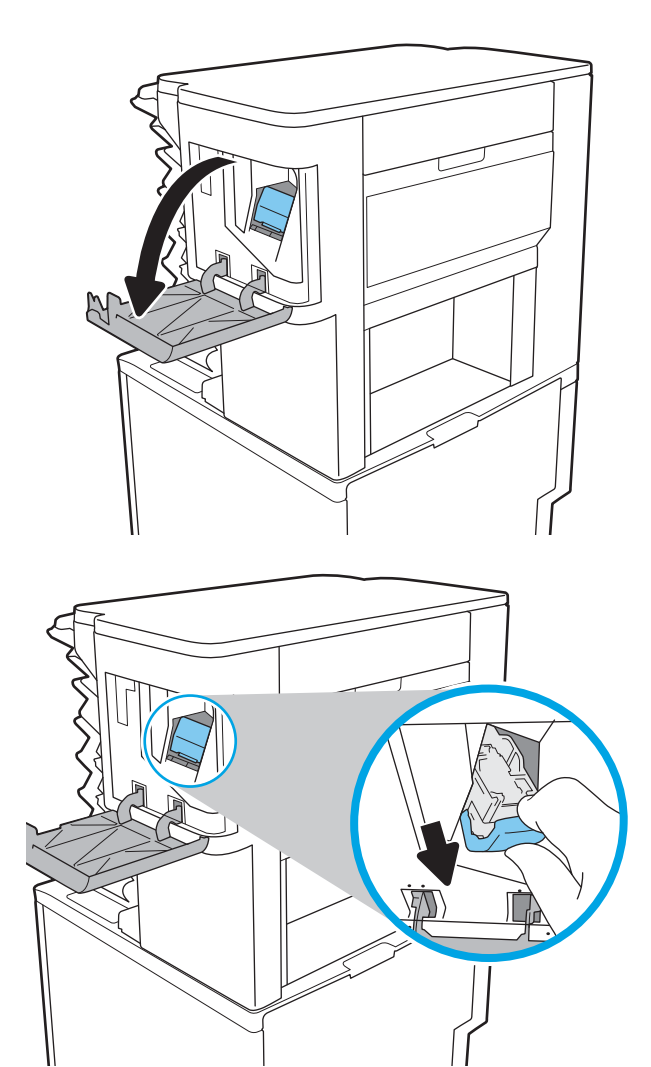

2. Pavelciet uz leju skavu rāmja krāsaino rokturi un pēc tam izvelciet skavu kasetni ārā.

3. Paceliet uz augšu tukšo skavu kasetni, lai izņemtu no skavu rāmja.

> SVARĪGI! Neizmetiet tukšo skavu rāmi. Tas būs jāizmanto jaunās skavu kasetnes ievietošanai.

4. Ievietojiet jauno skavu kasetni skavu rāmī.

5. Atkal ievietojiet skavu rāmi skavotājā, spiežot krāsaino rokturi uz iekšpusi, līdz tas fiksējas vietā.

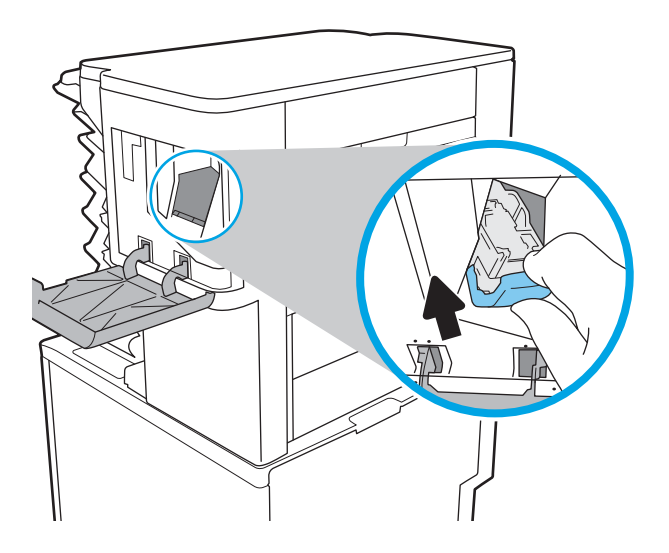

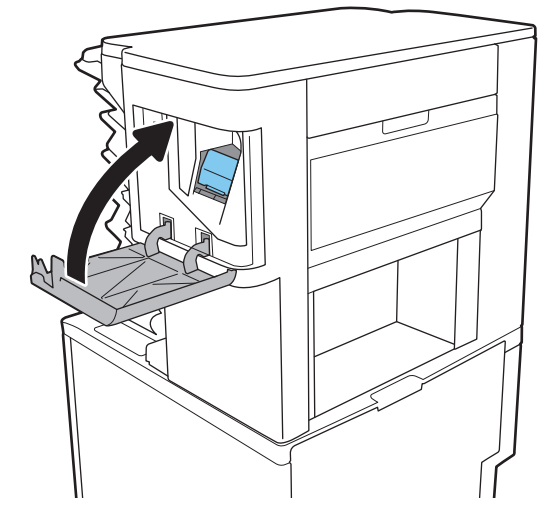

6. Aizveriet skavotāja vāku.

# 4 Drukāšana

- [Drukas darbi \(Windows\)](#page-60-0)
- [Drukas darbi \(macOS\)](#page-64-0)
- [Drukas darbu saglabāšana printerī vēlākai vai privātai izdrukāšanai](#page-67-0)
- [Mobilās drukas risinājumi](#page-71-0)
- [Drukāšana no USB zibatmiņas diska](#page-74-0)
- [Drukāšana, izmantojot ātras darbības USB 2.0 portu \(ar vadu\)](#page-76-0)

#### Papildinformācija

Šī informācija ir pareiza publikācijas brīdī.

Video palīdzību skatiet šeit [www.hp.com/videos/LaserJet](http://www.hp.com/videos/LaserJet).

Pašreizējo informāciju skatiet lapā [www.hp.com/support/ljM610](http://www.hp.com/support/ljM610), [www.hp.com/support/ljM611](http://www.hp.com/support/ljM611) vai [www.hp.com/](http://www.hp.com/support/ljM612) [support/ljM612](http://www.hp.com/support/ljM612)

HP visaptverošā palīdzība darbam ar printeri ietver tālāk norādītās opcijas.

- Instalēšana un konfigurēšana
- Mācīšanās un lietošana
- Problēmu risinājumi
- Programmatūras un programmaparatūras atjauninājumu lejupielāde
- Pievienošanās atbalsta forumiem
- Garantijas un reglamentējošās informācijas atrašana

# <span id="page-60-0"></span>Drukas darbi (Windows)

# Drukāšanas pamati (Windows)

Šī procedūra raksturo drukāšanas pamatprincipus operētājsistēmā Windows.

- 1. Programmā atlasiet opciju Drukāt.
- 2. Atlasiet printeru sarakstā printeri. Lai mainītu iestatījumus, noklikšķiniet uz pie pogas Rekvizīti vai Preferences, lai atvērtu drukas draiveri.
	- **PIEZĪME.** Pogas nosaukums atšķiras atkarībā no datorprogrammas.
	- **EX PIEZĪME.** Operētājsistēmā Windows 10, 8.1 un 8 šīm lietojumprogrammām ir cits izkārtojums un citas funkcijas, kas atšķiras no tālāk sniegtajā darbvirsmas lietojumprogrammu aprakstā norādītā izkārtojuma un funkcijām. Lai piekļūtu drukas funkcijai no sākuma ekrāna lietotnes, veiciet šādas darbības:
		- Windows 10: Atlasiet Drukāt un pēc tam atlasiet printeri.
		- Windows 8.1 vai 8: Atlasiet Ierīces, atlasiet Drukāt un pēc tam atlasiet printeri.

PIEZĪME. Lai saņemtu plašāku informāciju, noklikšķiniet uz drukas draivera pogas Palīdzība (?).

- 3. Noklikšķiniet uz drukas draivera cilnēm, lai konfigurētu pieejamās opcijas. Piemēram, iestatiet papīra orientāciju cilnē Pabeigšana un iestatiet papīra tipu, papīra izmēru un kvalitātes iestatījumus cilnē Papīrs/ kvalitāte.
- 4. Noklikšķiniet uz pogas Labi, lai atgrieztos dialoglodziņā Drukāšana. Izvēlieties no šī ekrāna izdrukājamo eksemplāru skaitu.
- 5. Noklikšķiniet uz pogas Drukāt, lai drukātu darbu.

# Automātiska abu pušu apdruka (Windows)

Izmantojiet šo procedūru printeriem, kuriem ir uzstādīta automātiska abpusējās drukas ierīce (duplekseris). Ja printeris ir bez automātiskā dupleksera vai jādrukā uz dupleksera neatbalstīta papīra tipa, veiciet abu pušu apdrukāšanu manuāli.

- 1. Programmā atlasiet opciju Drukāt.
- 2. Atlasiet printeru sarakstā printeri un pēc tam noklikšķiniet uz pogas Rekvizīti vai Preferences, lai atvērtu drukas draiveri.
- **EX** PIEZĪME. Pogas nosaukums atšķiras atkarībā no datorprogrammas.
- PIEZĪME. Operētājsistēmā Windows 10, 8.1 un 8 šīm lietojumprogrammām ir cits izkārtojums un citas funkcijas, kas atšķiras no tālāk sniegtajā darbvirsmas lietojumprogrammu aprakstā norādītā izkārtojuma un funkcijām. Lai piekļūtu drukas funkcijai no sākuma ekrāna lietotnes, veiciet šādas darbības:
	- Windows 10: Atlasiet Drukāt un pēc tam atlasiet printeri.
	- Windows 8.1 vai 8: Atlasiet Ierīces, atlasiet Drukāt un pēc tam atlasiet printeri.
- 3. Noklikšķiniet uz cilnes Pabeigšana.
- 4. Atlasiet Drukāt uz abām pusēm. Noklikšķiniet uz pogas Labi, lai aizvērtu dialoglodziņu Dokumenta rekvizīti.
- 5. Dialoglodziņā Drukāšana noklikšķiniet uz Drukāt, lai drukātu darbu.

### Manuāla abpusējā druka (Windows)

Izmantojiet šo procedūru printeriem bez instalēta automātiskā dupleksera vai izdrukāšanai uz dupleksera neatbalstīta papīra.

- 1. Programmā atlasiet opciju Drukāt.
- 2. Atlasiet printeru sarakstā printeri un pēc tam noklikšķiniet uz pogas Rekvizīti vai Preferences, lai atvērtu drukas draiveri.
- **PIEZĪME.** Pogas nosaukums atšķiras atkarībā no datorprogrammas.
- **EX** PIEZĪME. Operētājsistēmā Windows 10, 8.1 un 8 šīm lietojumprogrammām ir cits izkārtojums un citas funkcijas, kas atšķiras no tālāk sniegtajā darbvirsmas lietojumprogrammu aprakstā norādītā izkārtojuma un funkcijām. Lai piekļūtu drukas funkcijai no sākuma ekrāna lietotnes, veiciet šādas darbības:
	- Windows 10: Atlasiet Drukāt un pēc tam atlasiet printeri.
	- Windows 8.1 vai 8: Atlasiet Ierīces, atlasiet Drukāt un pēc tam atlasiet printeri.
- 3. Noklikšķiniet uz cilnes Pabeigšana.
- 4. Atlasiet Drukāt uz abām pusēm (manuāli) un pēc tam noklikšķiniet uz OK, lai aizvērtu dialoglodziņu Dokumenta rekvizīti.
- 5. Dialoglodziņā Drukāšana noklikšķiniet uz Drukāt, lai izdrukātu darba pirmo pusi.
- 6. Izņemiet izdrukāto lapu kaudzīti no izvades nodalījuma un ievietojiet to 1. paplātē.
- 7. Ja parādās uzvedne, pieskarieties atbilstošajai vadības paneļa pogai, lai turpinātu.

# Vairāku lappušu drukāšana uz vienas loksnes (Windows)

- 1. Programmā atlasiet opciju Drukāt.
- 2. Atlasiet printeru sarakstā printeri un pēc tam noklikšķiniet uz pogas Rekvizīti vai Preferences, lai atvērtu drukas draiveri.
	- **EX PIEZĪME.** Pogas nosaukums atšķiras atkarībā no datorprogrammas.
- **EX PIEZĪME.** Operētājsistēmā Windows 10, 8.1 un 8 šīm lietojumprogrammām ir cits izkārtojums un citas funkcijas, kas atšķiras no tālāk sniegtajā darbvirsmas lietojumprogrammu aprakstā norādītā izkārtojuma un funkcijām. Lai piekļūtu drukas funkcijai no sākuma ekrāna lietotnes, veiciet šādas darbības:
	- Windows 10: Atlasiet Drukāt un pēc tam atlasiet printeri.
	- Windows 8.1 vai 8: Atlasiet Ierīces, atlasiet Drukāt un pēc tam atlasiet printeri.
- 3. Noklikšķiniet uz cilnes Pabeigšana.
- 4. Nolaižamajā sarakstā Lappuses uz lapas atlasiet lappušu skaitu uz lapas.
- 5. Atlasiet pareizās opcijas Drukāt lappušu apmales, Lappušu secība un Orientācija. Noklikšķiniet uz pogas Labi, lai aizvērtu dialoglodziņu Dokumenta rekvizīti.
- 6. Dialoglodziņā Drukāšana noklikšķiniet uz Drukāt, lai drukātu darbu.

#### Papīra veida atlasīšana (Windows)

- 1. Programmā atlasiet opciju Drukāt.
- 2. Atlasiet printeru sarakstā printeri un pēc tam noklikšķiniet uz pogas Rekvizīti vai Preferences, lai atvērtu drukas draiveri.
	- **PIEZĪME.** Pogas nosaukums atšķiras atkarībā no datorprogrammas.
	- **EX** PIEZĪME. Operētājsistēmā Windows 10, 8.1 un 8 šīm lietojumprogrammām ir cits izkārtojums un citas funkcijas, kas atšķiras no tālāk sniegtajā darbvirsmas lietojumprogrammu aprakstā norādītā izkārtojuma un funkcijām. Lai piekļūtu drukas funkcijai no sākuma ekrāna lietotnes, veiciet šādas darbības:
		- Windows 10: Atlasiet Drukāt un pēc tam atlasiet printeri.
		- Windows 8.1 vai 8: Atlasiet Ierīces, atlasiet Drukāt un pēc tam atlasiet printeri.
- 3. Noklikšķiniet cilni Paper/Quality (Papīrs/Kvalitāte).
- 4. Atlasiet papīra tipu nolaižamajā sarakstā Papīra tips.
- 5. Noklikšķiniet uz pogas Labi, lai aizvērtu dialoglodziņu Dokumenta rekvizīti. Dialoglodziņā Drukāšana noklikšķiniet uz Drukāt, lai drukātu darbu.

Ja nepieciešama paplātes konfigurēšana, printera vadības panelī tiek parādīts ziņojums par paplātes konfigurēšanu.

- 6. Teknē ievietojiet norādīto papīra veidu un izmēru un aizveriet tekni.
- 7. Pieskarieties pogai Labi, lai apstiprinātu konstatēto tipu un izmēru, vai pieskarieties pogai Mainīt, lai izvēlētos citu papīra izmēru vai tipu.
- 8. Atlasiet pareizo tipu un izmēru un pēc tam pieskarieties pogai Labi.

# Drukas papildu uzdevumi

Atveriet [www.hp.com/support/ljM610](http://www.hp.com/support/ljM610), [www.hp.com/support/ljM611](http://www.hp.com/support/ljM611) vai [www.hp.com/support/ljM612.](http://www.hp.com/support/ljM612)

Pieejami norādījumi par specifisku, tostarp tālāk uzskaitīto, drukas uzdevumu veikšanu:

- drukas saīšņu vai sākotnējo iestatījumu izveidošana un izmantošana;
- papīra izmēra atlase vai pielāgota papīra izmēra lietošana;
- lappuses orientācijas atlase;
- bukleta izveide;
- dokumenta mērogošana atbilstoši konkrētajam papīra izmēram;
- pirmās vai pēdējās lappuses izdrukāšana uz atšķirīga papīra;
- ūdenszīmju drukāšana uz dokumenta.

# <span id="page-64-0"></span>Drukas darbi (macOS)

# Drukāšana (macOS)

Šī procedūra raksturo drukāšanas pamatprincipus operētājsistēmā macOS.

- 1. Noklikšķiniet uz izvēlnes Fails un pēc tam noklikšķiniet uz opcijas Drukāt.
- 2. Izvēlieties printeri.
- 3. Noklikšķiniet uz opcijas Rādīt detaļas vai Kopijas un lappuses pēc tam atlasiet citas izvēlnes, lai pielāgotu drukas iestatījumus.

**EZ PIEZĪME.** Šī vienuma nosaukums atšķiras atkarībā no datorprogrammas.

4. Noklikšķiniet uz pogas Drukāt.

# Automātiska drukāšana uz abām lapas pusēm (macOS)

<sup>2</sup> PIEZĪME. Šī informācija attiecas uz printeriem ar automātisku duplekseri.

PPIEZĪME. Šī funkcija ir pieejama, ja instalēts HP drukas draiveris. Tā var nebūt pieejama, izmantojot AirPrint.

- 1. Noklikšķiniet uz izvēlnes Fails un pēc tam noklikšķiniet uz opcijas Drukāt.
- 2. Izvēlieties printeri.
- 3. Noklikšķiniet uz opcijas Rādīt detaļas un Kopijas un lappuses un pēc tam noklikšķiniet uz izvēlnes Izkārtojums.

**PIEZĪME.** Šī vienuma nosaukums atšķiras atkarībā no datorprogrammas.

- 4. Atlasiet iesiešanas opciju nolaižamajā sarakstā Divpusējs.
- 5. Noklikšķiniet uz pogas Drukāt.

# Manuāla drukāšana uz abām lapas pusēm (macOS)

**PIEZĪME.** Šī funkcija ir pieejama, ja instalēts HP drukas draiveris. Tā var nebūt pieejama, izmantojot AirPrint.

- 1. Noklikšķiniet uz izvēlnes Fails un pēc tam noklikšķiniet uz opcijas Drukāt.
- 2. Izvēlieties printeri.
- 3. Noklikšķiniet uz opcijas Rādīt detaļas un Kopijas un lappuses un pēc tam noklikšķiniet uz izvēlnes Manuāla abpusēja druka.

**PIEZĪME.** Šī vienuma nosaukums atšķiras atkarībā no datorprogrammas.

- 4. Noklikšķiniet uz lodziņa Manuāla abpusējā druka un atlasiet iesiešanas opciju.
- 5. Noklikšķiniet uz pogas Drukāt.
- 6. Izņemiet no printera visu tīro papīru, kas atrodas 1. paplātē.
- 7. Izņemiet izdrukāto lapu kaudzīti no izvades nodalījuma un ievietojiet padeves paplātē ar apdrukāto pusi uz leju.
- 8. Ja prasīts, pieskarieties atbilstošajai vadības paneļa pogai, lai turpinātu.

## Vairāku lappušu drukāšana uz vienas loksnes (macOS)

- 1. Noklikšķiniet uz izvēlnes Fails un pēc tam noklikšķiniet uz opcijas Drukāt.
- 2. Izvēlieties printeri.
- 3. Noklikšķiniet uz opcijas Rādīt detaļas un Kopijas un lappuses un pēc tam noklikšķiniet uz izvēlnes Izkārtojums.
- **PIEZĪME.** Šī vienuma nosaukums atšķiras atkarībā no datorprogrammas.
- 4. Nolaižamajā izvēlnē Lappuses uz vienas loksnes atlasiet uz katras loksnes izdrukājamo lappušu skaitu.
- 5. Apgabalā Izkārtojuma virziens atlasiet lappušu secību un novietojumu loksnē.
- 6. Izvēlnē Malas atlasiet loksnes katrai lapai izmantojamo malu veidu.
- 7. Noklikšķiniet uz pogas Drukāt.

### Papīra veida atlasīšana (macOS)

- 1. Noklikšķiniet uz izvēlnes Fails un pēc tam noklikšķiniet uz opcijas Drukāt.
- 2. Izvēlieties printeri.
- 3. Noklikšķiniet uz opcijas Rādīt detaļas vai Kopijas un lappuses un pēc tam noklikšķiniet uz izvēlnes Drukas materiāli un kvalitāte vai izvēlnes Papīrs/kvalitāte.
	- **PIEZĪME.** Šī vienuma nosaukums atšķiras atkarībā no datorprogrammas.
- 4. Izvēlieties no opcijām Drukas materiāli un kvalitāte vai Papīrs/kvalitāte.

**EZĪME.** Šajā sarakstā iekļauts pieejamo opciju pamatkomplekts. Dažas opcijas nav pieejamas visos printeros.

- Materiāla tips: atlasiet izmantojamo papīra tipu drukas darbam.
- Drukas kvalitāte: atlasiet izšķirtspējas līmeni drukas darbam.
- Pilnlapas drukāšana: atlasiet šo opciju, lai drukātu tuvu papīra malām.
- 5. Noklikšķiniet uz pogas Drukāt.

#### Drukas papildu uzdevumi

Atveriet [www.hp.com/support/ljM610](http://www.hp.com/support/ljM610), [www.hp.com/support/ljM611](http://www.hp.com/support/ljM611) vai [www.hp.com/support/ljM612.](http://www.hp.com/support/ljM612)

Pieejami norādījumi par specifisku, tostarp tālāk uzskaitīto, drukas uzdevumu veikšanu:

- drukas saīšņu vai sākotnējo iestatījumu izveidošana un izmantošana;
- papīra izmēra atlase vai pielāgota papīra izmēra lietošana;
- lappuses orientācijas atlase;
- bukleta izveide;
- dokumenta mērogošana atbilstoši konkrētajam papīra izmēram;
- pirmās vai pēdējās lappuses izdrukāšana uz atšķirīga papīra;
- ūdenszīmju drukāšana uz dokumenta.

# <span id="page-67-0"></span>Drukas darbu saglabāšana printerī vēlākai vai privātai izdrukāšanai

### Ievads

Šeit aprakstītas dokumentu izveidošanai un printerī saglabāto dokumentu izdrukāšanai veicamās procedūras. Šos darbus var izdrukāt vēlāk vai privāti.

- Saglabāta darba izveidošana (Windows)
- Saglabāta darba izveidošana (macOS)
- [Saglabāta darba drukāšana](#page-68-0)
- [Saglabāta darba izdzēšana](#page-69-0)
- [Informācija nosūtīta uz printeri darbu uzskaitei](#page-70-0)

# Saglabāta darba izveidošana (Windows)

Saglabājiet darbus printerī, lai veiktu privātu vai aizkavētu izdrukāšanu.

- 1. Programmā atlasiet opciju Drukāt.
- 2. Printeru sarakstā atlasiet printeri un pēc tam atlasiet opciju Rekvizīti vai Preferences (šis nosaukums atšķiras atkarībā no programmatūras).
	- **PIEZĪME.** Pogas nosaukums atšķiras atkarībā no datorprogrammas.
	- PIEZĪME. Operētājsistēmā Windows 10, 8.1 un 8 šīm lietojumprogrammām ir cits izkārtojums un citas funkcijas, kas atšķiras no tālāk sniegtajā darbvirsmas lietojumprogrammu aprakstā norādītā izkārtojuma un funkcijām. Lai piekļūtu drukas funkcijai no sākuma ekrāna lietotnes, veiciet šādas darbības:
		- Windows 10: Atlasiet Drukāt un pēc tam atlasiet printeri.
		- Windows 8.1 vai 8: Atlasiet Ierīces, atlasiet Drukāt un pēc tam atlasiet printeri.
- 3. Noklikšķiniet uz cilnes Darbu krātuve.
- 4. Atlasiet opciju Darbu krātuves režīms.
	- Korektūra un aizturēšana: izdrukā un koriģē vienu darba kopiju un pēc tam izdrukā citas kopijas.
	- Privāts darbs: Darbs netiek izdrukāts, kamēr tas netiek pieprasīts iekārtas vadības panelī. Šajā darbu krātuves režīmā varat atlasīt vienu no opcijām Padarīt darbu privātu/drošu. Ja darbam piešķirat personiskās identifikācijas numuru (PIN), pieprasītais PIN jāievada vadības panelī. Šifrējot darbu, vadības panelī jānorāda pieprasītā parole. Drukas darbs pēc izdrukāšanas tiek izdzēsts no atmiņas, kā arī tiek zaudēts, ja pārtraukta strāvas padeve printerim.
	- Ātrā kopija: Izdrukā nepieciešamo darba eksemplāru skaitu un pēc tam saglabāt darba kopiju printera atmiņā, lai varētu to vēlāk atkal izdrukāt.
	- Saglabāts darbs: saglabā darbu printerī un ļauj citiem lietotājiem šo darbu jebkurā laikā izdrukāt. Šajā darbu krātuves režīmā varat atlasīt vienu no opcijām Padarīt darbu privātu/drošu. Ja darbam piešķirat personas identifikācijas numuru (PIN), personai, kura izdrukā šo darbu, pieprasītais PIN jāievada vadības panelī. Šifrējot darbu, personai, kura izdrukā šo darbu, vadības panelī jānorāda pieprasītā parole.

<span id="page-68-0"></span>5. Lai lietotu pielāgotu lietotājvārdu vai darba nosaukumu, noklikšķiniet uz pogas Pielāgot un pēc tam ievadiet lietotājvārdu vai darba nosaukumu.

Atlasiet, kuru opciju izmantot, ja citam saglabātam darbam ir jau piešķirts tāds pats nosaukums.

- Lietot darba nosaukumu + (1-99): Pievienojiet darba nosaukuma beigās unikālu skaitli.
- Aizvietot pašreizējo failu: Pārrakstiet pašreiz saglabātajam darbam pa virsu jauno.
- 6. Noklikšķiniet uz pogas Labi, lai aizvērtu dialoglodziņu Dokumenta rekvizīti. Dialoglodziņā Drukāšana noklikšķiniet uz pogas Drukāt, lai drukātu darbu.

### Saglabāta darba izveidošana (macOS)

Saglabājiet darbus printerī, lai veiktu privātu vai aizkavētu izdrukāšanu.

- 1. Noklikšķiniet uz izvēlnes Fails un pēc tam noklikšķiniet uz opcijas Drukāt.
- 2. Izvēlnē Printeris atlasiet printeri.
- 3. Pēc noklusējuma drukas draiveris atver izvēlni Kopijas un lappuses. Atveriet izvēlņu nolaižamo sarakstu un pēc tam noklikšķiniet uz izvēlnes Darbu krātuve.
- 4. Uznirstošajā sarakstā Režīms atlasiet saglabātā darba veidu.
	- Korektūra un aizturēšana: izdrukā un koriģē vienu darba kopiju un pēc tam izdrukā citas kopijas.
	- Privāts darbs: darbs netiek izdrukāts, kamēr tas netiek pieprasīts printera vadības panelī. Ja darbam piešķirts personiskās identifikācijas numurs (PIN), pieprasītais PIN jāievada vadības panelī. Drukas darbs pēc izdrukāšanas tiek izdzēsts no atmiņas un tiek zaudēts, ja pārtraukta strāvas padeve printerim.
	- Ātrā kopija: izdrukā nepieciešamo darba eksemplāru skaitu un pēc tam saglabā darbu printera atmiņā, lai varētu to vēlāk atkal izdrukāt.
	- Saglabāts darbs: saglabā darbu printerī un ļauj citiem lietotājiem šo darbu jebkurā laikā izdrukāt. Ja darbam piešķirts personiskās identifikācijas numurs (PIN), tad personai, kura izdrukā šo darbu, pieprasītais PIN jāievada vadības panelī.
- 5. Lai lietotu pielāgotu lietotājvārdu vai darba nosaukumu, noklikšķiniet uz pogas Pielāgot un pēc tam ievadiet lietotājvārdu vai darba nosaukumu.

Atlasiet kuru opciju izmantot, ja citam saglabātajam darbam jau ir piešķirts tāds pats nosaukums.

- Lietot darba nosaukumu + (1-99): Pievienojiet darba nosaukuma beigās unikālu skaitli.
- Aizvietot pašreizējo failu: Pārrakstiet pašreiz saglabātajam darbam pa virsu jauno.
- 6. Ja 4. darbības laikā atlasīta opcija Saglabāts darbs vai Privāts darbs, varat aizsargāt darbu ar PIN. Ierakstiet četrciparu skaitli laukā Drukāšanai izmantot PIN. Ja citi cilvēki mēģinās izdrukāt šo darbu, printeris prasīs ievadīt šo PIN numuru.
- 7. Noklikšķiniet uz pogas Labi, lai veiktu darbu.

### Saglabāta darba drukāšana

Izmantojiet šo procedūru, lai izdrukātu dokumentu, kas ir printera darbu krātuves mapē.

- <span id="page-69-0"></span>1. Printera vadības paneļa sākuma ekrānā atlasiet opciju Drukāt un pēc tam atlasiet Drukāt no darbu krātuves.
- 2. Opcijā Drukāšanai saglabātie darbi, atlasiet Izvēlēties un pēc tam atlasiet mapi, kurā ir saglabāts dokuments.
- 3. Izvēlieties dokumentu un pēc tam pieskarieties Atlasīt.

Ja dokuments ir privāts, ievadiet četrciparu PIN laukā Parole un pēc tam atlasiet Labi.

- 4. Lai iestatītu kopiju skaitu, atzīmējiet izvēles rūtiņu pogas Drukāt kreisajā pusē un pēc tam atlasiet kopiju skaitu, izmantojot atvērto tastatūru. Piespiediet pogu Aizvērt **, u.,** lai aizvērtu tastatūru.
- 5. Atlasiet opciju Drukāt, lai izdrukātu dokumentu.

### Saglabāta darba izdzēšana

Kad printerī saglabātie dokumenti vairs nav vajadzīgi, tos var izdzēst. Var arī pielāgot maksimālo printerī saglabājamo darbu skaitu.

- Printerī saglabāta darba izdzēšana
- Darbu krātuves ierobežojuma maiņa

#### Printerī saglabāta darba izdzēšana

Kad printerī saglabātie dokumenti vairs nav vajadzīgi, tos var izdzēst. Var arī pielāgot maksimālo printerī saglabājamo darbu skaitu.

- 1. Printera vadības paneļa sākuma ekrānā atlasiet opciju Drukāšana.
- 2. Atlasiet opciju Izdrukāšana no darbu krātuves.
- 3. Atlasiet Izvēlēties un pēc tam atlasiet tās mapes nosaukumu, kurā saglabāts darbs.
- 4. Atlasiet darba nosaukumu. Ja darbs ir privāts vai šifrēts, ievadiet PIN vai paroli.
- 5. Pieskarieties pogai Atkritne  $\overline{m}$ , lai dzēstu darbu.

#### Darbu krātuves ierobežojuma maiņa

Nosūtot saglabātu darbu uz printera atmiņu, printeris pārraksta visus iepriekšējos darbus, kuriem ir tas pats lietotāja vārds un darba nosaukums. Ja darbs nav jau saglabāts ar to pašu lietotāja vārdu un nosaukumu un printerim vajadzīga papildu vieta, tad printeris var izdzēst citus saglabātos darbus, sākot ar vecāko. Veiciet šīs darbības, lai mainītu printerī saglabājamo darbu skaitu:

- 1. Printera vadības paneļa sākuma ekrānā veiciet navigāciju uz lietojumprogrammu Iestatījumi un pēc tam atlasiet iestatījumu ikonu.
- 2. Atveriet šādas izvēlnes:
	- a. Kopēšana/drukāšana vai Drukāšana
	- b. Pārvaldīt saglabātos darbus
	- c. Darbu saglabāšanas pagaidu ierobežojums
- <span id="page-70-0"></span>3. Ar tastatūru ievadiet printerī saglabājamo darbu skaitu.
- 4. Piespiediet pogu OK vai pieskarieties pogai Gatavs, lai saglabātu iestatījumu.

## Informācija nosūtīta uz printeri darbu uzskaitei

Ar drukāšanas darbiem, kas nosūtīti no draiveriem uz klientu (piemēram, personālo datoru), uz HP drukāšanas un attēlveidošanas ierīcēm var nosūtīt informāciju, pēc kuras identificējama persona. Šī informācija var ietvert, bet nav ierobežota ar, lietotājvārdu un darba klienta vārdu, ko pēc printera administratora ieskatiem var izmantot darbu uzskaitei. Šo pašu informāciju var saglabāt arī kopā ar darbu printera lielapjoma atmiņas ierīcē (piemēram, diskdzinī), izmantojot darbu krātuves funkciju.

# <span id="page-71-0"></span>Mobilās drukas risinājumi

### Ievads

HP piedāvā daudzējādus mobilās drukas risinājumus, lai ļautu veikt vienkāršu drukāšanu ar HP printeri, izmantojot klēpjdatoru, planšetdatoru, viedtālruni vai citu mobilo ierīci. Lai skatītu pilnu sarakstu un nolemtu, kura ir vislabākā izvēles iespēja, apmeklējiet vietni [www.hp.com/go/MobilePrinting](http://www.hp.com/go/MobilePrinting).

 $\mathbb{B}$  PIEZĪME. Atjauniniet printera programmaparatūru, lai nodrošinātu visu mobilās drukāšanas un ePrint iespēju atbalstu.

- Wi-Fi, Wi-Fi Direct Print, NFC un BLE druka
- [HP ePrint drukāšana pa e-pastu](#page-72-0)
- **AirPrint**
- [Android iegultā drukāšana](#page-73-0)

## Wi-Fi, Wi-Fi Direct Print, NFC un BLE druka

HP nodrošina Wi-Fi, Wi-Fi Direct Print, tuva darbības lauka sakaru (NFC) un Bluetooth Low Energy (BLE) druku printeriem ar atbalstītu HP Jetdirect 3100w BLE/NFC/bezvadu piederumu. Šis piederums ir pieejams kā opcija HP LaserJet printeriem ar aparatūras integrācijas pieslēgvietu (HIP, Hardware-Integration Pocket).

Wi-Fi, Wi-Fi Direct Print, NFC un BLE drukāšana ļauj ierīcēm ar Wi-Fi funkcionalitāti (mobilajām ierīcēm) izveidot bezvadu tīkla savienojumu tieši ar printeri, neizmantojot bezvadu maršrutētāju.

Printerim nav jābūt pievienotam pie tīkla, lai šī mobilā kodpiekļuves drukāšana darboties.

Izmantojiet Wi-Fi Direct drukāšanu, lai, izmantojot bezvadu savienojumu, izdrukātu no šādām ierīcēm:

- iPhone, iPad vai iPod touch, izmantojot Apple AirPrint
- Android mobilās ierīces, izmantojot Android iegulto drukas risinājumu

Papildinformāciju par bezvadu drukāšanu skatiet vietnē [www.hp.com/go/wirelessprinting.](http://www.hp.com/go/wirelessprinting)

NFC un Wi-Fi Direct drukāšanas funkcionalitāti var iespējot vai atspējot printera vadības panelī.

- 1. Printera vadības paneļa sākuma ekrānā atveriet izvēlni Iestatīšana.
- 2. Atveriet šādas izvēlnes:
	- Networking (Tīklošana)
	- Wi-Fi Direct
	- Status (Statuss)
- 3. Atlasiet opciju Ieslēgts un pēc tam atlasiet Labi, lai iespējotu bezvadu drukāšanu.

PIEZĪME. Vidē, kurā ir instalēti vairāki viena printera modeļi, var būt noderīgi katram printerim piešķirt unikālāku Wi-Fi Direct nosaukumu, lai printerus būtu vieglāk identificēt Wi-Fi Direct drukāšanas izmantošanai. Bezvadu tīklu nosaukumi, piemēram, Wi-Fi, Wi-Fi Direct utt., ir pieejami informācijas ekrānā, piespiežot informācijas pogu tam atlasot tīkla opciju vai pieskaroties šai pogai) un pēc tam atlasot tīkla opciju  $\frac{1}{N}$  vai bezvadu opciju (ti).

Veiciet tālāk norādīto procedūru, lai mainītu printera Wi-Fi Direct nosaukumu:
- 1. Printera vadības paneļa sākuma ekrānā atveriet izvēlni Iestatīšana.
- 2. Atveriet šādas izvēlnes:
	- Networking (Tīklošana)
	- Wi-Fi Direct
	- Wi-Fi Direct nosaukums
- 3. Ar tastatūras palīdzību mainiet nosaukumu teksta laukā Wi-Fi Direct nosaukums. Atlasiet OK.

#### HP ePrint drukāšana pa e-pastu

Izmantojiet funkciju HP ePrint, lai drukātu dokumentus, nosūtot tos kā e-pasta pielikumu uz printera e-pasta adresi no jebkuras ierīces ar iespējotu e-pastu.

Lai izmantotu HP ePrint, printerim ir jāatbilst šādām prasībām:

- printerim jābūt savienojumam ar vadu vai bezvadu tīklu un piekļuvei internetam;
- jābūt iespējotiem printera HP tīmekļa pakalpojumiem un printerim jābūt reģistrētam vietnē HP Connected.

Veiciet šo procedūru, lai iespējotu HP tīmekļa pakalpojumus un reģistrētos HP Connected.

- 1. Atveriet HP iegulto Web serveri (EWS):
	- a. Noskaidrojiet printera IP adresi. Uz printera vadības paneļa piespiediet pogu  $\bigcap$  un pēc tam izmantojiet bultiņu taustiņus, lai atlasītu izvēlni Ethernet <sub>"</sub>名. Piespiediet pogu OK, lai atvērtu izvēlni un būtu redzama IP adrese vai saimniekdatora nosaukums.
	- b. Atveriet tīmekļa pārlūkprogrammu datorā, kas pievienots tam pašam tīklam kā printeris. Adreses rindiņā ierakstiet IP adresi vai resursdatora nosaukumu tieši tā, kā redzams printera vadības panelī. Nospiediet taustinu Enter uz datora tastatūras. Tiks atvērts iegultais tīmekļa serveris.

#### https://10.10.XXXXX/

PPIEZĪME. Ja tīmekļa pārlūks parāda ziņojumu, norādot, ka piekļuve vietnei var nebūt droša, atlasiet šo opciju, lai turpinātu atvērt vietni. Piekļūšana šai vietnei nekaitēs datoram.

- 2. Noklikšķiniet uz cilnes HP tīmekļa pakalpojumi.
- 3. Atlasiet šo opciju, lai iespējotu tīmekļa pakalpojumus.

**PIEZĪME.** Tīmekļa pakalpojumu iespējošana var ilgt vairākas minūtes.

4. Atveriet [www.hpconnected.com](http://www.hpconnected.com), lai izveidotu HP ePrint kontu un pabeigtu iestatīšanas procesu.

#### **AirPrint**

Tiešā drukāšana ar Apple AirPrint palīdzību ir atbalstīta iOS un macOS 10.7 Lion vai jaunākām versijām. Izmantojiet AirPrint, lai izdrukātu ar printeri tieši no iPad, iPhone (3GS vai jaunāka) vai iPod Touch (trešās paaudzes vai jaunāka) šādās mobilo ierīču lietojumprogrammās:

- Mail
- Photos
- Safari
- iBooks
- Atsevišķās trešās puses lietojumprogrammās

Lai izmantotu AirPrint, jābūt izveidotam printera un Apple ierīces savienojumam ar vienu un to pašu tīklu (apakštīklu). Lai iegūtu papildinformāciju par AirPrint lietošanu un to, kuri HP printeri ir saderīgi ar AirPrint, atveriet vietni [www.hp.com/go/MobilePrinting](http://www.hp.com/go/MobilePrinting).

<sup>2</sup> PIEZĪME. Pirms AirPrint izmantošanas ar USB savienojumu, pārbaudiet versijas numuru. AirPrint 1.3 un vecākas versijas neatbalsta USB savienojumus.

### Android iegultā drukāšana

HP iebūvētie drukas risinājumi Android un Kindle mobilajām ierīcēm ļauj šīm ierīcēm automātiski atrast HP printerus, kuri ir vai nu tīklā, vai Wi-Fi Direct bezvadu diapazonā, un no tiem izdrukāt.

Drukas risinājums ir iebūvēts daudzu operētājsistēmu versijās.

**PIEZĪME.** Ja ierīcē nav pieejama drukāšana, atveriet [Google Play > Android lietojumprogrammas](https://play.google.com/store/apps/details?id=com.hp.android.printservice) un instalējiet HP drukas pakalpojuma spraudni.

Lai iegūtu papildinformāciju par Android iegulto drukāšanu un atbalstītajām Android ierīcēm, apmeklējiet vietni [www.hp.com/go/MobilePrinting.](http://www.hp.com/go/MobilePrinting)

## Drukāšana no USB zibatmiņas diska

### Ievads

Šis printeris nodrošina viegli pieejamu drukāšanu, izmantojot USB, lai varētu ātri izdrukāt failus, nenosūtot tos no datora. Šis printeris ļauj izmantot standarta USB zibatmiņas diskus, kas ievietoti USB portā netālu no vadības paneļa. Vadības paneļa USB ports atbalsta šādus faila tipus:

- .pdf
- .prn
- .pcl
- .ps
- .cht
- USB porta iespējošana drukāšanai
- [USB dokumentu drukāšana](#page-75-0)

#### USB porta iespējošana drukāšanai

Pēc noklusējuma USB ports ir atspējots. Pirms šīs funkcijas izmantošanas iespējojiet USB portu. Porta iespējošanai izmantojiet vienu no tālāk aprakstītajām procedūrām.

#### Pirmā metode: USB porta iespējošana no printera vadības paneļa izvēlnēm

- 1. Printera vadības paneļa sākuma ekrānā veiciet navigāciju uz lietojumprogrammu Iestatījumi un pēc tam atlasiet iestatījumu ikonu.
- 2. Atveriet šādas izvēlnes
	- a. Kopēšana/drukāšana vai Drukāšana
	- b. Drukāšanas no USB diska iespējošana
- 3. Atlasiet opciju Iespējots.

#### Otrā metode: USB porta iespējošana, izmantojot HP iegulto Web serveri (tikai tīklam pievienotiem printeriem)

- 1. Noskaidrojiet printera IP adresi: Printera vadības paneļa sākuma ekrānā pieskarieties informācijas ikonai **(1)** un pēc tam pieskarieties tīkla ikonai  $\frac{1}{44}$ , lai būtu redzama IP adrese vai resursdatora nosaukums.
- 2. Atveriet tīmekļa pārlūkprogrammu un adreses rindiņā ierakstiet IP adresi tieši tā, kā šī adrese parādās printera vadības panelī. Nospiediet taustiņu Enter uz datora tastatūras. Tiks atvērts iegultais tīmekļa serveris.

#### https://10.10.XXXXX/

**PIEZĪME.** Ja, mēģinot atvērt iegulto Web serveri, tīmekļa pārlūkprogrammā redzams ziņojums **Pastāv** problēma ar šīs vietnes drošības sertifikātu, tad noklikšķiniet uz Turpināt šīs vietnes apskati (nav ieteicams).

Izvēloties opciju Turpināt šīs vietnes apskati (nav ieteicams), datoram netiks nodarīts kaitējums, ja veiksiet navigāciju HP printera iegultajā tīmekļa serverī.

- <span id="page-75-0"></span>3. Atlasiet cilni Kopēšana/drukāšanadaudzfunkcionālā printera modeļiem vai cilni Drukāšana vienas funkcijas printera modeļiem.
- 4. Kreisās puses izvēlnē atlasiet Drukāšanas no USB diska iestatījumi.
- 5. Atlasiet Iespējot drukāšanu no USB diska
- 6. Noklikšķiniet uz Lietot.

#### USB dokumentu drukāšana

- 1. Ievietojiet USB zibatmiņas disku viegli pieejamajā USB portā.
- PIEZĪME. Šis ports var būt nosegts. Dažiem printeriem šis vāciņš ir atvāžams. Citiem printeriem pavelciet šo vāciņu tieši uz āru, lai noņemtu.
- 2. Printera vadības paneļa sākuma ekrānā atlasiet opciju Drukāt un pēc tam atlasiet Drukāt no USB diska.
- 3. Atlasiet Izvēlēties, atlasiet izdrukājamā dokumenta nosaukumu un pēc tam pieskarieties opcijai Atlasīt.

**PIEZĪME.** Šis dokuments var būt mapē. Atveriet nepieciešamās mapes.

- 4. Norādiet kopiju skaitu kopiju skaita laukā. Ar tastatūru ievadiet izdrukājamo kopiju skaitu.
- 5. Atlasiet opciju Drukāt, lai izdrukātu dokumentu.

## Drukāšana, izmantojot ātras darbības USB 2.0 portu (ar vadu)

## USB porta iespējošana ātrai drukāšanai

Šim printerim ir ātras darbības USB 2.0 ports drukāšanai no USB ar vadu savienojumu. Ports atrodas saskarnes portu zonā printera aizmugurē, un pēc noklusējuma tas ir atspējots. Porta iespējošanai izmantojiet vienu no tālāk aprakstītajām metodēm. Kad ir aktivizēts ports, instalējiet iekārtas programmatūru, lai izdrukātu, izmantojot šo portu.

#### Pirmā metode: Ātras darbības USB 2.0 porta iespējošana no printera vadības paneļa izvēlnēm

- 1. Printera vadības paneļa sākuma ekrānā veiciet navigāciju uz lietojumprogrammu Iestatījumi un pēc tam atlasiet iestatījumu ikonu.
- 2. Atveriet šādas izvēlnes
	- a. Vispārīgi
	- b. Iespējojiet ierīces USB
- 3. Atlasiet opciju lespējots.

#### Otrā metode: Ātras darbības USB 2.0 porta iespējošana no HP iegultā tīmekļa servera (tikai tīklam pievienotiem printeriem)

- 1. Noskaidrojiet printera IP adresi: Printera vadības paneļa sākuma ekrānā pieskarieties informācijas ikonai n un pēc tam pieskarieties tīkla ikonai  $\frac{p}{44}$ , lai būtu redzama IP adrese vai resursdatora nosaukums.
- 2. Atveriet tīmekļa pārlūkprogrammu un adreses rindiņā ierakstiet IP adresi tieši tā, kā šī adrese parādās printera vadības panelī. Nospiediet taustiņu Ievadīt uz datora tastatūras. Tiks atvērts iegultais tīmekļa serveris.

#### https://10.10.XXXXX/

**PIEZĪME.** Ja, mēģinot atvērt iegulto Web serveri, tīmekļa pārlūkprogrammā redzams ziņojums **Pastāv** problēma ar šīs vietnes drošības sertifikātu, tad noklikšķiniet uz Turpināt šīs vietnes apskati (nav ieteicams).

Izvēloties opciju **Turpināt šīs vietnes apskati (nav ieteicams)**, datoram netiks nodarīts kaitējums, ja veiksiet navigāciju HP printera iegultajā tīmekļa serverī.

- 3. Noklikšķiniet uz cilnes Drošība.
- 4. Ekrāna kreisajā pusē atlasiet opciju Vispārējā drošība.
- 5. Ritiniet uz leju līdz opcijai Aparatūras porti un atlasiet izvēles rūtiņu, lai iespējotu abus vienumus:
	- Iespējojiet ierīces USB
	- Resursdatora USB Plug and Play iespējošana
- 6. Noklikšķiniet uz Lietot.

# 5 Printera pārvaldīšana

- [HP iegultā Web servera \(EWS\) papildu konfigurācija](#page-78-0)
- [IP tīkla iestatījumu konfigurēšana](#page-86-0)
- [Printera drošības funkcijas](#page-89-0)
- [Enerģijas taupīšanas iestatījumi](#page-91-0)
- [HP Web Jetadmin](#page-93-0)
- [Programmatūras un programmaparatūras atjauninājumi](#page-94-0)

#### Papildinformācija

Šī informācija ir pareiza publikācijas brīdī.

Video palīdzību skatiet šeit [www.hp.com/videos/LaserJet](http://www.hp.com/videos/LaserJet).

Pašreizējo informāciju skatiet lapā [www.hp.com/support/ljM610](http://www.hp.com/support/ljM610), [www.hp.com/support/ljM611](http://www.hp.com/support/ljM611) vai [www.hp.com/](http://www.hp.com/support/ljM612) [support/ljM612](http://www.hp.com/support/ljM612)

HP visaptverošā palīdzība darbam ar printeri ietver tālāk norādītās opcijas.

- Instalēšana un konfigurēšana
- Mācīšanās un lietošana
- Problēmu risinājumi
- Programmatūras un programmaparatūras atjauninājumu lejupielāde
- Pievienošanās atbalsta forumiem
- Garantijas un reglamentējošās informācijas atrašana

## <span id="page-78-0"></span>HP iegultā Web servera (EWS) papildu konfigurācija

- **levads**
- [Piekļuve HP iegultajam Web serverim \(EWS\)](#page-79-0)
- [HP iebūvētā tīmekļa servera līdzekļi](#page-79-0)

## Ievads

Izmantojiet HP iegulto tīmekļa serveri, lai pārvaldītu drukas funkcijas no datora, nevis printera vadības paneļa.

- Apskatīt printera statusa informāciju
- Noteikt visu materiālu atlikušo kalpošanas laiku un pasūtīt jaunus materiālus.
- Apskatīt un mainīt padevju konfigurāciju.
- Apskatīt un mainīt printera vadības paneļa izvēlnes konfigurāciju
- Apskatīt un izdrukāt iekšējās lapas
- Saņemt paziņojumu par printera un izejmateriālu notikumiem
- Skatīt un mainīt tīkla konfigurāciju.

HP iegultais tīmekļa serveris darbojas, kad printeris ir savienots ar IP tīklu. HP iegultais tīmekļa serveris neatbalsta printera IPX savienojumus. Lai atvērtu un izmantotu HP iegulto tīmekļa serveri, nav nepieciešams interneta pieslēgums.

Kad printeris ir savienots ar tīklu, HP iegultais tīmekļa serveris ir pieejams automātiski.

#### **PIEZĪME.** HP iegultais Web serveris nav pieejams ārpus tīkla ugunsmūra.

Lai izmantotu HP iegulto Web serveri, pārlūkam ir jāatbilst tālāk norādītajām prasībām.

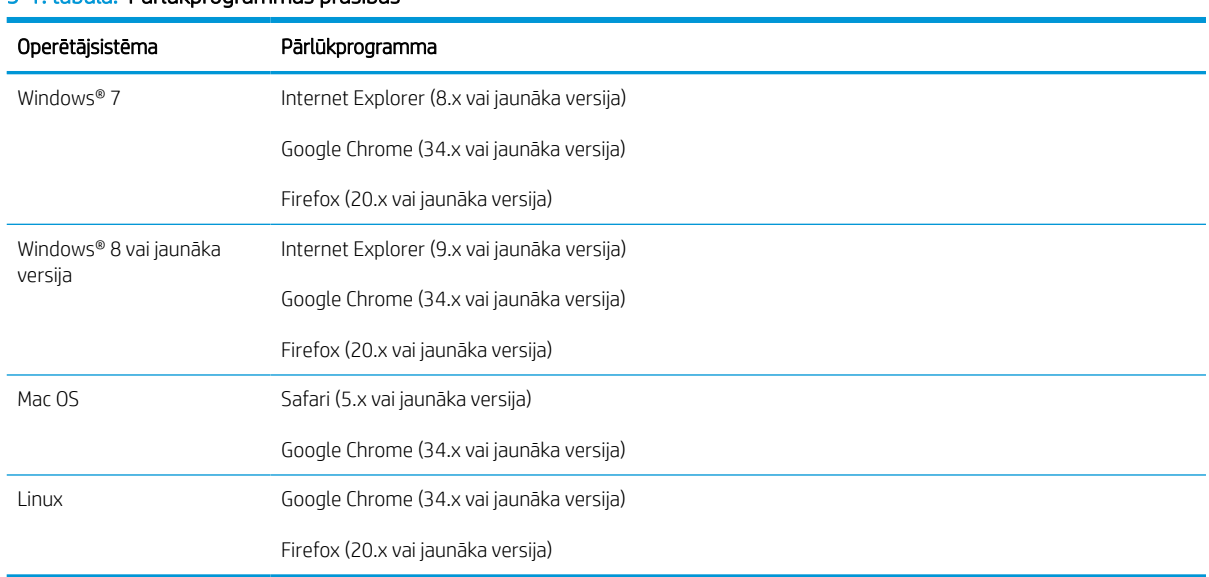

#### 5-1. tabula. Pārlūkprogrammas prasības

## <span id="page-79-0"></span>Piekļuve HP iegultajam Web serverim (EWS)

Veiciet šīs darbības, lai atvērtu HP iegulto tīmekļa serveri (EWS).

- 1. Noskaidrojiet printera IP adresi: Printera vadības paneļa sākuma ekrānā pieskarieties informācijas ikonai un pēc tam pieskarieties tīkla ikonai  $\frac{p}{h_n}$ , lai tiktu parādīta IP adrese vai resursdatora nosaukums.
- 2. Atveriet tīmekļa pārlūkprogrammu un adreses rindiņā ierakstiet IP adresi vai resursdatora nosaukumu tieši tā, kā redzams printera vadības panelī. Nospiediet taustiņu levadīt uz datora tastatūras. Tiks atvērts iegultais tīmekļa serveris.

#### https://10.10.XXXXX/

## HP iebūvētā tīmekļa servera līdzekļi

#### Information (Informācijas) cilne

#### 5-2. tabula. HP iegultā Web servera cilne Informācija

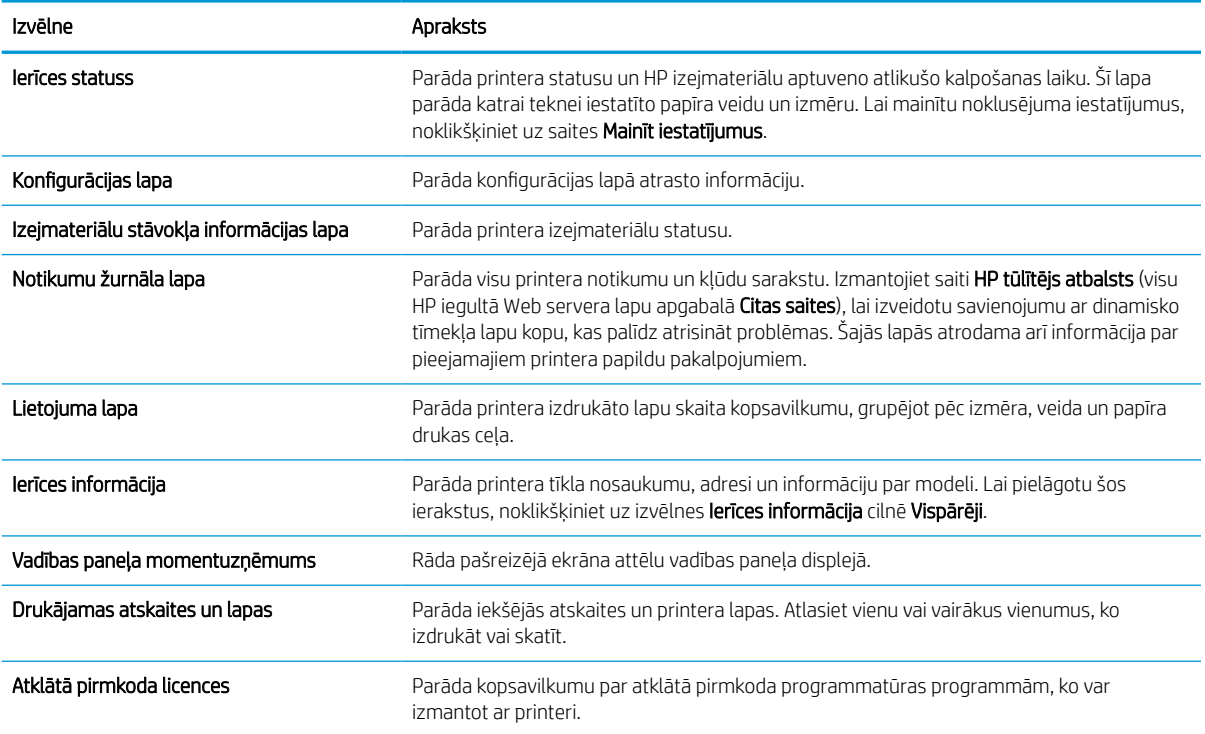

#### Cilne Vispārēji

5-3. tabula. HP iegultā Web servera cilne Vispārēji

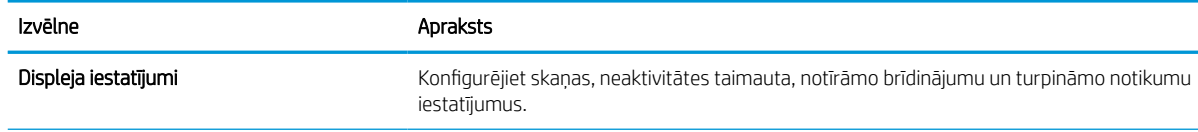

 $\ddot{\mathbb{B}}$  PIEZĪME. Ja tīmekļa pārlūks parāda ziņojumu, norādot, ka piekļuve vietnei var nebūt droša, atlasiet šo opciju, lai turpinātu atvērt vietni. Piekļūšana šai vietnei nekaitēs datoram.

#### 5-3. tabula. HP iegultā Web servera cilne Vispārēji (turpinājums)

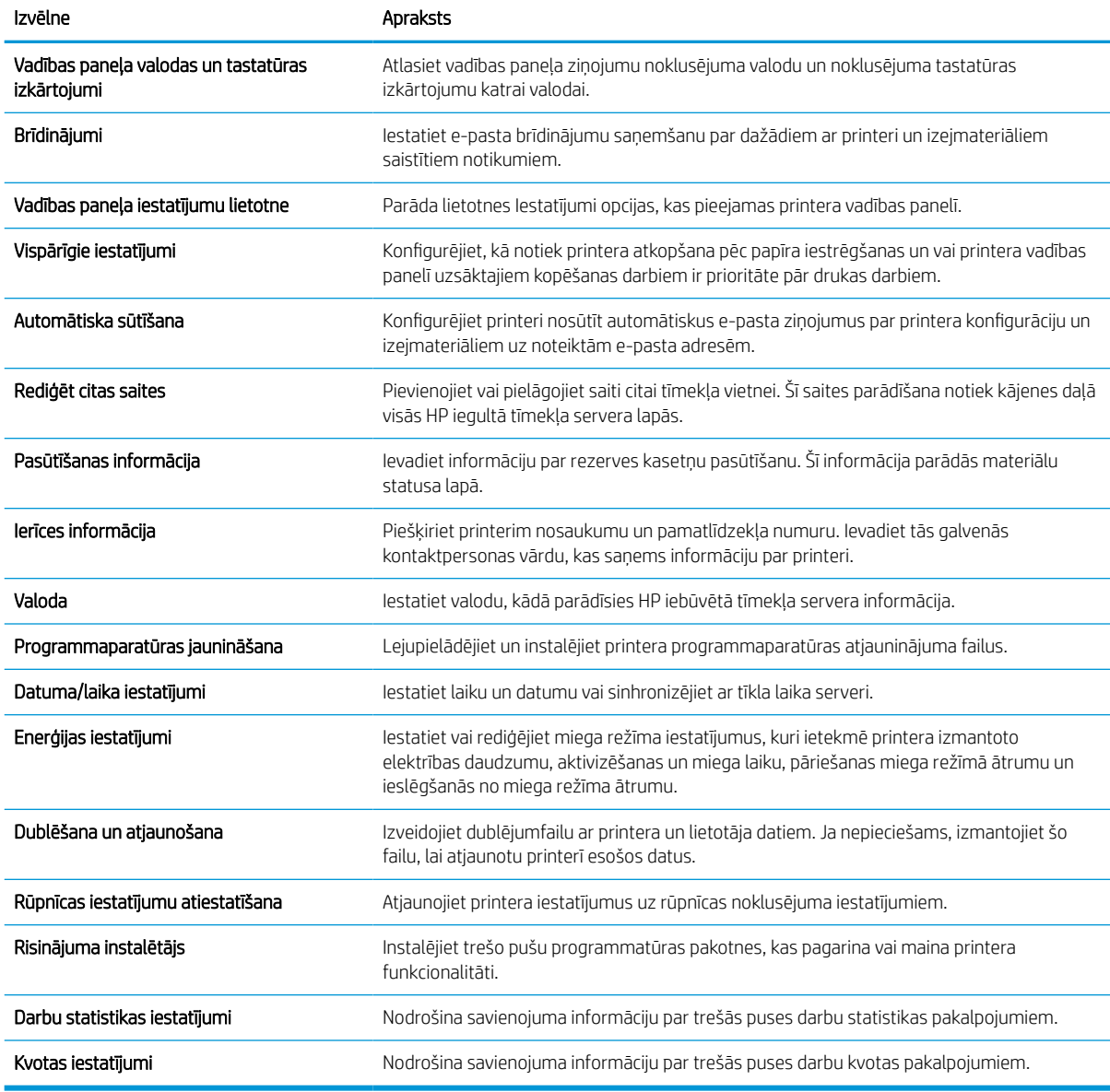

## Cilne Drukāt

#### 5-4. tabula. HP iegultā tīmekļa servera cilne Drukāt

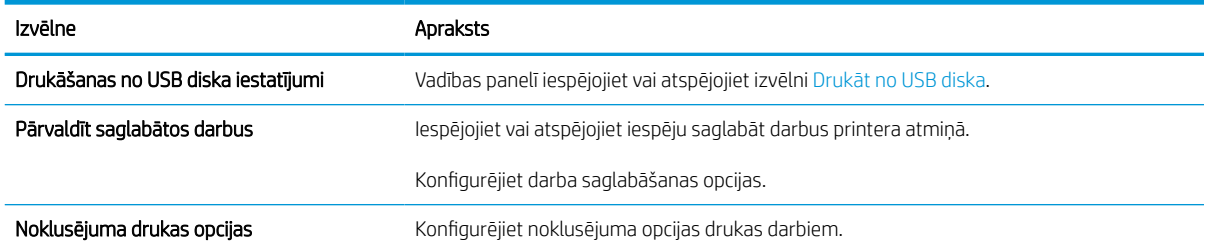

#### 5-4. tabula. HP iegultā tīmekļa servera cilne Drukāt (turpinājums)

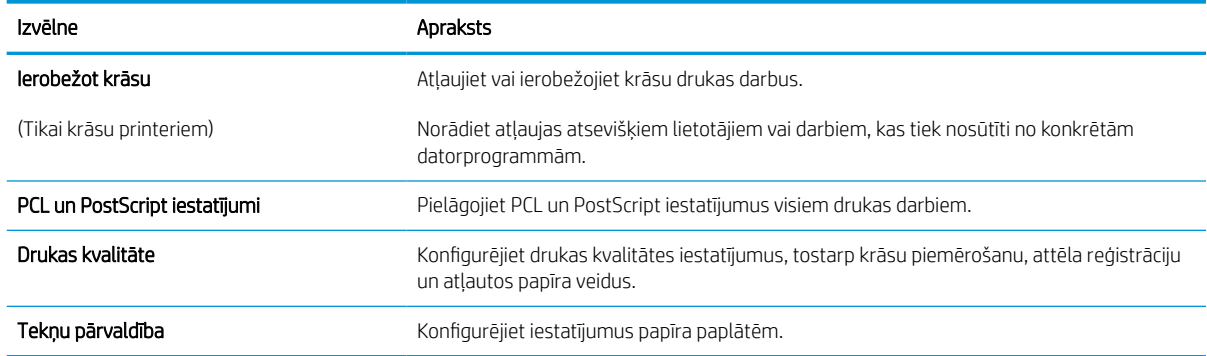

#### Cilne Materiāli

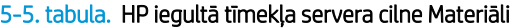

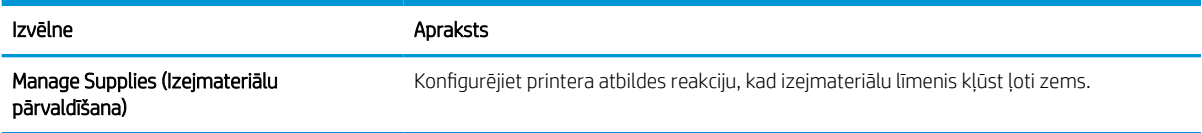

## Cilne Problēmu novēršana

#### 5-6. tabula. HP iegultā Web servera cilne Problēmu novēršana

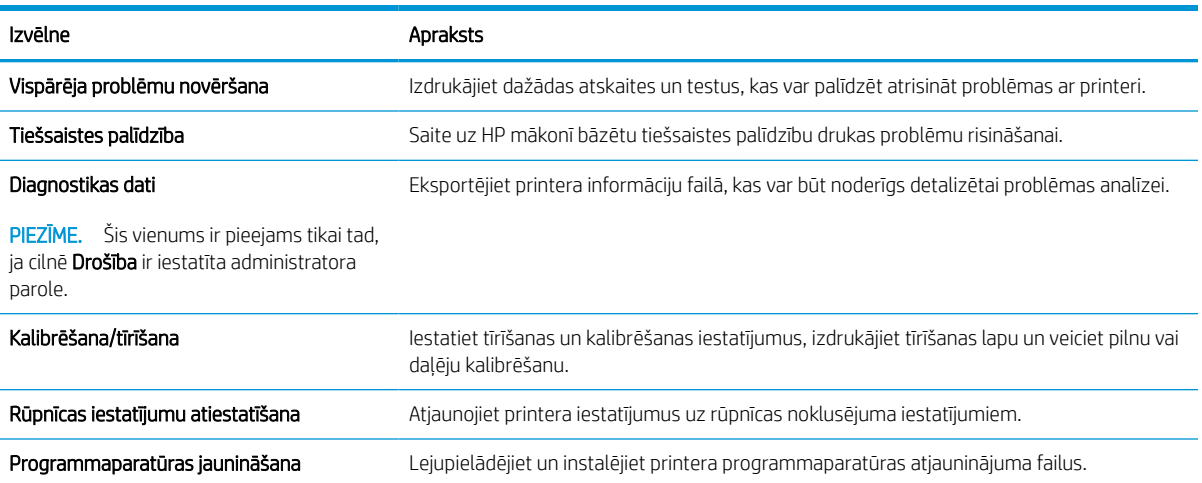

### Cilne Drošība

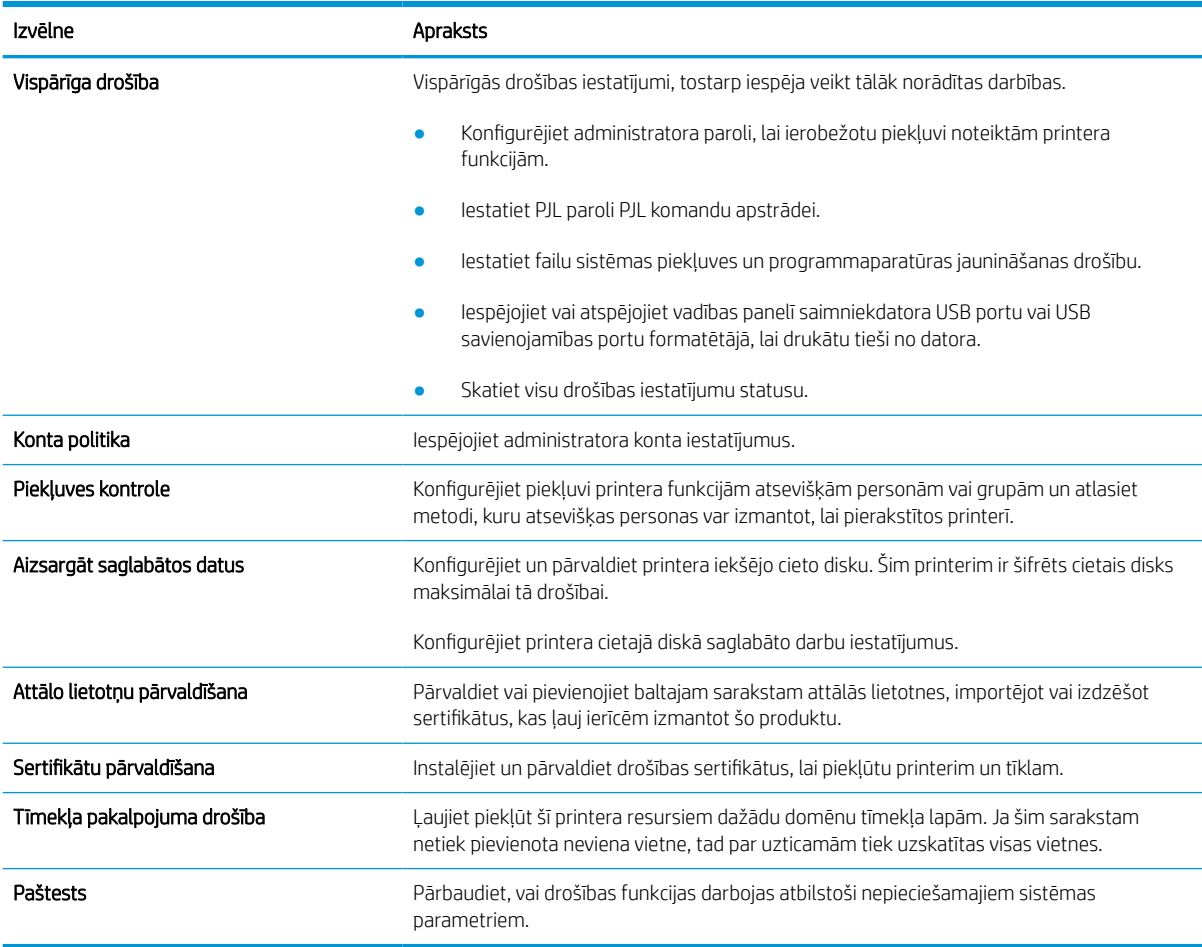

#### 5-7. tabula. HP iegultā Web servera cilne Drošība

## Cilne HP tīmekļa pakalpojumi

Izmantojiet cilni **HP tīmekļa pakalpojumi**, lai konfigurētu un iespējotu HP tīmekļa pakalpojumus šim printerim. Lai izmantotu funkciju HP ePrint, jāiespējo HP tīmekļa pakalpojumi.

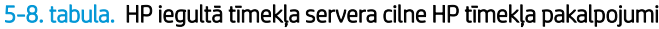

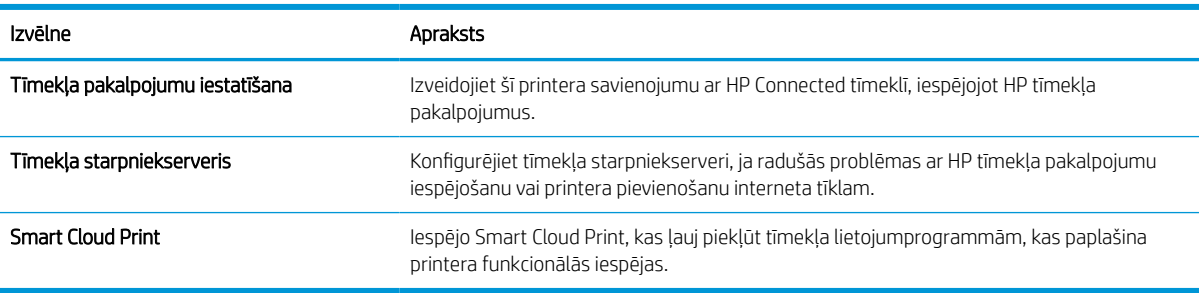

#### Cilne Tīklošana

Izmantojiet cilni Tīklošana, lai konfigurētu un padarītu drošus printera tīkla iestatījumus, kad printeris ir savienots ar IP tīklu. Šī cilne netiek parādīta, ja printeris ir savienots ar cita veida tīkliem.

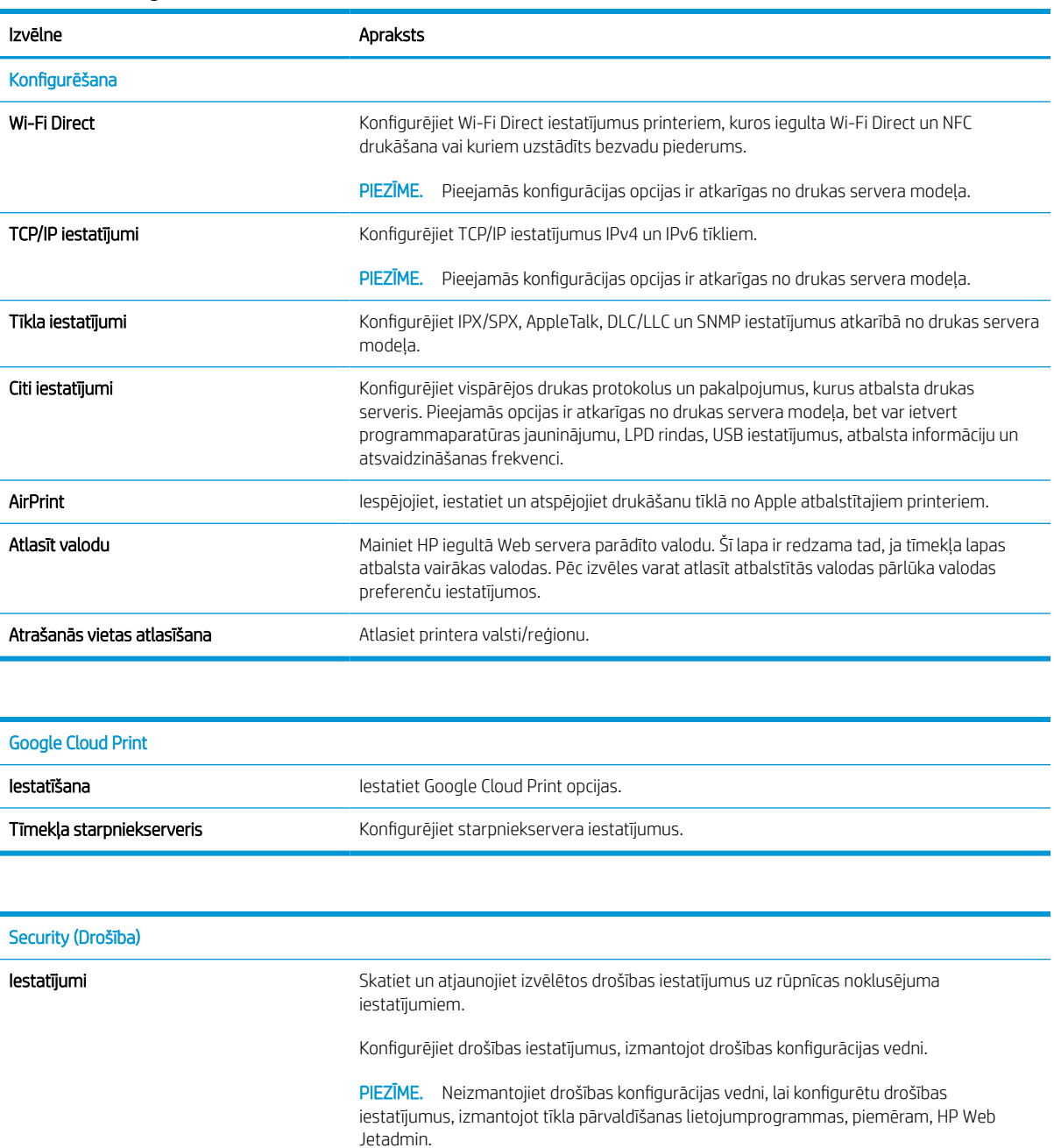

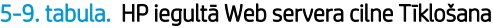

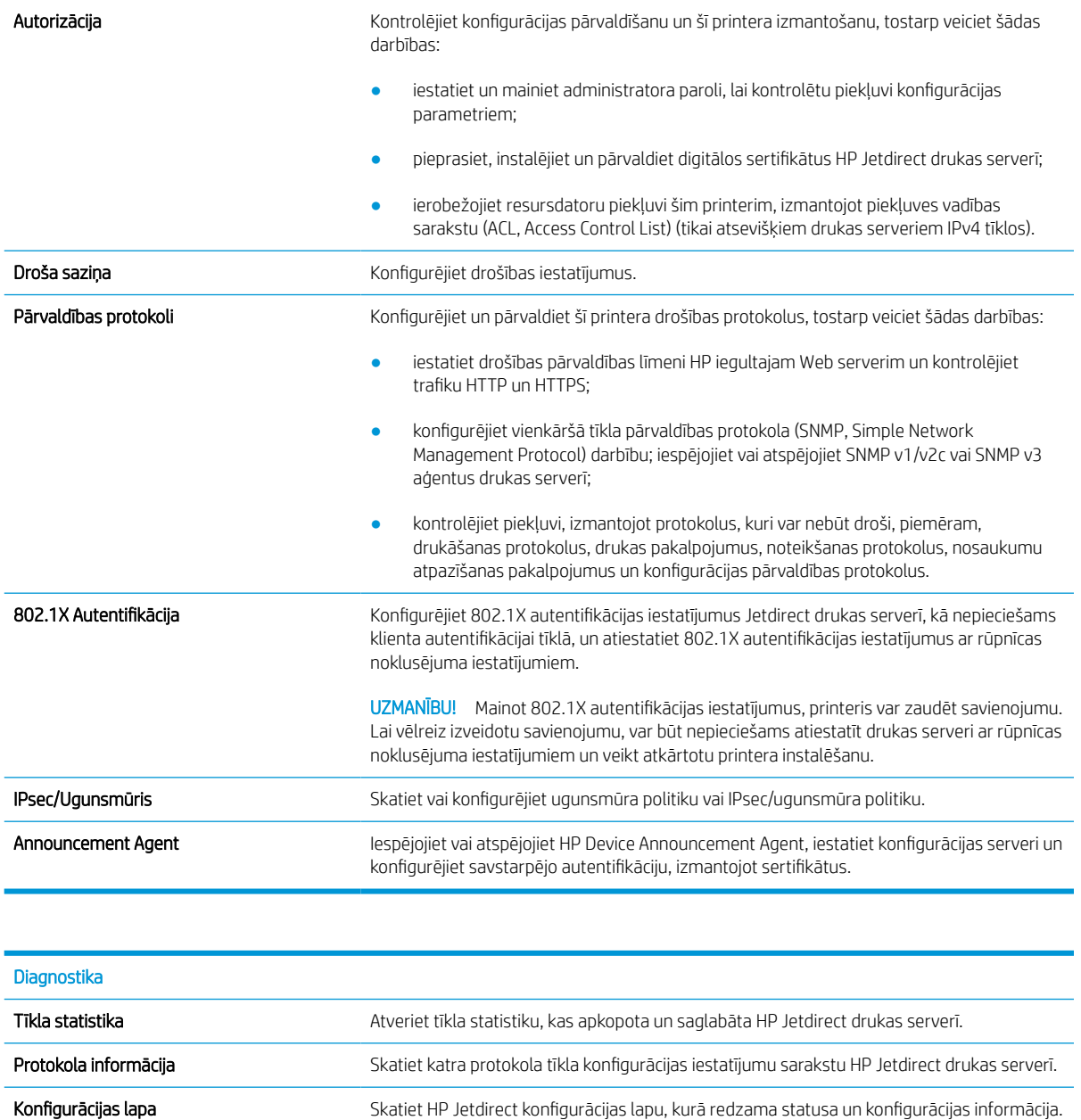

#### Saraksts Citas saites

PIEZĪME. Konfigurējiet HP iegultā tīmekļa servera kājenē parādāmās saites, izmantojot izvēlni **Rediģēt citas** saites cilnē Vispārīgi. Tālāk norādītas noklusējuma saites.

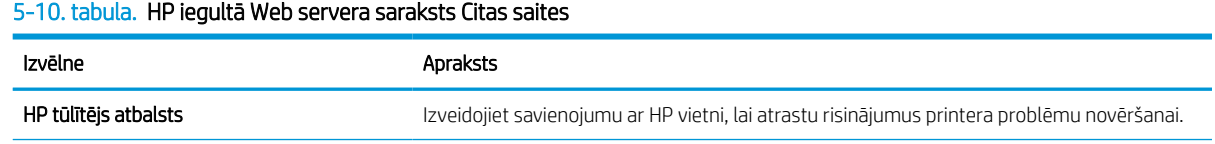

#### 5-10. tabula. HP iegultā Web servera saraksts Citas saites (turpinājums)

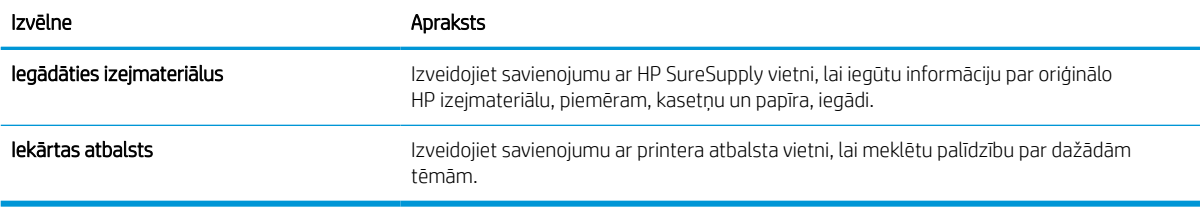

## <span id="page-86-0"></span>IP tīkla iestatījumu konfigurēšana

- Paziņojums par atbildības ierobežošanu attiecībā uz printera koplietošanu
- Tīkla iestatījumu skatīšana vai mainīšana
- Printera pārdēvēšana tīklā
- [IPv4 TCP/IP parametru manuāla konfigurēšana no vadības paneļa](#page-87-0)
- [IPv6 TCP/IP parametru manuāla konfigurēšana no vadības paneļa](#page-87-0)
- [Savienojuma ātrums un abpusējās drukas iestatījumi](#page-88-0)

## Paziņojums par atbildības ierobežošanu attiecībā uz printera koplietošanu

HP neatbalsta vienādranga tīklošanu, jo šī iespēja ir Microsoft operētājsistēmu, nevis HP printeru draiveru funkcija. Dodieties uz Microsoft tīmeklī [www.microsoft.com](http://www.microsoft.com).

## Tīkla iestatījumu skatīšana vai mainīšana

Lai skatītu vai mainītu IP konfigurācijas iestatījumus, izmantojiet HP iegulto tīmekļa serveri.

- 1. Noskaidrojiet printera IP adresi: Printera vadības paneļa sākuma ekrānā pieskarieties informācijas ikonai n un pēc tam pieskarieties tīkla ikonai 保, lai tiktu parādīta IP adrese vai resursdatora nosaukums.
- 2. Atveriet tīmekļa pārlūkprogrammu un adreses rindiņā ierakstiet IP adresi vai resursdatora nosaukumu tieši tā, kā redzams printera vadības panelī. Nospiediet taustiņu levadīt uz datora tastatūras. Tiks atvērts iegultais tīmekļa serveris.

#### https://10.10.XXXXX/

- $\mathbb{B}^*$  PIEZĪME. Ja tīmekļa pārlūks parāda ziņojumu, norādot, ka piekļuve vietnei var nebūt droša, atlasiet šo opciju, lai turpinātu atvērt vietni. Piekļūšana šai vietnei nekaitēs datoram.
- 3. Noklikšķiniet uz cilnes Tīklošana, lai iegūtu informāciju par tīklu. Mainiet iestatījumus, kā nepieciešams.

#### Printera pārdēvēšana tīklā

Lai pārdēvētu printeri tīklā tā, lai to var unikāli identificēt, izmantojiet HP iegulto tīmekļa serveri.

- 1. Noskaidrojiet printera IP adresi: Printera vadības paneļa sākuma ekrānā pieskarieties informācijas ikonai un pēc tam pieskarieties tīkla ikonai 保, lai tiktu parādīta IP adrese vai resursdatora nosaukums.
- 2. Atveriet tīmekļa pārlūkprogrammu un adreses rindiņā ierakstiet IP adresi vai resursdatora nosaukumu tieši tā, kā redzams printera vadības panelī. Nospiediet taustiņu levadīt uz datora tastatūras. Tiks atvērts iegultais tīmekļa serveris.

#### https://10.10.XXXXX/

- PIEZĪME. Ja tīmekļa pārlūks parāda ziņojumu, norādot, ka piekļuve vietnei var nebūt droša, atlasiet šo opciju, lai turpinātu atvērt vietni. Piekļūšana šai vietnei nekaitēs datoram.
- 3. Atveriet cilni Vispārīgi.

<span id="page-87-0"></span>4. Lapā Iekārtas informācija noklusējuma printera nosaukums ir redzams laukā Iekārtas nosaukums. Varat mainīt šo nosaukumu, lai unikāli identificētu šo printeri.

**PIEZĪME.** Citu lauku aizpildīšana šajā lapā nav obligāta.

5. Noklikšķiniet uz pogas Lietot, lai saglabātu izmaiņas.

### IPv4 TCP/IP parametru manuāla konfigurēšana no vadības paneļa

Izmantojiet vadības paneļa opcijas Iestatījumi izvēlnes, lai manuāli iestatītu IPv4 adresi, apakštīkla masku un noklusējuma vārteju.

- 1. Printera vadības paneļa sākuma ekrānā veiciet navigāciju uz lietojumprogrammu Iestatījumi un pēc tam atlasiet iestatījumu ikonu.
- 2. Atveriet šādas izvēlnes:
	- a. Networking (Tīklošana)
	- b. Ethernet
	- c. TCP/IP
	- d. IPV 4 iestatījumi
	- e. Konfigurācijas metode
- 3. Atlasiet opciju Manuāli un pēc tam pieskarieties pogai Labi.
- 4. Atveriet izvēlni Manuālie iestatījumi.
- 5. Pieskarieties opcijai IP adrese, Apakštīkla maska vai Noklusējuma vārteja.
- 6. Izmantojot ciparu tastatūru, ievadiet laukam pareizos ciparus laukā un pēc tam piespiediet pogu OK.

Atkārtojiet šo procedūru katra lauka konfigurēšanai.

### IPv6 TCP/IP parametru manuāla konfigurēšana no vadības paneļa

Izmantojiet vadības paneļa opcijas lestatījumi izvēlnes, lai manuāli iestatītu IPv6 adresi.

- 1. Printera vadības paneļa sākuma ekrānā veiciet navigāciju uz lietojumprogrammu Iestatījumi un pēc tam atlasiet iestatījumu ikonu.
- 2. Lai iespējotu manuālu konfigurēšanu, atveriet tālāk norādītās izvēlnes.
	- a. Networking (Tīklošana)
	- b. Ethernet
	- c. TCP/IP
	- d. IPV6 iestatījumi
- 3. Atlasiet opciju lespējot un pēc tam piespiediet pogu Labi un atlasiet opciju Labi.
- 4. Atveriet izvēlni Adrese.
- 5. Atveriet izvēlni Manuāli iestatījumi un pēc tam atlasiet opciju Adrese. Ar tastatūru ievadiet adresi un pēc tam piespiediet Labi.

## <span id="page-88-0"></span>Savienojuma ātrums un abpusējās drukas iestatījumi

 $\ddot{\mathbb{B}}$  PIEZĪME. Šī informācija attiecas tikai uz Ethernet tīkliem. Tā neattiecas uz bezvadu tīkliem.

Drukas servera savienojuma ātrumam un sakaru režīmam jāatbilst tīkla centrmezglam. Vairumā gadījumu printeris jāatstāj automātiskajā režīmā. Savienojuma ātruma un abpusējās drukas iestatījumu nepareizas izmaiņas var traucēt printera saziņu ar citām tīkla ierīcēm. Izmaiņu veikšanai izmantojiet printera vadības paneli.

**BP** PIEZĪME. Printera iestatījumam ir jāatbilst tīkla ierīces (tīkla centrmezgla, slēdža, vārtejas, maršrutētāja vai datora) iestatījumam.

**EX** PIEZĪME. Izdarot izmaiņas šajos iestatījumos, printeris vispirms izslēdzas un pēc tam ieslēdzas. Veiciet izmainas tikai tad, kad printeris netiek izmantots.

- 1. Printera vadības paneļa sākuma ekrānā veiciet navigāciju uz lietojumprogrammu Iestatījumi un pēc tam atlasiet iestatījumu ikonu.
- 2. Atveriet šādas izvēlnes:
	- a. Networking (Tīklošana)
	- b. Ethernet
	- c. Link Speed (Savienojuma ātrums)
- 3. Atlasiet vienu no šīm iespējām:
	- Automātiski: Drukas serveris, lai nodrošinātu tīklā pieļaujamo maksimālo savienojuma ātrumu un sakaru režīmu, konfigurāciju veic automātiski.
	- 10T puse: 10 megabaiti sekundē (Mb/s), pusdupleksā darbība
	- 10T pilns: 10 Mb/s, pilndupleksā darbība
	- 10T automātisks: 10 Mb/s, automātiska dupleksā darbība
	- 100TX puse: 100 Mb/s, pusdupleksā darbība
	- 100TX pilns: 100 Mb/s, pilndupleksā darbība
	- 100TX automātisks: 100 Mb/s, automātiska dupleksā darbība.
	- 1000T pilns: 1000 Mb/s, pilndupleksā darbība
- 4. Atlasiet OK. Printeris izslēdzas un pēc tam ieslēdzas.

## <span id="page-89-0"></span>Printera drošības funkcijas

### Ievads

Printerim ir vairākas drošības funkcijas, kuras ierobežo piekļuvi konfigurācijas iestatījumiem un drošajiem datiem, kā arī novērš piekļuvi vērtīgajiem aparatūras komponentiem.

- Paziņojumi par drošību
- IP drošība
- Sistēmas paroles iestatīšana vai maiņa ar HP iegultā tīmekļa servera palīdzību
- [Šifrēšanas atbalsts: HP augstas veiktspējas droši cietie diski](#page-90-0)
- Formatētāja blokēšana

### Paziņojumi par drošību

Printeris atbalsta drošības standartus un ieteicamos protokolus, kas palīdz saglabāt printera drošību, aizsargā būtiski svarīgu informāciju tīklā un vienkāršo printera uzraudzību un apkopi.

#### IP drošība

IP drošība (IPsec) ir protokolu kopums, kas kontrolē IP tīkla datplūsmu uz printeri un no printera. IPsec nodrošina saimnieks-saimnieks autentifikāciju, datu integritāti un tīkla sakaru šifrēšanu.

Printeriem, kuri ir pievienoti tīklam un kuriem ir HP Jetdirect drukas serveris, var konfigurēt IPsec, izmantojot cilni Tīklošana HP iegultajā tīmekļa serverī.

### Sistēmas paroles iestatīšana vai maiņa ar HP iegultā tīmekļa servera palīdzību

Piešķiriet administratora paroli piekļuvei printerim un HP iegultajam tīmekļa serverim, lai neautorizēti lietotāji nevarētu mainīt printera iestatījumus.

- 1. Noskaidrojiet printera IP adresi: Printera vadības paneļa sākuma ekrānā pieskarieties informācijas ikonai **(1)** un pēc tam pieskarieties tīkla ikonai  $\frac{p}{dA}$ , lai tiktu parādīta IP adrese vai resursdatora nosaukums.
- 2. Atveriet tīmekļa pārlūkprogrammu un adreses rindiņā ierakstiet IP adresi vai resursdatora nosaukumu tieši tā, kā redzams printera vadības panelī. Nospiediet taustiņu Enter uz datora tastatūras. Tiks atvērts iegultais tīmekļa serveris.

#### https://10.10.XXXXX/

- PIEZĪME. Ja tīmekļa pārlūks parāda ziņojumu, norādot, ka piekļuve vietnei var nebūt droša, atlasiet šo opciju, lai turpinātu atvērt vietni. Piekļūšana šai vietnei nekaitēs datoram.
- 3. Noklikšķiniet uz cilnes Security (Drošība).
- 4. Atveriet izvēlni Vispārīgā drošība.
- 5. Zonā, kura apzīmēta ar virsrakstu Vietējās administratora paroles iestatīšana, ievadiet ar paroli saistīto vārdu laukā Lietotājvārds
- 6. Ievadiet paroli laukā Jaunā parole un pēc tam vēlreiz to ievadiet laukā Pārbaudīt paroli.
- <span id="page-90-0"></span>**EZĪME.** Ja maināt esošo paroli, vispirms laukā Vecā parole ierakstiet esošo paroli.
- 7. Noklikšķiniet uz pogas Apply (Lietot).
- **PIEZĪME.** Pierakstiet paroli un glabājiet to drošā vietā. Administratora paroli nevar atkopt. Ja administratora parole ir pazaudēta vai aizmirsta, sazinieties ar HP atbalstu vietnē [support.hp.com](http:// support.hp.com), lai saņemtu palīdzību ar printera pilnīgu atiestatīšanu.

Printera vadības panelī var aizsargāt dažas funkcijas, lai nepilnvarotas personas nevarētu tās izmantot. Ja funkcija ir aizsargāta, printeris aicina pirms tās izmantošanas pierakstīties. Varat arī pierakstīties, negaidot uzvedni, printera vadības panelī atlasot opciju Pierakstīties.

Parasti pierakstīšanās printerī notiek ar tādiem pašiem akreditācijas datiem kā pierakstīšanās tīklā. Ja jums ir jautājumi par izmantojamajiem akreditācijas datiem, konsultējieties ar šī printera tīkla administratoru.

- 1. Pierakstīšanās printerī:
	- Tastatūras vadības paneļi: Piespiediet pogu Pierakstīties
	- Skārienekrāna vadības paneļi: Printera vadības paneļa sākuma ekrānā atlasiet opciju Pierakstīties.
- 2. Lai ievadītu akreditācijas datus, izpildiet norādījumus.

PIEZĪME. Lai saglabātu printera drošību, pēc printera lietošanas pabeigšanas pieskarieties pogai Izrakstīties vai atlasiet opciju Izrakstīties.

## Šifrēšanas atbalsts: HP augstas veiktspējas droši cietie diski

Cietais disks nodrošina aparatūras šifrēšanu, lai varētu droši saglabāt jutīgus datus, neietekmējot printera veiktspēju. Šis cietais disks izmanto jaunāko uzlaboto šifrēšanas standartu (Advanced Encryption Standard — AES) ar daudzpusīgām, laiku taupošām funkcijām un robustu funkcionalitāti.

Izmantojiet HP iegultā tīmekļa servera izvēlni Drošība, lai konfigurētu disku.

### Formatētāja bloķēšana

Formatētājam ir slots, kuram var piestiprināt drošības kabeli. Formatētāja bloķēšana neļauj no tā izņemt vērtīgos komponentus.

## <span id="page-91-0"></span>Enerģijas taupīšanas iestatījumi

### Ievads

- Drukāšana, izmantojot ekonomisko režīmu
- lestata miega režīma taimeri un konfigurē printeri 1 W vai mazākas jaudas izmantošanai

## Drukāšana, izmantojot ekonomisko režīmu

Šim printerim ir ekonomiskā režīma opcija, kas paredzēta dokumentu melnrakstu drukāšanai. Izmantojot ekonomisko režīmu, varat patērēt mazāk tonera. Tajā pašā laikā pazeminās arī izdruku kvalitāte.

HP neiesaka izmantot ekonomisko režīmu visu laiku. Ja ekonomiskais režīms tiek izmantots visu laiku, iespējams, ka toneris paliek pāri, kad tonera kasetnes mehāniskās detaļas jau ir nolietojušās. Ja drukas kvalitāte sāk pasliktināties un vairs nav pieņemama, apsveriet tonera kasetnes nomaiņu.

**PIEZĪME.** Ja šī opcija nav pieejama drukas draiverī, varat to iestatīt, izmantojot printera vadības paneli.

#### Ekonomiskā režīma konfigurēšana no drukas draivera

- 1. Programmā atlasiet opciju Drukāt.
- 2. Atlasiet printeri un pēc tam noklikšķiniet uz pogas Rekvizīti vai Preferences.
- 3. Noklikšķiniet cilni Paper/Quality (Papīrs/Kvalitāte).
- 4. Noklikšķiniet uz izvēles rūtiņas Ekonomiskais režīms, lai iespējotu šo funkciju, un pēc tam noklikšķiniet uz Labi.

#### Ekonomiskā režīma konfigurēšana no printera vadības paneļa

- 1. Printera vadības paneļa sākuma ekrānā veiciet navigāciju uz lietojumprogrammu Iestatījumi un pēc tam atlasiet iestatījumu ikonu.
- 2. Atveriet šādas izvēlnes:
	- a. Kopēšana/drukāšana vai Drukāšana
	- **b.** Noklusējuma drukas opcijas
	- c. Ekonomiskais režīms
- 3. Atlasiet opciju leslēgts vai Izslēgts, lai iespējotu vai atspējotu šo funkciju.

## Iestata miega režīma taimeri un konfigurē printeri 1 W vai mazākas jaudas izmantošanai

Miega režīma iestatījumi ietekmē printera izmantoto elektrības daudzumu, aktivizēšanas un miega laiku, pārslēgšanas miega režīmā ātrumu un ieslēgšanās no miega režīma ātrumu.

Lai konfigurētu printeri miega režīma laikā izmantot 1 W vai mazāk jaudas, ievadiet laiku gan opcijas Miega režīms pēc neaktivitātes perioda, gan opcijas Automātiskā izslēgšanās pēc miega režīma iestatījumos.

- 1. Printera vadības paneļa sākuma ekrānā veiciet navigāciju uz lietojumprogrammu Iestatījumi un pēc tam atlasiet iestatījumu ikonu.
- 2. Atveriet šādas izvēlnes:
- a. Vispārīgie iestatījumi
- b. Enerģijas iestatījumi
- c. Miega iestatījumi
- 3. Atlasiet opciju Miega režīma pēc neaktivitātes perioda, lai norādītu printera neaktivitātes minūšu skaitu, pēc kura notiek pārslēgšanās miega režīmā. Ievadiet atbilstošo laika periodu.
	- **PIEZĪME.** Miega režīma noklusējuma laiks ir 0 minūtes. Nulle (0) norāda, ka printeris pārslēgsies miega režīmā pēc mazāk nekā 1 minūtes.
- 4. Atlasiet opciju Automātiskā izslēgšanas pēc miega režīma, lai pārslēgtu printeri vēl efektīvākā elektrības taupības režīmā pēc miega perioda. Ievadiet atbilstošo laika periodu.
- PIEZĪME. Pēc noklusējuma notiek automātiski izslēgta printera aktivizēšana tad, ja notiek kaut kāda cita, nevis USB vai Wi-Fi aktivitāte, tomēr var iestatīt aktivizēšanu arī tikai ar strāvas pogu.
- 5. Atlasiet Gatavs, lai saglabātu iestatījumus.

## <span id="page-93-0"></span>HP Web Jetadmin

HP Web Jetadmin ir godalgots nozares vadošais rīks efektīvai dažādu tīklā savienotu HP iekārtu, tostarp printeru, daudzfunkcionālo printeru un digitālo sūtītāju, pārvaldīšanai. Šis viens risinājums ļauj jums attāli instalēt, kontrolēt, veikt apkopi, problēmu novēršanu un pasargāt savu drukāšanas un attēlveidošanas vidu, ievērojami palielinot uzņēmuma produktivitāti, ietaupot laiku, administrācijas izmaksas un aizsargājot investīcijas.

Periodiski ir pieejami HP Web Jetadmin atjauninājumi atsevišķu produkta funkciju atbalstam. Lai iegūtu plašāku informāciju, skatiet tīmekļa lapu [www.HP.com/support darbības/webjetadmin.](http://www.hp.com/go/webjetadmin)

## <span id="page-94-0"></span>Programmatūras un programmaparatūras atjauninājumi

HP regulāri atjaunina programmatūru un programmaparatūru, lai novērstu jebkuras problēmas un pievienotu funkcijas. Lai izmantotu pašu pēdējo atjauninājumu nodrošinātās priekšrocības, lejupielādējiet visjaunāko draivera failu, programmaparatūras failu vai abus no tīmekļa.

Atveriet [www.hp.com/support/ljM610](http://www.hp.com/support/ljM610), [www.hp.com/support/ljM611](http://www.hp.com/support/ljM611) vai [www.hp.com/support/ljM612.](http://www.hp.com/support/ljM612) Noklikšķiniet uz Programmatūra un draiveri.

# 6 Problēmu risinājumi

- [Klientu atbalsts](#page-96-0)
- [Vadības paneļa palīdzības sistēma](#page-97-0)
- [Rūpnīcas iestatījumu atiestatīšana](#page-98-0)
- · [Printera vadības panelī redzams ziņojums "Līmenis kasetnē ir zems" vai "Līmenis kasetnē ir ļoti zems"](#page-99-0)
- [Printeris neveic papīra paņemšanu vai notiek nepareiza padeve](#page-100-0)
- [Iestrēguša papīra izņemšana](#page-106-0)
- [Drukas kvalitātes problēmu risināšana](#page-127-0)
- [Vadu tīkla problēmu atrisināšana](#page-140-0)
- [Bezvadu tīkla problēmu atrisināšana](#page-142-0)

#### Papildinformācija

Šī informācija ir pareiza publikācijas brīdī.

Video palīdzību skatiet šeit [www.hp.com/videos/LaserJet](http://www.hp.com/videos/LaserJet).

Pašreizējo informāciju skatiet lapā [www.hp.com/support/ljM610](http://www.hp.com/support/ljM610), [www.hp.com/support/ljM611](http://www.hp.com/support/ljM611) vai [www.hp.com/](http://www.hp.com/support/ljM612) [support/ljM612](http://www.hp.com/support/ljM612)

HP visaptverošā palīdzība darbam ar printeri ietver tālāk norādītās opcijas.

- Instalēšana un konfigurēšana
- Mācīšanās un lietošana
- Problēmu risinājumi
- Programmatūras un programmaparatūras atjauninājumu lejupielāde
- Pievienošanās atbalsta forumiem
- Garantijas un reglamentējošās informācijas atrašana

## <span id="page-96-0"></span>Klientu atbalsts

#### 6-1. tabula. Klientu atbalsta opcijas

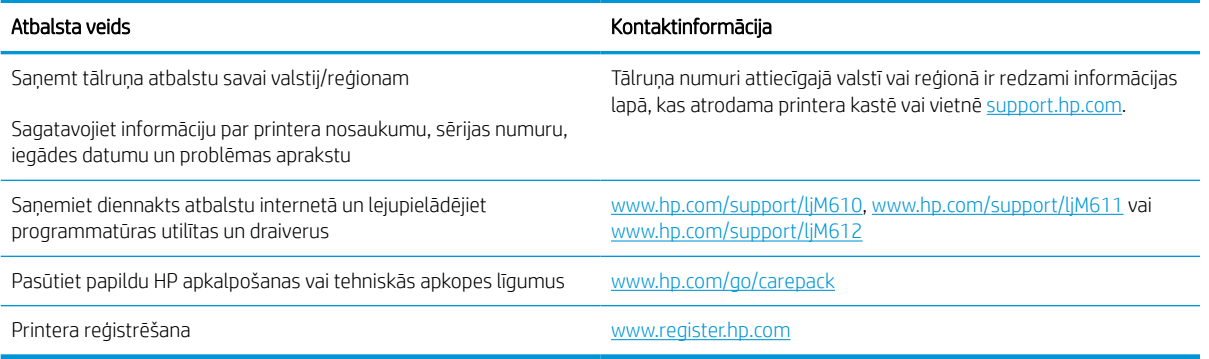

## <span id="page-97-0"></span>Vadības paneļa palīdzības sistēma

Printerim ir iebūvēta palīdzības sistēma, kas paskaidro, kā lietot katru ekrānu. Lai atvērtu palīdzības sistēmu, atlasiet vadības paneļa palīdzības pogu .

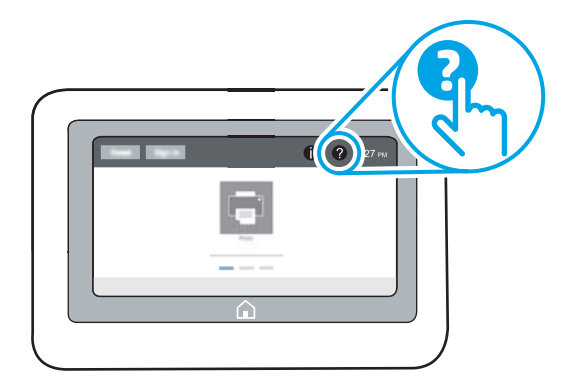

Dažu ekrānu gadījumā palīdzība tiek atvērta globālā izvēlnē, kur varat meklēt konkrētus tematus. Jūs varat pārlūkot izvēlnes struktūru, pieskaroties vienumiem izvēlnē.

Dažos palīdzības ekrānos ir iekļauta animācija, kas parāda, kā veikt īpašas darbības, piemēram, izņemt iestrēgušu papīru.

Ja printeris parāda kļūdu vai brīdinājumu, piespiediet palīdzības pogu ?, lai atvērtu ziņojumu, kurā aprakstīta problēma. Ziņojumā arī ietvertas instrukcijas problēmas novēršanai.

## <span id="page-98-0"></span>Rūpnīcas iestatījumu atiestatīšana

## Ievads

Izmantojiet vienu no šīm metodēm, lai atjaunotu printera sākotnējos rūpnīcas iestatījumus.

**PIEZĪME.** Rūpnīcas iestatījumu atjaunošana atiestata gandrīz visus printera iestatījumus uz rūpnīcas noklusējuma iestatījumiem. Tomēr dažus iestatījumus, piemēram, valodu, datumu, laiku un dažus tīkla konfigurācijas iestatījumus, nevar mainīt.

### Pirmā metode: rūpnīcas iestatījumu atiestatīšana, izmantojot printera vadības paneli

- 1. Printera vadības paneļa sākuma ekrānā veiciet navigāciju uz lietojumprogrammu Iestatījumi un pēc tam atlasiet iestatījumu ikonu.
- 2. Atveriet šādas izvēlnes:
	- a. Vispārīgi
	- b. Rūpnīcas iestatījumu atiestatīšana
- 3. Atlasiet opciju Atiestatīt.

Verifikācijas ziņojums informē, ka atiestatīšanas funkcijas izpildes rezultātā var tikt zaudēti dati.

4. Atlasiet Atiestatīt, lai pabeigtu šo procesu.

**PIEZĪME.** Pēc atiestatīšanas operācijas beigām printeris tiek automātiski restartēts.

#### Otrā metode: rūpnīcas iestatījumu atiestatīšana, izmantojot HP iegulto tīmekļa serveri (tikai tīklam pievienotiem printeriem)

- 1. Noskaidrojiet printera IP adresi: Printera vadības paneļa sākuma ekrānā pieskarieties informācijas ikonai n un pēc tam pieskarieties tīkla ikonai 몫, lai būtu redzama IP adrese vai resursdatora nosaukums.
- 2. Atveriet tīmekļa pārlūkprogrammu un adreses rindiņā ierakstiet IP adresi vai resursdatora nosaukumu tieši tā, kā redzams printera vadības panelī. Nospiediet taustiņu Enter uz datora tastatūras. Tiks atvērts iegultais tīmekļa serveris.

https://10.10.XXXXX/

- PPIEZĪME. Ja tīmekļa pārlūks parāda ziņojumu, norādot, ka piekļuve vietnei var nebūt droša, atlasiet šo opciju, lai turpinātu atvērt vietni. Piekļūšana šai vietnei nekaitēs datoram.
- 3. Atveriet cilni Vispārīgi.
- 4. Ekrāna kreisajā pusē noklikšķiniet uz Atiestatīt rūpnīcas iestatījumus.
- 5. Noklikšķiniet uz pogas Atiestatīt.
- $\mathbb{F}$  PIEZĪME. Pēc atiestatīšanas operācijas beigām printeris tiek automātiski restartēts.

## <span id="page-99-0"></span>Printera vadības panelī redzams ziņojums "Līmenis kasetnē ir zems" vai "Līmenis kasetnē ir ļoti zems"

#### Kasetnē ir zems līmenis

printeris norāda, kad tonera līmenis kasetnē ir zems. Faktiskais tonera kasetnes atlikušais lietošanas laiks var atšķirties. Apsveriet nepieciešamību iegādāties rezerves kasetni, lai to instalētu, kad drukas kvalitāte vairs nebūs pieņemama. Tonera kasetne tagad nav jānomaina, un kasetnes piekļuves durtiņas paliek bloķētas, līdz līmenis kasetnē sasniedz statusu Ļoti zems.

#### Kasetnē ir ļoti zems līmenis

Printeris norāda, kad tonera līmenis kasetnē ir ļoti zems. Turklāt printera priekšējās durtiņas tiek atbloķētas, lai varētu tās atvērt un nomainīt kasetni. Faktiskais tonera kasetnes atlikušais lietošanas laiks var atšķirties. Apsveriet nepieciešamību iegādāties rezerves kasetni, lai to instalētu, kad drukas kvalitāte vairs nebūs pieņemama. Tonera kasetne pagaidām nav jānomaina, ja vien drukas kvalitāte vairs nav apmierinoša.

Kad HP tonera kasetne sasniegusi līmeni Loti zems, šīs tonera kasetnes HP Premium klases garantija ir beigusies.

## <span id="page-100-0"></span>Printeris neveic papīra paņemšanu vai notiek nepareiza padeve

### Ievads

Tālāk norādītie risinājumi var palīdzēt atrisināt problēmas, ja printeris nepaņem papīru no paplātes vai paņem vienlaikus vairākas papīra loksnes. Jebkura no šīm situācijām var izraisīt papīra iestrēgšanu.

- Printeris neievelk papīru
- [Printeris ievelk vairākas papīra loksnes vienlaikus](#page-102-0)

## Printeris neievelk papīru

Ja printeris neievelk papīru no paplātes, izmēģiniet šādus risinājumus.

- 1. Atveriet printeri un, ja nepieciešams, izņemiet iestrēgušās papīra loksnes. Pārliecinieties, vai printerī nav palikušas saplēsta papīra daļiņas.
- 2. Ievietojiet paplātē darbam piemērota formāta papīru.
- 3. Pārliecinieties, vai printera vadības panelī ir pareizi iestatīts papīra formāts un veids.
- 4. Pārliecinieties, vai papīra vadotnes teknē ir pielāgotas papīra formātam. Noregulējiet vadotnes atbilstoši teknes atzīmēm. Bultiņai uz paplātes vadotnes vajadzētu atrasties tieši iepretim atzīmei uz paplātes.
	- **PIEZĪME.** Nenovietojiet papīra vadotnes cieši pie papīra kaudzītes malām. Noregulējiet tās atbilstoši robiņiem vai atzīmēm uz paplātes.
	- PIEZĪME. Ja pārvaldītā pakalpojumu nodrošinātājs ir uzstādījis paplātes bloķēšanas vadotnes, tās var nebūt regulējamas. Sazinieties ar pārvaldītā pakalpojuma nodrošinātāju, lai saņemtu papildu informāciju par papīra paplāšu bloķēšanu vai atbloķēšanu.

Tālāk attēlos redzami piemēri papīra formāta atzīmēm uz dažādu printeru paplātēm. Lielākajai daļai HP printeru ir līdzīgas atzīmes.

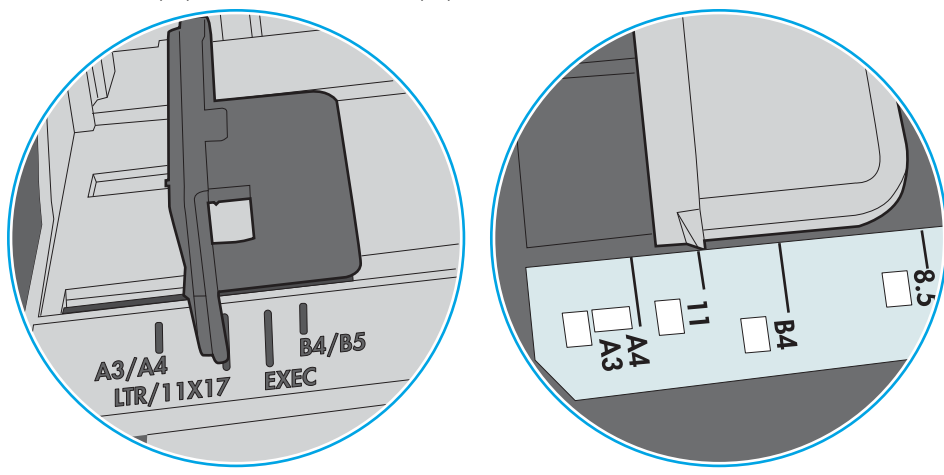

6-1. attēls. 1. paplātes vai universālās paplātes formāta atzīmes

6-2. attēls. Kasetes paplāšu izmēru atzīmes

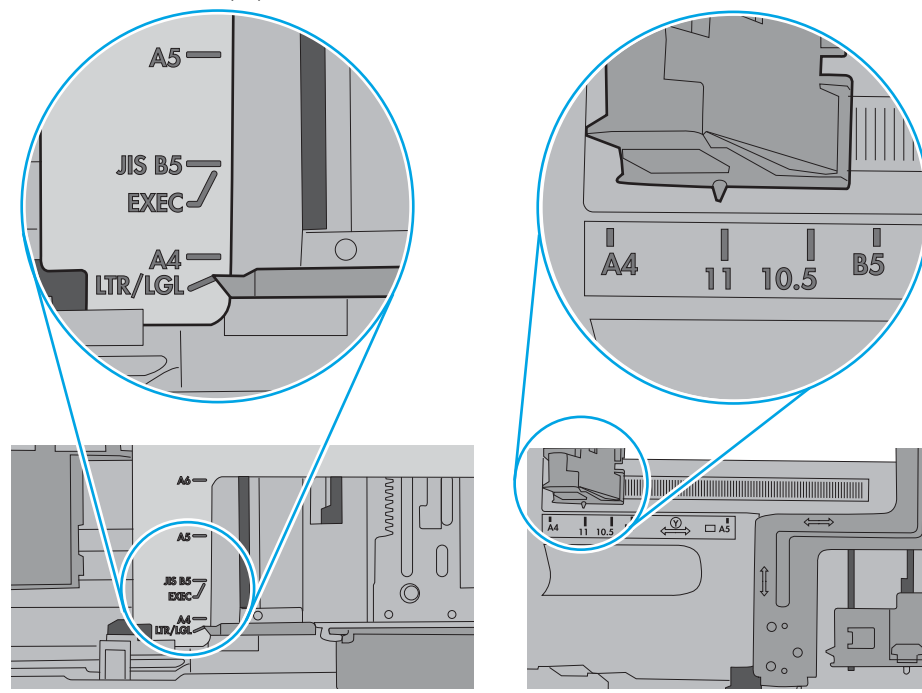

<span id="page-102-0"></span>5. Pārbaudiet, vai telpas mitruma līmenis atbilst šī printera specifikācijām un vai papīrs tiek glabāts neatvērtās pakās. Lielākā daļa papīra rīšu tiek pārdota mitrumnecaurlaidīgā iepakojumā, lai saglabātu papīru sausu.

Ļoti mitrā vidē kaudzītes augšpusē esošais papīrs var absorbēt mitrumu un izskatīties viļņains vai nevienmērīgs. Ja tā notiek, noņemiet no papīra kaudzītes augšējās 5-10 papīra loksnes.

Ļoti sausā vidē pārāk lielais statiskās elektrības lādiņš var izraisīt papīra lokšņu salipšanu kopā. Ja tā notiek, izņemiet papīru no paplātes un salokiet kaudzīti, turot to aiz abiem galiem un novietojot U veidā. Pēc tam pagrieziet galus uz leju, novietojot U veidā uz otru pusi. Pēc tam pieturiet abas papīra kaudzītes puses un atkārtojiet šo darbību. Šis process atdala atsevišķas lapas, neradot statiskās elektrības lādiņu. Izlīdziniet papīra kaudzītes malu pret galdu un tikai pēc tam ievietojiet papīru atpakaļ paplātē.

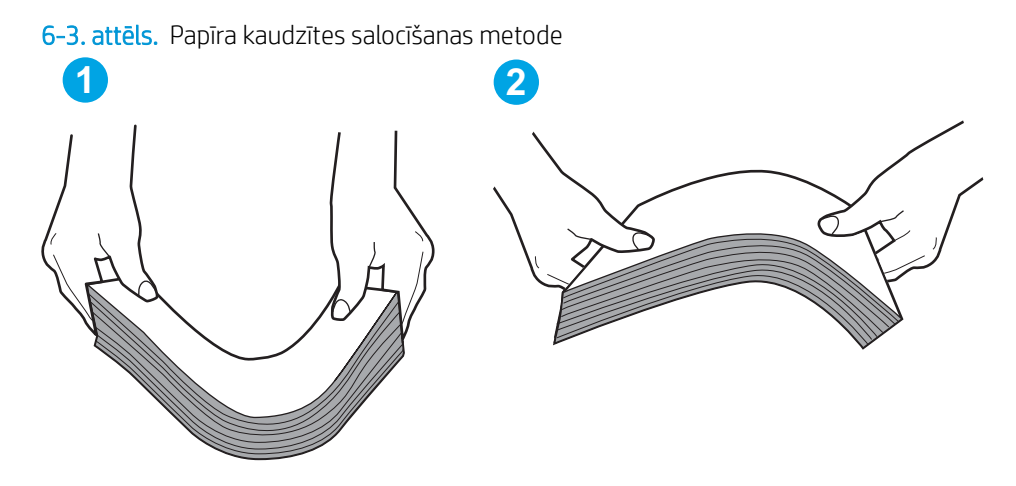

- 6. Printera vadības panelī pārbaudiet, vai ir redzama uzvedne, ka papīrs jāievieto manuāli. Ievietojiet papīru un turpiniet.
- 7. Virs paplātes esošie rullīši var būt netīri. Notīriet rullīšus ar siltā ūdenī samērcētu neplūksnājošu drāniņu. Izmantojiet destilētu ūdeni, ja tāds ir pieejams.
	- UZMANĪBU! Neizsmidziniet ūdeni tieši uz printera. Tā vietā pirms rullīšu tīrīšanas izsmidziniet ūdeni uz drāniņas vai iemērciet drāniņu ūdenī un izgrieziet.

Šajā attēlā redzami piemēri rullīšu atrašanās vietai dažādos printeros.

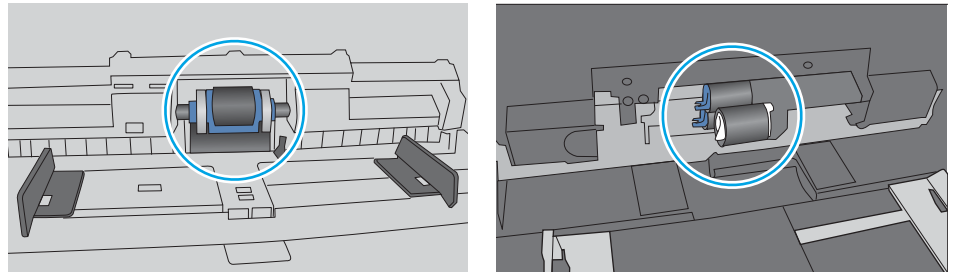

6-4. attēls. 1. paplātes vai universālās paplātes rullīša atrašanās vietas

#### Printeris ievelk vairākas papīra loksnes vienlaikus

Ja printeris no paplātes ievelk vairākas papīra loksnes vienlaikus, izmēģiniet šos risinājumus.

1. Izņemiet papīra kaudzīti no teknes un salokiet to, pagrieziet par 180 grādiem un apgrieziet otrādi. *Nepāršķirstiet papīru.* Ievietojiet papīra kaudzīti atpakaļ teknē.

**PIEZĪME.** Papīra izvēršana vēdekļveidā rada statisko elektrību. Neizvērsiet papīru vēdekļveidā, bet salokiet kaudzīti, turot to aiz abiem galiem un novietojot U veidā. Pēc tam pagrieziet galus uz leju, novietojot U veidā uz otru pusi. Pēc tam pieturiet abas papīra kaudzītes puses un atkārtojiet šo darbību. Šis process atdala atsevišķas lapas, neradot statiskās elektrības lādiņu. Izlīdziniet papīra kaudzītes malu pret galdu un tikai pēc tam ievietojiet papīru atpakaļ paplātē.

6-5. attēls. Papīra kaudzītes salocīšanas metode **1 2**

- 2. Lietojiet tikai tādu papīru, kas atbilst šī printera HP specifikācijām.
- 3. Pārbaudiet, vai telpas mitruma līmenis atbilst šī printera specifikācijām un vai papīrs tiek glabāts neatvērtās pakās. Lielākā daļa papīra rīšu tiek pārdota mitrumnecaurlaidīgā iepakojumā, lai saglabātu papīru sausu.

Ļoti mitrā vidē kaudzītes augšpusē esošais papīrs var absorbēt mitrumu un izskatīties viļņains vai nevienmērīgs. Ja tā notiek, noņemiet no papīra kaudzītes augšējās 5-10 papīra loksnes.

Ļoti sausā vidē pārāk lielais statiskās elektrības lādiņš var izraisīt papīra lokšņu salipšanu kopā. Ja tā notiek, izņemiet papīru no paplātes un salokiet kaudzīti, kā iepriekš aprakstīts.

4. Nelietojiet papīru, ja tas ir sakrokots, salocīts vai bojāts. Ja nepieciešams, izmantojiet papīru no cita iepakojuma.

5. Pārliecinieties, vai paplāte nav pārpildīta, pārbaudot kaudzītes augstuma atzīmes paplātes iekšpusē. Ja tā ir pārpildīta, izņemiet no paplātes visu papīra kaudzīti, izlīdziniet un pēc tam ievietojiet daļu no papīra paplātē.

Tālāk attēlos redzami piemēri kaudzītes augstuma atzīmēm uz dažādu printeru paplātēm. Lielākajai daļai HP printeru ir līdzīgas atzīmes. Pārliecinieties arī par to, vai visas papīra loksnes atrodas zem līdzās kaudzes augstuma atzīmēm esošajiem izciļņiem. Šie izciļņi palīdz noturēt papīru pareizajā vietā brīdī, kad tas ieiet printerī.

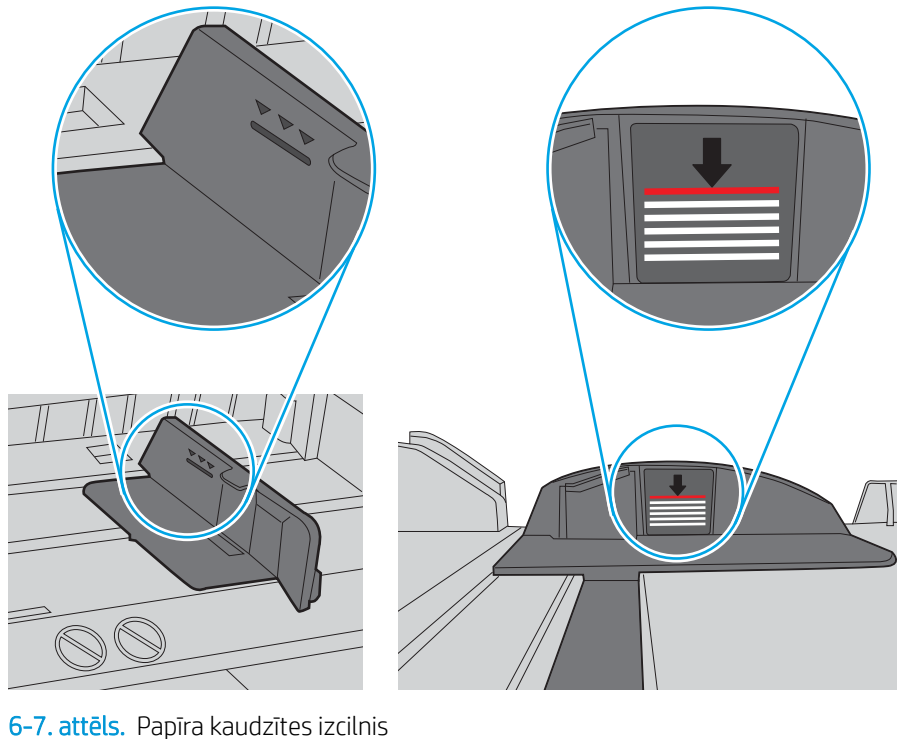

6-6. attēls. Kaudzītes augstuma atzīmes

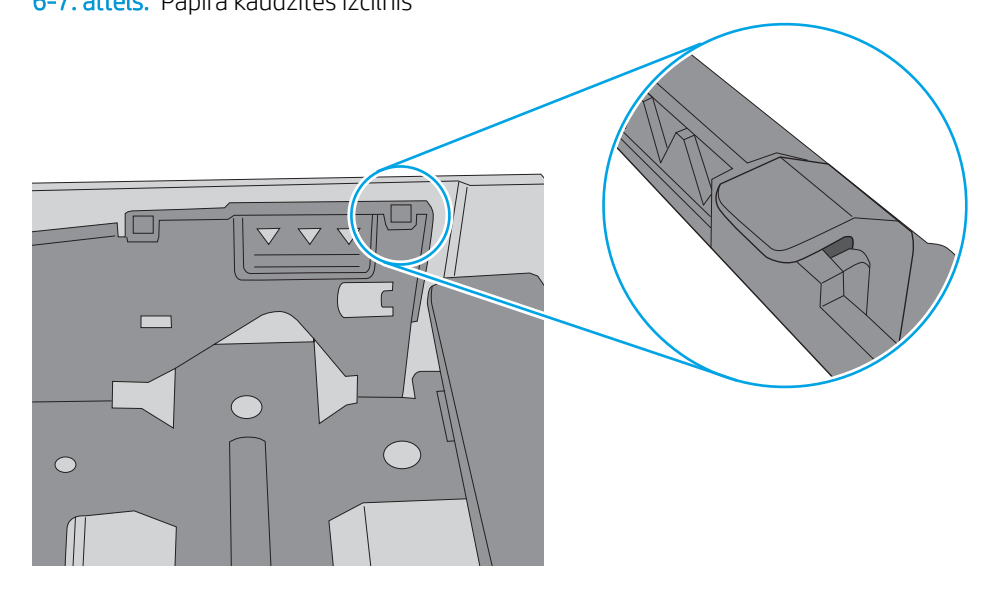

- 6. Pārliecinieties, vai papīra vadotnes teknē ir pielāgotas papīra formātam. Noregulējiet vadotnes atbilstoši teknes atzīmēm. Bultiņai uz paplātes vadotnes vajadzētu atrasties tieši iepretim atzīmei uz paplātes.
	- **PIEZĪME.** Nenovietojiet papīra vadotnes cieši pie papīra kaudzītes malām. Noregulējiet tās atbilstoši robiņiem vai atzīmēm uz paplātes.

Tālāk attēlos redzami piemēri papīra formāta atzīmēm uz dažādu printeru paplātēm. Lielākajai daļai HP printeru ir līdzīgas atzīmes.

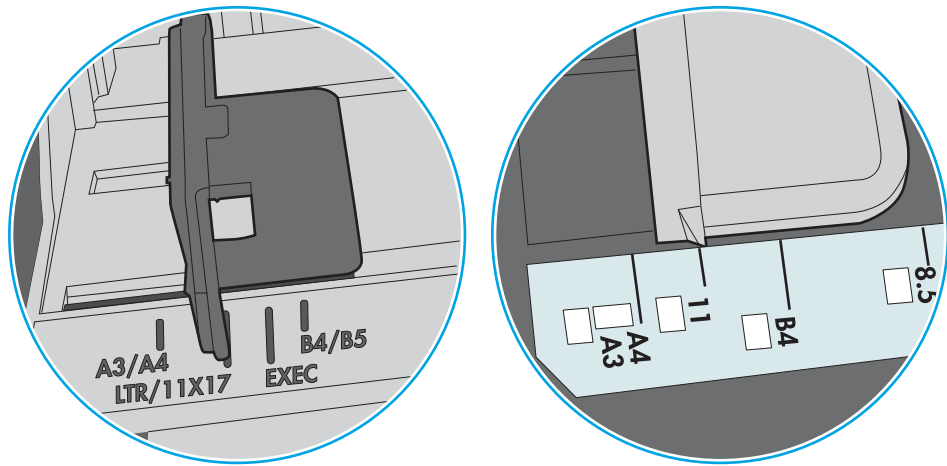

6-8. attēls. 1. paplātes vai universālās paplātes formāta atzīmes

6-9. attēls. Kasetes paplāšu izmēru atzīmes

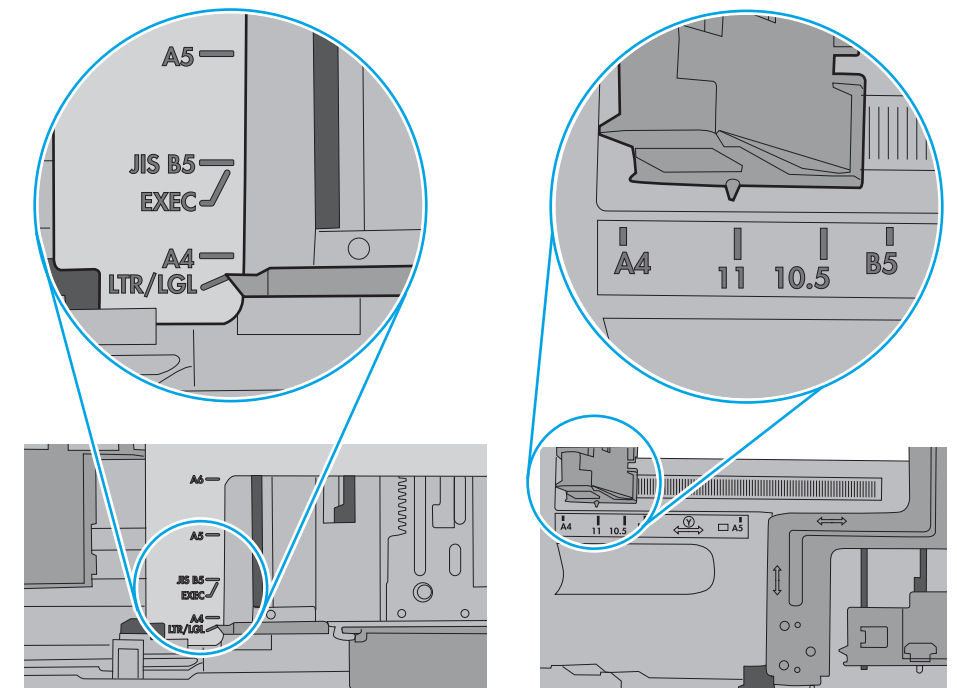

7. Pārliecinieties, vai drukāšanas vide atbilst ieteiktajām specifikācijām.

## <span id="page-106-0"></span>Iestrēguša papīra izņemšana

## Ievads

Tālāk sniegtā informācija ietver norādījumus par printerī iestrēguša papīra izņemšanu.

- [Papīra iestrēgšanas vietas](#page-107-0)
- [Automātiska navigācija iestrēgušā papīra izņemšanai](#page-107-0)
- [Vai papīrs bieži vai atkārtoti iestrēgst?](#page-107-0)
- [Iestrēguša papīra izņemšana no 1. paplātes \(13.A1\)](#page-108-0)
- [Iestrēgušā papīra izņemšana no 2. paplātes, 3. paplātes, 4. paplātes un 5. paplātes \(13.A2, 13.A3, 13.A4,](#page-111-0) [13.A5\)](#page-111-0)
- [Iestrēgušā papīra izņemšana no 2100 lokšņu lielas ietilpības padeves paplātes \(13A, 13F\)](#page-114-0)
- lestrēgušā papīra izņemšana aizmugurējā vāka un kausētāja zonas (13.B)
- [Iestrēgušā papīra izņemšana no izvades nodalījuma \(13.E1\)](#page-119-0)
- lestrēguša papīra izņemšana no dupleksera (13.C, 13.D, 13.B)
- lestrēguša papīra izņemšana no aplokšņu padevēja (13.A)
- [Iestrēguša papīra izņemšana no 5 nodalījumu vairāku sekciju pastkastītes ar skavotāju \(13.E, 13.7\)](#page-123-0)
- lestrēgušu skavu izņemšana no 5 nodalījumu vairāku sekciju pastkastītes ar skavotāju (13.8)

## <span id="page-107-0"></span>Papīra iestrēgšanas vietas

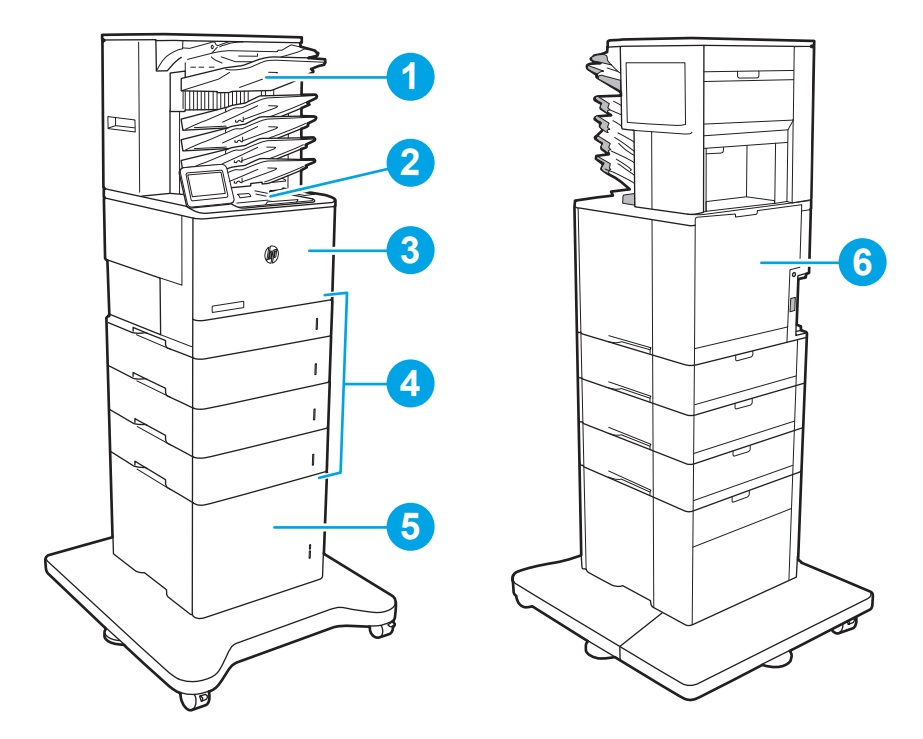

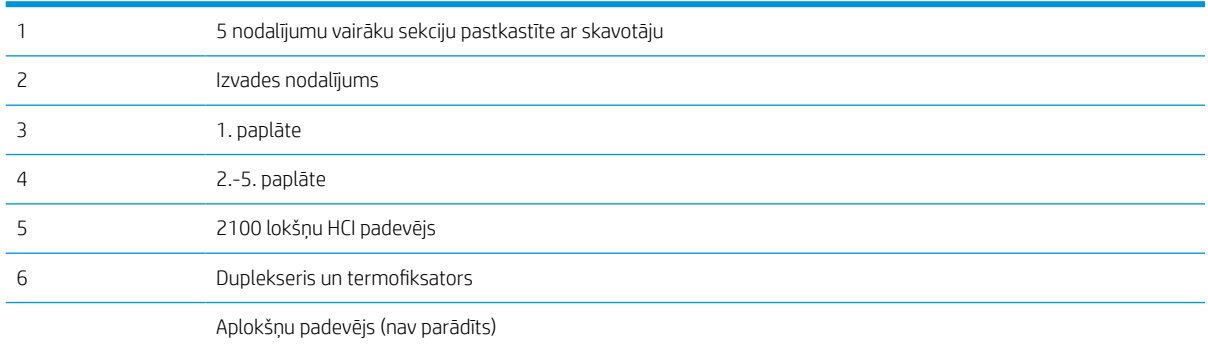

### Automātiska navigācija iestrēgušā papīra izņemšanai

Automātiskās navigācijas funkcija palīdz izņemt iestrēgušo papīru, parādot detalizētus norādījumus vadības panelī. Kad veikta viena norādītā darbība, tad printera vadības panelī tiek parādīti norādījumi par nākamo veicamo darbību, un tā līdz brīdim, kad izpildītas visas šīs procedūras darbības.

## Vai papīrs bieži vai atkārtoti iestrēgst?

Lai samazinātu papīra iestrēgšanas gadījumus, izmēģiniet šādus risinājumus.

- Lietojiet tikai tādu papīru, kas atbilst šī printera HP specifikācijām.
- Nelietojiet papīru, ja tas ir sakrokots, salocīts vai bojāts. Ja nepieciešams, izmantojiet papīru no cita iepakojuma.
- Neizmantojiet papīru, kas jau reiz ir apdrukāts vai kopēts.
- Pārbaudiet, vai tekne nav pārpildīta. Šādā gadījumā izņemiet no paplātes visu papīra kaudzīti, izlīdziniet to un ievietojiet paplātē daļu no tās.
- Pārliecinieties, vai papīra vadotnes teknē ir pielāgotas papīra formātam. Pielāgojiet vadotnes tā, lai tās pieskartos papīra kaudzītes malām, taču nesaliektu papīru.
- Pārbaudiet, vai paplāte ir pilnīgi ievietota iekārtā.
- Ja drukājat uz smaga, gofrēta vai perforēta papīra, izmantojiet manuālās padeves funkciju un ievietojiet lapas pa vienai.
- Printera vadības panelī atveriet izvēlni Paplātes. Pārbaudiet, vai paplāte ir pareizi konfigurēta atbilstoši papīra veidam un izmēram.
- Pārliecinieties, vai drukāšanas vide atbilst ieteiktajām specifikācijām.
- $\ddot{\mathbb{B}}$  PIEZĪME. Papīra pārbaudīšana un pareiza ievietošana paplātē palīdz samazināt papīra iestrēgšanu. Lai saņemtu papildu palīdzību, [noskatieties video demonstrāciju par papīra ievietošanu.](http://link.brightcove.com/services/player/bcpid1190528646001?bctid=ref:REFIDWDN41f38993-8adc-4b9f-9479-3170ab7282ef)

# Iestrēguša papīra izņemšana no 1. paplātes (13.A1)

Tālāk norādīts, kā izņemt 1. paplātē iesprūdušo papīru. Ja radies iesprūdums, tad vadības panelī redzams tālāk norādītais ziņojums un animēta pamācība par iestrēgušā papīra izņemšanu.

## ● 13.A1.XX Papīra iesprūdums 1. paplātē

1. Ja iestrēgušais papīrs ir redzams 1. paplātē, izņemiet to, uzmanīgi velkot papīru taisni uz āru.

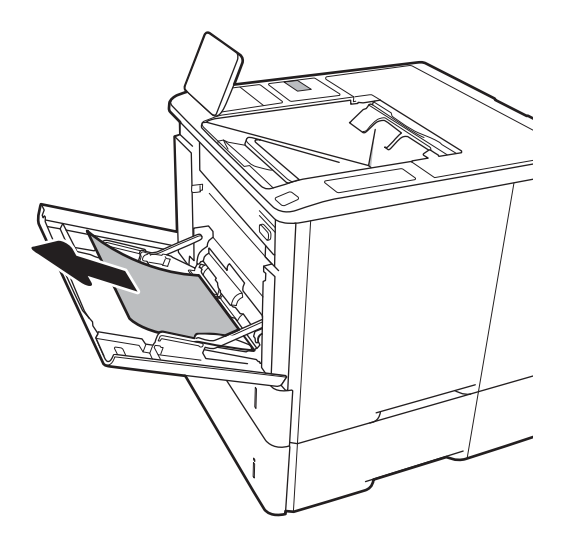

2. Aizveriet 1. paplāti.

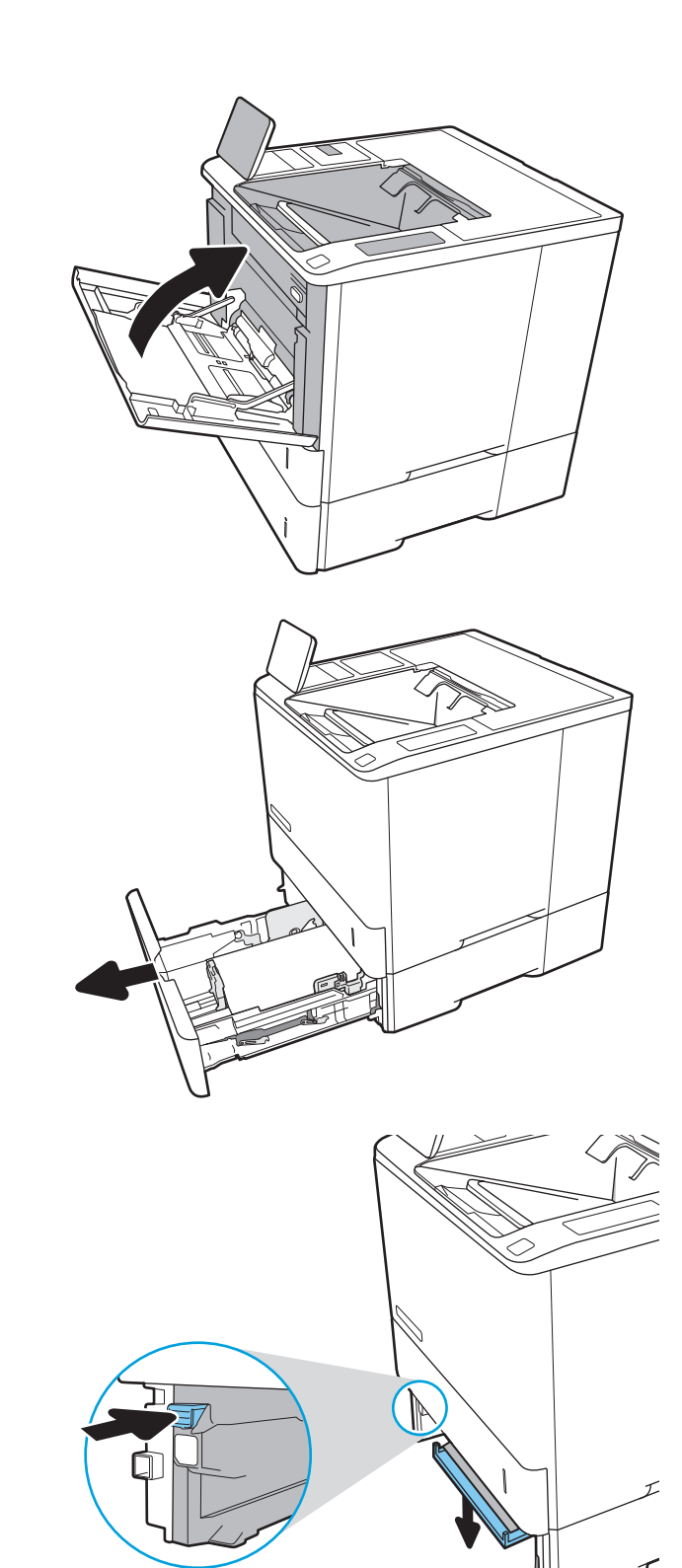

3. Izvelciet 2. paplāti no printera.

4. Nolaidiet iesprūduma plāksni 2. paplātes atverē.

5. Izvelciet visu iestrēgušo papīru, velkot taisni uz āru.

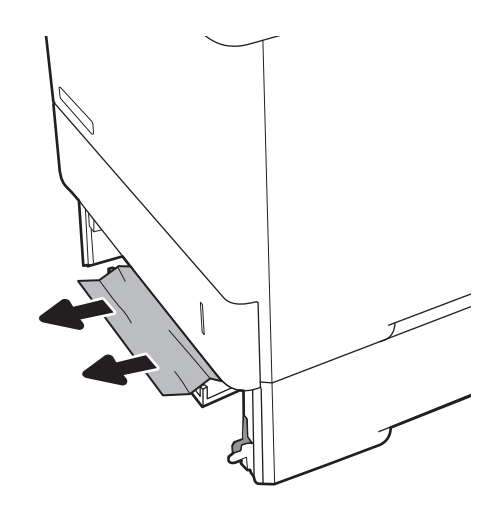

6. Paceliet iesprūduma plāksni atpakaļ iepriekšējā stāvoklī.

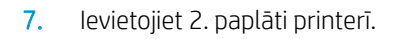

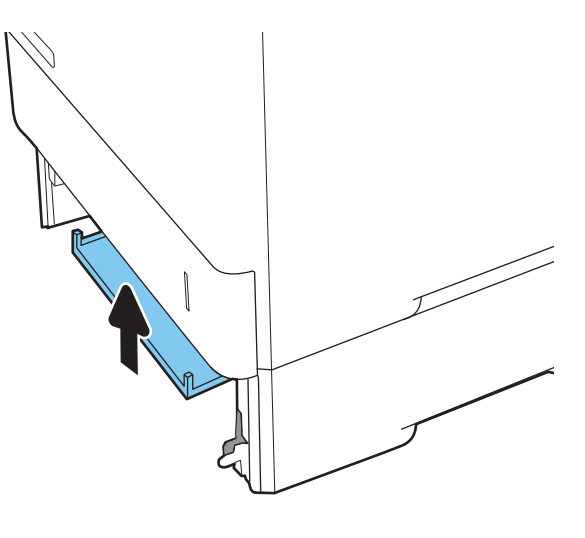

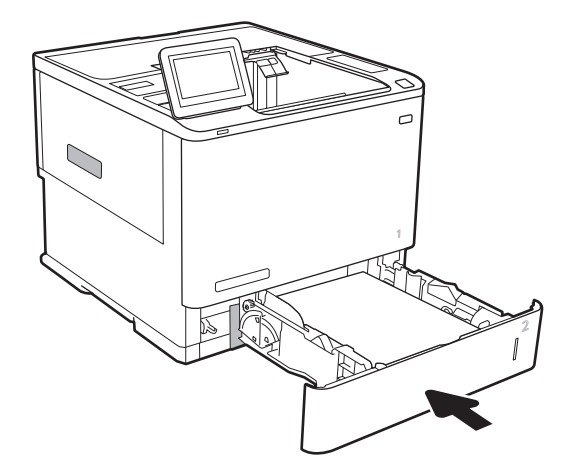

# Iestrēgušā papīra izņemšana no 2. paplātes, 3. paplātes, 4. paplātes un 5. paplātes (13.A2, 13.A3, 13.A4, 13.A5)

Tālāk norādīts, kā izņemt 2., 3., 4. un 5. paplātē iesprūdušo papīru. Ja radies iesprūdums, tad vadības panelī redzams viens no tālāk norādītajiem ziņojumiem un animēta pamācība par iestrēgušā papīra izņemšanu.

- 13.A2.XX Papīra iesprūdums 2. paplātē
- 13.A3.XX Papīra iesprūdums 3. paplātē
- 13.A4.XX Papīra iesprūdums 4. paplātē
- 13.A5.XX Papīra iesprūdums 5. paplātē

PIEZĪME. Attēlā parādīta papīra izņemšana no 2. paplātes. 3., 4. un 5. paplātē iestrēgušo papīru izņem tādā pašā veidā.

1. Pilnīgi izvelciet paplāti no printera, paplāti pavelkot un paceļot nedaudz uz augšu.

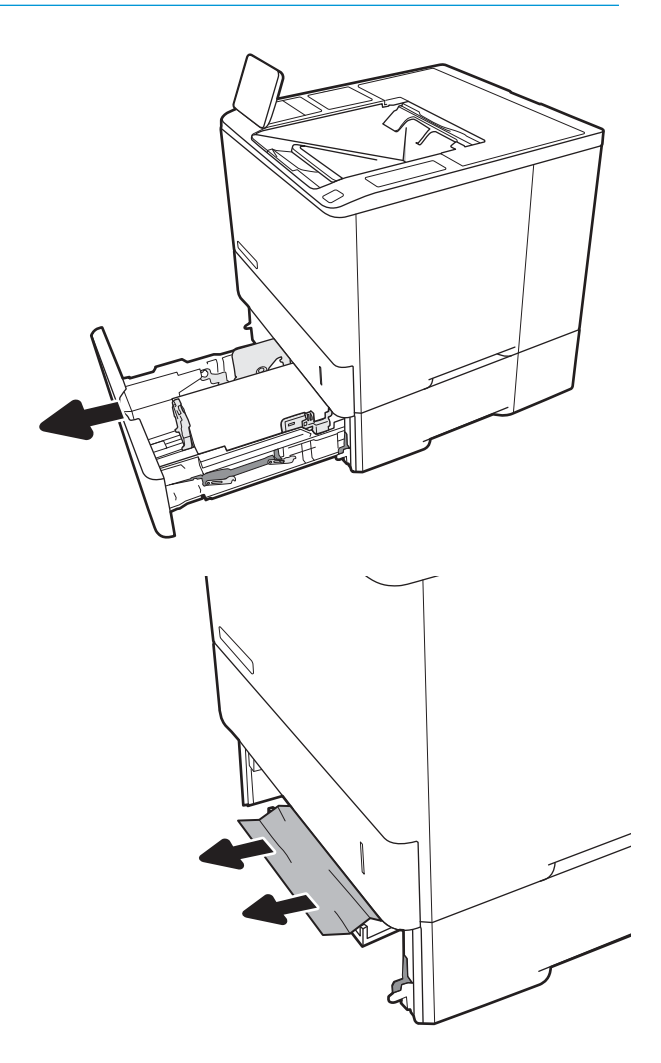

2. Izņemiet visas iestrēgušās vai bojātās papīra loksnes.

3. Ievietojiet atpakaļ un aizveriet paplāti.

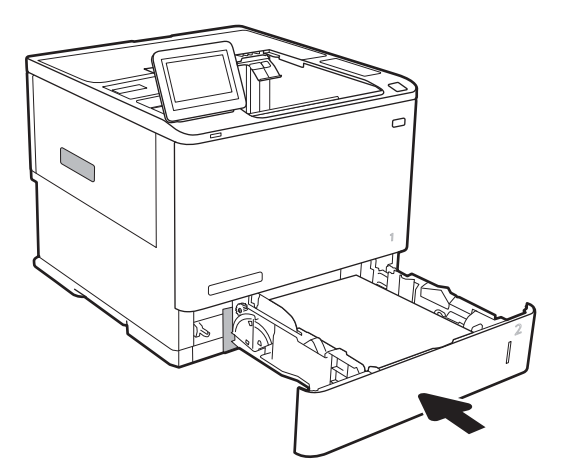

4. Atveriet aizmugures durtiņas.

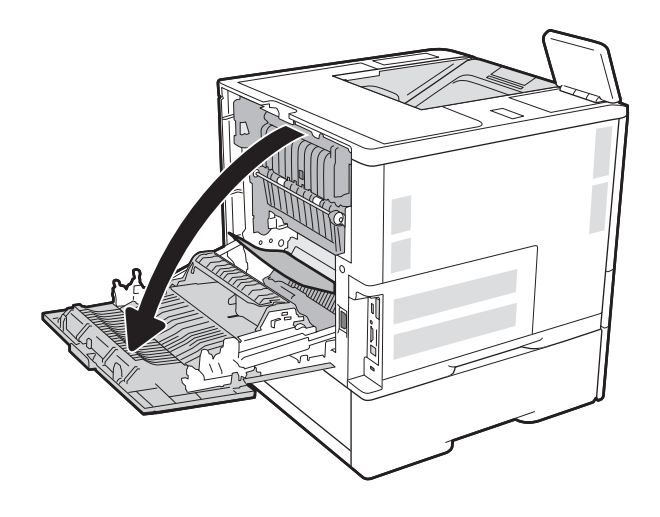

5. Izvelciet iestrēgušo papīru.

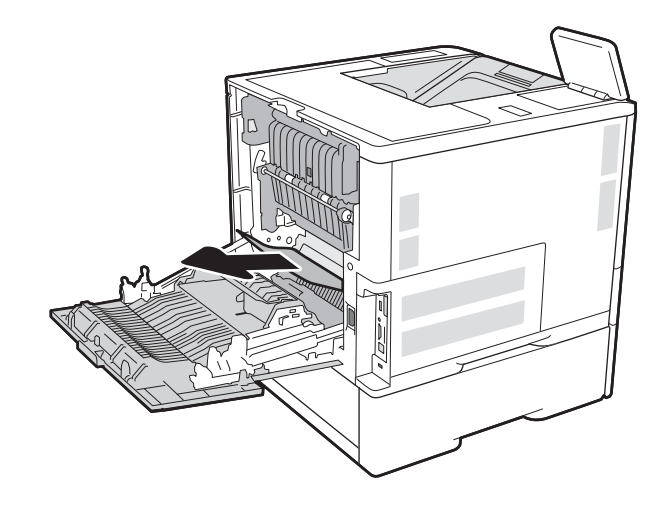

6. Izņemiet termofiksatoru, satverot abus tā sānos esošos fiksatorus un izvelkot termofiksatoru no printera.

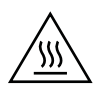

UZMANĪBU! Printera izmantošanas laikā termofiksators var būt karsts. Pirms rīkošanās ar termofiksatoru pagaidiet, līdz tas atdziest.

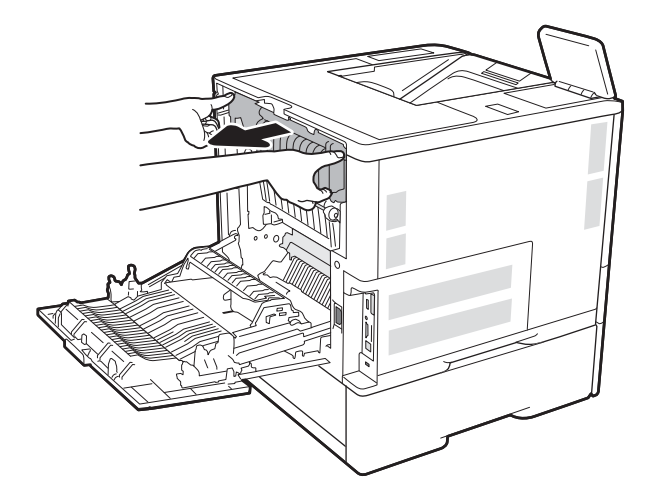

7. Izņemiet termofiksatora atverē iestrēgušo papīru.

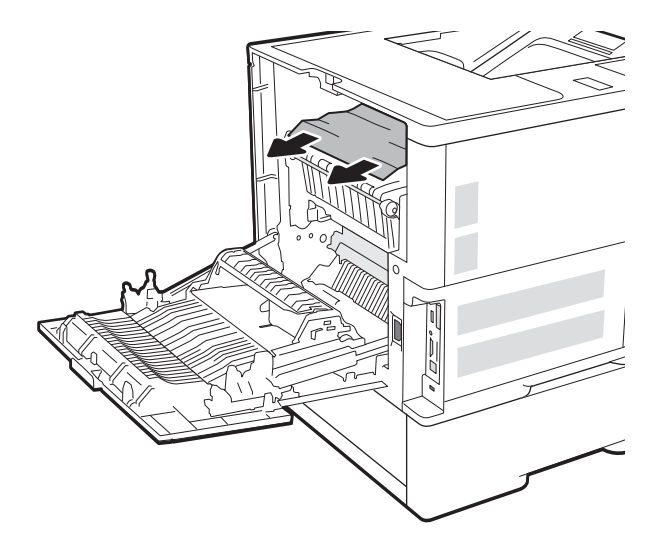

8. lelieciet atpakaļ termofiksatoru

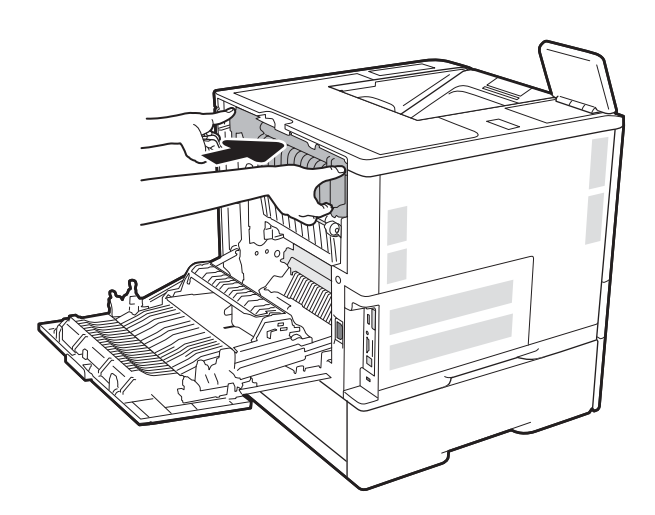

9. Aizveriet aizmugures durtiņas

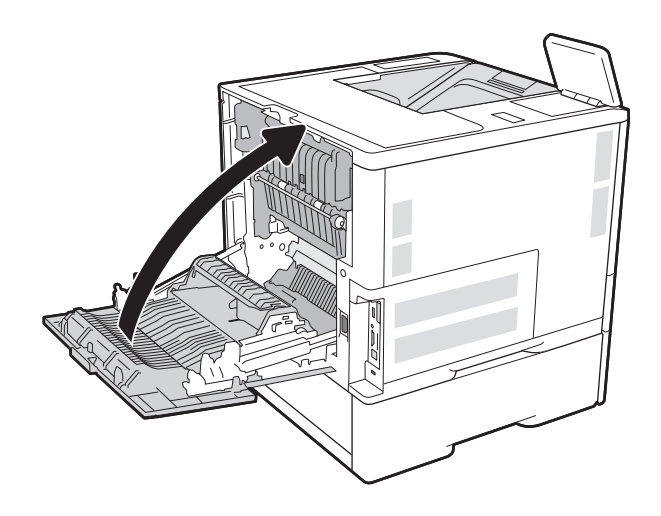

# Iestrēgušā papīra izņemšana no 2100 lokšņu lielas ietilpības padeves paplātes (13A, 13F)

Tālāk norādīts, kā izņemt 2100 lokšņu lielas ietilpības padeves paplātē iesprūdušo papīru. Ja radies iesprūdums, tad vadības panelī redzams viens no tālāk norādītajiem ziņojumiem un animēta pamācība par iestrēgušā papīra izņemšanu.

- 13.AY.XX lesprūdums paplātē Y, kur Y ir HCI piešķirtais paplātes numurs.
- 13.FF.EE Iesprūdums atvērta vāka dēļ

1. Atveriet 2100 lokšņu lielas ietilpības padeves paplāti.

2. Izņemiet un izmetiet sabojātās loksnes.

3. Izņemiet papīru no paplātes.

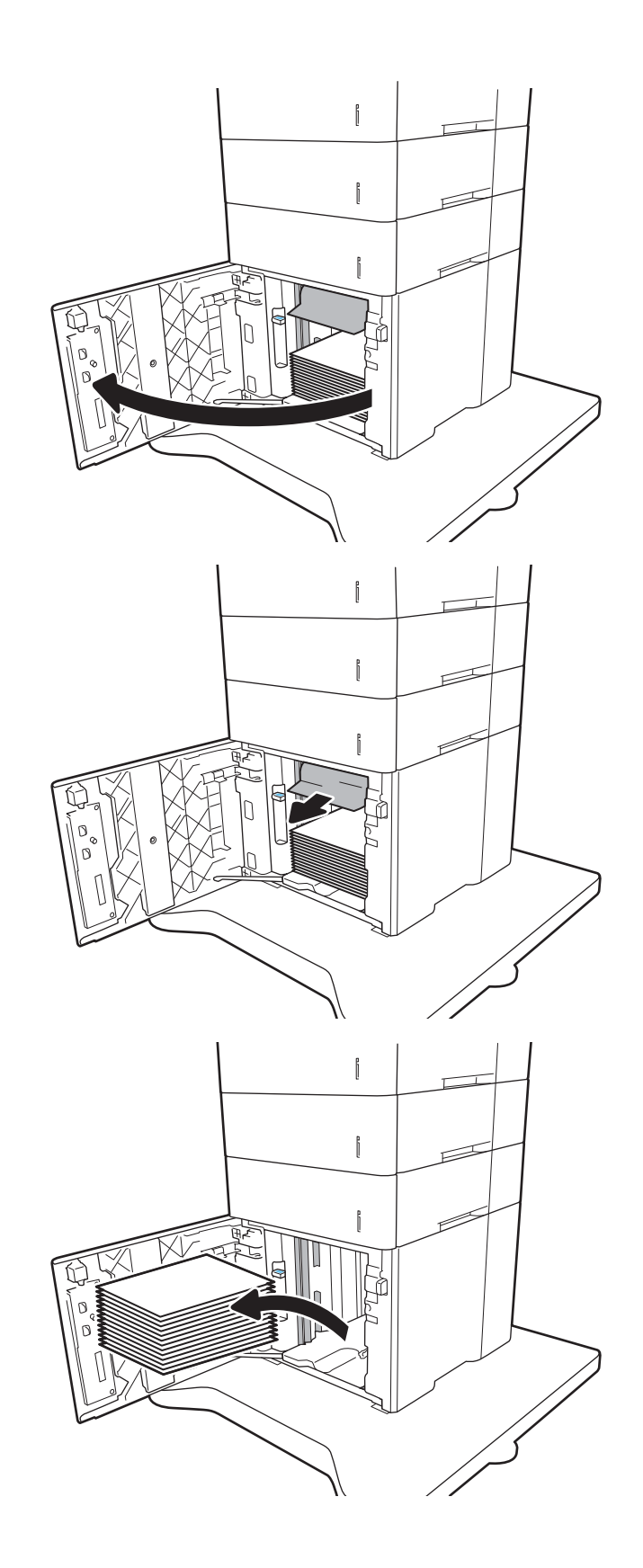

4. Ja papīrs ir iestrēdzis padeves zonā, pavelciet papīru uz leju, lai izņemtu.

5. Ievietojiet pilnu papīra rīsi HCI. Paplātē var ievietot 2100 papīra loksnes.

PIEZĪME. Lai sasniegtu vislabākos rezultātus, ievietojiet pilnas papīra rīses. Nesadaliet papīra rīses mazākās daļās.

6. Aizveriet HCI vāku.

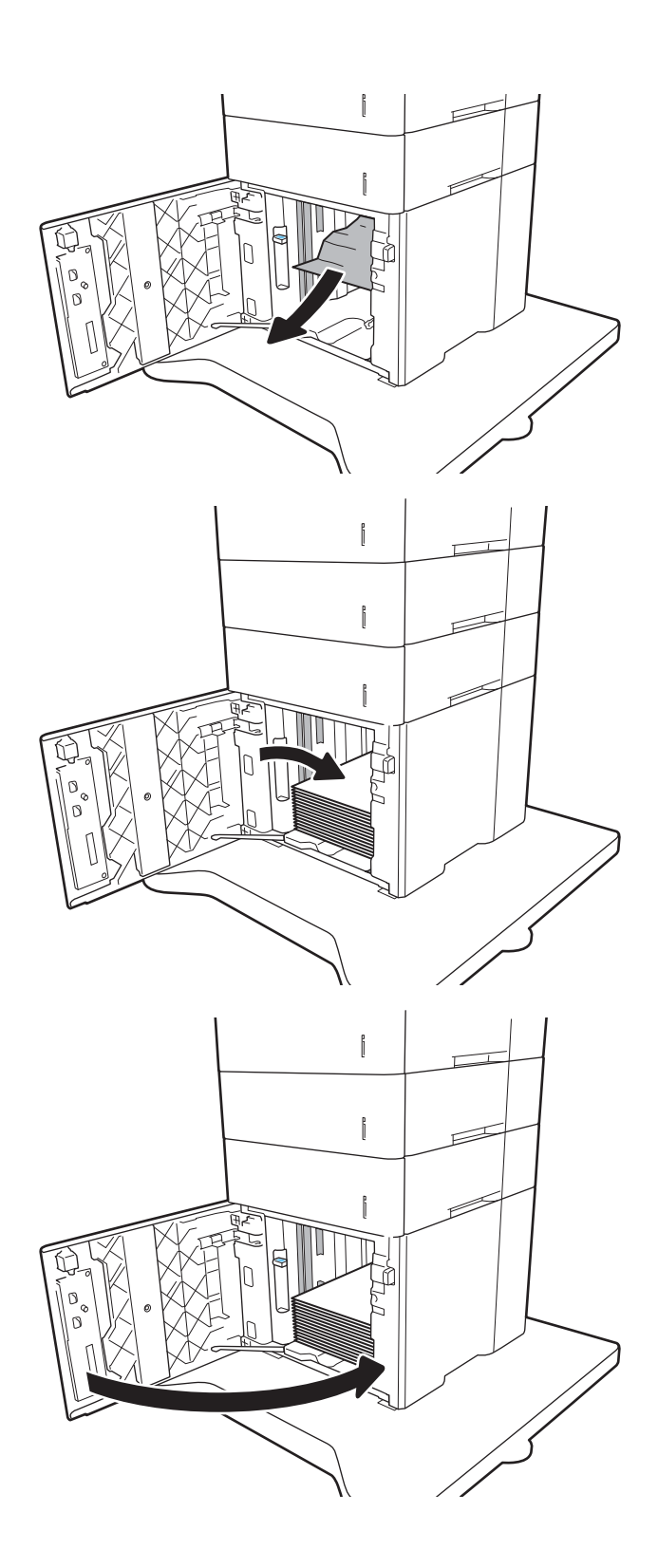

# Iestrēgušā papīra izņemšana aizmugurējā vāka un kausētāja zonas (13.B)

Izmantojiet šo procedūru, lai izņemtu iestrēgušo papīru no aizmugurējām durtiņām un termofiksatora zonas. Ja radies iesprūdums, tad vadības panelī redzams viens no tālāk norādītajiem ziņojumiem un animēta pamācība par iestrēgušā papīra izņemšanu.

- 13.B2.XX Papīra iesprūdums <vāka vai durvju zonā>
- 13.B9.XX Papīra iesprūdums termofiksatorā

**A**UZMANĪBU! Printera izmantošanas laikā termofiksators var būt karsts. Pirms iestrēgušo apdrukājamo materiālu izņemšanas pagaidiet, līdz termofiksators atdziest.

1. Atveriet aizmugures durtiņas.

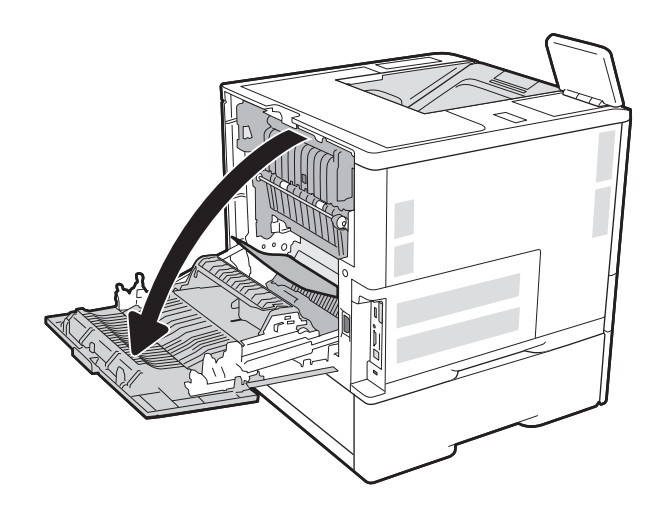

2. Izvelciet iestrēgušo papīru.

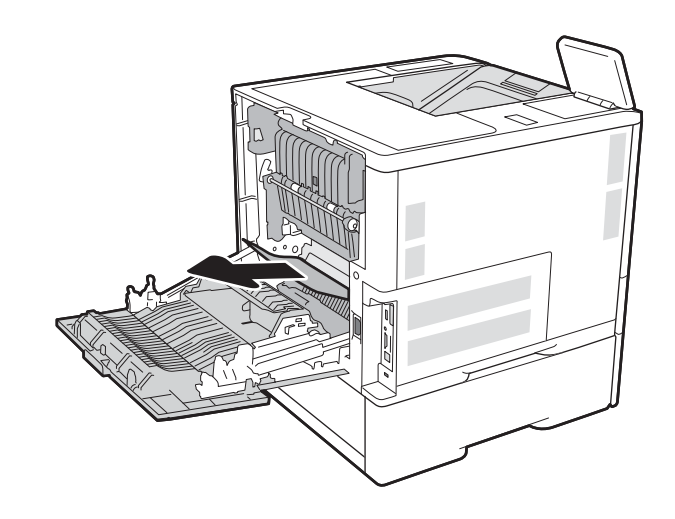

3. Izņemiet termofiksatoru, satverot abus tā sānos esošos fiksatorus un izvelkot termofiksatoru no printera.

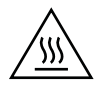

UZMANĪBU! Printera izmantošanas laikā termofiksators var būt karsts. Pirms rīkošanās ar termofiksatoru pagaidiet, līdz tas atdziest.

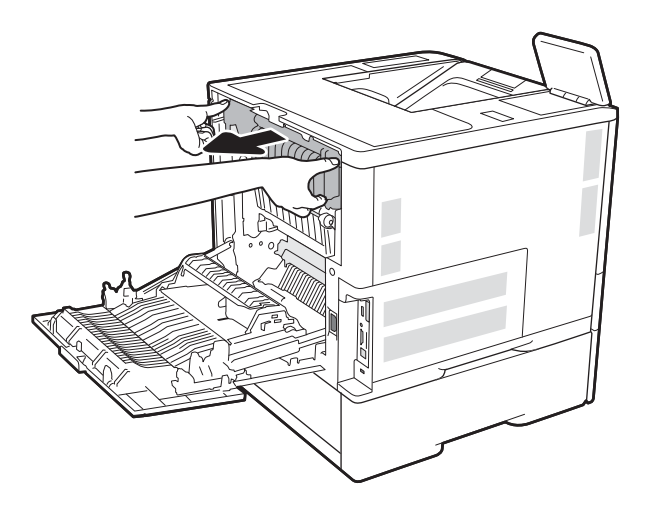

- 
- 4. Izņemiet termofiksatora atverē iestrēgušo papīru.

5. Ielieciet atpakaļ termofiksatoru

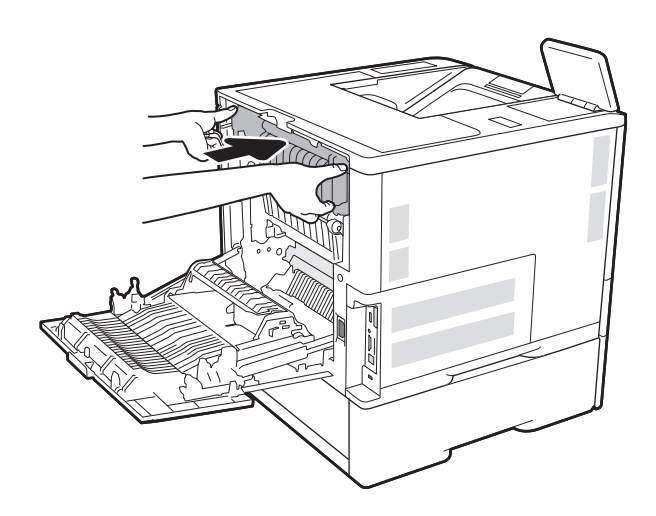

## 6. Aizveriet aizmugures durtiņas

# Iestrēgušā papīra izņemšana no izvades nodalījuma (13.E1)

Tālāk norādīts, kā izņemt izvades nodalījumā iesprūdušo papīru. Ja radies iesprūdums, tad vadības panelī redzams tālāk norādītais ziņojums un animēta pamācība par iestrēgušā papīra izņemšanu.

● 13.E1.XX Papīra iesprūdums standarta izvades nodalījumā

1. Ja papīrs ir redzams izvades nodalījumā, tad satveriet tā augšējo malu un izņemiet papīru.

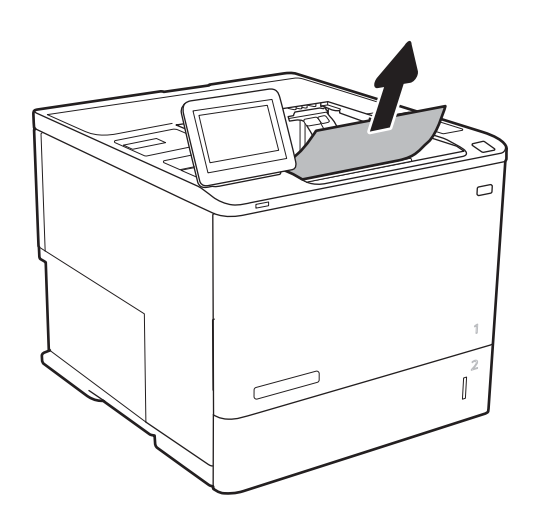

# Iestrēguša papīra izņemšana no dupleksera (13.C, 13.D, 13.B)

Izmantojiet šo procedūru, lai pārbaudītu, vai papīrs nav iestrēdzis kādā no iespējamajām automātiskā dupleksera vietām. Ja radies iesprūdums, tad vadības panelī tiek rādīta animēta pamācība, kas palīdz to novērst.

- 13.CX.XX Papīra iesprūdums duplekserī
- 13.DX.XX Papīra iesprūdums duplekserī
- 13.B2.XX Papīra iesprūdums <vāka vai durvju zonā>
- 1. Atveriet aizmugures durtiņas.

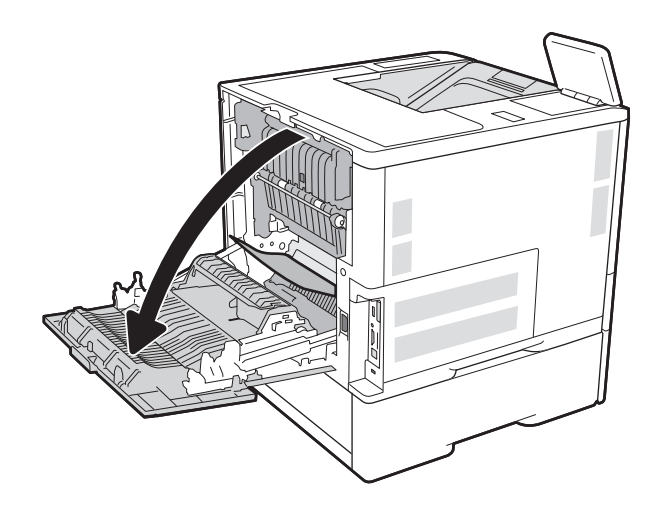

2. Izvelciet iestrēgušo papīru.

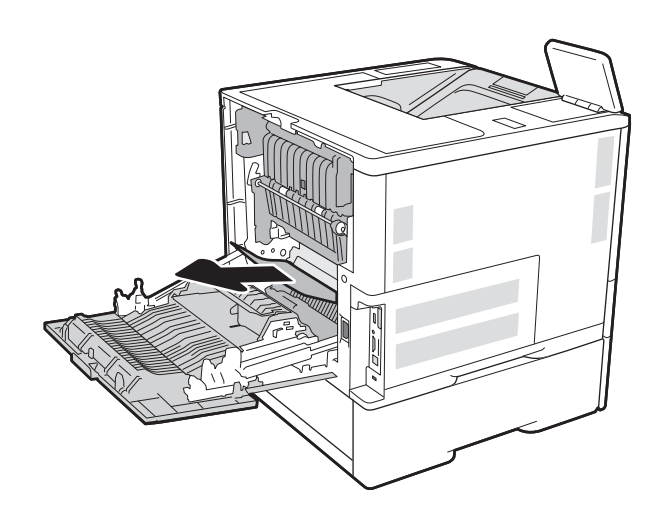

3. Aizveriet aizmugures durtiņas

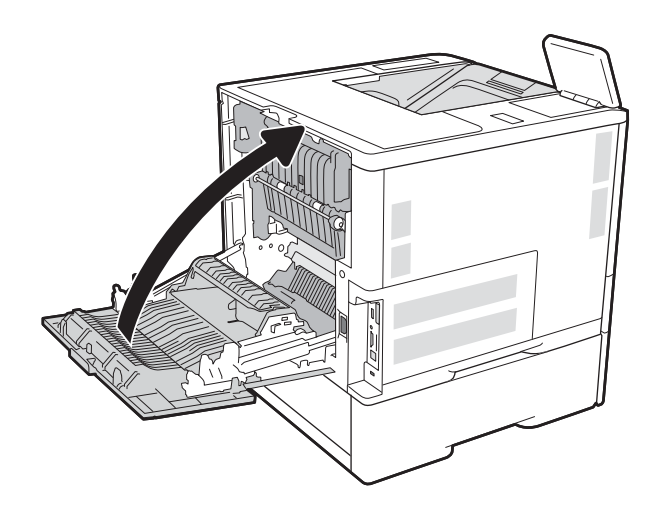

# Iestrēguša papīra izņemšana no aplokšņu padevēja (13.A)

Izmantojiet šo procedūru, lai izņemtu iestrēgušo papīru no aplokšņu padevēja. Ja radies iesprūdums, tad vadības panelī redzams viens no tālāk norādītajiem ziņojumiem un animēta pamācība par iestrēgušā papīra izņemšanu.

- 13.A3.XX Papīra iesprūdums 3. paplātē
- 13.A4.XX Papīra iesprūdums 4. paplātē

1. Pilnīgi izvelciet paplāti no printera, paplāti pavelkot un paceļot nedaudz uz augšu.

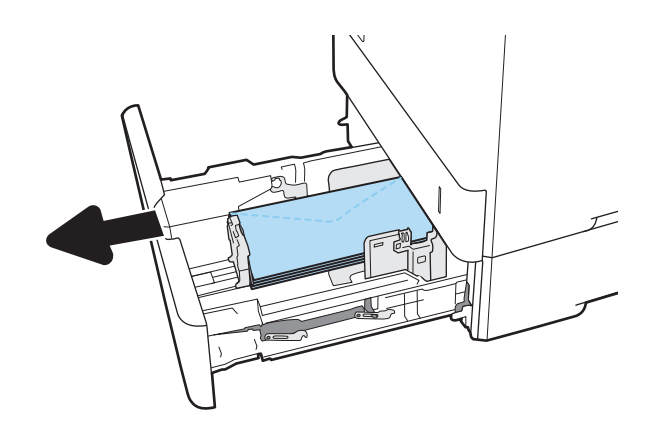

2. Izņemiet visas iestrēgušās vai bojātās aploksnes no paplātes.

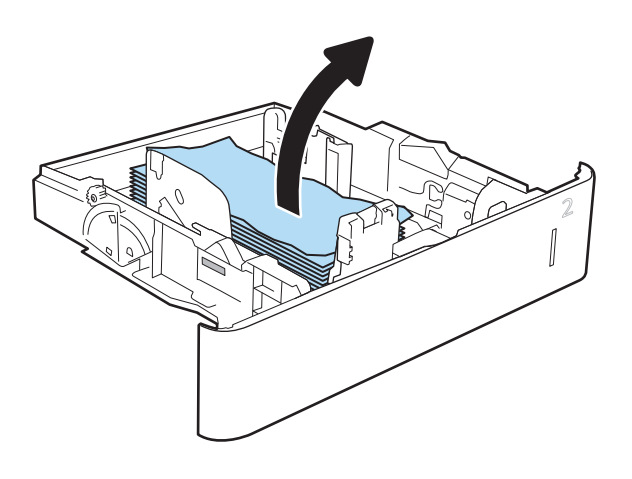

3. Noņemiet aploksnes no printerī esošajiem padeves rullīšiem.

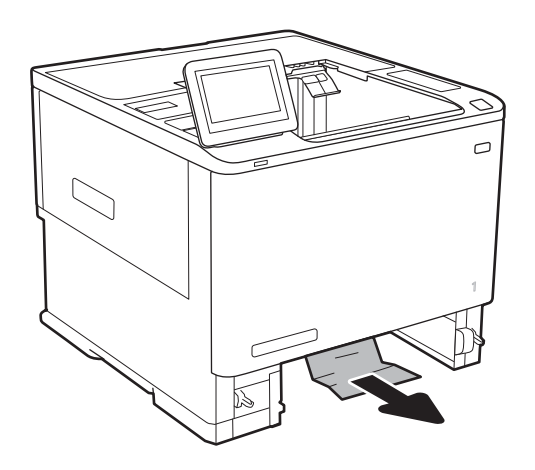

4. Ievietojiet atpakaļ un aizveriet paplāti.

# Iestrēguša papīra izņemšana no 5 nodalījumu vairāku sekciju pastkastītes ar skavotāju (13.E, 13.7)

Tālāk norādīts, kā izņemt skavošanas pastkastītē iesprūdušo papīru. Ja radies iesprūdums, tad vadības panelī tiek rādīta animēta pamācība, kas palīdz to novērst.

- 13.E1.XX Papīra iesprūdums standarta izvades nodalījumā
- 13.70.XX MBM papīra iesprūdums

1. Izņemiet izvades nodalījumos iestrēgušo papīru.

2. Atveriet iestrēguša papīra piekļuves vāku, kas atrodas skavotāja pastkastītes aizmugurē. Ja aiz iestrēgušā papīra piekļuves vāka ir redzams iestrēdzis papīrs, tad pavelciet papīru taisni uz augšu, lai izņemtu.

3. Iestrēgušā papīra piekļuves vāka aizvēršana

# Iestrēgušu skavu izņemšana no 5 nodalījumu vairāku sekciju pastkastītes ar skavotāju  $(13.8)$

Tālāk norādīts, kā izņemt skavošanas pastkastītē iesprūdušās skavas. Ja radies iesprūdums, tad vadības panelī tiek rādīta animēta pamācība, kas palīdz to novērst.

13.8.XX - Iesprūdums skavotājā/šķirotājā

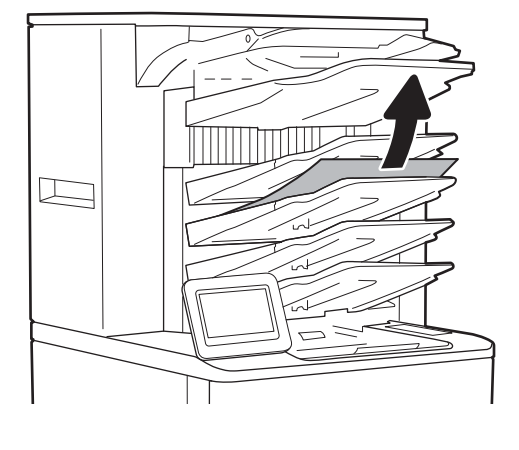

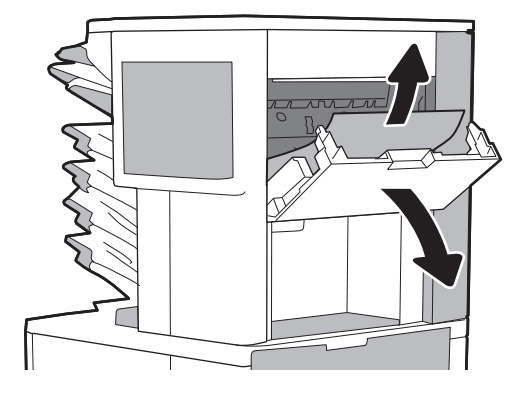

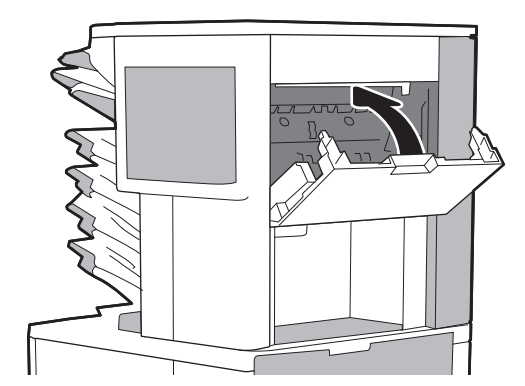

1. Atveriet skavotāja vāku.

- 2. Pavelciet skavu kasetnes krāsaino rokturi un pēc tam izvelciet skavu kasetni ārā.
- 

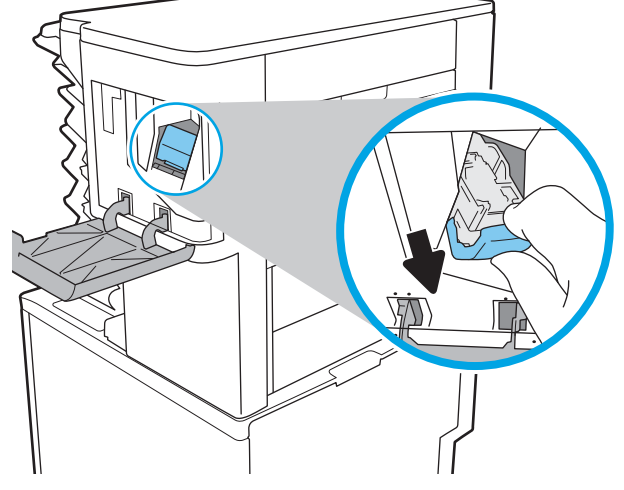

3. Paceliet uz augšu mazo sviru, kas atrodas skavu kasetnes aizmugurē.

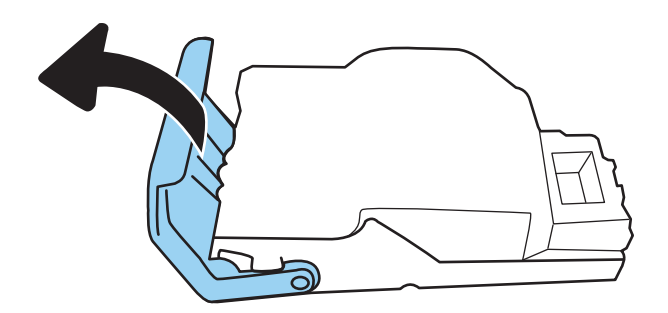

4. Izņemiet iestrēgušās skavas.

- 5. Aizveriet sviru, kas atrodas skavu kasetnes aizmugurē. Pārliecinieties, vai tā fiksējas vietā.
- దె
- 

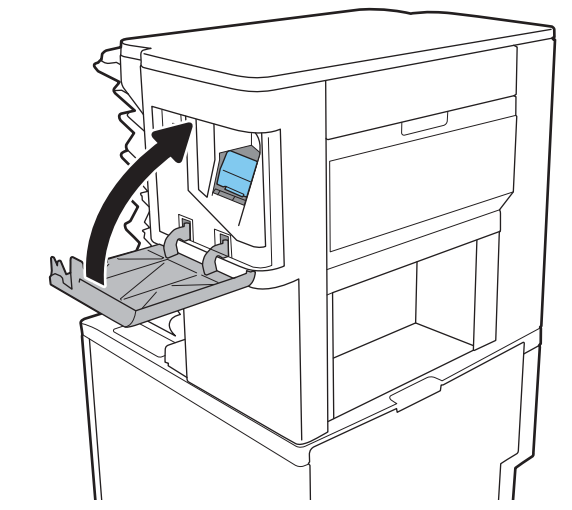

6. Ievietojiet skavu kasetni skavotājā un izdariet spiedienu uz krāsaino rokturi, līdz tas fiksējas vietā.

7. Aizveriet skavotāja vāku.

# Drukas kvalitātes problēmu risināšana

## Ievads

Izmantojiet tālāk doto informāciju, lai novērstu drukas kvalitātes problēmas, tostarp problēmas ar attēlu kvalitāti.

Problēmu novēršanas darbības var palīdzēt novērst šādus defektus:

- tukšas lapas;
- melnas lapas;
- viļņains papīrs;
- tumšas vai gaišas joslas;
- tumšas vai gaišas švīkas;
- izplūdusi apdruka;
- Pelēks fons vai tumša izdruka
- Gaiša izdruka
- Birstošs toneris
- tonera trūkums;
- izkaisīti tonera krāsas punkti;
- sašķiebti attēli;
- smērējumi;
- švīkas;

# Drukas kvalitātes problēmu novēršana

Lai novērstu drukas kvalitātes problēmas, mēģiniet veikt šīs darbības norādītajā secībā.

Lai novērstu konkrētus attēlu defektus, skatiet sadaļu "Attēla defektu problēmu novēršana".

## Printera programmaparatūras atjaunināšana

Mēģiniet atjaunināt printera programmaparatūru.

## Drukāšana no citas programmas

Mēģiniet drukāt no citas programmas. Ja lapa izdrukājas pareizi, problēmas rada iepriekšējā drukāšanai izmantotā programma.

## Drukas darba papīra veida iestatījuma pārbaudīšana

Pārbaudiet papīra tipa iestatījumus, ja izdrukājat no datorprogrammas un izdrukātās lapas ir ar smērējumiem, izplūdušu vai tumšu druku, sarullējušos papīru, izkaisītiem tonera punktiņiem, izbirušu toneri vai nelielām zonām bez tonera.

#### Papīra tipa iestatījuma pārbaude printerī

- 1. Atveriet paplāti.
- 2. Pārbaudiet, vai paplātē ir ievietots pareizā tipa papīrs.
- 3. Aizveriet paplāti.
- 4. Izpildiet vadības panelī redzamos norādījumus, lai apstiprinātu, vai mainiet paplātes papīra tipa iestatījumus.

#### Papīra veida iestatījuma pārbaude (Windows)

- 1. Programmā atlasiet opciju Drukāt.
- 2. Atlasiet printeri un pēc tam noklikšķiniet uz pogas Rekvizīti vai Preferences.
- 3. Noklikšķiniet cilni Paper/Quality (Papīrs/Kvalitāte).
- 4. Nolaižamajā sarakstā Papīra tips noklikšķiniet uz opcijas Vairāk....
- 5. Paplašiniet saraksta Veids: opcijas.
- 6. Paplašiniet papīra veidu kategoriju, kas vislabāk raksturo jūsu papīru.
- 7. Atlasiet izmantotā papīra veida opciju un noklikšķiniet uz pogas Labi.
- 8. Noklikšķiniet uz pogas Labi, lai aizvērtu dialoglodziņu Dokumenta rekvizīti. Dialoglodziņā Drukāt noklikšķiniet uz pogas Labi, lai izdrukātu darbu.

#### Papīra tipa iestatījuma pārbaude (macOS)

- 1. Noklikšķiniet uz izvēlnes Fails un pēc tam noklikšķiniet uz opcijas Drukāt.
- 2. Izvēlnē Printeris atlasiet printeri.
- 3. Pēc noklusējuma drukas draiveris atver izvēlni Kopijas un lappuses. Atveriet izvēlņu nolaižamo sarakstu un pēc tam noklikšķiniet uz izvēlnes Apdare.
- 4. Atlasiet tipu nolaižamajā sarakstā Drukas materiāla tips
- 5. Noklikšķiniet uz pogas Drukāt.

## Tonera kasetnes statusa pārbaude

Veiciet tālāk norādītās darbības, lai pārbaudītu tonera kasetņu atlikušo izmantošanas laiku un, ja attiecināms, citu nomaināmo daļu statusu.

#### Pirmā darbība: materiālu statusa lapas drukāšana

- 1. Printera vadības paneļa sākuma ekrānā atlasiet opciju Atskaites.
- 2. Atlasiet izvēlni Konfigurācija/statusa lapas.
- 3. Atlasiet opciju Izejmateriālu statusa lapa un pēc tam atlasiet Drukāt, lai izdrukātu lapu.

#### Otrā darbība: materiālu statusa pārbaudīšana

1. Apskatiet izejmateriālu statusa pārskatu, lai pārbaudītu tonera kasetņu atlikušo izmantošanas laiku un, ja attiecināms, citu nomaināmo apkalpojamo daļu statusu.

Izmantojot gandrīz tukšu tonera kasetni, var rasties drukas kvalitātes problēmas. Materiālu statusa lapā tiek norādīts, kad materiālu līmenis ir ļoti zems. Ja HP materiāli ir sasnieguši ļoti zema līmeņa slieksni, HP augstākas klases aizsardzības garantija šim materiālam vairs nav spēkā.

Tonera kasetne pagaidām nav jānomaina, ja vien drukas kvalitāte vairs nav apmierinoša. Apsveriet nepieciešamību iegādāties rezerves kasetni, lai to instalētu, kad drukas kvalitāte vairs nebūs pieņemama.

Ja konstatējat, ka jānomaina tonera kasetne vai citas nomaināmās detaļas, materiālu statusa lapā ir norādīts saraksts ar oriģinālo HP rezerves daļu numuriem.

2. Pārbaudiet, vai izmantojat oriģinālo HP kasetni.

Uz oriģinālās HP tonera kasetnes ir uzraksts "HP" vai HP logotips. Lai iegūtu papildinformāciju par HP kasetņu identificēšanu, atveriet lapu [www.hp.com/go/learnaboutsupplies](http://www.hp.com/go/learnaboutsupplies).

## Tīrīšanas lapas drukāšana

Drukāšanas laikā printerī var sakrāties papīra, tonera un putekļu daļiņas un izraisīt tādas drukas kvalitātes problēmas kā tonera kripatiņas vai traipi, smērējumi, švīkas, līnijas vai atkārtotas atzīmes.

Veiciet tālāk norādītās darbības, lai notīrītu printera papīra ceļu.

- 1. Printera vadības paneļa sākuma ekrānā atlasiet izvēlni Atbalsta rīki.
- 2. Atveriet šādas izvēlnes:
	- Apkope
	- Kalibrēšana/tīrīšana
	- Tīrīšanas lapa
- 3. Atlasiet opciju Drukāt, lai izdrukātu lapu.

Printera vadības panelī tiek parādīts ziņojums Tīrīšana.... Tīrīšanas process ilgst pāris minūtes. Neizslēdziet printeri pirms tīrīšanas procesa beigām. Kad tas ir pabeigts, izmetiet izdrukāto lapu.

#### Tonera kasetnes vai kasetņu vizuāla pārbaudīšana

Veiciet tālāk norādītās darbības, lai pārbaudītu katru tonera kasetni.

- 1. Izņemiet tonera kasetnes no printera un pārbaudiet, vai ir noņemta aizsarglente.
- 2. Pārbaudiet, vai atmiņas mikroshēma nav bojāta.
- 3. Pārbaudiet zaļā attēlu apstrādes veltņa virsmu.

 $\bigtriangleup$  UZMANĪBU! Nepieskarieties attēlveidošanas veltnim. Pirkstu nospiedumi uz attēlveidošanas veltņa var radīt drukas kvalitātes problēmas.

- 4. Ja uz attēlveidošanas veltņa ir redzami skrāpējumi, pirkstu nospiedumi vai citi bojājumi, nomainiet tonera kasetni.
- 5. Ievietojiet atpakaļ tonera kasetni un izdrukājiet pāris lapas, lai pārbaudītu, vai problēma ir novērsta.

## Papīra un drukāšanas vides pārbaude

#### Pirmā darbība: HP specifikācijām atbilstoša papīra lietošana

Dažreiz drukas kvalitātes problēmas rodas tādēļ, ka netiek izmantots HP specifikācijām atbilstošs papīrs.

- Vienmēr izmantojiet printera atbalstīta tipa un svara papīru.
- Pārliecinieties, vai papīram ir laba kvalitāte un tam nav iegriezumu, robu, ieplīsumu, traipu, vaļīgu daļiņu, putekļu, burzījumu, caurumu un sarullētu vai salocītu malu.
- Izmantojiet iepriekš neapdrukātu papīru.
- Lietojiet papīru, kas nesatur metālisku materiālu, piemēram, spīgulīšus.
- Izmantojiet lāzerprinteriem paredzētu papīru. Neizmantojiet papīru, kas paredzēts tikai strūklprinteriem.
- Neizmantojiet pārāk raupju papīru. Gludāks papīrs parasti nodrošina labāku drukas kvalitāti.

#### Otrā darbība: vides pārbaudīšana

Vide var tieši ietekmēt drukas kvalitāti, un tas ir biežs iemesls drukas kvalitātes vai papīra padeves problēmām. Izmēģiniet tālāk minētos risinājumus.

- Pārvietojiet printeri tālāk no vietām, kurās ir caurvējš, piemēram, atvērtiem logiem, durvīm vai ventilācijas atverēm.
- Nodrošiniet, lai printeris netiek pakļauts printera specifikācijai neatbilstošas temperatūras vai mitruma iedarbībai.
- Nenovietojiet printeri noslēgtā vietā, piemēram, skapī.
- Novietojiet printeri uz izturīgas, stabilas virsmas.
- Noņemiet visu, kas bloķē printera ventilācijas atveres. Printerim nepieciešama laba gaisa plūsma no visām pusēm, tostarp arī no augšas.
- Aizsargājiet printeri no gaisā esošiem gružiem, putekļiem, tvaika, smērvielām vai citiem elementiem, kuri var atstāt nogulsnes iekārtā.

#### Trešā darbība: atsevišķo paplāšu novietojuma pārbaudīšana

Veiciet šīs darbības, kad teksts vai attēli neatrodas centrā vai nav pareizi novietoti uz izdrukātās lapas, izdrukājot no konkrētajām paplātēm.

- 1. Printera vadības paneļa sākuma ekrānā atveriet izvēlni lestatījumi.
- 2. Atveriet šādas izvēlnes:
	- Kopēšana/drukāšana vai Drukāšana
	- Drukas kvalitāte
	- Attēla reģistrēšana
- 3. Pieskarieties opcijai Paplāte un pēc tam atlasiet pielāgojamo paplāti.
- 4. Atlasiet Drukāt testa lappusi un pēc tam izpildiet uz izdrukātajām lapām dotās norādes.
- 5. Vēlreiz atlasiet Drukāt testa lappusi, lai pārbaudītu rezultātus, un pēc tam nepieciešamības gadījumā veiciet pieregulēšanu.
- 6. Atlasiet Gatavs, lai saglabātu jaunos iestatījumus.

## Mēģiniet izmantot citu drukas draiveri.

Ja izdrukājot no datorprogrammas uz izdrukātajām lapām ir neparedzētas līnijas, trūkst teksta, trūkst grafikas, ir nepareizs formatējums vai mainīti fonti, iespējams, jāizmanto cits drukas draiveris.

Lejupielādējiet jebkuru no tālāk minētājiem draiveriem no HP vietnes. [www.hp.com/support/ljM610,](http://www.hp.com/support/ljM610) [www.hp.com/support/ljM611](http://www.hp.com/support/ljM611) vai [www.hp.com/support/ljM612](http://www.hp.com/support/ljM612).

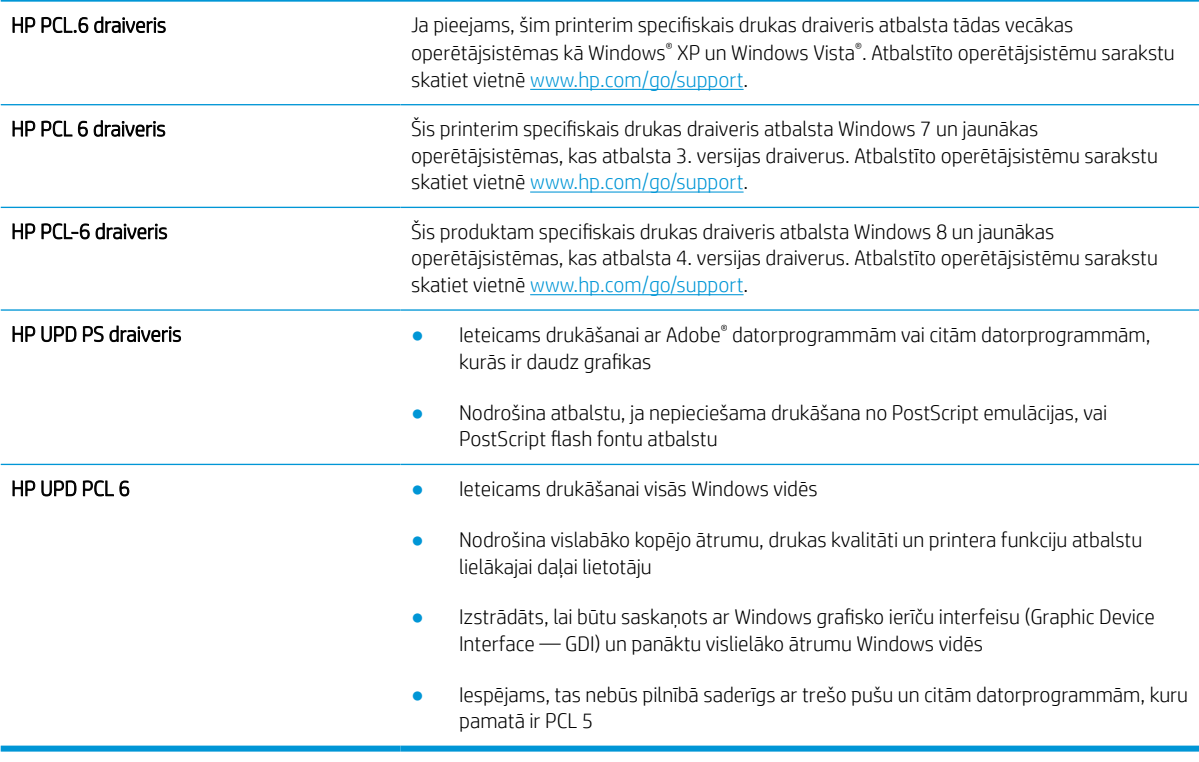

## Ekonomiskā režīma iestatījuma pārbaude

HP neiesaka izmantot ekonomisko režīmu visu laiku. Ja ekonomiskais režīms tiek izmantots visu laiku, iespējams, ka toneris paliek pāri, kad tonera kasetnes mehāniskās detaļas jau ir nolietojušās. Ja drukas kvalitāte sāk pasliktināties un vairs nav pienemama, apsveriet tonera kasetnes nomainu.

**PIEZĪME.** Šī funkcija ir pieejama kopā ar PCL 6 drukas draiveri sistēmai Windows. Ja neizmantojat šo draiveri, varat iespējot funkciju, izmantojot HP iegulto tīmekļa serveri.

Ja visa lapa ir pārāk tumša vai pārāk gaiša, veiciet šīs darbības.

- 1. Programmā atlasiet opciju Drukāt.
- 2. Atlasiet printeri un pēc tam noklikšķiniet uz pogas Rekvizīti vai Preferences.
- 3. Noklikšķiniet uz cilnes Papīrs/kvalitāte un atrodiet apgabalu Drukas kvalitāte.
- 4. Ja visa lapa ir pārāk tumša, izmantojiet šos iestatījumus.
- Atlasiet opciju 600 dpi (ja pieejama).
- Atlasiet izvēles rūtiņu Ekonomiskais režīms, lai iespējotu opciju.

Ja visa lapa ir pārāk gaiša, izmantojiet šos iestatījumus.

- Atlasiet opciju FastRes 1200 (ja pieejama).
- Izņemiet atzīmi no izvēles rūtiņas Ekonomiskais režīms, lai atspējotu opciju.
- 5. Noklikšķiniet uz pogas Labi, lai aizvērtu dialoglodziņu Dokumenta rekvizīti. Dialoglodziņā Drukāt noklikšķiniet uz pogas Labi, lai izdrukātu darbu.

## Drukas blīvuma pielāgošana

Veiciet tālāk norādītās darbības, lai pielāgotu drukas blīvumu.

- 1. Printera vadības paneļa sākuma ekrānā atveriet izvēlni Iestatījumi.
- 2. Atveriet šādas izvēlnes:
	- Kopēšana/drukāšana vai Drukāšana
	- Drukas kvalitāte
	- Tonera blīvums
- 3. Pārvietojiet slīdni vai nu opcijas Mazāk, vai opcijas Vairāk virzienā, lai panāktu vēlamo blīvuma iestatījumu.

## Attēla defektu problēmu novēršana

#### 6-2. tabula. Attēlu defektu tabulas ātrās uzziņas

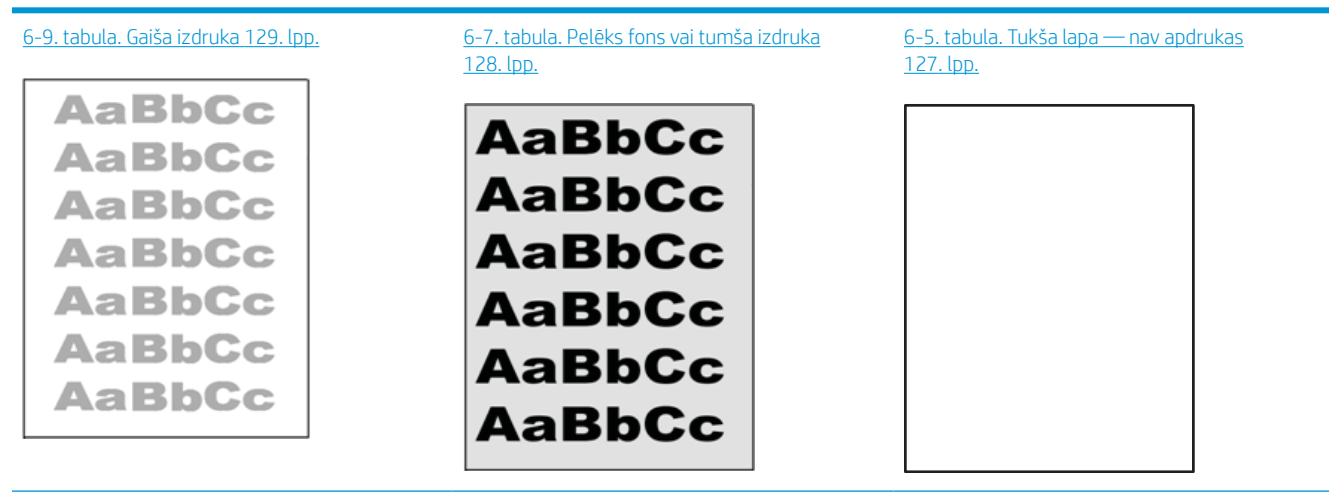

#### 6-2. tabula. Attēlu defektu tabulas ātrās uzziņas (turpinājums)

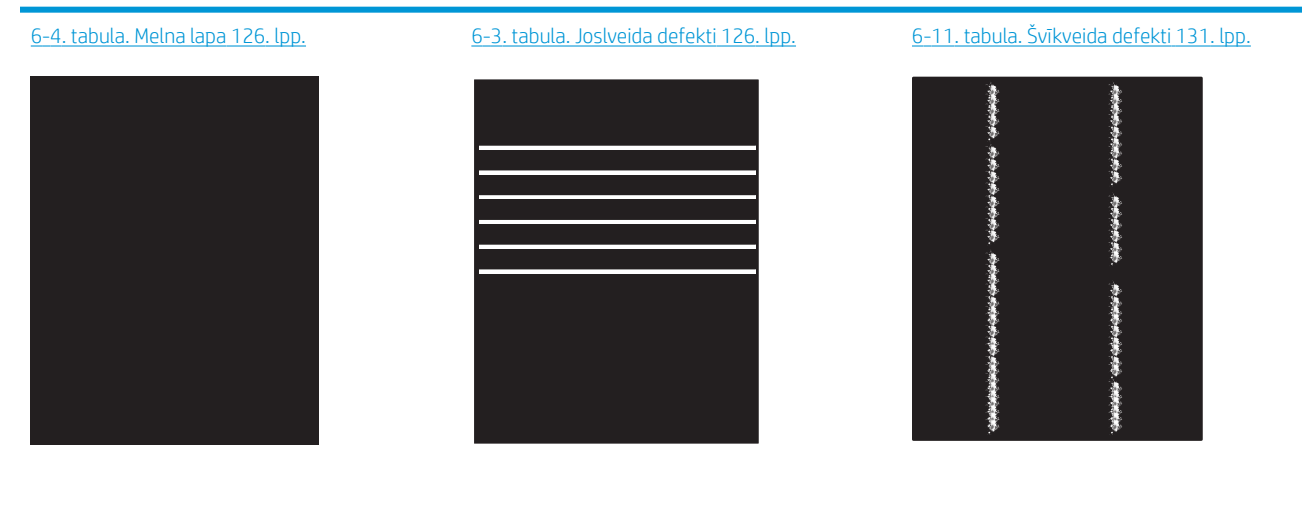

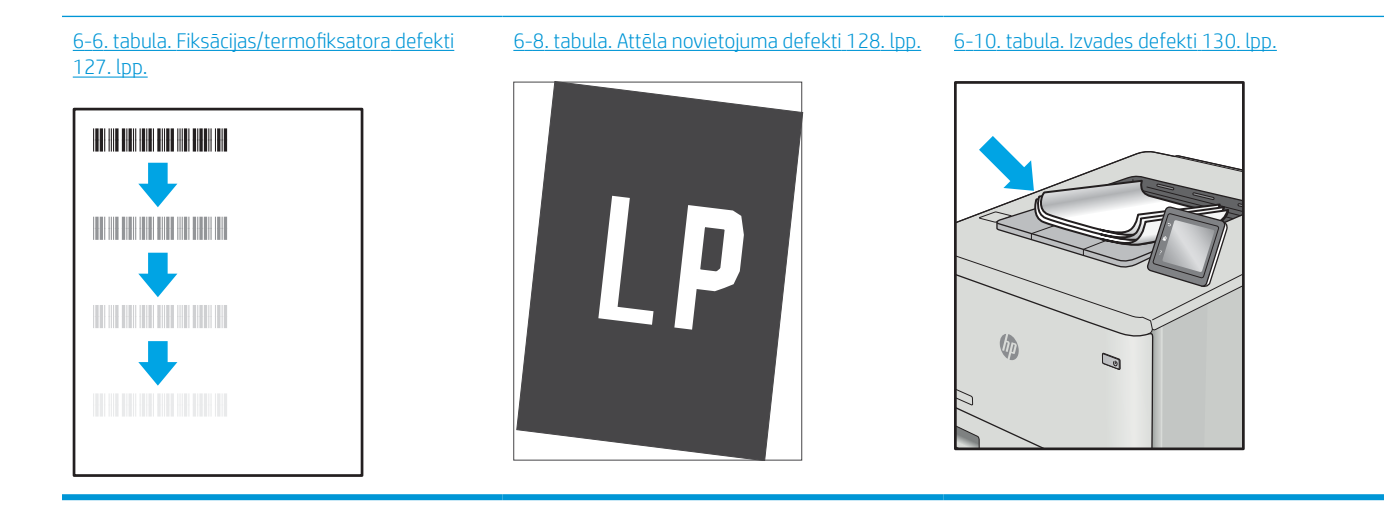

Lai arī kāds būtu attēla defekta iemesls, to bieži vien var novērst, izmantojot šīs darbības. Izmantojiet šīs darbības kā sakuma punktu attēlu defektu novēršanai.

- 1. Vēlreiz izdrukājiet dokumentu. Drukas kvalitātes defekti var būt īslaicīgi, tādēļ turpinot drukāšanu var pazust.
- 2. Pārbaudiet kasetnes vai kasetņu stāvokli. Ja kasetnes līmenis ir **Ļoti zems** (paredzētais kalpošanas laiks ir beidzies), nomainiet kasetni.
- 3. Pārbaudiet, vai draivera un paplātes drukas režīma iestatījumi atbilst paplātē ievietotajam drukas materiālam. Mēģiniet izmantot citu drukas materiāla rīsi vai citu paplāti. Mēģiniet izmantot citu drukas režīmu.
- 4. Pārbaudiet, vai printeris ir atbalstītajā darba temperatūrā / mitruma diapazonā.
- 5. Pārbaudiet, vai printeris atbalsta papīra veidu, izmēru un svaru. Skatiet printera atbalsta lapā vietnē [support.hp.com](http://support.hp.com) sarakstu ar printera atbalstītajiem papīra izmēriem un veidiem.
- **PIEZĪME.** Termins 'termokausēšana' attiecas uz to drukas procesa daļu, kurā toneris pielīp papīram.

<span id="page-134-0"></span>Šajos piemēros aprakstīts Letter formāta papīrs, kas ievadīts printerī ar īsāko malu pa priekšu.

#### 6-3. tabula. Joslveida defekti

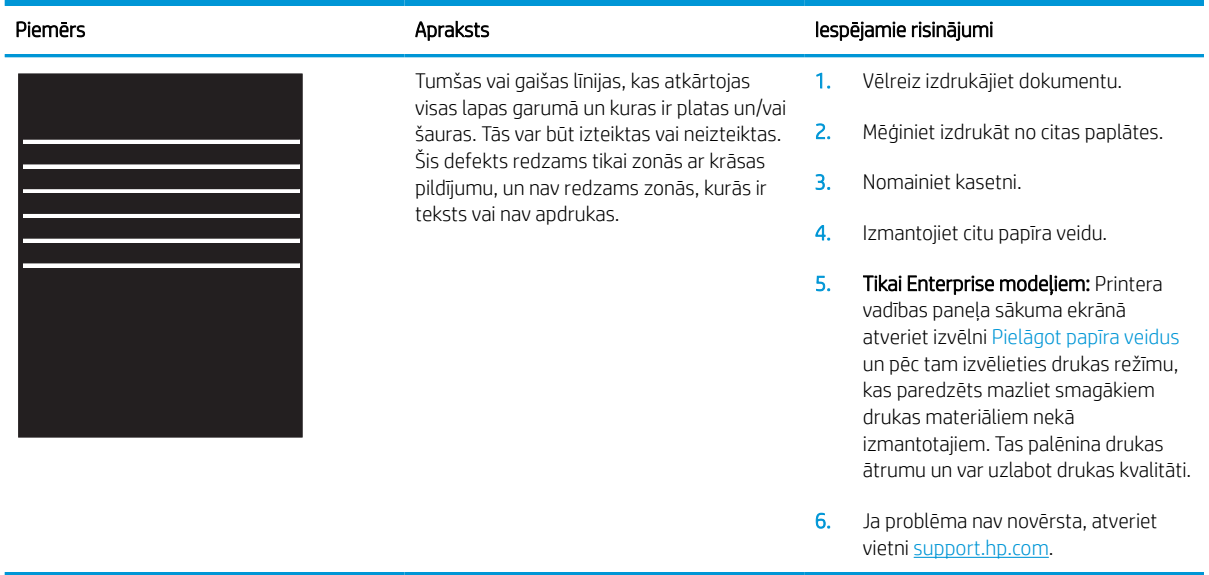

### 6-4. tabula. Melna lapa

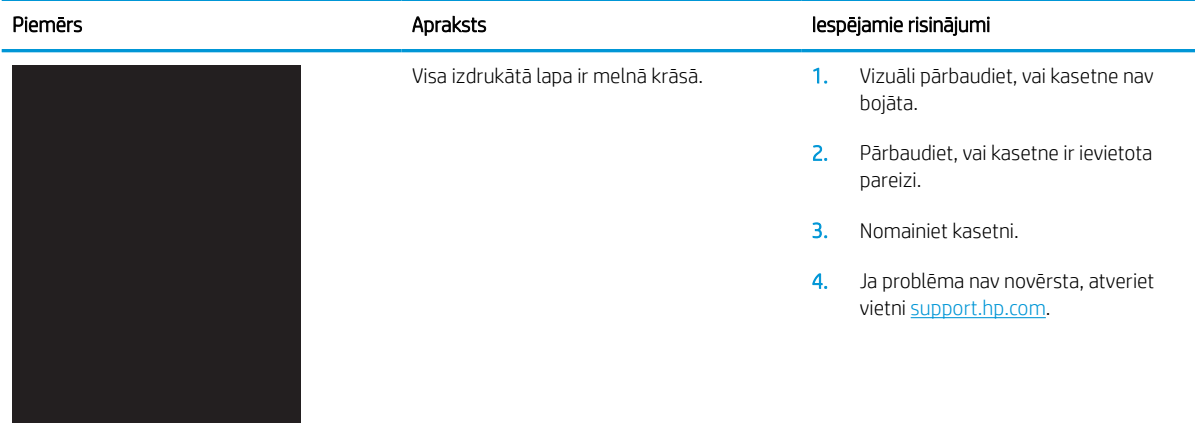

## <span id="page-135-0"></span>6-5. tabula. Tukša lapa — nav apdrukas

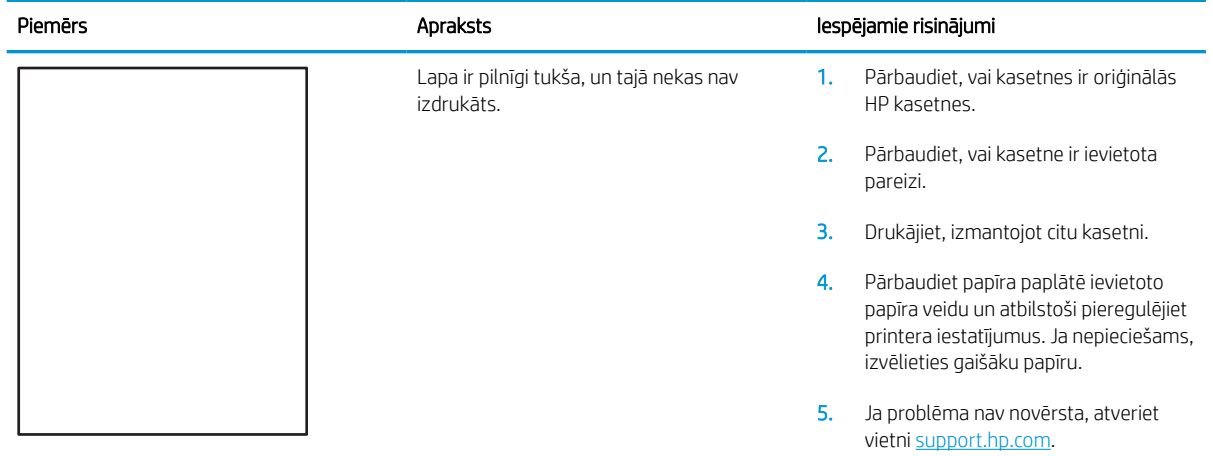

## 6-6. tabula. Fiksācijas/termofiksatora defekti

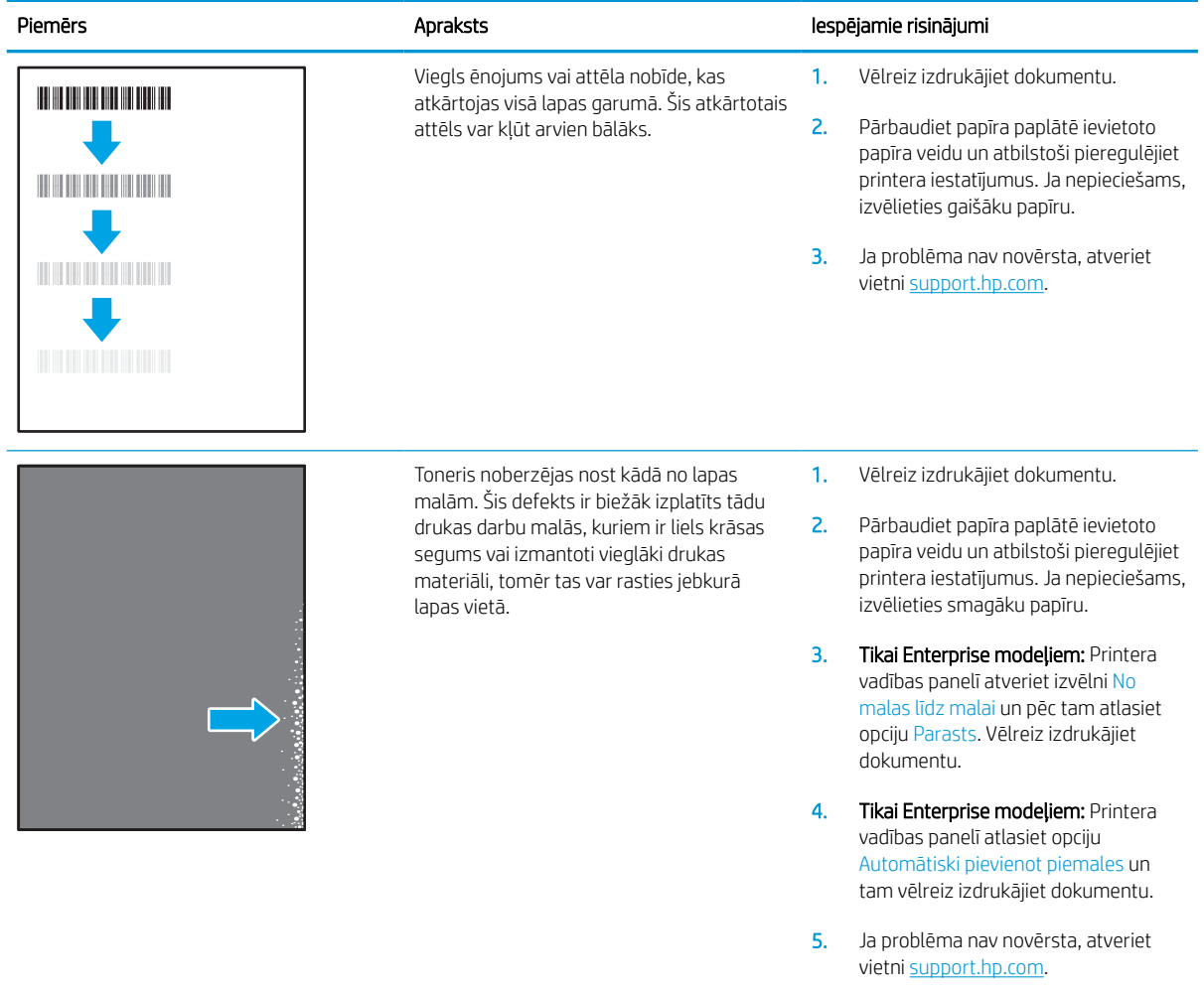

#### <span id="page-136-0"></span>6-7. tabula. Pelēks fons vai tumša izdruka

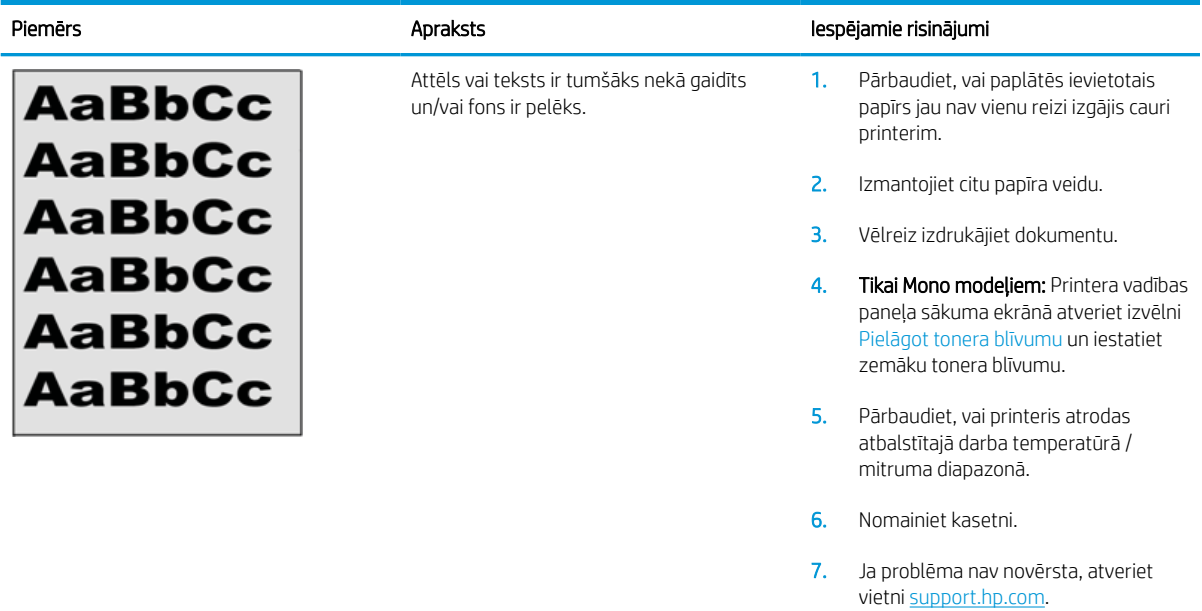

## 6-8. tabula. Attēla novietojuma defekti

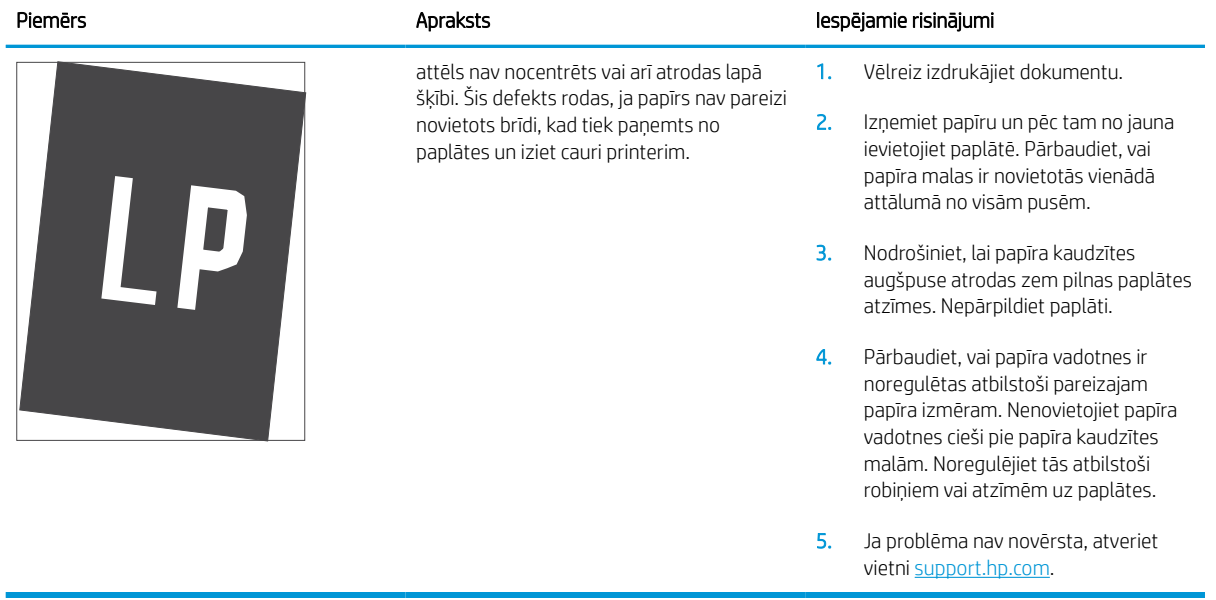

## <span id="page-137-0"></span>6-9. tabula. Gaiša izdruka

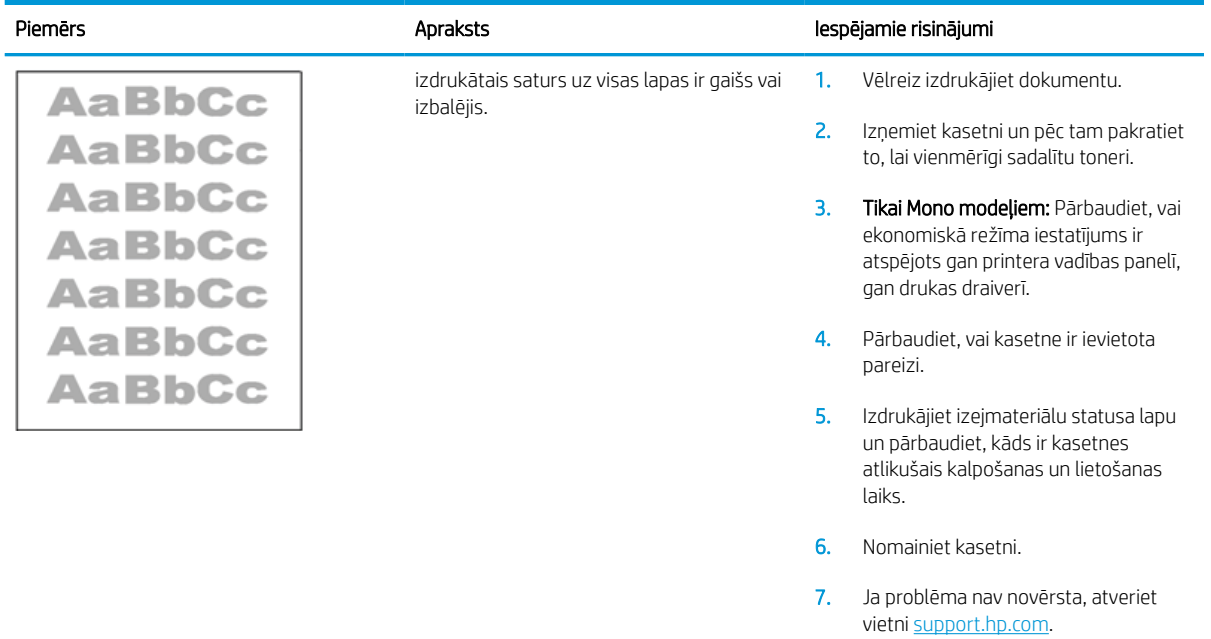

### <span id="page-138-0"></span>6-10. tabula. Izvades defekti

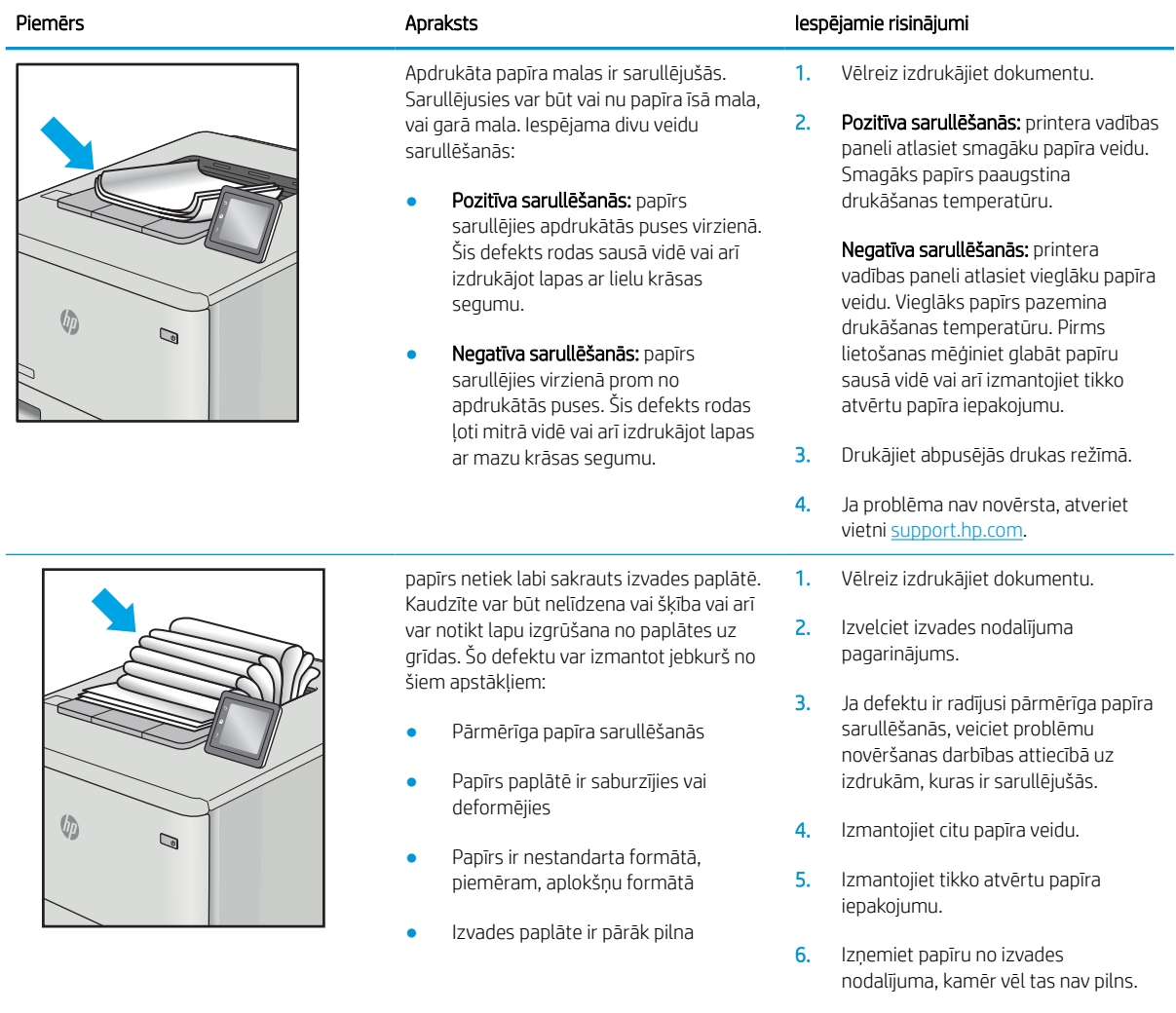

7. Ja problēma nav novērsta, atveriet vietni [support.hp.com.](http://support.hp.com)

## <span id="page-139-0"></span>6-11. tabula. Švīkveida defekti

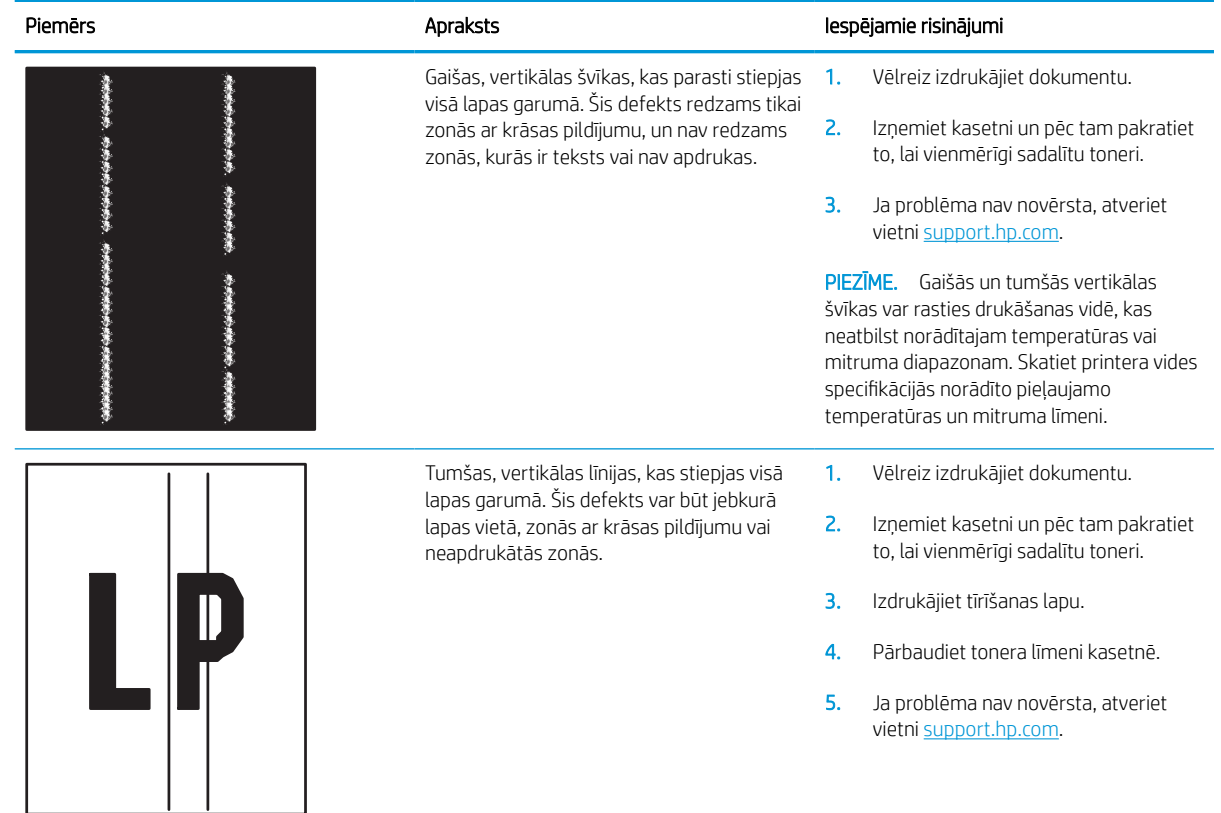

# Vadu tīkla problēmu atrisināšana

# Ievads

Zināma veida problēmas var norādīt uz tīkla sakaru traucējumiem. Šīm problēmām ir šādas pazīmes:

- Periodiska nespēja sazināties ar printeri
- Draivera instalēšanas laikā nav atrodams printeris
- Periodiska drukāšanas atteice

 $\mathbb{B}$  PIEZĪME. Ja laiku pa laikam pazūd savienojums ar tīklu, vispirms atjauniniet printera programmaparatūru. Lai iegūtu norādījumus par printera programmaparatūras atjaunināšanu, atveriet vietni <http://support.hp.com>, atrodiet savu printeri un pēc tam meklējiet vārdus "programmaparatūras atjaunināšana" ("update the firmware").

Pārbaudiet šos vienumus, lai pārliecinātos, vai printeris var sazināties ar tīklu. Pirms darba sākšanas, izmantojot printera vadības paneli, izdrukājiet konfigurācijas lapu un atrodiet šajā lapā norādīto printera IP adresi.

- Slikts fiziskais kanāls
- Dators izmanto nepareizu printera IP adresi
- [Dators nespēj sazināties ar printeri](#page-141-0)
- [Printeris izmanto nepareizu saiti un dupleksos tīkla iestatījumus](#page-141-0)
- [Jaunās programmas, iespējams, ir radījušas savietojamības problēmas](#page-141-0)
- [Dators vai darbstacija, iespējams, ir iestatīti nepareizi](#page-141-0)
- [Printeris ir atspējots vai arī citi tīkla iestatījumi ir nepareizi](#page-141-0)

<sup>2</sup> PIEZĪME. HP neatbalsta vienādranga tīklošanu, jo šī funkcija ir Microsoft operētājsistēmu, nevis HP drukas draiveru funkcija. Lai iegūtu papildinformāciju, atveriet Microsoft vietni adresē [www.microsoft.com.](http://www.microsoft.com)

# Slikts fiziskais kanāls

- 1. Pārbaudiet, vai printeris ir pievienots pie pareizā tīkla porta, izmantojot pareiza garuma kabeli.
- 2. Pārbaudiet, vai kabeļa savienojumi ir droši.
- 3. Pārbaudiet tīkla porta savienojumu printera aizmugurē, kā arī pārbaudiet, vai nepārtraukti deg dzeltenais darbības indikators un zaļais savienojuma statusa indikators, norādot uz savienojumu ar tīklu.
- 4. Ja problēma nepazūd, izmēģiniet citu centrmezgla kabeli vai portu.

# Dators izmanto nepareizu printera IP adresi

- 1. Atveriet printera rekvizītus un noklikšķiniet uz cilnes Porti. Pārbaudiet, vai ir atlasīta printera pašreizējā IP adrese. Printera IP adrese ir norādīta printera konfigurācijas lapā.
- 2. Ja printeris ir instalēts, izmantojot HP standarta TCP/IP portu, atlasiet lodziņu Vienmēr drukāt ar šo printeri, pat ja mainās tā IP adrese.
- <span id="page-141-0"></span>3. Ja printeris ir instalēts, izmantojot Microsoft standarta TCP/IP portu, IP adreses vietā izmantojiet resursdatora nosaukumu.
- 4. Ja IP adrese ir pareiza, izdzēsiet printeri un pēc tam pievienojiet to vēlreiz.

# Dators nespēj sazināties ar printeri

- 1. Pārbaudiet tīkla saziņu, ehotestējot tīklu.
	- a. Datorā atveriet komandrindas uzvedni.
		- Operētājsistēmā Windows noklikšķiniet uz opcijām Sākt un Palaist, ierakstiet cmd un pēc tam nospiediet pogu Enter.
		- Operētājsistēmā macOS atveriet Lietojumprogrammas, pēc tam Utilītprogrammas un tad Terminālis.
	- **b.** Ierakstiet ping un pēc tam ievadiet printera IP adresi.
	- c. Ja logā ir redzami apraides laiki, tīkls funkcionē.
- 2. Ja ehotestēšanas komanda neizdodas, pārbaudiet, vai tīkla centrmezgli ir ieslēgti, un pēc tam pārbaudiet, vai tīkla iestatījumi, printeris un dators ir konfigurēti darbībai vienā un tajā pašā tīklā (ko sauc arī par apakštīklu).
- 3. Atveriet printera rekvizītus un noklikšķiniet uz cilnes Porti. Pārbaudiet, vai ir atlasīta printera pašreizējā IP adrese. Printera IP adrese ir norādīta printera konfigurācijas lapā.
- 4. Ja printeris ir instalēts, izmantojot HP standarta TCP/IP portu, atlasiet lodziņu Vienmēr drukāt ar šo printeri, pat ja mainās tā IP adrese.
- 5. Ja printeris ir instalēts, izmantojot Microsoft standarta TCP/IP portu, IP adreses vietā izmantojiet printera resursdatora nosaukumu.
- 6. Ja IP adrese ir pareiza, izdzēsiet printeri un pēc tam pievienojiet to vēlreiz.

# Printeris izmanto nepareizu saiti un dupleksos tīkla iestatījumus

HP iesaka atstāt šos iestatījumus automātiskajā režīmā (noklusējuma iestatījums). Mainot šos iestatījumus, tie jāmaina arī tīklā.

## Jaunās programmas, iespējams, ir radījušas savietojamības problēmas

Pārbaudiet, vai visas jaunās programmas ir instalētas pareizi un vai tās lieto pareizu drukas draiveri.

## Dators vai darbstacija, iespējams, ir iestatīti nepareizi

- 1. Pārbaudiet tīkla draiverus, drukas draiverus un tīkla virzienmaiņas iestatījumus.
- 2. Pārbaudiet, vai operētājsistēma ir konfigurēta pareizi.

## Printeris ir atspējots vai arī citi tīkla iestatījumi ir nepareizi

- 1. Pārskatiet printera konfigurācijas/tīklošana lapas, lai pārbaudītu tīkla iestatījumu un protokolu statusu.
- 2. Ja nepieciešams, pārkonfigurējiet tīkla iestatījumus.

# Bezvadu tīkla problēmu atrisināšana

- **levads**
- Bezvadu savienojamības kontrolsaraksts
- [Printeris nedrukā pēc bezvadu sakaru konfigurācijas pabeigšanas](#page-143-0)
- [Printeris nedrukā un datorā ir instalēts trešās puses ugunsmūris](#page-143-0)
- [Bezvadu savienojums nedarbojas pēc bezvadu maršrutētāja vai printera pārvietošanas](#page-143-0)
- [Bezvadu printerim nevar pievienot citus datorus](#page-144-0)
- [Kad izveidots savienojums ar VPN tīklu, bezvadu printerim zūd sakari](#page-144-0)
- [Tīkls netiek parādīts bezvadu tīklu sarakstā](#page-144-0)
- [Bezvadu tīkls nedarbojas](#page-144-0)
- [Traucējumu samazināšana bezvadu tīklā](#page-145-0)

## Ievads

Vieglākai problēmu novēršanai izmantojiet informāciju par problēmu novēršanu.

- PIEZĪME. Lai konstatētu, vai printerim ir iespējota HP NFC un Wi-Fi Direct drukāšana, no printera vadības paneļa izdrukājiet konfigurācijas lapu.
- PIEZĪME. Ja laiku pa laikam pazūd savienojums ar tīklu, vispirms atjauniniet printera programmaparatūru. Lai iegūtu norādījumus par printera programmaparatūras atjaunināšanu, atveriet vietni <http://support.hp.com>, atrodiet savu printeri un pēc tam meklējiet vārdus "programmaparatūras atjaunināšana" ("update the firmware").

# Bezvadu savienojamības kontrolsaraksts

- Ja printeri neatbalsta vienlaicīgu vadu un bezvadu savienojumu, pārliecinieties, vai nav pievienots tīkla kabelis.
- Pārbaudiet, vai printeris un bezvadu maršrutētājs ir ieslēgti un notiek strāvas padeve. Tāpat pārbaudiet, vai printerī ieslēgts bezvadu radio. (Bezvadu tīkla indikators vienmērīgi deg, kad printeris ir pievienots bezvadu tīklam, un mirgo, kad tas meklē bezvadu tīklu).
- Pārbaudiet, vai pakalpojuma kopas identifikators (SSID) ir pareizs:
	- Ja ir bezvadu tīkla savienojums, pārliecinieties, vai notiek mobilās ierīces pievienošana pareizajam rūterim/piekļuves punktam.
	- Ja ir Wi-Fi Direct savienojums, izdrukājiet konfigurācijas lapu, lai noteiktu printera SSID.

Ja neesat pārliecināts, vai SSID ir pareizs, vēlreiz palaidiet bezvadu tīkla iestatīšanas programmu.

- Droša tīkla gadījumā pārbaudiet, vai drošības informācija ir pareiza. Ja drošības informācija nav pareiza, vēlreiz palaidiet bezvadu sakaru iestatīšanas programmu.
- Ja bezvadu tīkls darbojas pareizi, mēģiniet piekļūt citiem datoriem bezvadu tīklā. Ja tīklam ir piekļuve internetam, mēģiniet izveidot savienojumu ar internetu bezvadu savienojuma veidā.
- <span id="page-143-0"></span>Pārbaudiet, vai printerim un bezvadu piekļuves punktam ir viena un tā pati šifrēšanas metode (AES vai TKIP) (tīklos, kas izmanto WPA drošību).
- Pārbaudiet, vai printeris atrodas bezvadu tīkla diapazonā. Lielākajā daļā tīklu printerim ir jāatrodas 30 m attālumā no bezvadu piekļuves punkta (bezvadu maršrutētāja).
- Pārbaudiet, vai šķēršļi nebloķē bezvadu signālu. Novietojiet citur lielus metāliskus objektus, kas atrodas pa vidu starp piekļuves punktu un printeri. Pārliecinieties, vai starp printeri un bezvadu piekļuves punktu neatrodas metāla vai betona stabi, sienas vai atbalsta kolonnas.
- Pārbaudiet, vai printeris atrodas drošā attālumā no elektronikas ierīcēm, kas var traucēt bezvadu signāla pārraidi. Daudzas ierīces var traucēt bezvadu signāla pārraidi, tostarp motori, bezvadu tālruņi, drošības sistēmu kameras, citi bezvadu tīkli un dažas Bluetooth ierīces.
- Pārbaudiet, vai datorā ir instalēts drukas draiveris.
- Pārbaudiet, vai esat atlasījis pareizo printera portu.
- Pārbaudiet, vai dators un printeris ir pievienoti vienam un tam pašam bezvadu tīklam.
- Ja jūsu vidē ir vairāki bezvadu signāli un vajadzīgs printeris duālas joslas tīklu atbalstam gan ar 2,4 GHz, gan ar 5 GHz, instalējiet HP Jetdirect 2900nw drukas servera piederumu.
- Operētājsistēmā Mac OS X pārbaudiet, vai bezvadu maršrutētājs atbalsta pakalpojumu Bonjour.

# Printeris nedrukā pēc bezvadu sakaru konfigurācijas pabeigšanas

- 1. Pārliecinieties, vai printeris ir ieslēgts un gatavības stāvoklī.
- 2. Izslēdziet visus trešo pušu ugunsmūrus savā datorā.
- 3. Pārliecinieties, vai bezvadu tīkls darbojas pareizi.
- 4. Pārliecinieties, vai dators darbojas pareizi. Ja nepieciešams, restartējiet datoru.
- 5. Pārbaudiet, vai var atvērt printera HP iegulto tīmekļa serveri no tīkla datora.

## Printeris nedrukā un datorā ir instalēts trešās puses ugunsmūris

- 1. Atjauniniet ugunsmūri ar jaunāko no izstrādātāja pieejamo atjauninājumu.
- 2. Ja, uzstādot printeri vai mēģinot drukāt, programmas pieprasa piekļuvi cauri ugunsmūrim, pārliecinieties, vai esat atļāvis programmu darbību.
- 3. Uz brīdi izslēdziet ugunsmūri un instalējiet bezvadu printeri datorā. Pēc bezvadu iekārtas uzstādīšanas iespējojiet ugunsmūri.

## Bezvadu savienojums nedarbojas pēc bezvadu maršrutētāja vai printera pārvietošanas

- 1. Pārliecinieties, vai maršrutētājs un printeris ir pievienoti tam pašam tīklam, kuram dators.
- 2. Izdrukājiet konfigurācijas lapu.
- 3. Salīdziniet pakalpojumu kopas identifikatoru (SSID) konfigurācijas lapā ar SSID printera konfigurācijas sadaļā datorā.
- 4. Ja skaitļi neatbilst, ierīces nav pievienotas tam pašam tīklam. Pārkonfigurējiet printera bezvadu sakaru iestatījumus.
# Bezvadu printerim nevar pievienot citus datorus

- 1. Pārliecinieties, vai citi datori atrodas bezvadu sakaru diapazonā un vai nekādi šķēršļi nebloķē signālu. Lielākajai daļai tīklu bezvadu sakaru diapazons ir 30 m no bezvadu piekļuves punkta.
- 2. Pārliecinieties, vai printeris ir ieslēgts un ir gatavības stāvoklī.
- 3. Pārliecinieties, vai nav vairāk nekā 5 vienlaicīgu tiešās bezvadu drukāšanas lietotāju.
- 4. Izslēdziet visus trešo pušu ugunsmūrus savā datorā.
- 5. Pārliecinieties, vai bezvadu tīkls darbojas pareizi.
- 6. Pārliecinieties, vai dators darbojas pareizi. Ja nepieciešams, restartējiet datoru.

# Kad izveidots savienojums ar VPN tīklu, bezvadu printerim zūd sakari

● Parasti vienlaikus netiek izveidots savienojums ar VPN tīklu un citiem tīkliem.

# Tīkls netiek parādīts bezvadu tīklu sarakstā

- Pārliecinieties, vai bezvadu maršrutētājs ir ieslēgts un vai tam ir strāvas padeve.
- Tīkls, iespējams, ir paslēpts. Tomēr varat izveidot savienojumu ar slēptu tīklu. Pārbaudiet, vai maršrutētājs / piekļuves punkts reklamē SSID, pārbaudot tā SSID pieejamajos tīklos, ko konstatējusi jūsu mobilā ierīce.

# Bezvadu tīkls nedarbojas

- 1. Ja printeri neatbalsta vienlaicīgu vadu un bezvadu savienojumu, pārliecinieties, vai tīkla kabelis ir atvienots.
- 2. Lai pārbaudītu, vai tīklam ir zuduši sakari, mēģiniet tīklam pievienot citas ierīces.
- 3. Pārbaudiet tīkla saziņu, ehotestējot tīklu.
	- a. Datorā atveriet komandrindas uzvedni.
		- · Operētājsistēmā Windows noklikšķiniet uz opcijām Sākt un Palaist, ierakstiet cmd un pēc tam nospiediet pogu Enter.
		- Operētājsistēmā macOS atveriet Lietojumprogrammas, pēc tam Utilītas un tad Terminālis.
	- b. Ierakstiet ping un pēc tam maršrutētāja IP adresi.
	- c. Ja logā ir redzami apraides laiki, tīkls funkcionē.
- 4. Pārliecinieties, vai maršrutētājs un printeris ir pievienoti tam pašam tīklam, kuram dators.
	- a. Izdrukājiet konfigurācijas lapu.
	- b. Salīdziniet pakalpojumu kopas identifikatoru (SSID) konfigurācijas atskaitē ar SSID printera konfigurācijas sadaļā datorā.
	- c. Ja skaitļi neatbilst, ierīces nav pievienotas tam pašam tīklam. Pārkonfigurējiet printera bezvadu sakaru iestatījumus.

# <span id="page-145-0"></span>Traucējumu samazināšana bezvadu tīklā

Ievērojot šos padomus, varat samazināt traucējumus bezvadu tīklā:

- Nenovietojiet bezvadu ierīces lielu metālisku objektu, piemēram, dokumentu skapju, un citu elektromagnētisku ierīču, piemēram, mikroviļņu krāšņu un bezvadu tālruņu, tuvumā. Šie objekti var traucēt radiosignālu pārraidi.
- Novietojiet bezvadu ierīces pietiekamā attālumā no lielām akmens konstrukcijām un citām ēkas konstrukcijām. Šie objekti var absorbēt radioviļņus un samazināt signāla stiprumu.
- Novietojiet bezvadu maršrutētāju centrā, lai tas būtu redzams no visiem bezvadu tīkla printeriem.

# Alfabētiskais rādītājs

#### Simboli/Skaitļi

1. paplāte aplokšņu ievietošana [31](#page-39-0) iestrēdzis papīrs [100](#page-108-0) papīra orientācija [20](#page-28-0) 2. paplāte iestrēdzis papīrs [103](#page-111-0) ievietošana [24](#page-32-0) 2100 lokšņu lielas ietilpības padeves paplāte ievietošana [29](#page-37-0) 3. paplāte iestrēdzis papīrs [103](#page-111-0) 4. paplāte iestrēdzis papīrs [103](#page-111-0) 6. padeve iestrēdzis papīrs [106](#page-114-0)

# A

abpusējā (divpusējā) drukāšana Windows [53](#page-61-0) abpusējā druka manuāla (Windows) [53](#page-61-0) abpusējā drukāšana Mac [56](#page-64-0) abpusējā drukāšana (uz abām lapas pusēm) iestatījumi (Windows) [53](#page-61-0) AirPrint [64](#page-72-0) aizmugures durtiņas iestrēguša papīra izņemšana [108](#page-116-0) aizsargāt kasetnes [42](#page-50-0) akustikas specifikācijas [14](#page-22-0) alternatīvs veidlapu režīms [23](#page-31-0), [28](#page-36-0) Android ierīces drukāšana [65](#page-73-0) apakšējās labās puses durtiņas atrašanās vieta [4](#page-12-0) apakštīkla maska [79](#page-87-0)

aparatūras integrācijas kabata (HIP) atrašanās vieta [4](#page-12-0) aploksnes orientācija [20](#page-28-0) aploksnes, ievietošana [31](#page-39-0) aplokšņu padevējs iestrēguša papīra izņemšana [113](#page-121-0) atbalsts tiešsaiste [88](#page-96-0) atbalsts tiešsaistē [88](#page-96-0) atmiņa iekļauta [8](#page-16-0) attēla kvalitāte tonera kasetnes statusa pārbaude [120](#page-128-0)

# Ā

Ātrdarbīgs USB 2.0 drukāšanas ports atrašanās vieta [5](#page-13-0) ātrums, optimizācija [83](#page-91-0)

## B

barošanas avota savienojums atrašanās vieta [4](#page-12-0) barošanas slēdzis atrašanās vieta [4](#page-12-0) bezvadu tīkls traucējummeklēšana [134](#page-142-0) bloķēt formatētājs [82](#page-90-0) Bonjour identificēšana [71](#page-79-0)

# C

caurspīdīgās plēves drukāšana (Windows) [54](#page-62-0) cietais disks šifrēts [82](#page-90-0)

citu saišu saraksts HP iebūvētais tīmekļa serveris [76](#page-84-0)

### D

darbi, saglabātie drukāšana [60](#page-68-0) dzēšana [61](#page-69-0) izveide (Windows) [59](#page-67-0) Mac iestatījumi [60](#page-68-0) darbu saglabāšana sistēmā Windows [59](#page-67-0) divpusējā drukāšana manuāli (Mac) [56](#page-64-0) Windows [53](#page-61-0) dokumentu padevējs atrašanās vieta [4](#page-12-0) ietilpība [8](#page-16-0) draiveri, atbalstītie [10](#page-18-0) drošības šifrētais cietais disks [82](#page-90-0) drošības fiksatora slots atrašanās vieta [5](#page-13-0) drošības iestatījumi HP iegultais tīmekļa serveris [74](#page-82-0) drukas darbu saglabāšana [59](#page-67-0) drukas draiveri, atbalstītie [10](#page-18-0) drukas iestatījumi HP iegultais Web serveris [72](#page-80-0) drukas kasetņu nomaiņa [45](#page-53-0) drukas materiāls ievietošana 1. paplātē [19](#page-27-0) drukāšana no USB atmiņas papildierīcēm [66](#page-74-0) saglabātie darbi [60](#page-68-0) drukāšana uz abām lapas pusēm iestatījumi (Windows) [53](#page-61-0) drukāšana uz abām pusēm iestatījumi (Windows) [53](#page-61-0)

drukāt uz abām pusēm Mac [56](#page-64-0) manuāli, Windows [53](#page-61-0) Windows [53](#page-61-0) dupleksers iestrēguša papīra izņemšana [112](#page-120-0) dzēšana saglabāti darbi [61](#page-69-0)

## E

EconoMode (Ekonomiskais režīms) iestatīšana [123](#page-131-0) elektrības specifikācijas [14](#page-22-0) enerģija patēriņš [14](#page-22-0) enerģijas patēriņš, optimizācija [83](#page-91-0) Ethernet (RJ-45) atrašanās vieta [5](#page-13-0) Explorer, atbalstītās versijas HP iegultais tīmekļa serveris [70](#page-78-0)

## F

formatētājs atrašanās vieta [4](#page-12-0)

#### G

Galvenā ievades paplāte uzlīmju ievietošana [33](#page-41-0)

#### H

HIP (aparatūras integrācijas kabata) atrašanās vieta [4](#page-12-0) HP ePrint [64](#page-72-0) HP iebūvētais tīmekļa serveris citu saišu saraksts [76](#page-84-0) informācijas lapas [71](#page-79-0) problēmu novēršanas rīki [73](#page-81-0) vispārīga konfigurācija [71](#page-79-0) HP iegultais tīmekļa serveris atvēršana [78](#page-86-0) drošības iestatījumi [74](#page-82-0) HP tīmekļa pakalpojumi [74](#page-82-0) materiālu iestatījumi [73](#page-81-0) printera nosaukuma mainīšana [78](#page-86-0) tīkla iestatījumi [75](#page-83-0) tīkla iestatījumu mainīšana [78](#page-86-0) HP iegultais tīmekļa serveris (EWS) lietošana [70](#page-78-0) tīkla savienojums [71](#page-79-0)

HP iegultais Web serveris drukas iestatījumi [72](#page-80-0) HP Klientu apkalpošanas centru [88](#page-96-0) HP skavošanas pastkaste iestrēgušā papīra izņemšana [115](#page-123-0) HP tīmekļa pakalpojumi iespējošana [74](#page-82-0) HP Web Jetadmin [85](#page-93-0)

#### I

Iegultais tīmekļa serveris atvēršana [78](#page-86-0) printera nosaukuma mainīšana [78](#page-86-0) tīkla iestatījumu mainīšana [78](#page-86-0) Iegultais tīmekļa serveris (EWS) lietošana [70](#page-78-0) tīkla savienojums [71](#page-79-0) Iegultais Web serveris (EWS) paroļu piešķiršana [81](#page-89-0) ieslēgšanas/izslēgšanas poga atrašanās vieta [4](#page-12-0) iesprūdumi 2100 lokšņu lielas ietilpības padeves paplāte (6. paplāte) [106](#page-114-0) dupleksers [112](#page-120-0) HP skavošanas pastkaste [115](#page-123-0) skavas skavošanas pastkastes piederumā [116](#page-124-0) iestatījums atjaunot rūpnīcas [90](#page-98-0) iestrēdzis papīrs 1. paplāte [100](#page-108-0) 2., 3. un 4. paplāte [103](#page-111-0) 5. paplāte [106](#page-114-0) aizmugurējās durtiņas [108](#page-116-0) aplokšņu padevējs [113](#page-121-0) atrašanās vietas [99](#page-107-0) automātiskā navigācija [99](#page-107-0) izdrukas uztvērējs [111](#page-119-0) izvades nodalījums [111](#page-119-0) termofiksators [108](#page-116-0) iestrēgšana cēloņi [99](#page-107-0) iestrēgšana, papīrs atrašanās vietas [99](#page-107-0) ievietošana papīra, 1. paplātē [19](#page-27-0)

papīra, 2. paplātē [24](#page-32-0) papīra, 2100 lokšņu lielas ietilpības padeves paplātē [29](#page-37-0) informācijas lapas HP iebūvētais tīmekļa serveris [71](#page-79-0) Internet Explorer, atbalstītās versijas HP iegultais tīmekļa serveris [70](#page-78-0) IP drošība [81](#page-89-0) IPsec [81](#page-89-0) IPv4 adrese [79](#page-87-0) IPv6 adrese [79](#page-87-0) izejmateriāli izmantošana ar zemiem iestatījumiem [91](#page-99-0) pasūtīšana [38](#page-46-0) skavu kasetņu nomaiņa [49](#page-57-0) tonera kasetņu nomaiņa [45](#page-53-0) zema sliekšņa iestatījumi [91](#page-99-0) izmēri, printeris [12](#page-20-0) izšķirtspēja kopēšana un skenēšana [8](#page-16-0) izvades nodalījumi atrašanās vieta [4](#page-12-0) izvades nodalījums iestrēguša papīra izņemšana [111](#page-119-0)

## Ī

īpaši papīra veidi drukāšana (Windows) [54](#page-62-0)

### J

jaudas patēriņš 1 W vai mazāk [83](#page-91-0) Jetadmin, HP Web [85](#page-93-0)

### K

kasetne aizsardzība [42](#page-50-0) politika [40](#page-48-0) kasetnes nomaiņa [45](#page-53-0) pasūtījuma numuri [45](#page-53-0) skavu nomaiņa [49](#page-57-0) klientu atbalsts tiešsaistē [88](#page-96-0) kontrolsaraksts bezvadu savienojamība [134](#page-142-0) kopēšana izšķirtspēja [8](#page-16-0)

### L

labās puses durtiņas atrašanās vieta [4](#page-12-0) LAN ports atrašanās vieta [5](#page-13-0) lapas minūtē [8](#page-16-0) lappuses lapā atlasīšana (Windows) [54](#page-62-0) lappuses vienā loksnē atlasīšana (Mac) [57](#page-65-0) lokālais tīkls (LAN) atrašanās vieta [5](#page-13-0)

#### M

Mac draivera iestatījumi Darbu saglabāšana [60](#page-68-0) manuāla abpusēja druka Mac [56](#page-64-0) manuāla abpusējā druka Windows [53](#page-61-0) materiālu iestatījumi HP iegultais tīmekļa serveris [73](#page-81-0) miega režīms [83](#page-91-0) mobilā druka, atbalstītā programmatūra [11](#page-19-0) mobilā drukāšana Android ierīces [65](#page-73-0) mobilās drukas risinājumi [8](#page-16-0)

### N

NFC drukāšana [63](#page-71-0) noklusējuma vārteja, iestatīšana [79](#page-87-0) nomaina skavu kasetnes [49](#page-57-0)

### O

operētājsistēmas (OS) atbalstītās [8](#page-16-0) operētājsistēmas, atbalstītās [10](#page-18-0) oriģinālās HP kasetnes [40](#page-48-0) OS (operētājsistēma) atbalstītā [8](#page-16-0)

#### P

palīdzība tiešsaistē, vadības panelis [89](#page-97-0) palīdzība, vadības panelis [89](#page-97-0) Palīdzības poga atrašanās vieta [6](#page-14-0) papīra iesprūdumi HP skavošanas pastkaste [115](#page-123-0)

papīra ievilkšanas problēmas risināšana [92](#page-100-0), [94](#page-102-0) papīra veidi atlasīšana (Mac) [57](#page-65-0) papīra veids atlasīšana (Windows) [54](#page-62-0) papīrs 1. paplātes orientācija [20](#page-28-0) iestrēgšana [99](#page-107-0) ievietošana 1. paplātē [19](#page-27-0) ievietošana 2. paplātē [24](#page-32-0) ievietošana 2100 lokšņu lielas ietilpības padeves paplātē [29](#page-37-0) izvēle [122](#page-130-0) papīrs, pasūtīšana [38](#page-46-0) paplātes atrašanās vieta [4](#page-12-0) ieklautas [8](#page-16-0) ietilpība [8](#page-16-0) pasūtīšana izejmateriāli un piederumi [38](#page-46-0) pārlūkprogrammas prasības HP iegultais tīmekļa serveris [70](#page-78-0) piederumi pasūtīšana [38](#page-46-0) Poga Izrakstīties atrašanās vieta [6](#page-14-0) Poga Pierakstīties atrašanās vieta [6](#page-14-0) Poga Sākt kopēšanu atrašanās vieta [6](#page-14-0) porti atrašana [5](#page-13-0) Prioritārā padeves paplāte uzlīmju ievietošana [33](#page-41-0) privāta drukāšana [59](#page-67-0) problēmu novēršana papīra padeves problēmas [92](#page-100-0) tonera kasetnes statusa pārbaude [120](#page-128-0) problēmu novēršanas rīki HP iebūvētais tīmekļa serveris [73](#page-81-0)

### R

RJ-45 ports atrašanās vieta [5](#page-13-0) rūpnīcas iestatījumu atjaunošana [90](#page-98-0)

#### S

saglabāšana, darbi Mac iestatījumi [60](#page-68-0) saglabāti darbi dzēšana [61](#page-69-0) saglabātie darbi drukāšana [60](#page-68-0) izveide (Mac) [60](#page-68-0) izveide (Windows) [59](#page-67-0) saskarnes portu atrašanās vieta [5](#page-13-0) Sākuma poga atrašanās vieta [6](#page-14-0) sistēmas prasības HP iegultais tīmekļa serveris [70](#page-78-0) minimālās [11](#page-19-0) skavošana darbības režīma konfigurēšana [35](#page-43-0) pēc noklusējuma izmantojamās vietas iestatīšana [34](#page-42-0) skavošanas pastkastes piederums skavu iesprūdumu novēršana [116](#page-124-0) skavotāja/šķirotāja piederums darbības režīma konfigurēšana [35](#page-43-0) skavotājs pēc noklusējuma izmantojamās skavošanas vietas iestatīšana [34](#page-42-0) skavu iesprūdumi skavošanas pastkastes piederums [116](#page-124-0) skavu kasetnes nomaina [49](#page-57-0) skārienekrāns funkciju atrašana [6](#page-14-0) skenēšana izšķirtspēja [8](#page-16-0) svars, printeris [12](#page-20-0)

## Š

šķirošana darbības režīma konfigurēšana [35](#page-43-0)

#### T

tastatūra atrašanās vieta [4](#page-12-0) TCP/IP IPv4 parametru manuāla konfigurēšana [79](#page-87-0) IPv6 parametru manuāla konfigurēšana [79](#page-87-0) tehniskais atbalsts tiešsaistē [88](#page-96-0) tehniskās prasības elektrībai un skaņai [14](#page-22-0) termofiksators iestrēguša papīra izņemšana [108](#page-116-0) tīkla abpusējās drukas iestatījumi, mainīšana [80](#page-88-0) tīkla iestatījumi HP iegultais tīmekļa serveris [75](#page-83-0) tīkla pārvaldīšana [78](#page-86-0) tīkla saites ātruma iestatījumi, mainīšana [80](#page-88-0) tīkli apakštīkla maska [79](#page-87-0) atbalstītie [8](#page-16-0) HP Web Jetadmin [85](#page-93-0) IPv4 adrese [79](#page-87-0) IPv6 adrese [79](#page-87-0) noklusējuma vārteja [79](#page-87-0) tīkls iestatījumi, apskatīšana [78](#page-86-0) iestatījumi, mainīšana [78](#page-86-0) printera nosaukums, mainīšana [78](#page-86-0) tīmekļa pārlūkprogrammas prasības HP iegultais tīmekļa serveris [70](#page-78-0) tīmekļa vietnes HP Web Jetadmin, lejupielādēšana [85](#page-93-0) Tīmekļa vietnes klientu atbalsts [88](#page-96-0) tīrīšana papīra ceļš [121](#page-129-0) tonera kasetne izmantošana ar zemiem iestatījumiem [91](#page-99-0) zema sliekšņa iestatījumi [91](#page-99-0) tonera kasetnes nomaiņa [45](#page-53-0) pasūtījuma numuri [45](#page-53-0) traucējumi bezvadu tīklā [137](#page-145-0)

## traucējummeklēšana bezvadu tīkls [134](#page-142-0) iestrēgšana [99](#page-107-0)

tīkla problēmas [132](#page-140-0) vadu tīkls [132](#page-140-0) Tuva darbības lauka sakaru drukāšana [63](#page-71-0)

#### U

USB atmiņas papildierīces drukāšana no [66](#page-74-0) USB ports atrašanās vieta [5](#page-13-0) iespējošana [66](#page-74-0), [68](#page-76-0) uzlīme orientācija [33](#page-41-0) uzlīmes apdrukāšana [33](#page-41-0) drukāšana (Windows) [54](#page-62-0) uzlīmes, ievietošana [33](#page-41-0) uztvērēji, izdruku atrašanās vieta [4](#page-12-0)

## V

vadības panelis funkciju atrašana [6](#page-14-0) palīdzība [89](#page-97-0) vadības paneļa atrašanās vieta [4](#page-12-0) vairākas lappuses lapā drukāšana (Windows) [54](#page-62-0) vairākas lappuses vienā loksnē drukāšana (Mac) [57](#page-65-0) vārteja, noklusējuma iestatīšana [79](#page-87-0) viegli pieejama drukāšana, izmantojot USB [66](#page-74-0) vispārīga konfigurācija HP iebūvētais tīmekļa serveris [71](#page-79-0)

## W

Wi-Fi Direct drukāšana [63](#page-71-0) Wi-Fi Direct Print [11](#page-19-0)